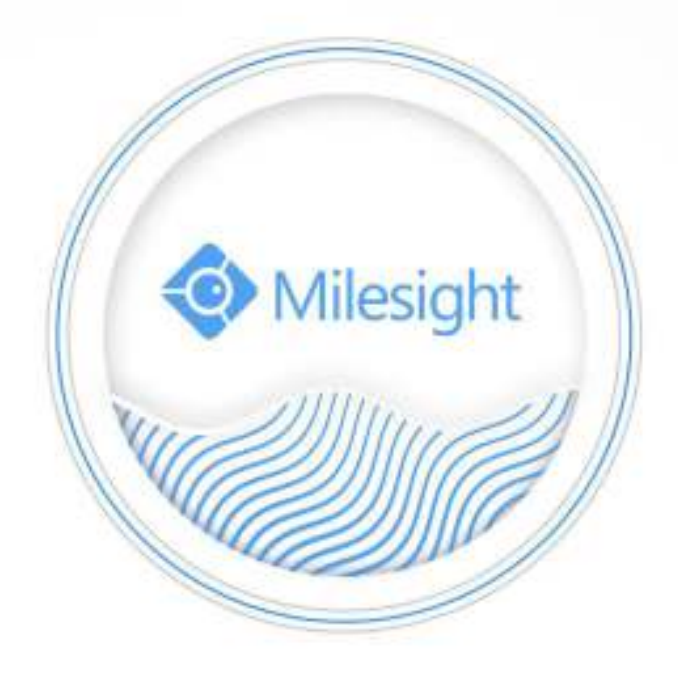

Network Camera User Manual

V7.15

Milesight Technology Co., Ltd.

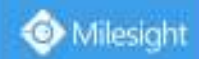

Thank you for purchasing our product. If there is any questions or requests, please do not hesitate to contact your dealer.

This manual is applicable to the Milesight H.265 Network Camera, series shown as follows, except where otherwise indicated.

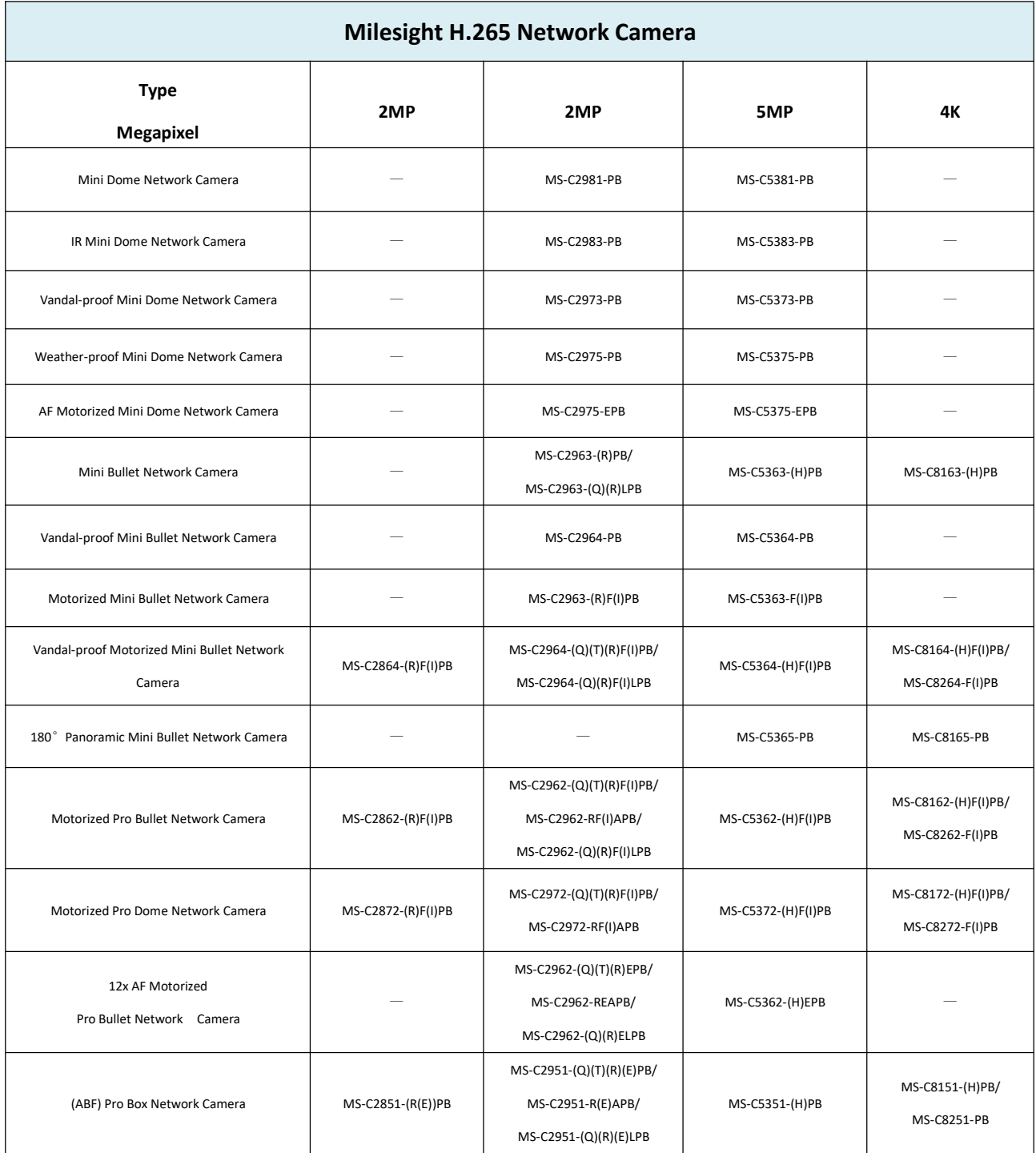

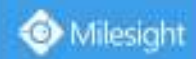

This Manual explains how to use and manage Milesight network cameras on your network. Previous experience of networking will be of use when using the products. Please read this manual carefully before operation and retain it for future reference.

This manual may contain several technically incorrect places or printing errors, and the content is subject to change without notice. The updates will be added into the new version of this manual. We will readily improve or update the products or procedures described in the manual.

### **Copyright Statement**

This manual may not be reproduced in any form or by any means to create any derivative such as translation, transformation, or adaptation without the prior written permission of Milesight Technology Co., Ltd(Hereinafter referred to as Milesight).

Milesight reserves the right to change this manual and the specifications without prior notice. The latest specifications and user documentation for all Milesight products are available on our official website [www.milesight.com](http://www.milesight.com/)

### **Industry Canada ICES-003 Compliance:**

This Class B digital apparatus complies with Canadian ICES-003. Cet appareil numerique de la classe B est conforme a la norme NMB-003 du Canada.

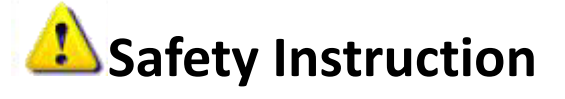

These instructions are intended to ensure that user can use the product correctly to avoid danger or property loss. The precaution measures are divided into "Warnings" and "Cautions" **Warnings:** Serious injury or death may be caused if any of these warnings is neglected. **Cautions:** Injury or equipment damage may be caused if any of these cautions are neglected.

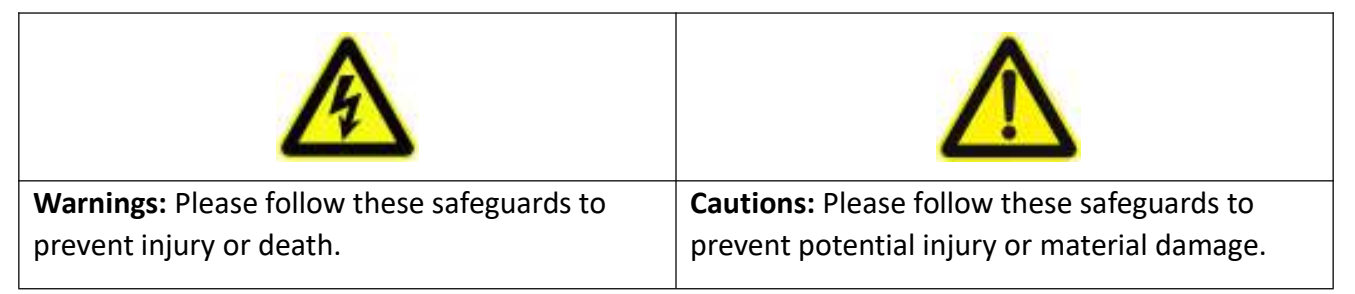

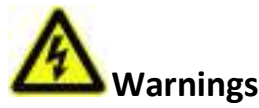

- This installation must be conducted by a qualified service person and should strictly comply with the electrical safety regulations of the local region
- To avoid risk of fire and electric shock, do keep the product away from rain and moisture before installed.
- Do not touch components such as heat sinks, power regulators, and processors, which may be hot
- Source with DC 12V or PoE
- $\blacktriangleright$  Please make sure the plug is firmly inserted into the power socket
- $\blacklozenge$  When the product is installed on a wall or ceiling, the device should be firmly fixed
- If the product does not work properly, please contact your dealer. Never attempt to disassemble the camera by yourself

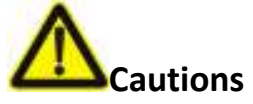

- Make sure that the power supply voltage is correct before using the camera
- Do not store or install the device in extremely hot or cold temperatures, dusty or damp locations, and do not expose it to high electromagnetic radiation
- ◆ Only use components and parts recommended by manufacturer
- Do not drop the camera or subject it to physical shock
- To prevent heat accumulation, do not block air circulation around the camera
- Laser beams may damage image sensors. The surface of image sensors should not be exposed to where a laser beam equipment is used
- Use a blower to remove dust from the lens cover
- Use a soft, dry cloth to clean the surface of the camera. Stubborn stains can be removed using a soft cloth dampened with a small quantity of detergent solution, then wipe dry
- ◆ Do not use volatile solvents such as alcohol, benzene or thinners as they may damage the surface finishes
- Save the package to ensure availability of shipping containers for future transportation

### **EU Conformity Statement**

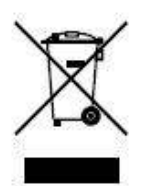

2012/19/EU (WEEE directive): Products marked with this symbol cannot be disposed of as unsorted municipal waste in the European Union. For proper recycling, return this product to your local supplier upon the purchase of equivalent new equipment, or dispose of it at designated collection points. For more information see:www.recyclethis.info.

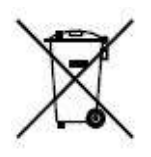

2006/66/EC (battery directive): This product contains a battery that cannot be disposed of as unsorted municipal waste in the European Union. See the product documentation for specific battery information. The battery is marked with this symbol, which may include lettering to indicate cadmium (Cd), lead (Pb), or

mercury(Hg). For proper recycling, return the battery to your supplier or to a designated collection point. For more information see:www.recyclethis.info.

### **Table of Contents**

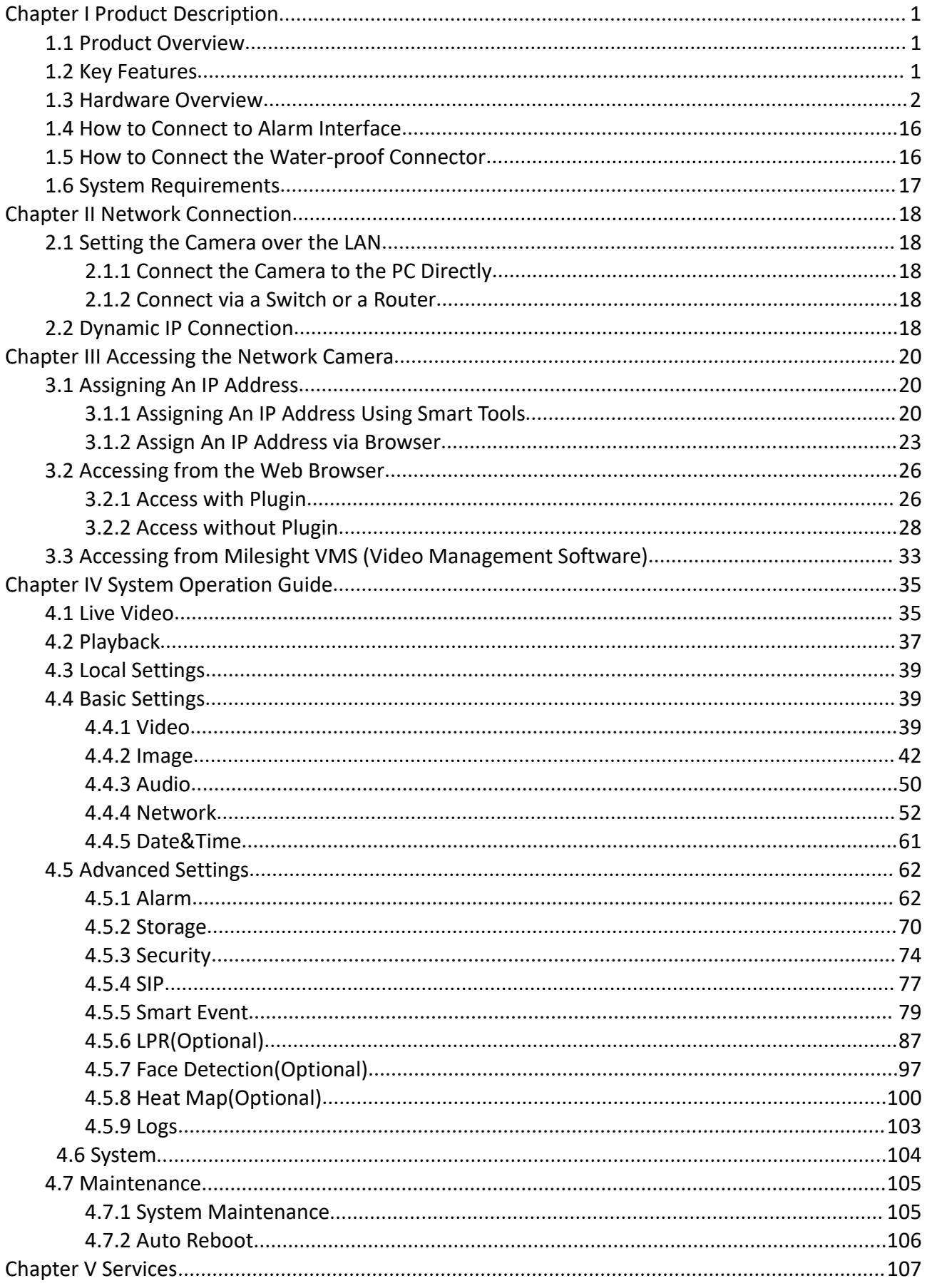

# <span id="page-5-0"></span>**Chapter I Product Description**

### <span id="page-5-1"></span>**1.1 Product Overview**

Milesight provides a consistent range of cost-effective and reliable network cameras to fully meet your requirements. Based on embedded Linux operating system, Milesight network cameras could be easily accessed and managed either locally or remotely with great reliability. With built-in high-performance DSP video processing modules, the cameras pride on low power consumption and high stability. They support state-of-the-art H.265/ H.264/ MJPEG video compression algorithm and industry-leading HD dual-stream technology to achieve the highest level of video image quality under the limited network resources. It is fully functional, supporting for flexible and comprehensive alarm linkage mechanism, day and night auto switch and privacy masking, etc.

In practical applications, Milesight network cameras could either work independently in the LAN, or be networked to form a powerful safety monitoring system. It is widely used in fields such as finance, education, industrial production, civil defense, health care for security's sake.

### <span id="page-5-2"></span>**1.2 Key Features**

- $\Diamond$  Based on Linux OS with high reliability
- $\div$  H.265/H.264/ MJPEG video compression capability
- $\diamond$  Support Plugin-Free mode
- $\Leftrightarrow$  Support Smart Stream
- $\Diamond$  Support ONVIF Profile S & G & T
- $\Diamond$  Support activation and set-up of the security questions for cameras(for V4x.7.0.69 or above)
- $\Diamond$  Support Primary Stream/ Secondary Stream/ Tertiary Stream
- $\diamond$  Support PoE for power supply
- $\diamond$  Support Video Content Analysis
- $\Diamond$  ICR filter with auto switch, true day/night
- $\Diamond$  Built-in WEB server, support IE/ Firefox/ Chrome/ Safari browser
- $\Diamond$  UPnP protocol for the easy management of IPC
- $\diamond$  Support Milesight DDNS
- $\Diamond$  Motion Detection, Privacy Masking, Network Fault Detection and ROI
- $\diamond$  Support Heat Map function
- $\Diamond$  FTP upload, SMTP upload, SD card record and SIP phone
- $\diamond$  G.711/AAC audio compression capability
- $\Diamond$  Alarm I/O(built-in for pro bullet and box cameras, optional for dome cameras)
- $\Diamond$  Built-in Microphone(built-in for (IR) Mini Dome, Vandal-proof Mini Dome, Weather-proof Mini Dome and AF Motorized Mini Dome, optional for Pro Dome)
- $\Leftrightarrow$  Real-time video electronic amplification
- $\Diamond$  Three-privilege levels of users for flexible management
- $\Diamond$  Micro SD/SDHC/SDXC card local storage support, expand the edge storage
- $\Diamond$  Local PAL/NTSC signal output(for Pro Bullet)

## <span id="page-6-0"></span>**1.3 Hardware Overview**

Milesight

### **1. Mini Dome Network Camera**

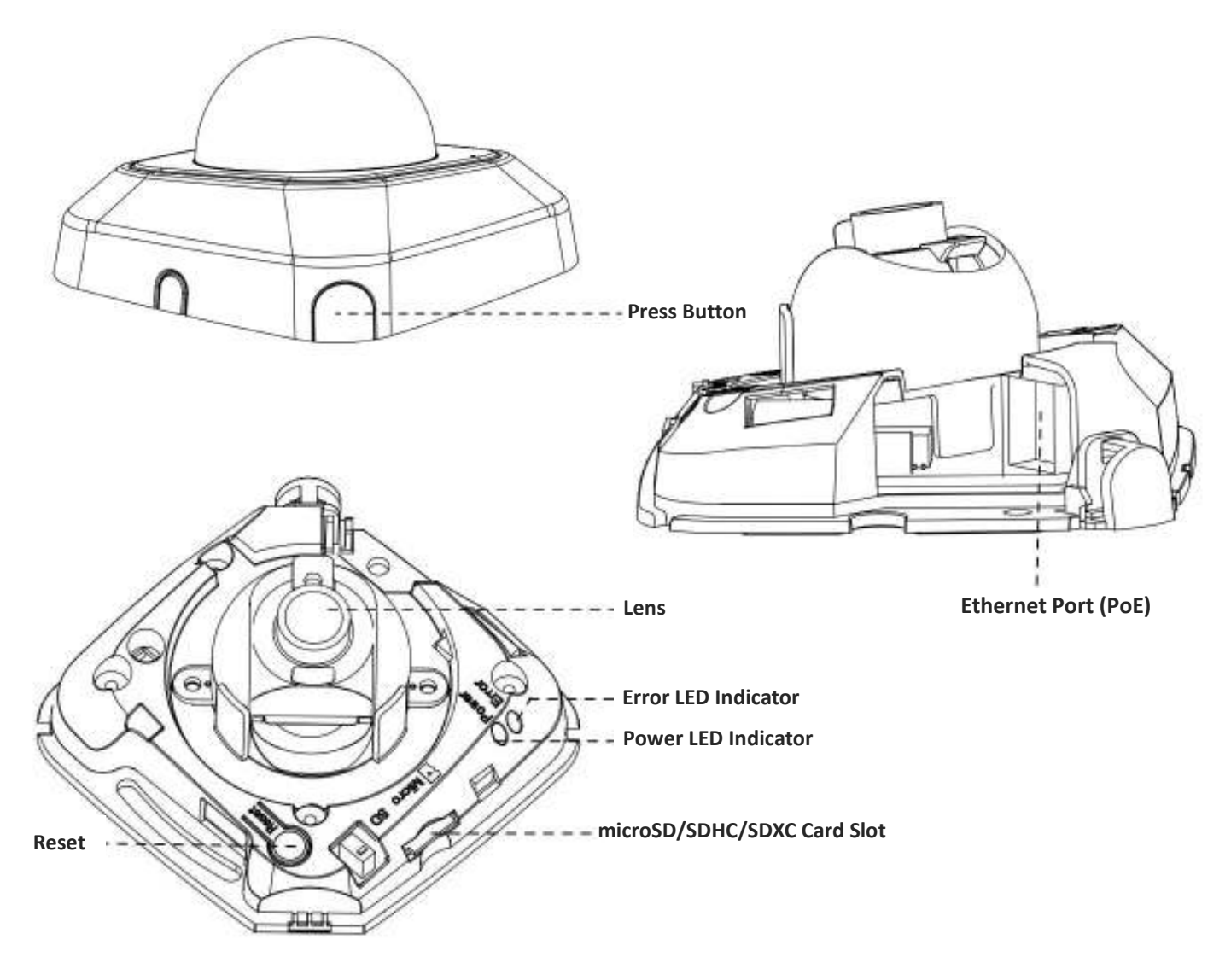

Figure 1-3-1 Mini Dome Network Camera

- 1) Error LED Indicator: Error LED Indicator is on when the device starts up or runs error.
- 2) Reset Button: Press "Reset" button for 5 seconds, then the device will be restored to factory default.
- 3) Only PoE is available for power supply.

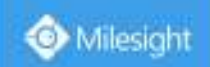

**2. IR Mini Dome Network Camera**

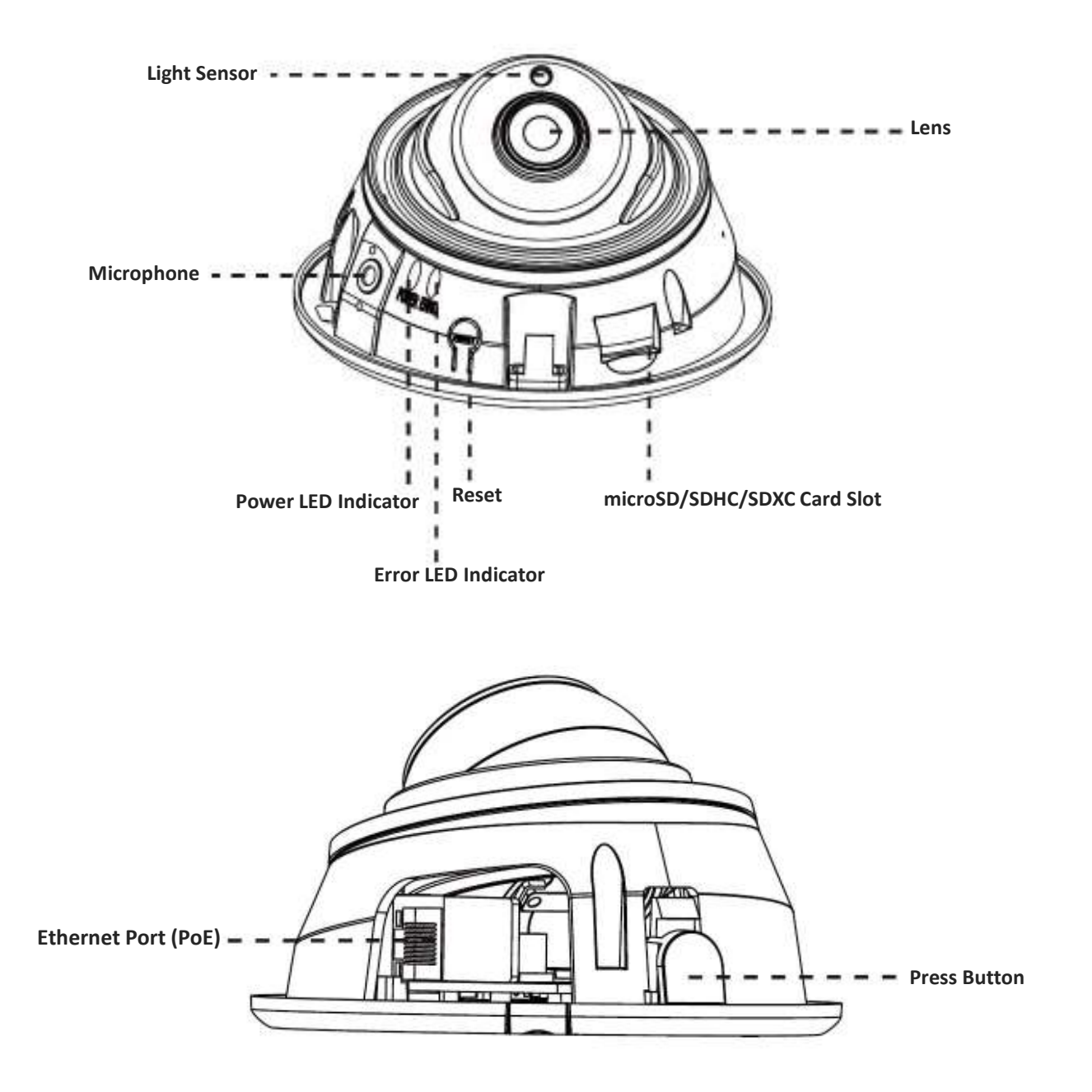

Figure 1-3-2 IR Mini Dome Network Camera

### **Note:**

1) Error LED Indicator: Error LED Indicator is on when the device starts up or runs error.

2) Reset Button: Press "Reset" button for 5 seconds, then the device will be restored to factory default.

3) Only PoE is available for power supply.

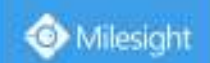

**3. Vandal-proof Mini Dome Network Camera**

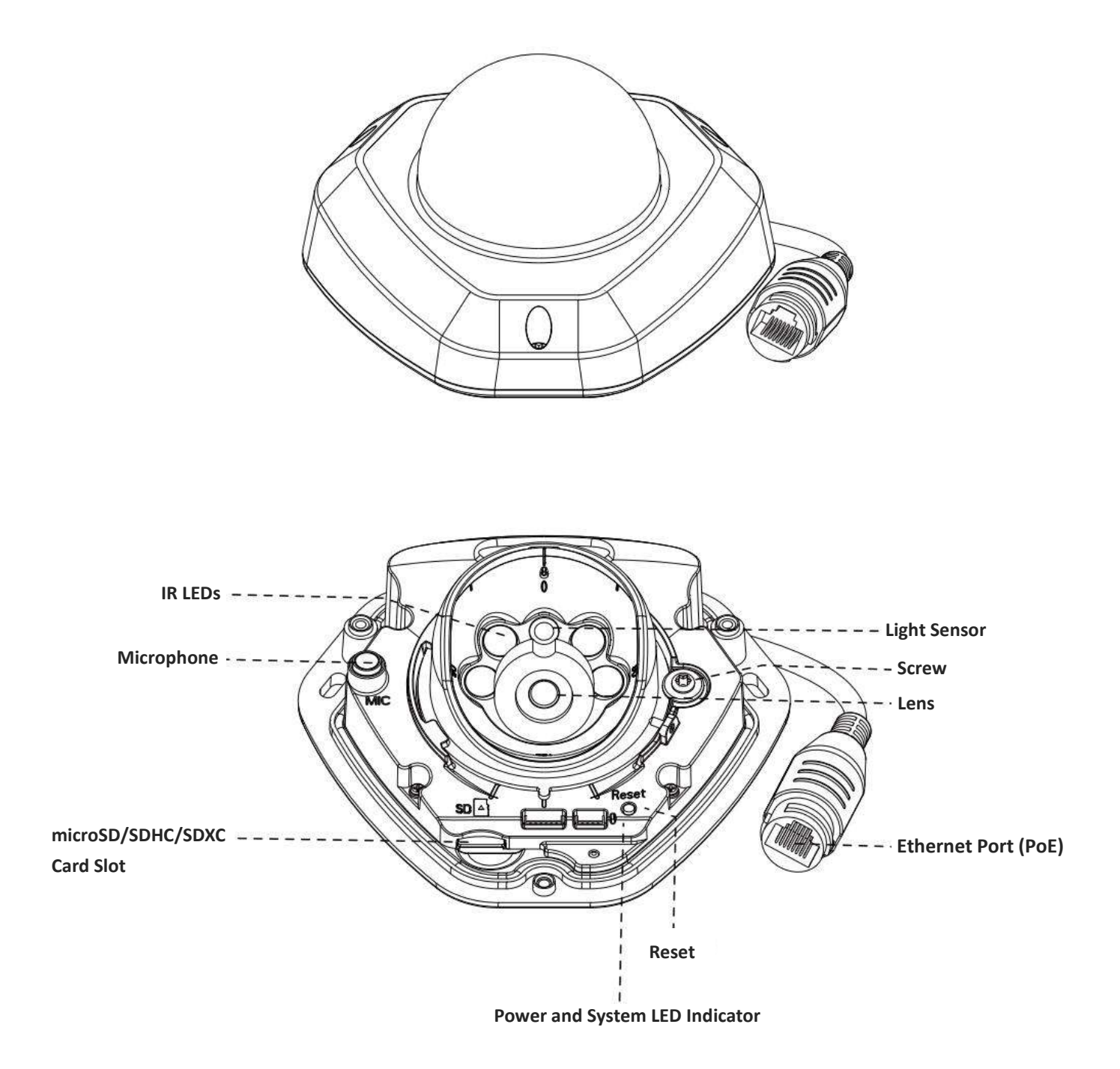

Figure 1-3-3 Vandal-proof Mini Dome Network Camera

- 1) Error LED Indicator: Error LED Indicator is on when the device starts up or runs error.
- 2) Reset Button: Press "Reset" button for 5 seconds, then the device will be restored to factory default.
- 3) Only PoE is available for power supply.

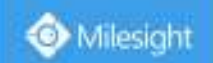

**4. Weather-proof Mini Dome Network Camera**

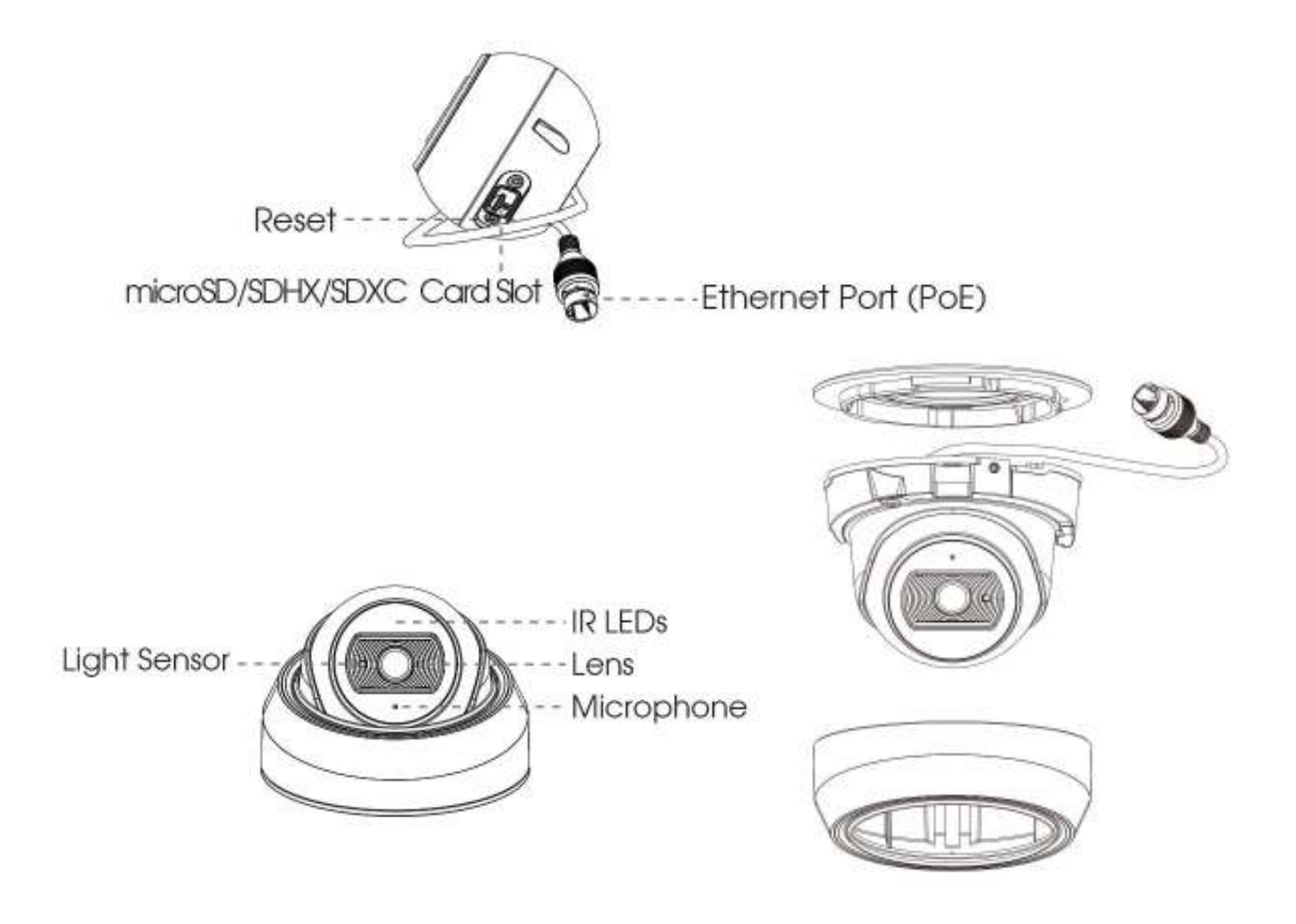

Figure 1-3-4 Weather-proof Mini Dome Network Camera

#### **Note:**

1) Reset Button: Press "Reset" button for 5 seconds, then the device will be restored to factory default.

2) Only PoE is available for power supply.

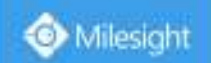

#### **5. AF Motorized Mini Dome Network Camera**

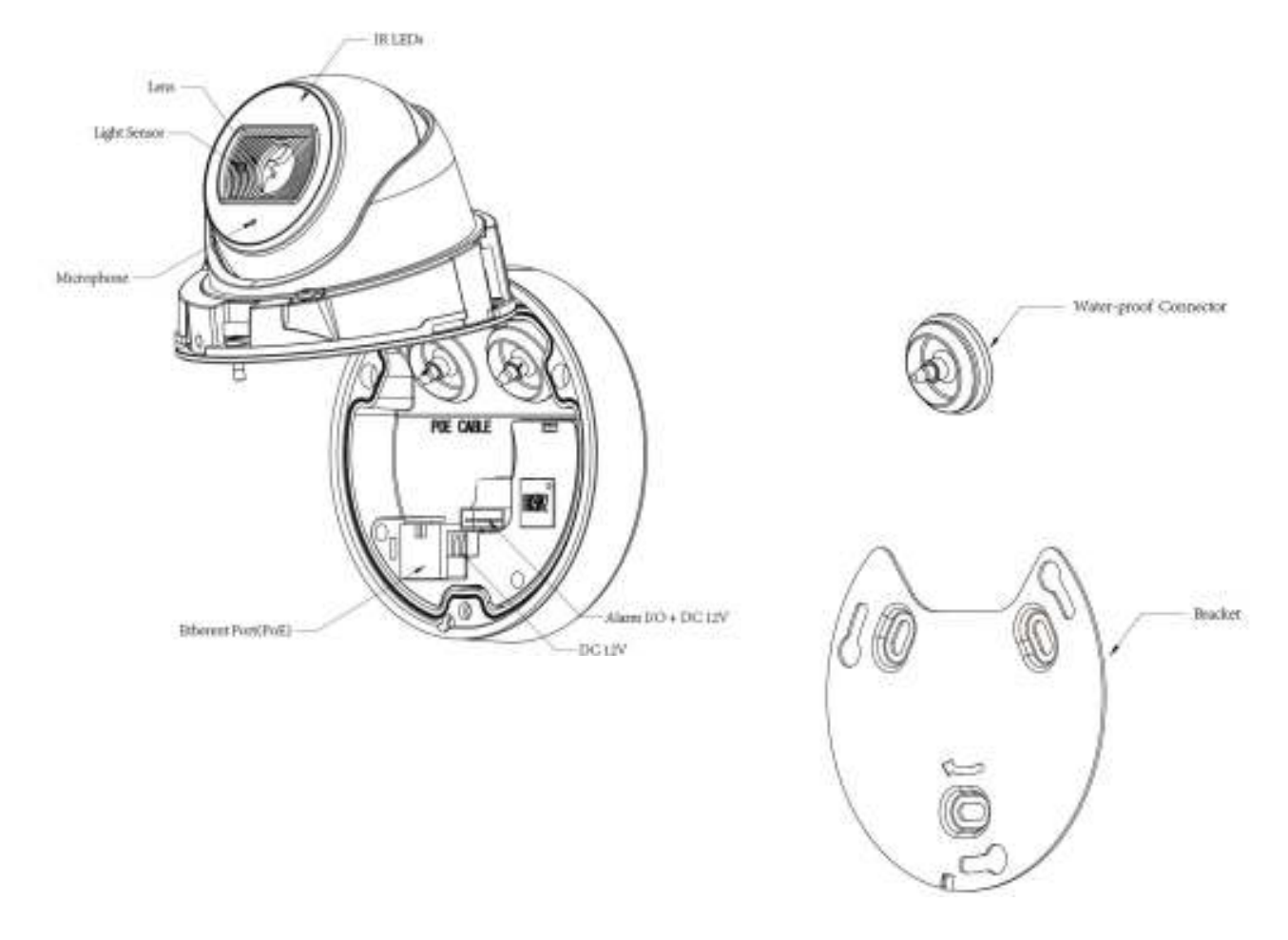

Figure 1-3-5 AF Motorized Mini Dome Network Camera

### **Note:**

1) Reset Button: Press "Reset" button for 5 seconds, then the device will be restored to factory default.

2) DC 12V and PoE are available for power supply.

Milesight Technology Co., Ltd.

**6. Mini Bullet Network Camera**

Milesight

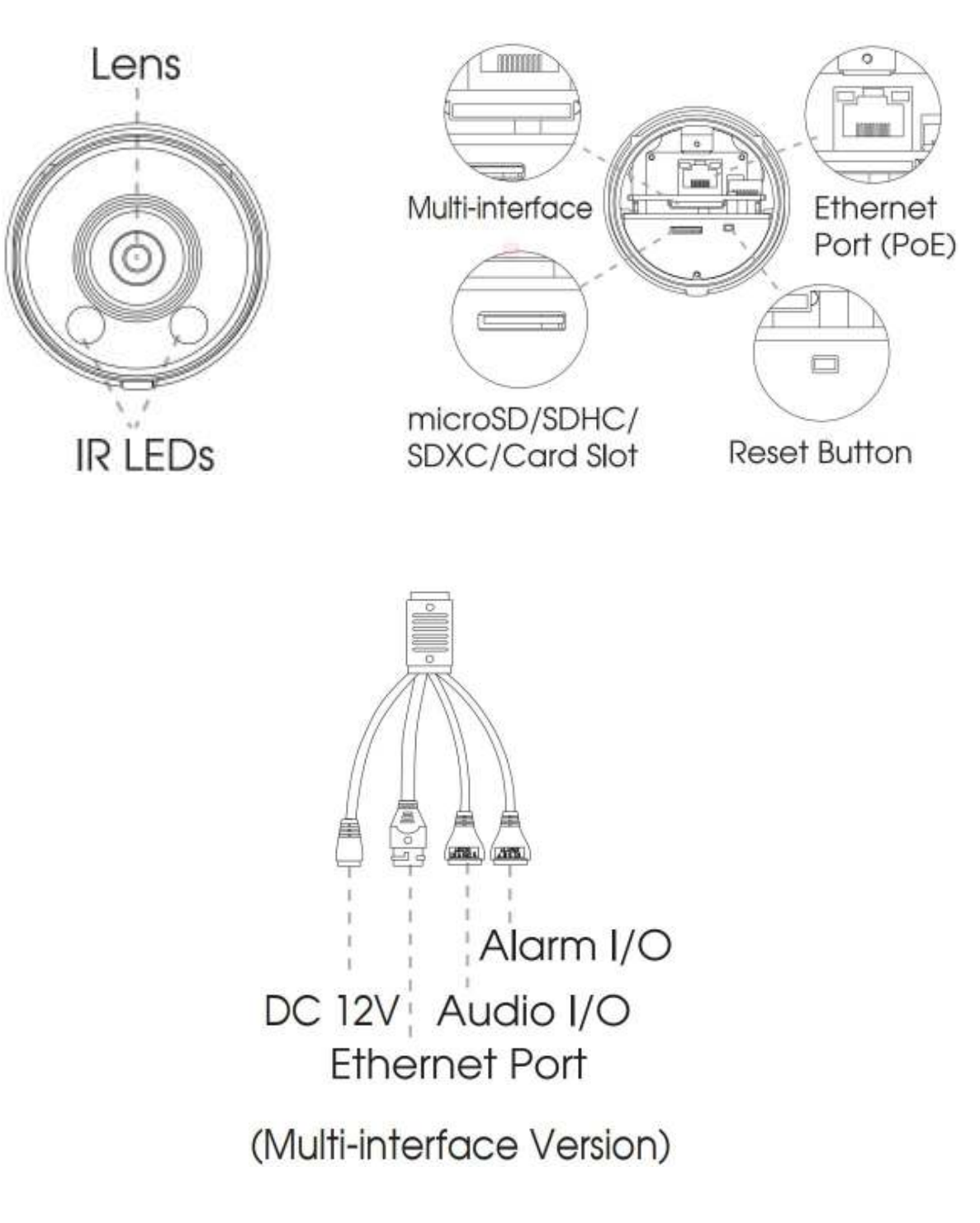

Figure 1-3-6 Mini Bullet Network Camera

#### **Note:**

1) DC 12V(Only for Multi-interface Version) and PoE are available for power supply.

2) Reset Button: Press "Reset" button for 5 seconds, then the device will be restored to factory default.

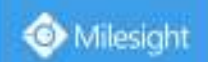

**7. Vandal-proof Mini Bullet Network Camera**

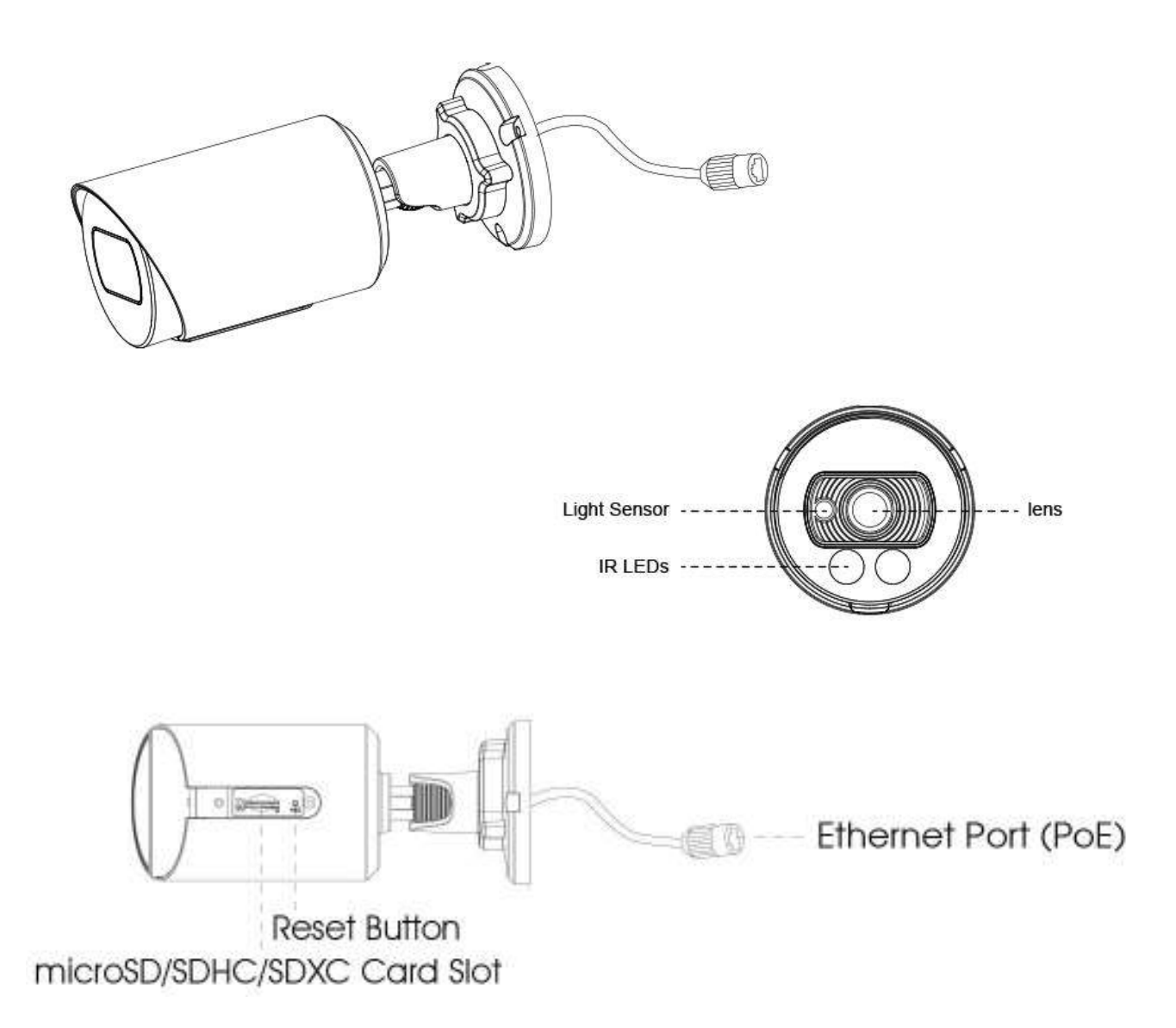

Figure 1-3-7 Vandal-proof Mini Bullet Network Camera

#### **Note:**

1) Only PoE is available for power supply.

2) Reset Button: Press "Reset" button for 5 seconds, then the device will be restored to factory default.

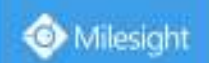

**8. (Vandal-proof) Motorized Mini Bullet Network Camera**

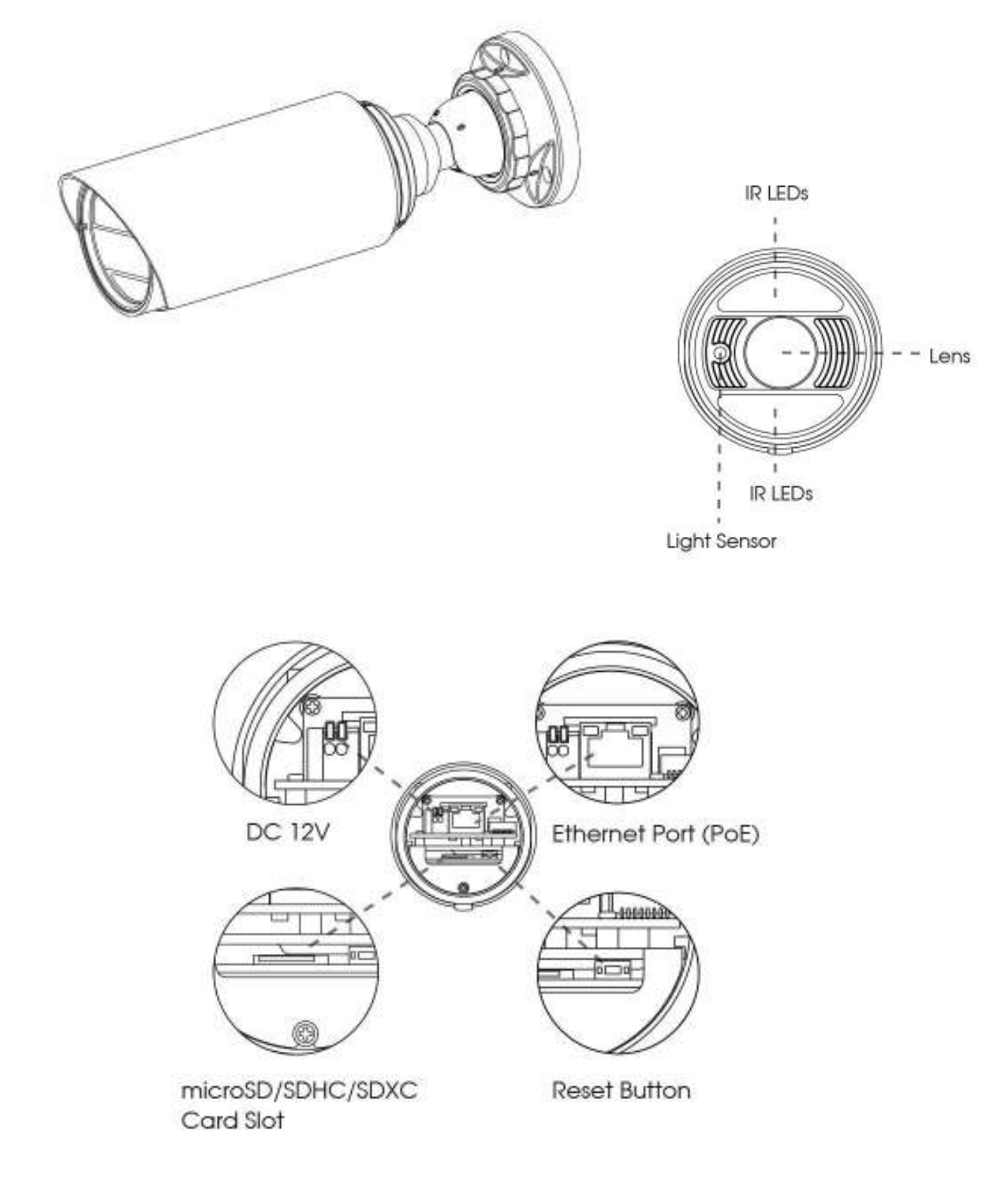

Figure 1-3-8 (Vandal-proof) Motorized Mini Bullet Network Camera

- 3) DC 12V and PoE are available for power supply.
- 4) Reset Button: Press "Reset" button for 5 seconds, then the device will be restored to factory default.

Milesight Technology Co.,Ltd.

### **9. 180**°**Panoramic Mini Bullet Network Camera**

Milesight

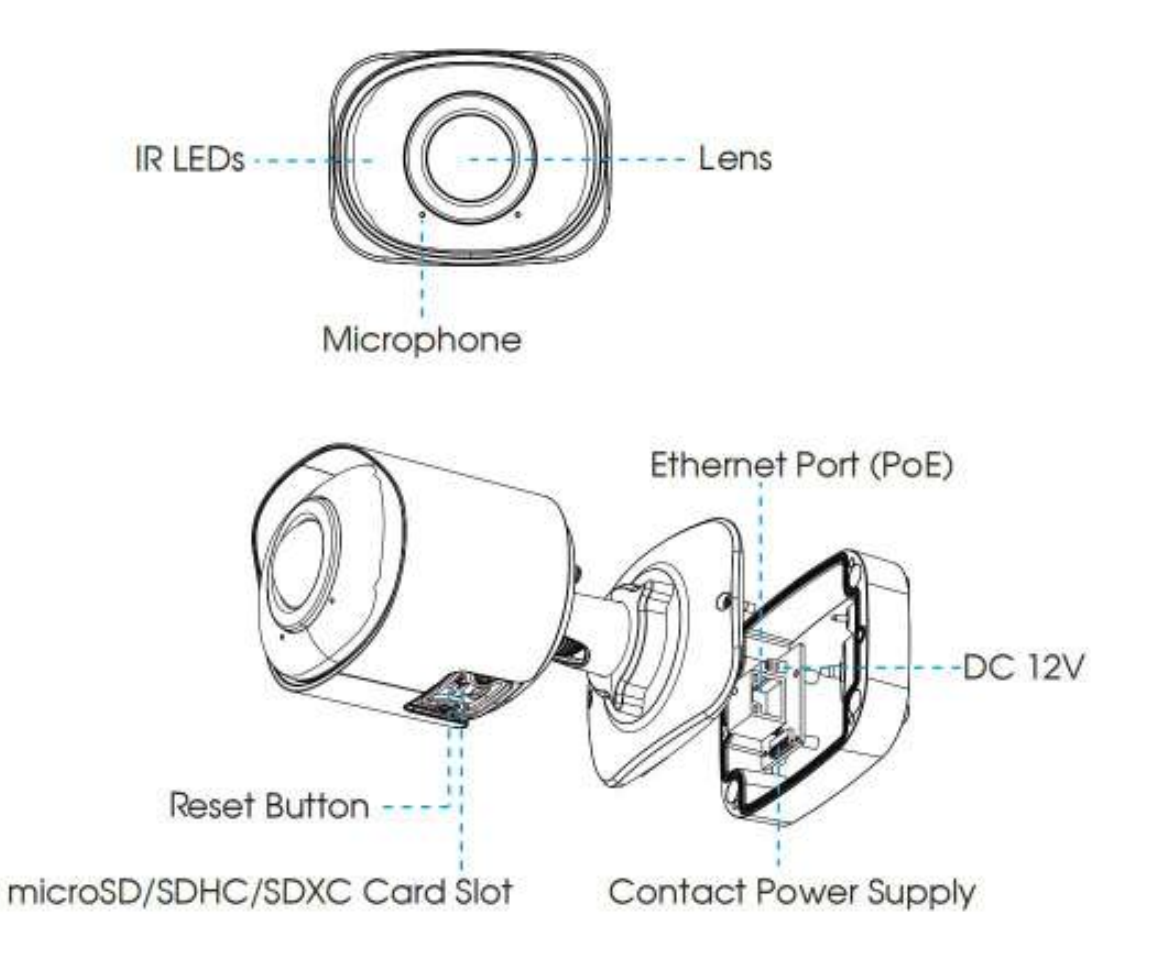

- 1) PoE is available for power supply.
- 2) Reset Button: Press "Reset" button for 5 seconds, then the device will be restored to factory default.

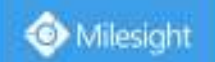

#### **10. (12x AF) Motorized Pro Bullet Network Camera**

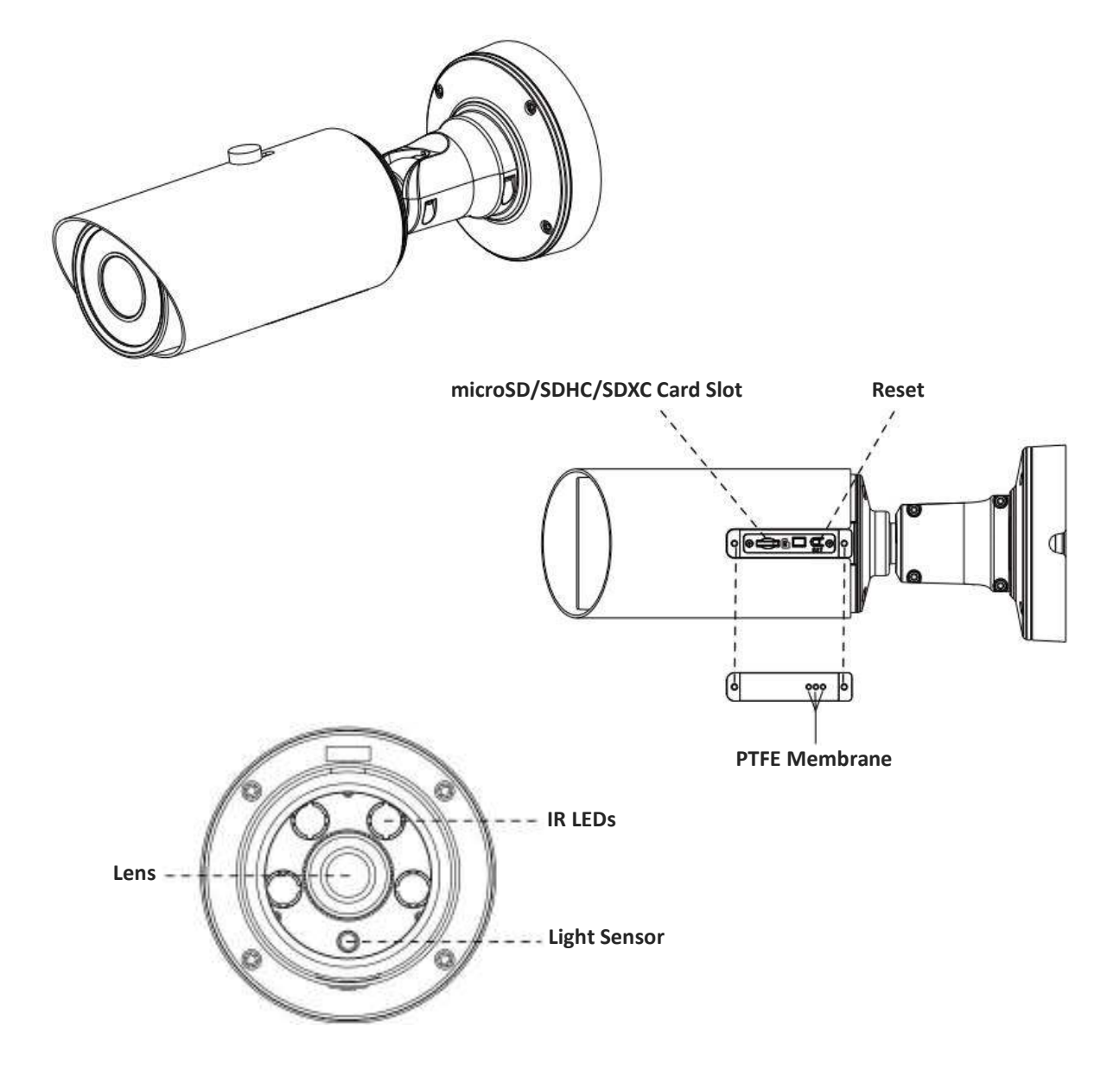

Figure 1-3-9 (12x AF) Motorized Pro Bullet Network Camera

- 3) DC 12V and PoE are available for power supply.
- 4) Reset Button: Press "Reset" button for 5 seconds, then the device will be restored to factory default.
- 5) There are two versions for Pro Bullet: the interface's pictures are as below.

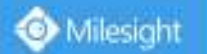

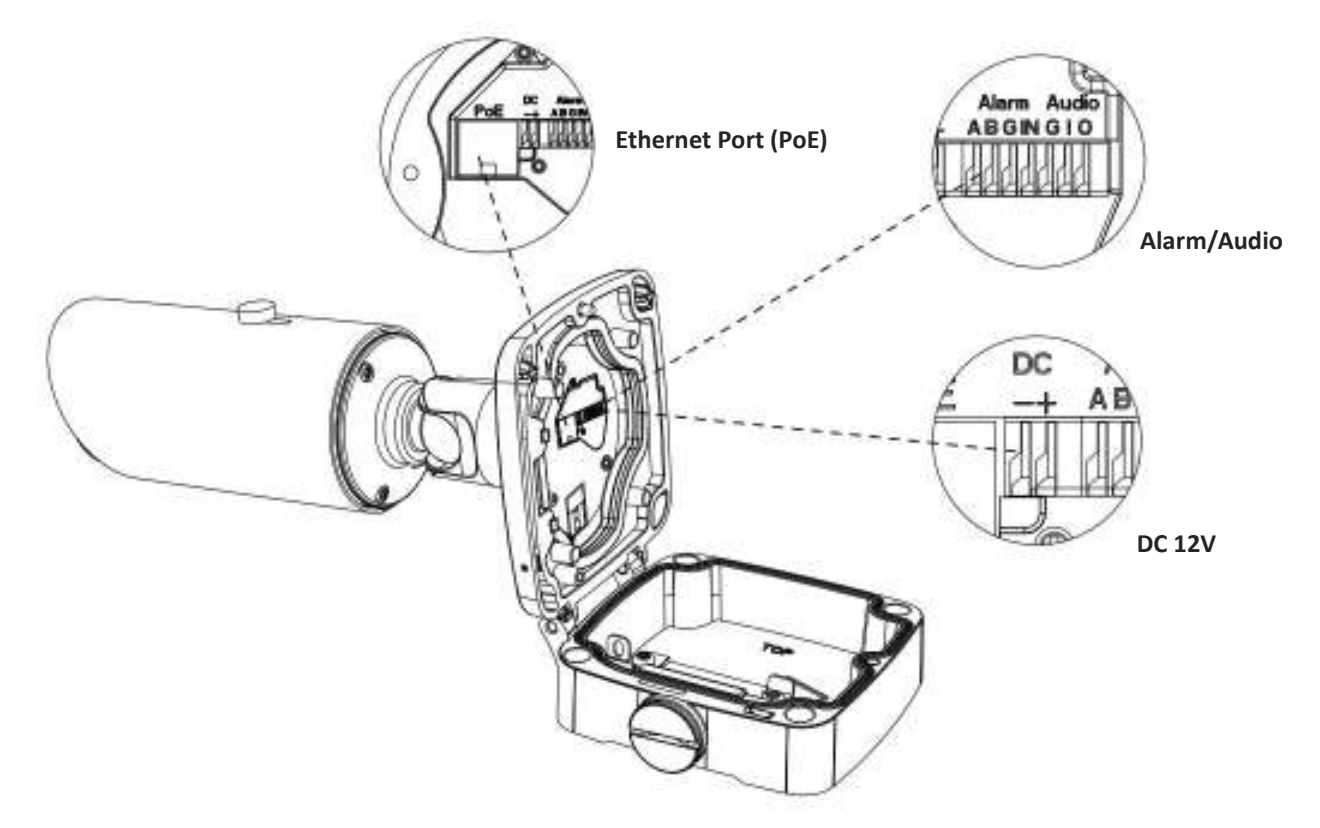

Figure 1-3-10 Motorized Pro Bullet Network Camera(Version A)

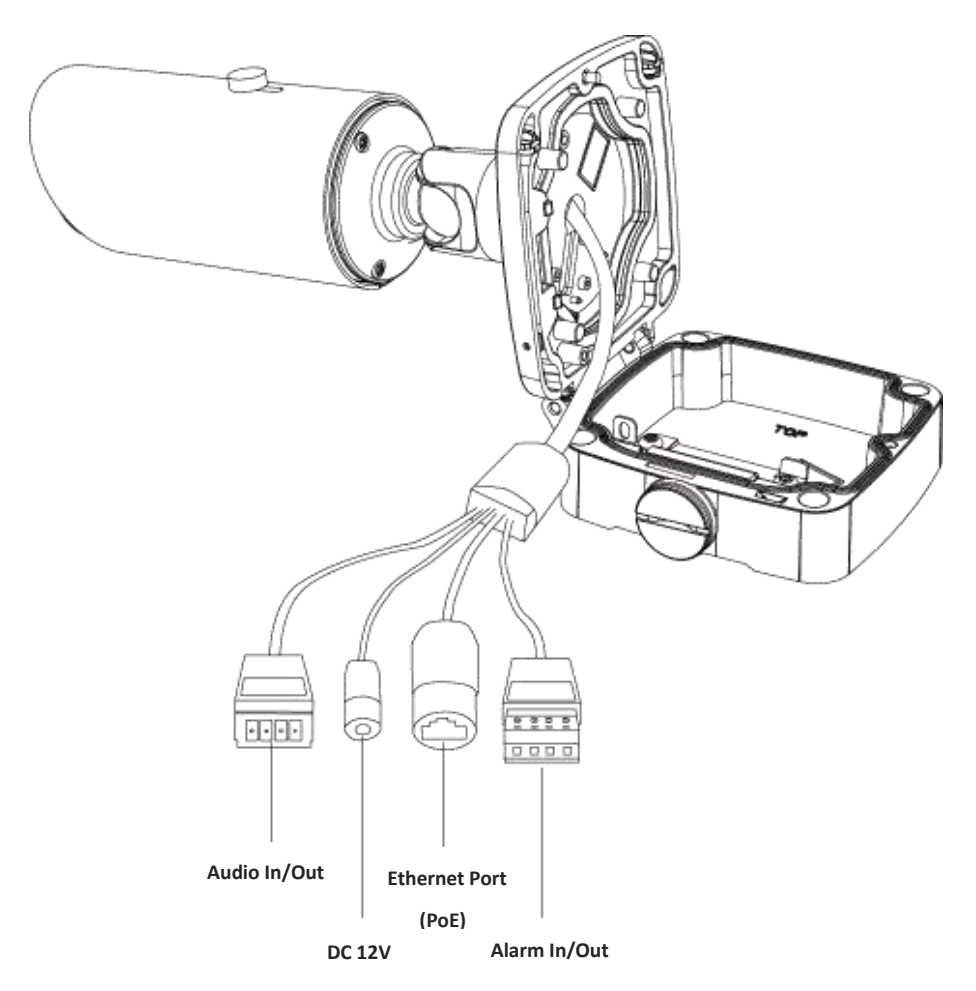

Figure 1-3-11 Motorized Pro Bullet Network Camera(Version B)

### **11. Motorized Pro Dome Network Camera**

Milesight

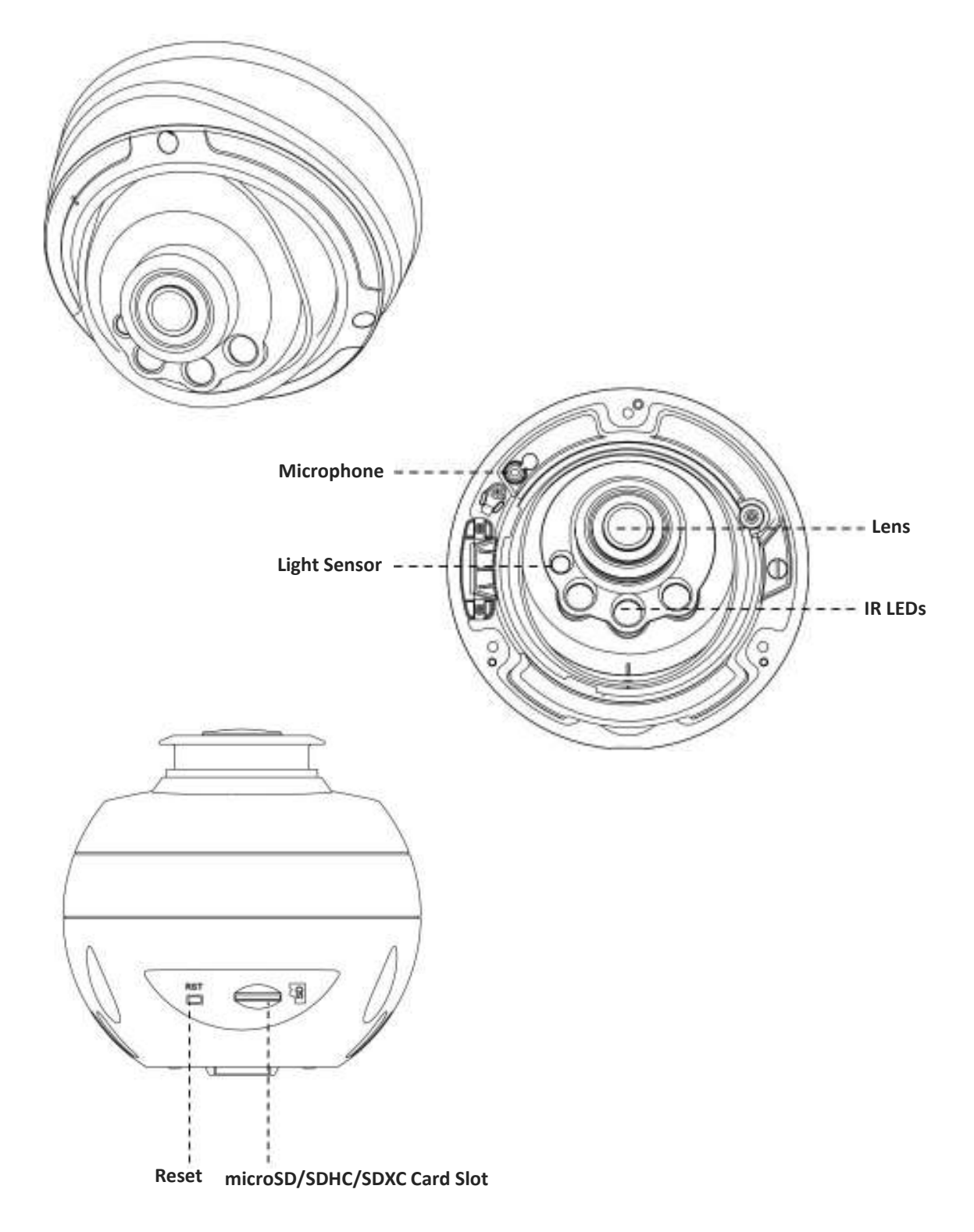

Figure 1-3-12 Motorized Pro Dome Network Camera

#### **Note:**

1) Reset Button: Press "Reset" button for 5 seconds, then the device will be restored to factory default.

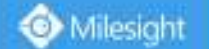

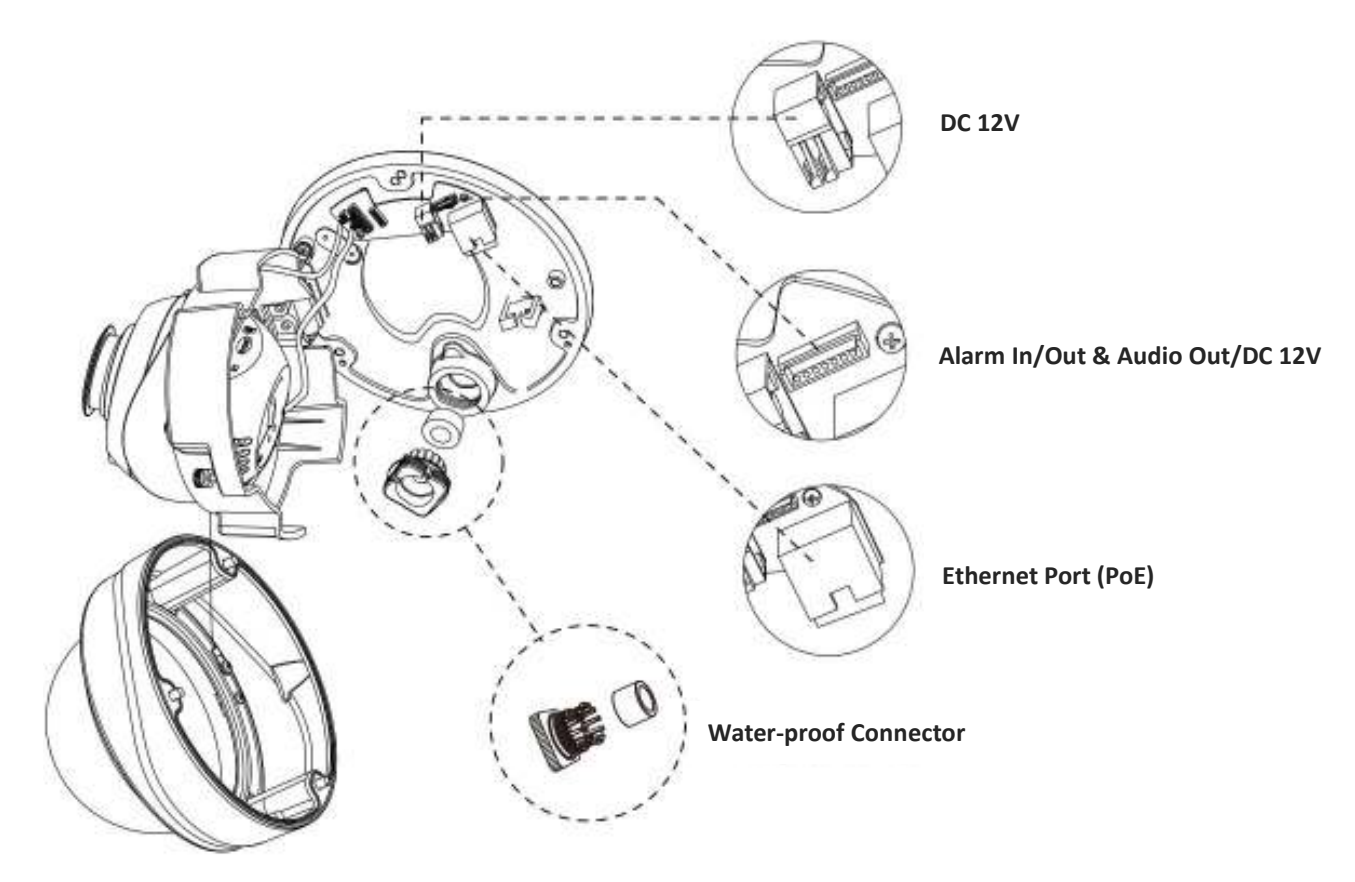

Figure 1-3-13 Motorized Pro Dome Network Camera multiple interface

Here is one equipped cable for multiple interface usage:

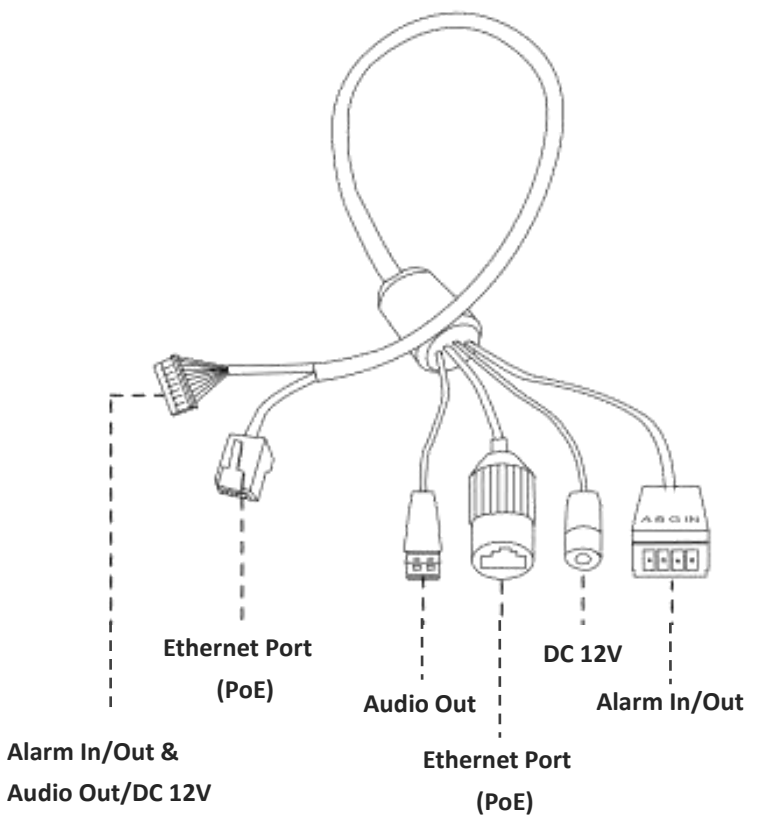

Figure 1-3-14 Motorized Pro Dome Network Camera multiple interface cable

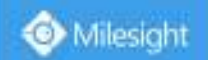

### **12. (LPR) (ABF) Pro Box Network Camera**

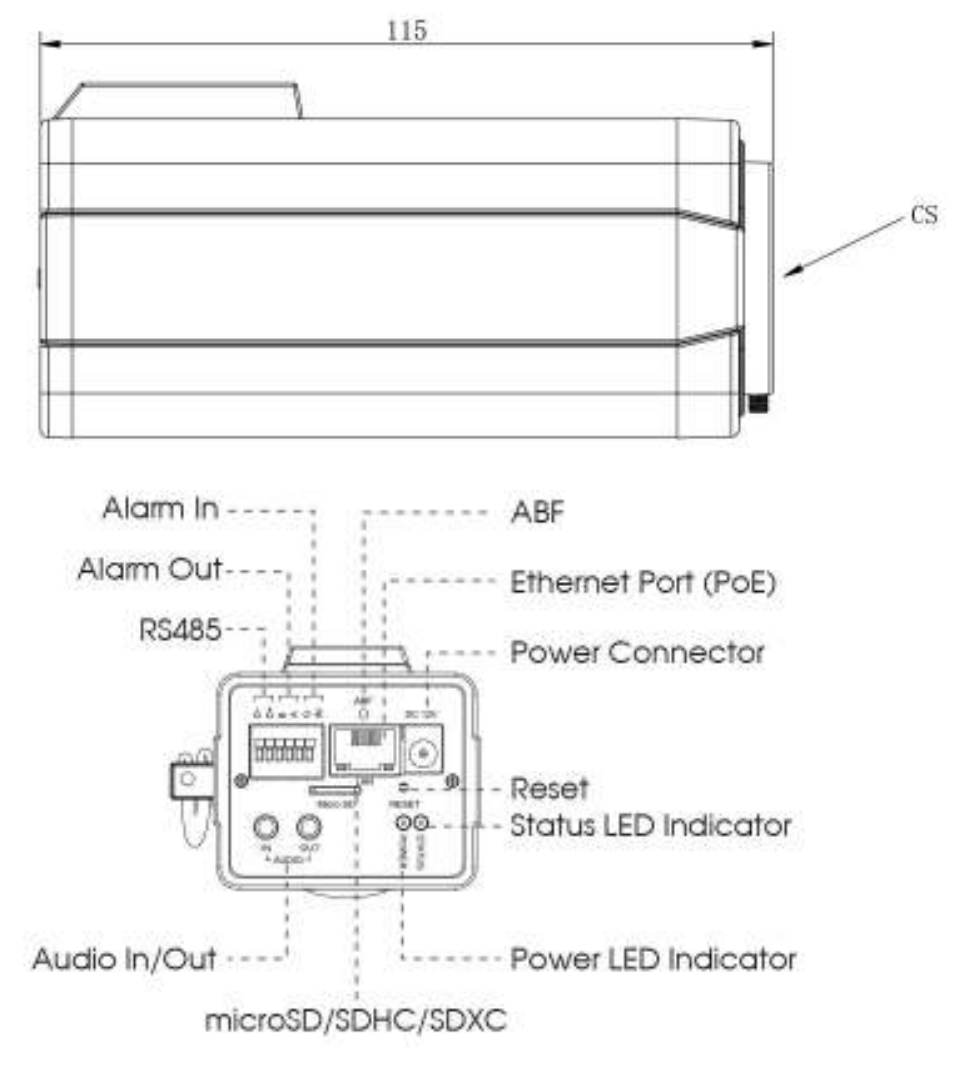

Figure 1-3-15 (ABF) Pro Box Network Camera

- 1) Reset Button: Press "Reset" button for 5 seconds, then the device will be restored to factory default.
- 2) DC 12V and PoE are available for power supply.

## <span id="page-20-0"></span>**1.4 How to Connect to Alarm Interface**

External interface of camera is as the following, you can refer to the picture to install the external alarm device:

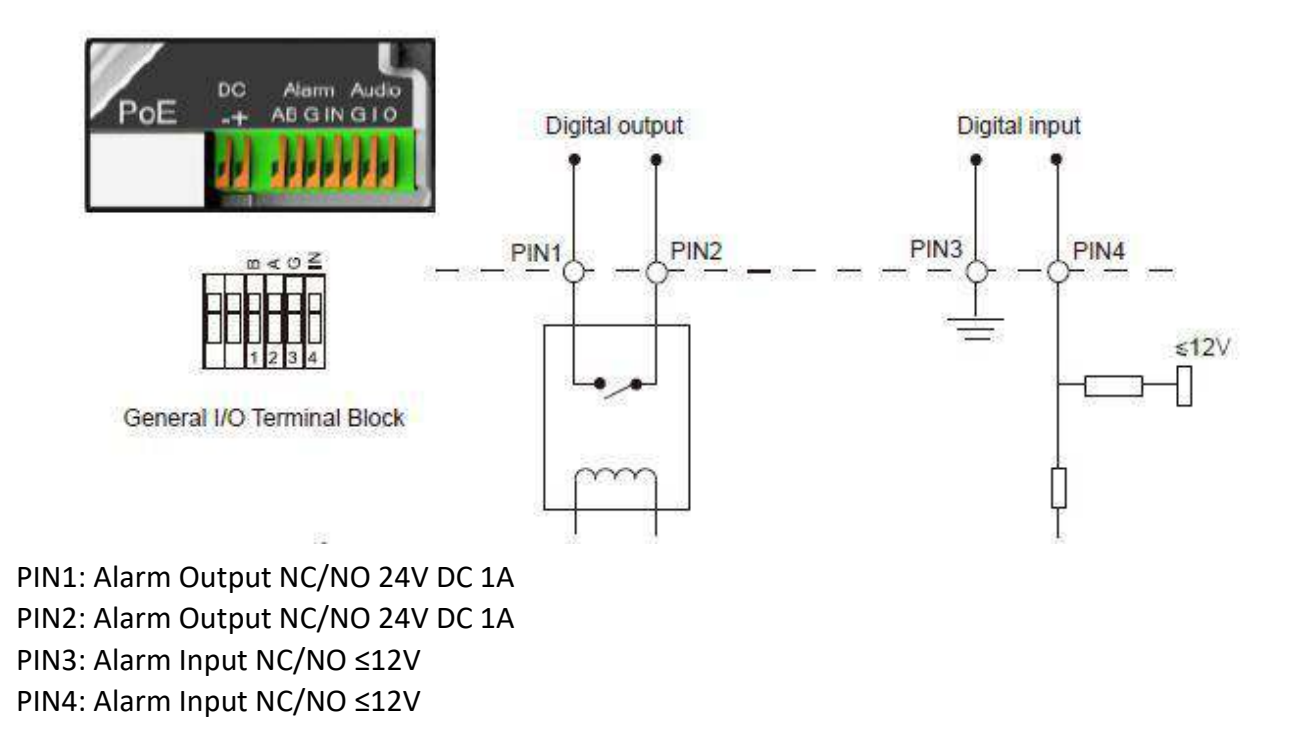

### <span id="page-20-1"></span>**1.5 How to Connect the Water-proof Connector**

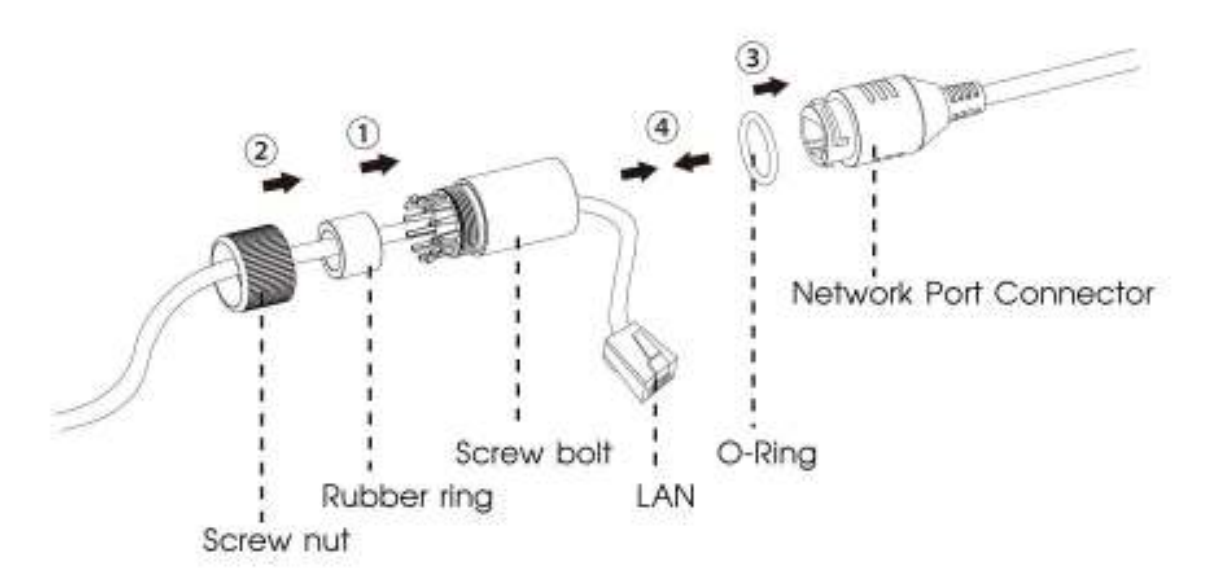

- Step1: Get the network cable through the screw nut, rubber ring and the screw bolt.
- Step2: Insert the rubber ring into the screw bolt.
- Step3: Connect the screw nut to the screw bolt.
- Step4: Place the O-Ring on the network port connector.
- Step5: Connect the RJ45 to the network port connector, and tighten the screw bolt and the connector.

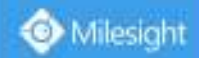

### <span id="page-21-0"></span>**1.6 System Requirements**

**Operating System:** Windows XP/Vista/7/8/10/Server 2000/Server 2008 **CPU:** 1.66GHz or higher **RAM:** 1G or higher **Graphic memory:** 128MB or more **Internet protocol:** TCP/IP (IPv4/IPv6) **Web Browsers:** Internet Explorer 8.0 and above version, Mozilla Firefox, Google Chrome and Safari.

# <span id="page-22-0"></span>**Chapter II Network Connection**

### <span id="page-22-1"></span>**2.1 Setting the Camera over the LAN**

Connecting the camera to a switch or a router is the most common connection method. The camera must be assigned an IP address that is compatible with its LAN.

### <span id="page-22-2"></span>**2.1.1 Connect the Camera to the PC Directly**

In this method, only the computer connected to the camera will be able to view the camera. The camera must be assigned a compatible IP address to the computer. Details are shown as the following figure.

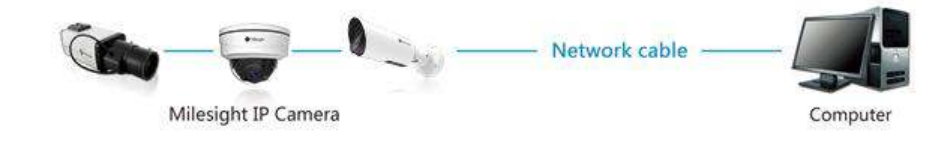

Figure 2-1-1 Connect the camera to the PC directly

### <span id="page-22-3"></span>**2.1.2 Connect via a Switch or a Router**

Refer to the following figure to set network camera over the LAN via the switch or router.

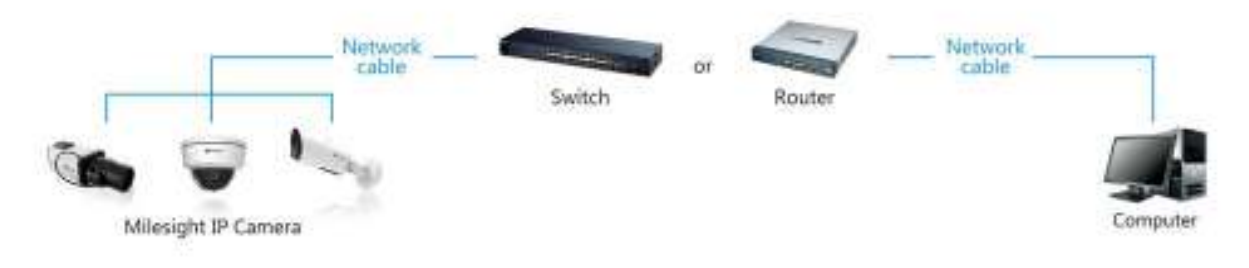

Figure 2-1-2 Connect via a switch or a Router

### <span id="page-22-4"></span>**2.2 Dynamic IP Connection**

### **◆** Connecting the network camera via a router

Step1: Connect the network camera to a router;

Step2: On the camera, assign a LAN IP address, the Subnet mask and the Gateway;

Step3: On the router, set port forwarding. E.g. 80, 8000 and 554 ports. The steps for port forwarding vary depending on different routers. Please look up the router's user manual for assistance with port forwarding;

Step4: Apply a domain name from a domain name provider;

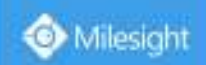

Step5: Configure the DDNS settings in the setting interface of the router; Step6: Visit the camera via the domain name.

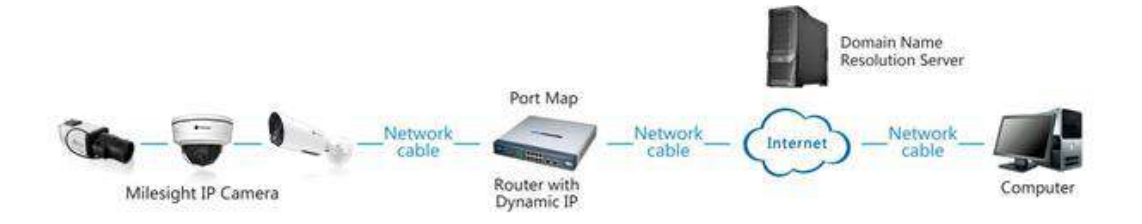

Figure 2-2 Connect the network camera via a router using dynamic IP

# <span id="page-24-0"></span>**Chapter III Accessing the Network Camera**

The camera must be assigned an IP address to be accessible.

### <span id="page-24-1"></span>**3.1 Assigning An IP Address**

The Network Camera must be assigned an IP address to be accessible. The default IP address of Milesight Network Camera is 192.168.5.190.

You can either change the IP address of the camera via Smart Tools or browser. Please connect the camera in the same LAN of your computer.

### <span id="page-24-2"></span>**3.1.1 Assigning An IP Address Using Smart Tools**

Smart Tools is a software tool which can automatically detect multiple online Milesight network cameras in the LAN, set IP addresses, and manage firmware upgrades. It's recommended to use when assigning IP addresses for multiple cameras.

Step1: Install Smart Tools (The software could be downloaded from our website);

Step2: Start Smart Tools, click the IPC Tools page, then enter the device information, such as IP address, MAC address, Status, Port number, Netmask, and Gateway, then all related Milesight network cameras in the same network that will be displayed. Details are shown as shown below;

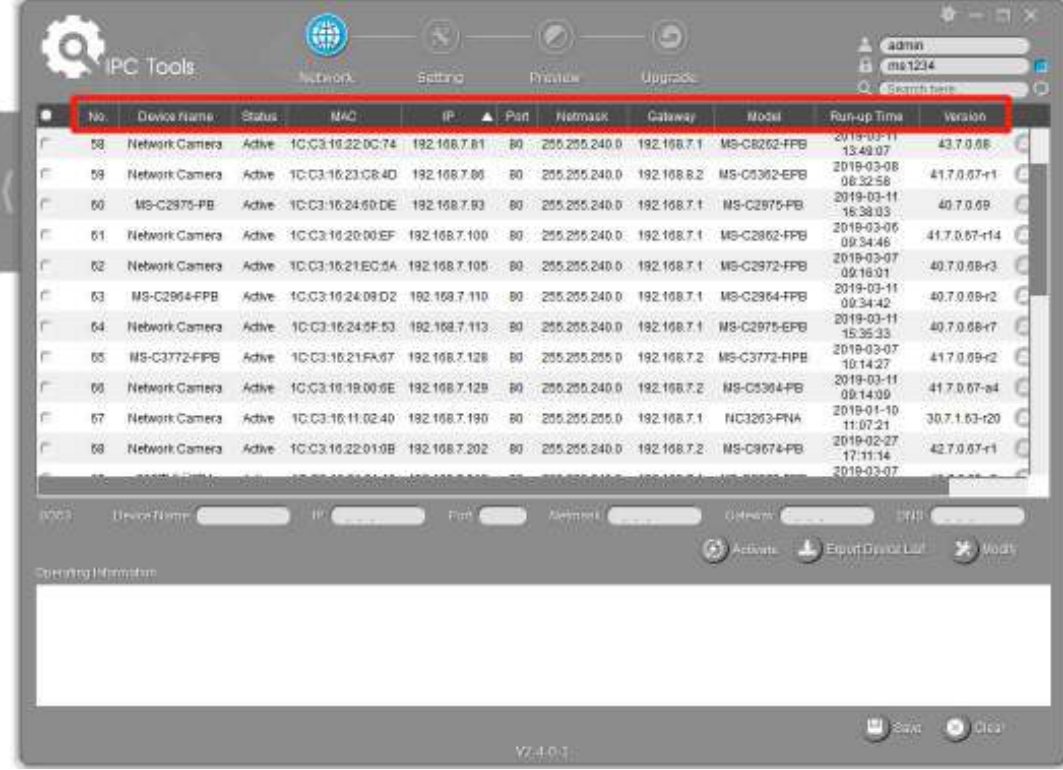

#### Step3: Select a camera or multiple cameras according to the MAC addresses;

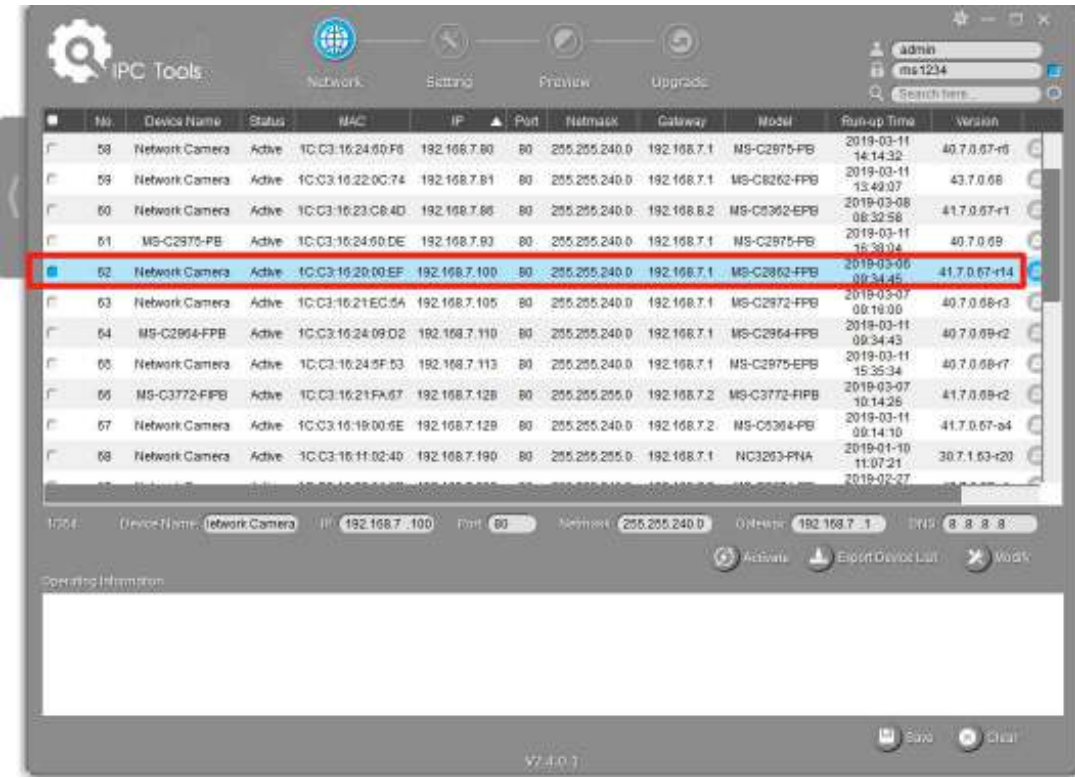

Select single camera

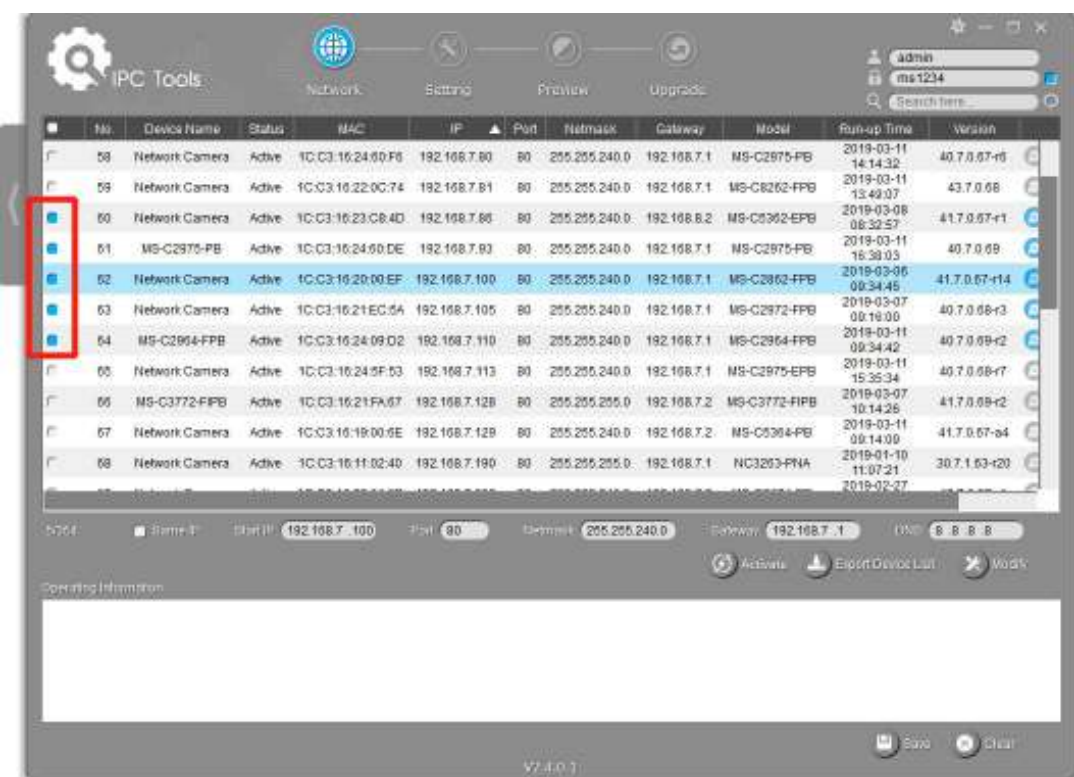

Select multiple cameras

Step4: If the selected camera shows "Active" in the status bar, you can directly type the User Name and Password (Camera with version lower than 4x.7.0.69 is using admin/ms1234 by default), change the IP address or other network values, and then click "Modify" button;

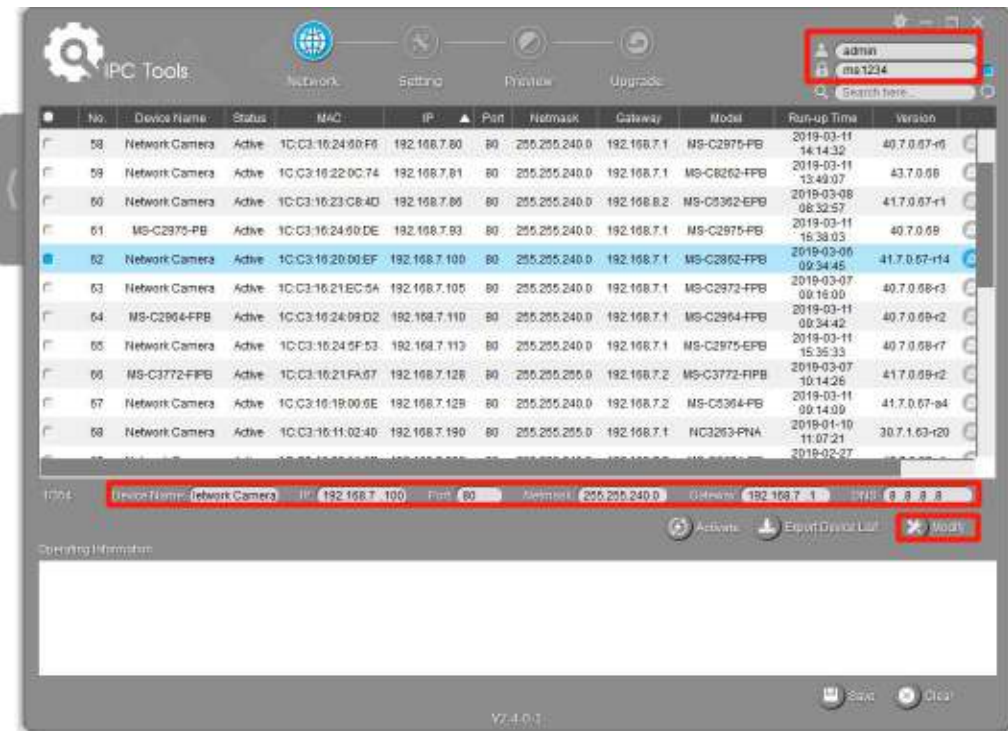

If the selected camera shows "Inactive" in the status bar(Camera with version V4x.7.0.69 or

above), click  $\Box$ <sup>(f)</sup> Activate to set the password when using it for the first time. You can also set the

security questions when activating the camera in case that you forget the password(You can reset the password by answering three security questions correctly). Click 'Save' and it will show that the activation was successful.

**Note:**

Milesight

(1) Password must be 8 to 32 characters long, contain at least one number and one letter.

(2) You need to upgrade Smart Tools version to V2.4.0.1 or above to activate the camera.

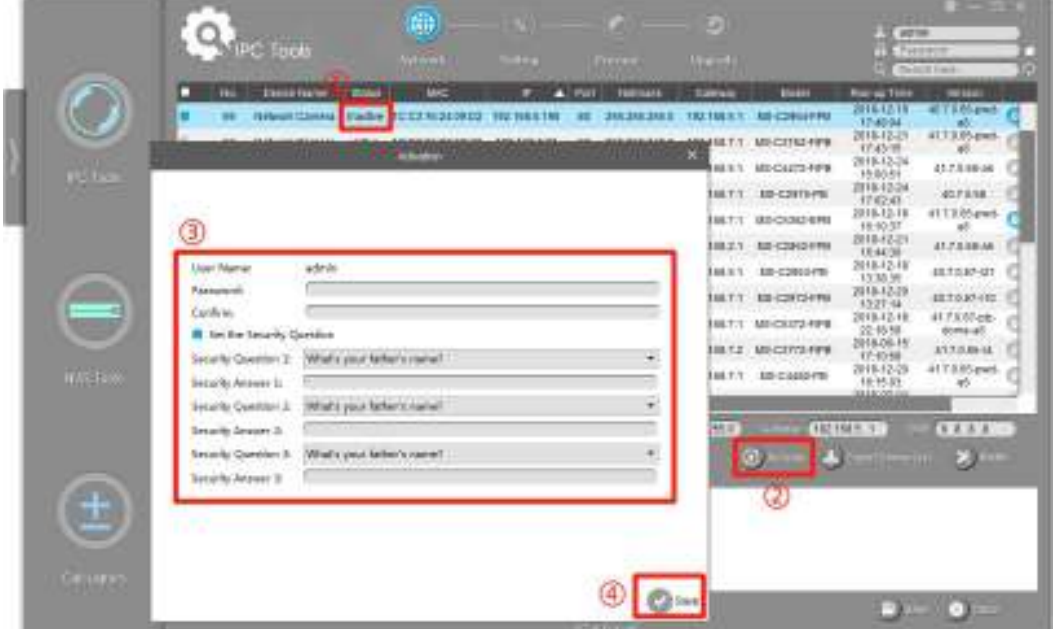

After activation, you can change the IP address or other network values, and then click "Modify" button.

Step5: Change the IP address successfully;

Milesight

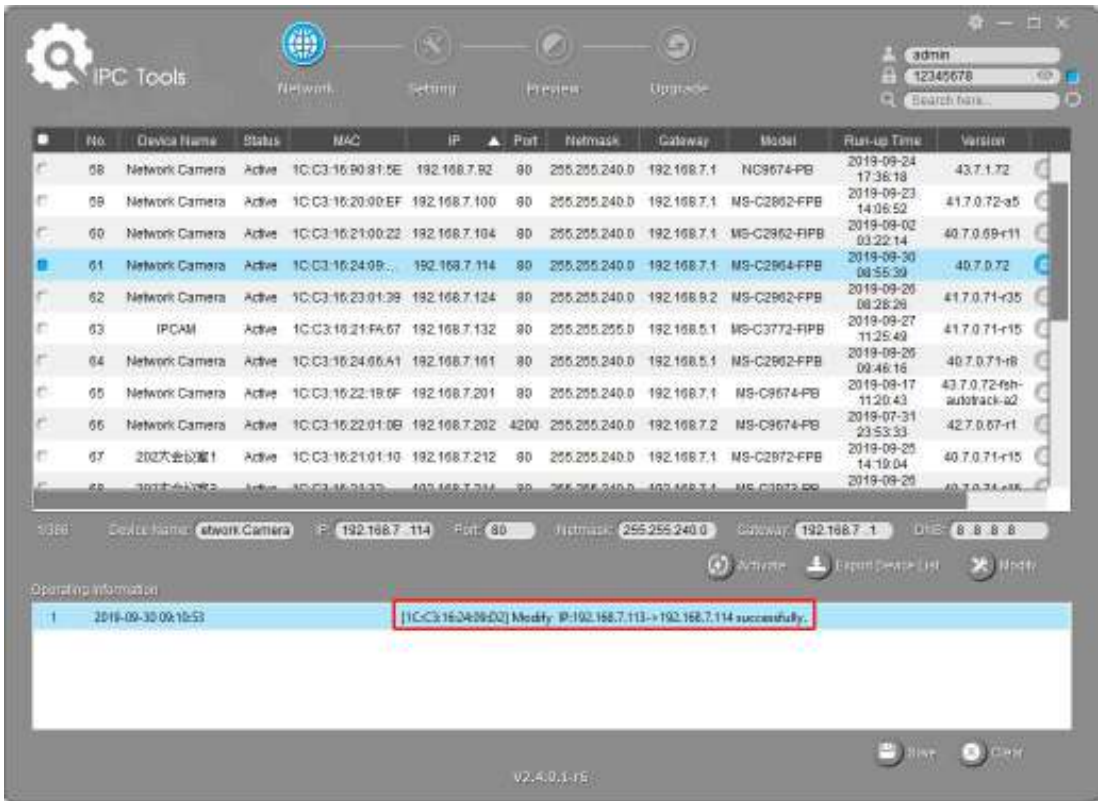

Step6: By double clicking the selected camera or the browser of interested camera, you can access the camera via web browser directly. The Internet Explorer window will pop up.

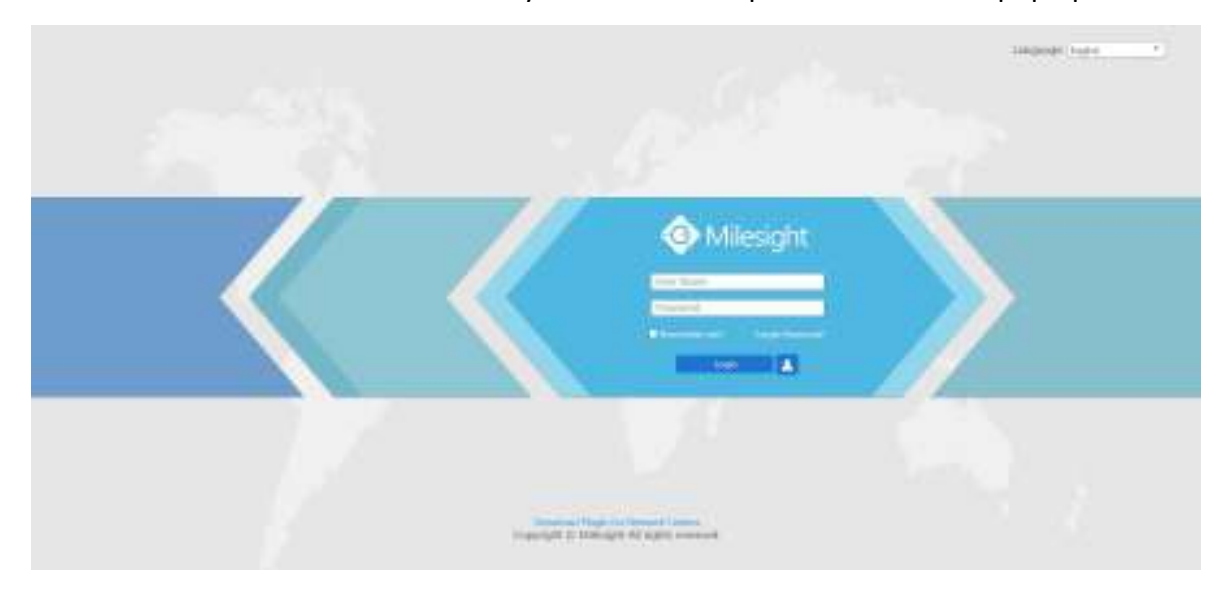

More usage of Smart Tools, please refer to the *Smart Tools User Manual.*

### <span id="page-27-0"></span>**3.1.2 Assign An IP Address via Browser**

If the network segment of the computer and that of the camera are different, please follow the

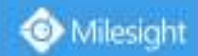

steps to change the IP address:

Step1: Change the IP address of computer to 192.168.5.0 segment, here are two ways as below:

a. Start  $\rightarrow$  Control Panel  $\rightarrow$  Network and Internet Connection  $\rightarrow$  Network Connection  $\rightarrow$ Local Area Connection, and double click it. (Refer to Figure 3-1-8);

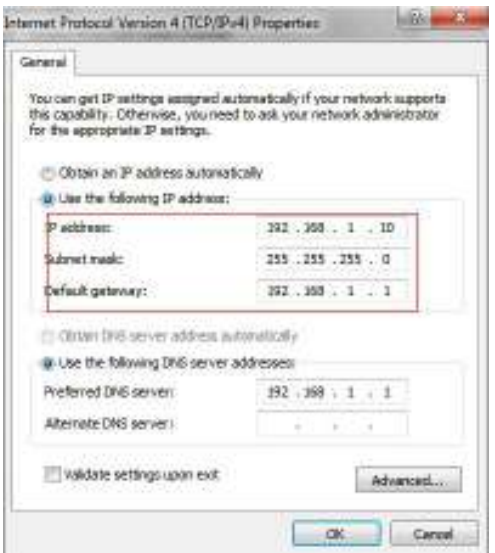

Figure 3-1-8 Setting Network Segment IP Address of Computer

b. Click "Advanced", and then click "IP settings"  $\rightarrow$  "IP address"  $\rightarrow$  "Add" (See Figure 3-1-9). In the pop-up window, enter an IP address that in the same segment with Milesight network camera ( e.g. 192.168.5.61, but please note that this IP address shall not conflict with the IP address on the existing network);

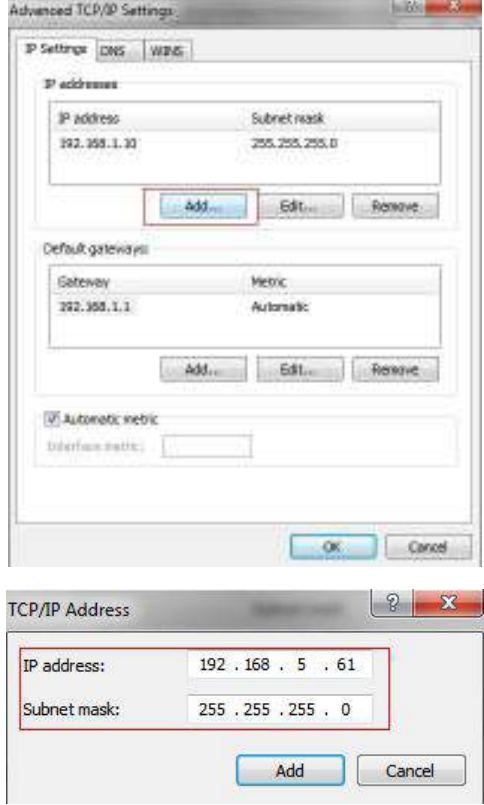

Step2: Start the browser. In the address bar, enter the default IP address of the camera: [http://192.168.5.190](http://192.168.5.190/);

Step3: If the camera's firmware version is lower than V4x.7.0.69, it will directly display the login page, enter the user name and password when the LOGIN page appears; Default user name: admin

Default password: ms1234

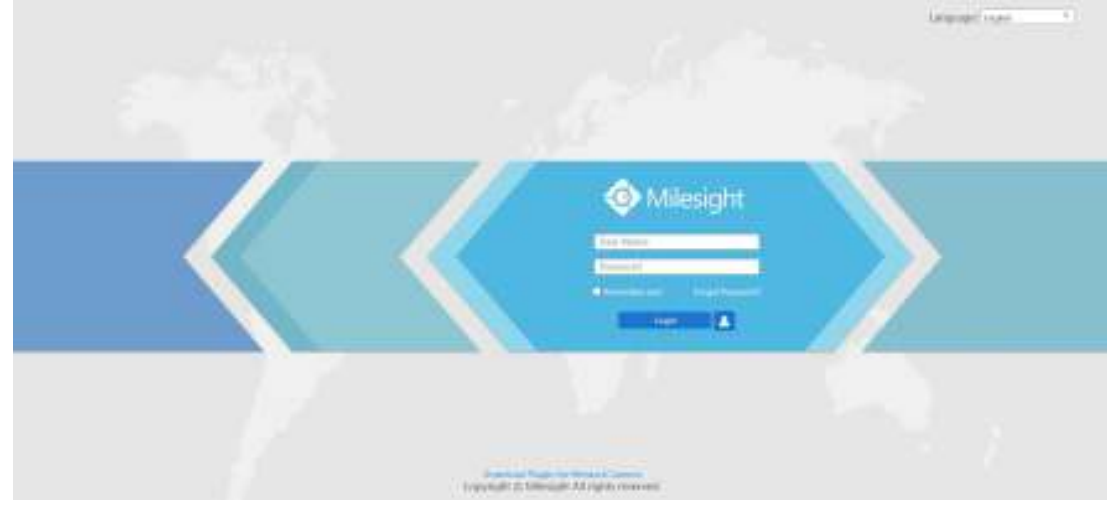

If the camera's firmware version is V4x.7.0.69 or above, you need to set the password first when using it for the first time. And you can also set three security questions for your device after activation. Then, you can log in the device with You can log in to the camera with the username(admin) and a custom password.

#### **Note:**

- (1) Password must be 8 to 32 characters long, contain at least one number and one letter.
- (2) You can click the "forget password" in login page to reset the password by answering three security questions when you forget the password, if you set the security questions in advance.

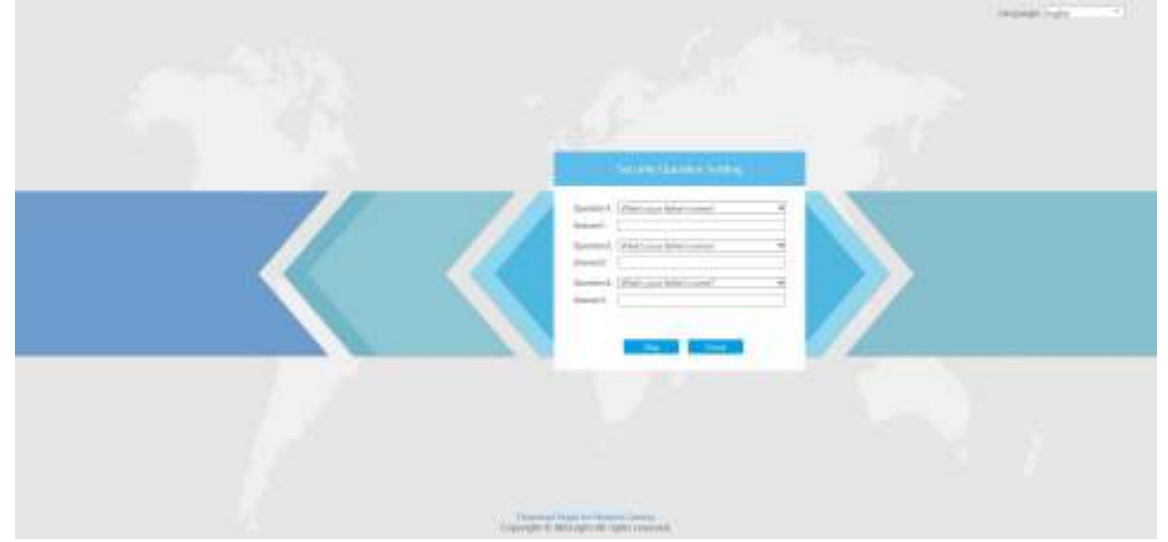

Step4: After login, please select "Configuration"  $\rightarrow$  "Basic Settings"  $\rightarrow$  "Network"  $\rightarrow$  "TCP/IP". The Network Settings page appears (Shown as below Figure);

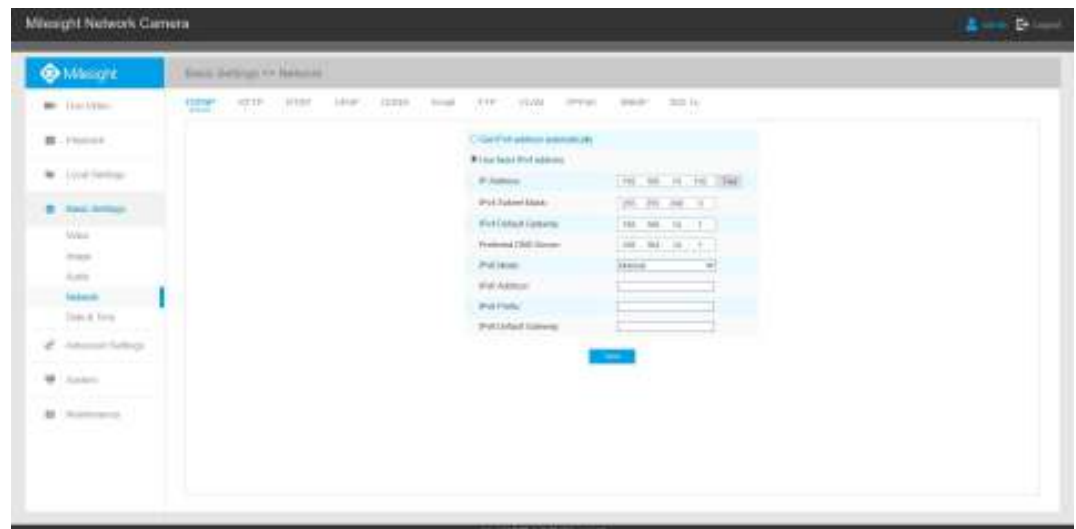

Step5: Change the IP address or other network values. Then click "Save" button; Step6: The change of default IP address is completed.

### <span id="page-30-0"></span>**3.2 Accessing from the Web Browser**

The camera can be used with the most standard operating systems and browsers. The recommended browsers are Internet Explorer, Firefox, Chrome, Microsoft Edge, Safari.

### <span id="page-30-1"></span>**3.2.1 Access with Plugin**

Currently you can only access the camera with plugin via Internet Explorer.

#### **Access over IE Browser**

Before using the browser to get access to your camera, you need to install the MsActiveX firstly. You can refer the steps as follows:

Step1: Launch the IE browser and enter the IP address of the camera;

Step2: Enter the User Name and Password and click "Login";

Step3: At the first time to log in the device, the browser will prompt to install Controls, please click "Click here to download and install controls manually" as shown below;

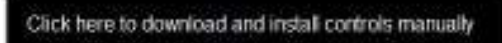

**Note:** During installing the controls, please keep the browsers close.

Step4: Follow the prompts to install the Controls, when it`s finished, it will pop out a window as shown below. Please click "Finish" and refresh the browser, then you will see the video.

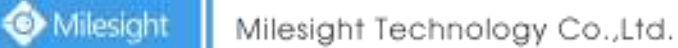

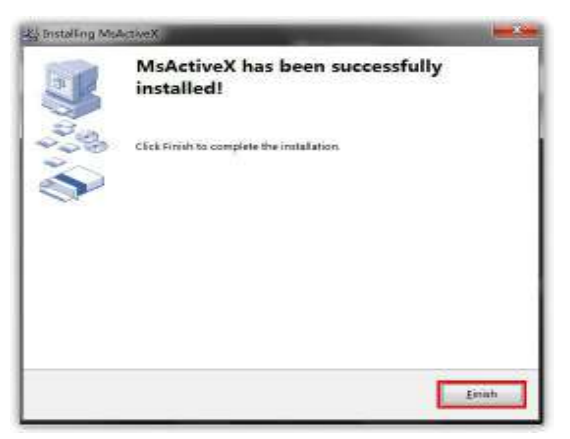

If IE9 or higher version browser is used, it is suggested that the Milesight camera web link should be added as a trusted site. See the instructions as follows:

Step1: Start the IE9 or higher version browser, and select "Tools" $\rightarrow$  "Internet Options";

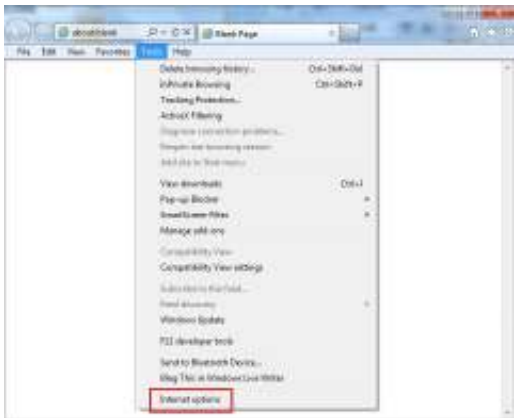

Step2: Select "Security" to "Trusted";

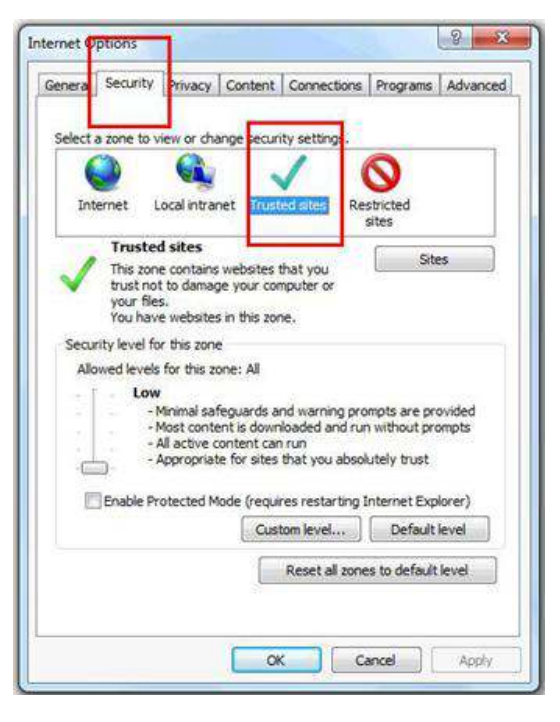

Step3: Enter the IP address of the camera in the blank and click "Add";

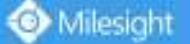

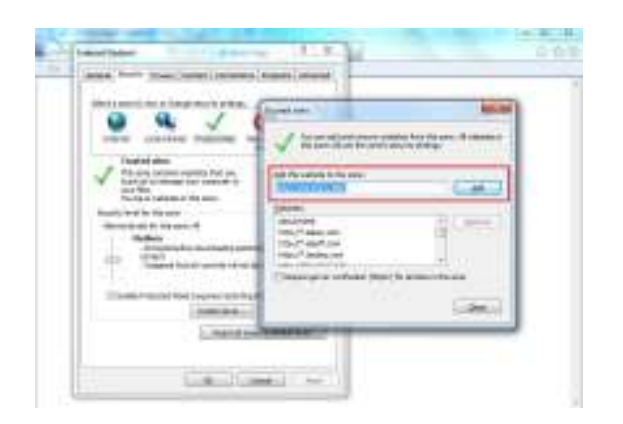

Step4: Enter the IP address. After logging on network camera's web GUI successfully, user is allowed to view live video as follows.

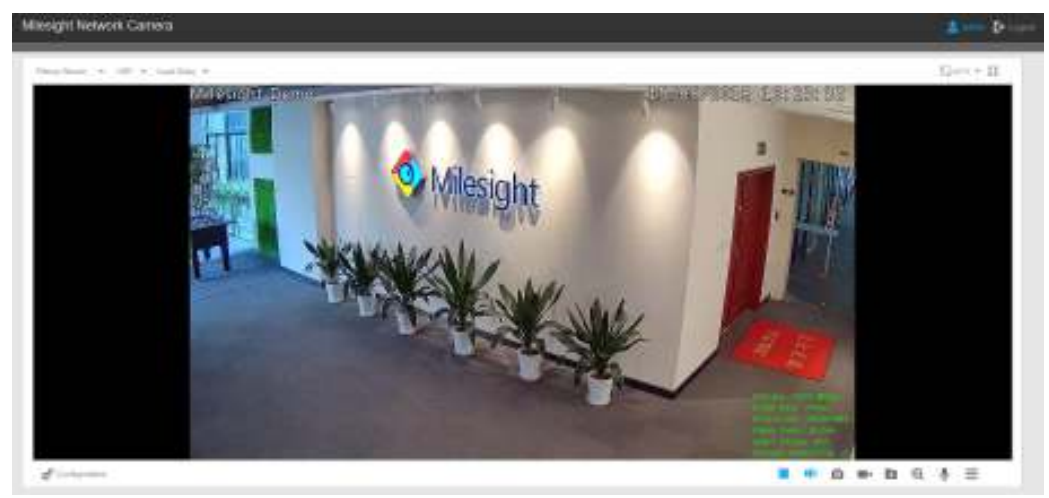

### <span id="page-32-0"></span>**3.2.2 Access without Plugin**

You can preview the video on the browser without plugin in Plugin-Free mode. Currently Plugin-Free mode is supported in Chrome and Firefox browser for Windows system, MAC system and Android system. Both H.265&H.264 video codec are supported in Plugin-Free Mode for camera, and it will play the secondary stream by default.

#### **Note:**

① You need to upgrade camera to V4x.7.0.70 or above to use Plugin-Free Mode.

② If you use Chrome browser, Plugin-Free mode is only supported when the browser version is V69 or above.

③ If you use Firefox browser, Plugin-Free mode is only supported when the browser version is V65 or above.

#### **(1) On Chrome browser**

Step1: Access camera via Chrome browser.

Milesight

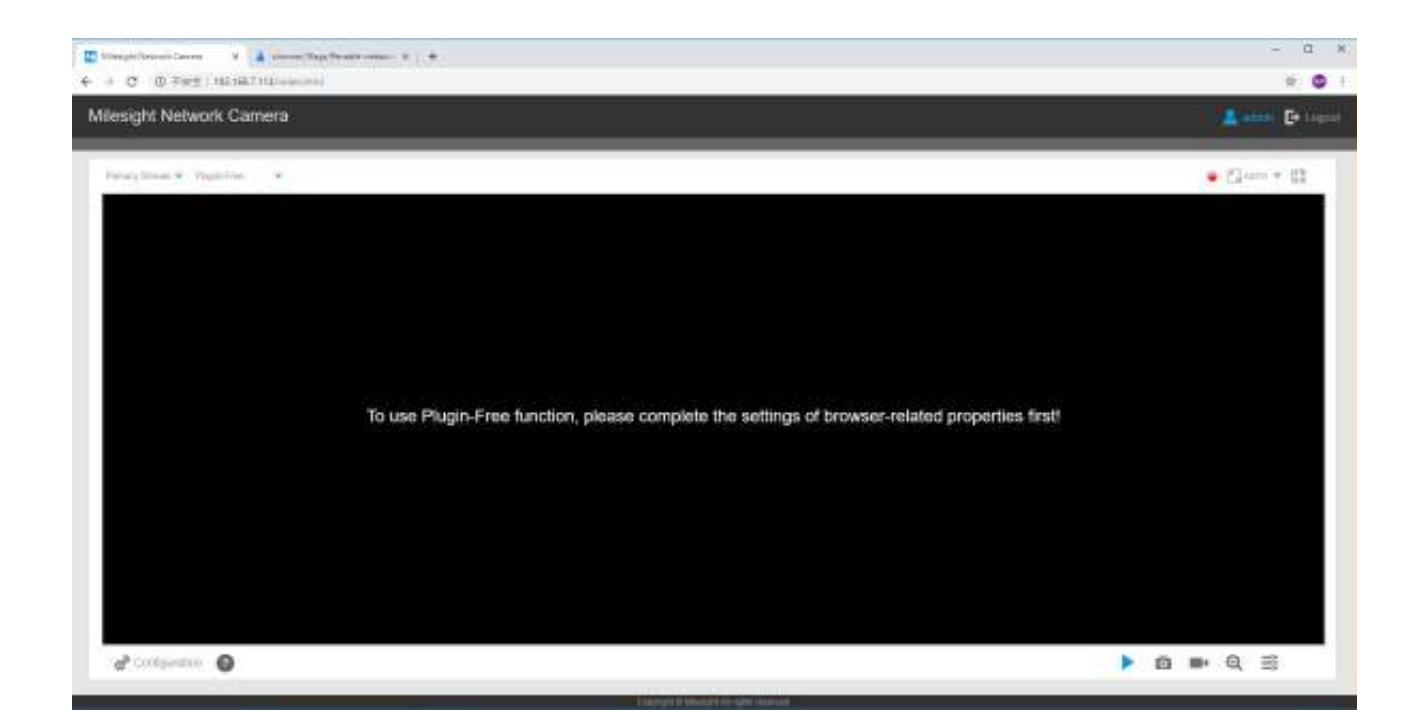

Step2: Click " ? " icon in the lower left corner of the webpage, you can refer to Plugin-Free Mode instruction below.

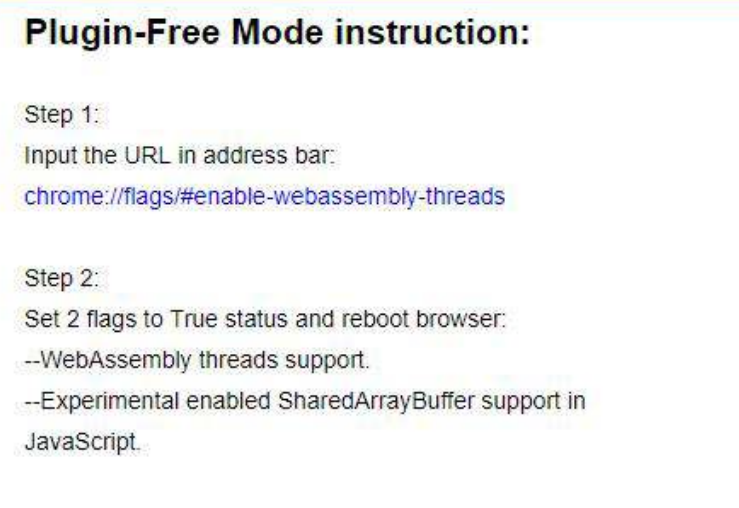

Step3: Input the URL in address bar: chrome://flags/#enable-webassembly-threads You will enter the webpage shown below.

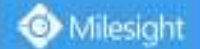

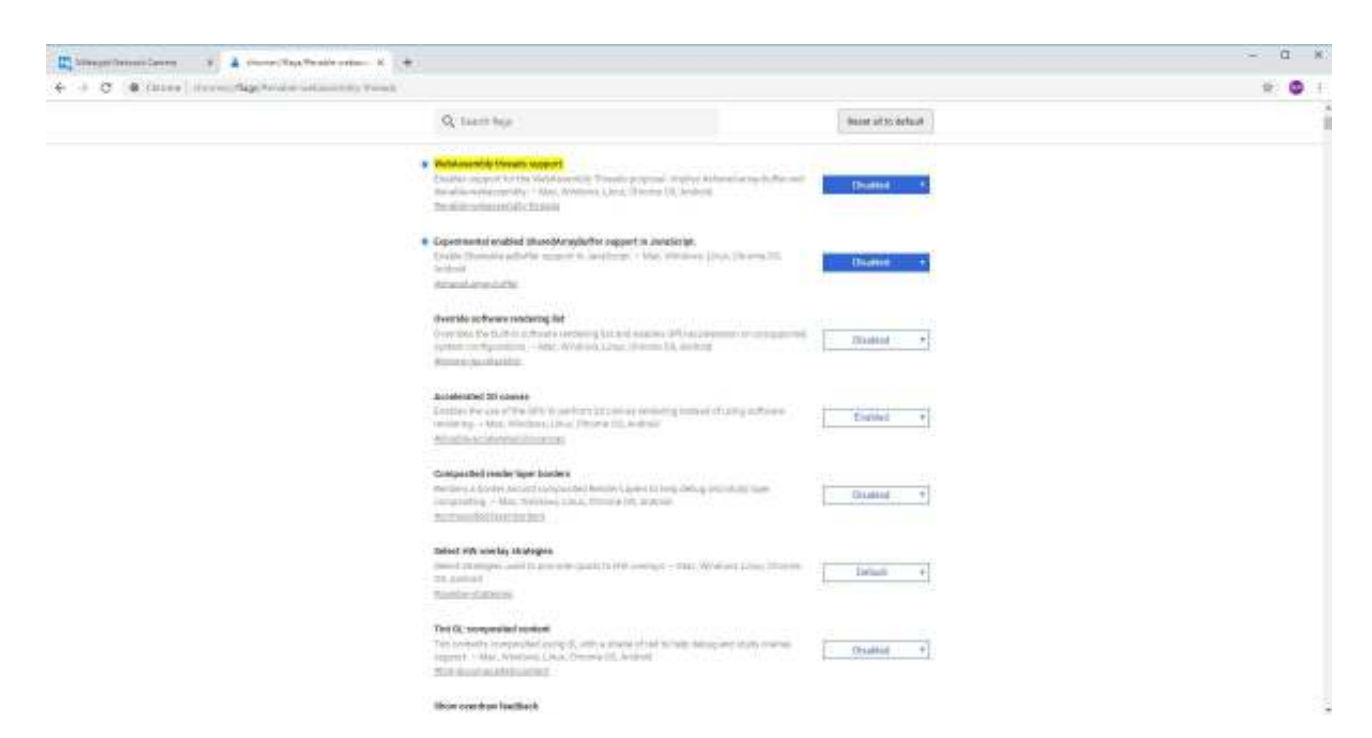

#### Step4: Set 2 flags to True status and reboot browser: -- WebAssembly threads support.

#### --Experimental enabled SharedArrayBuffer support in JavaScript

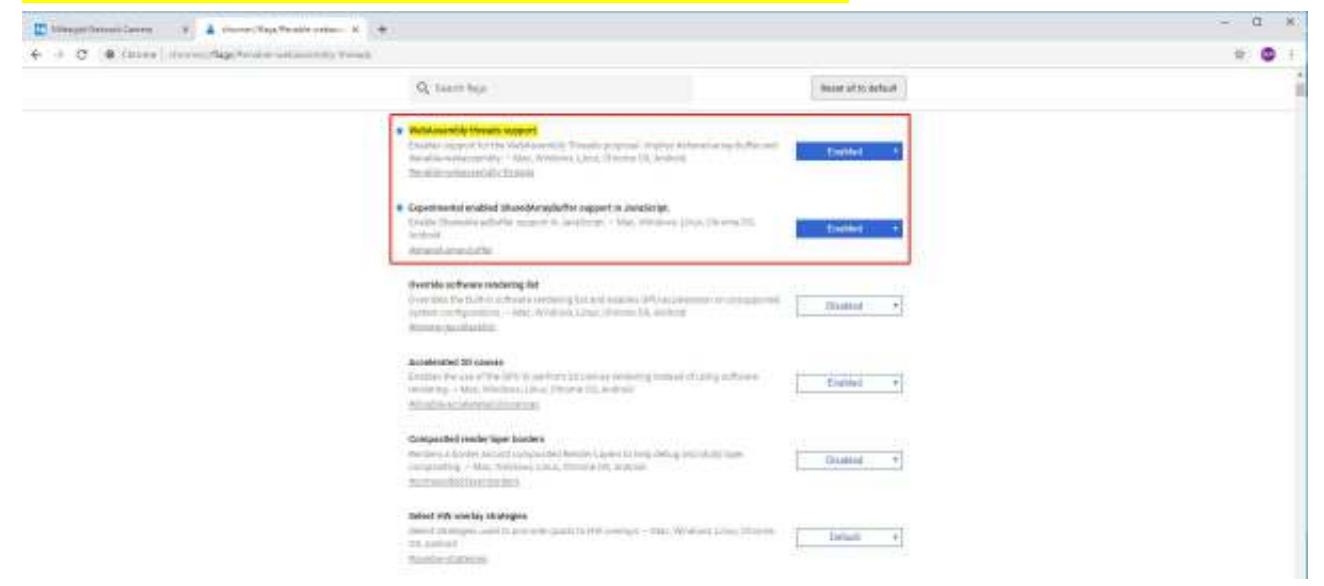

Step5: Then you can preview the video without plugin by selecting Plugin-Free mode in Live View interface.

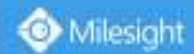

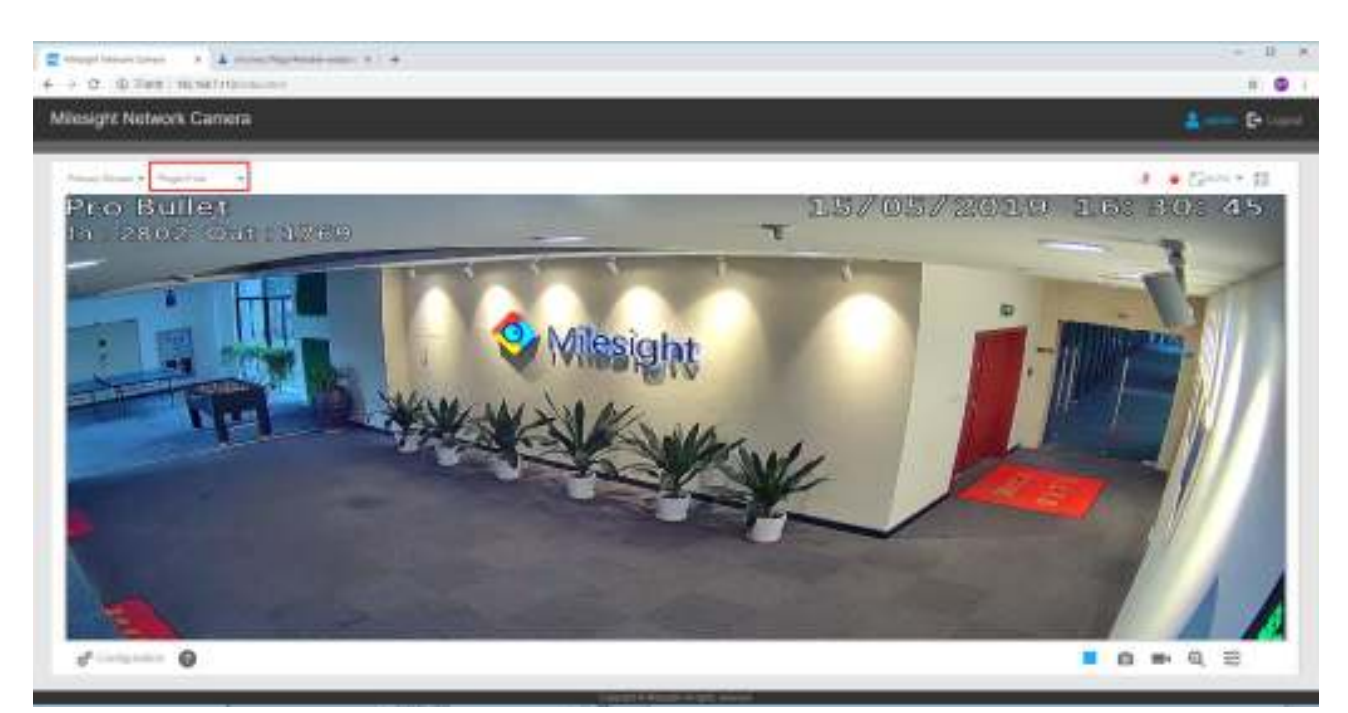

It supports previewing the video in Live View and other setting interfaces.

#### **(2) On Firefox browser**

Step1: Access camera via Firefox browser.

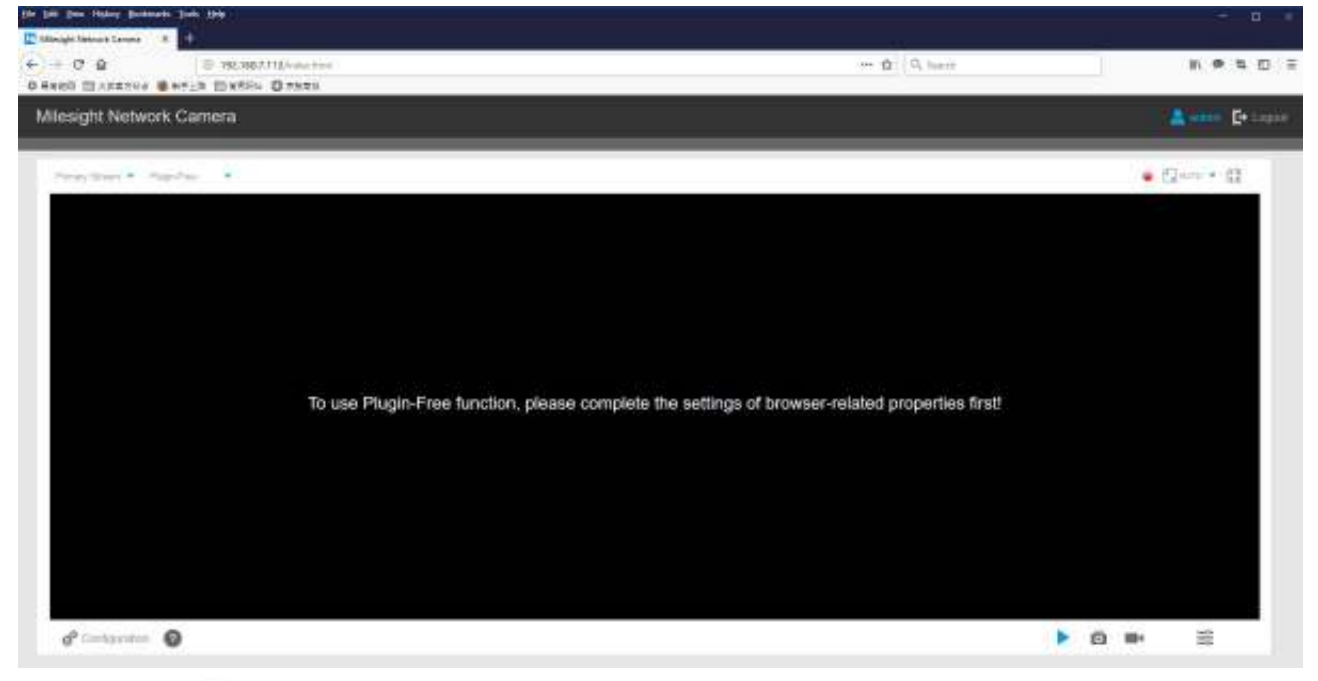

Step2: Click "  $\bullet$  " icon in the lower left corner of the webpage, you can refer to Plugin-Free Mode instruction below.
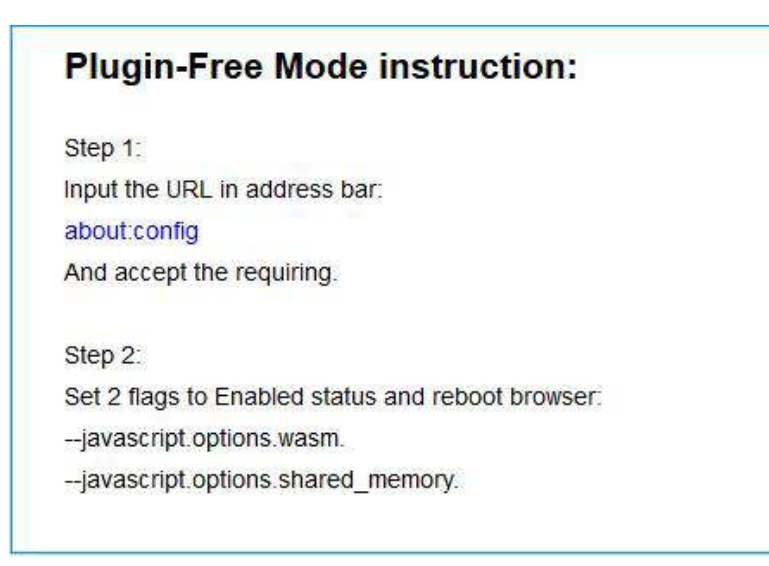

Step3: Input the URL in address bar: about:config And accept the requiring.

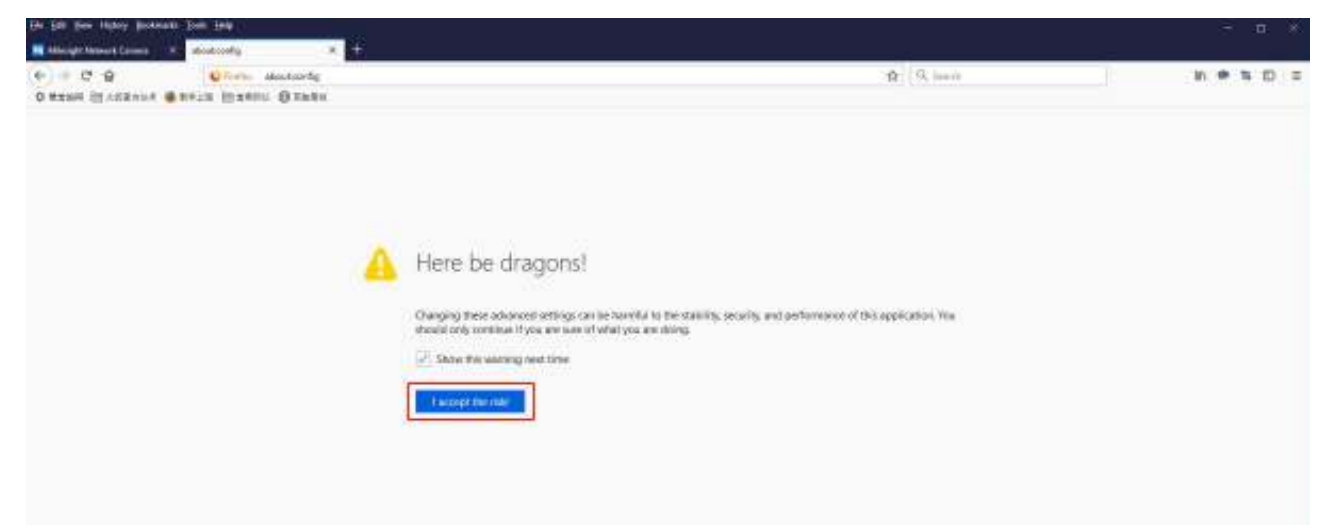

### You will enter the webpage shown below.

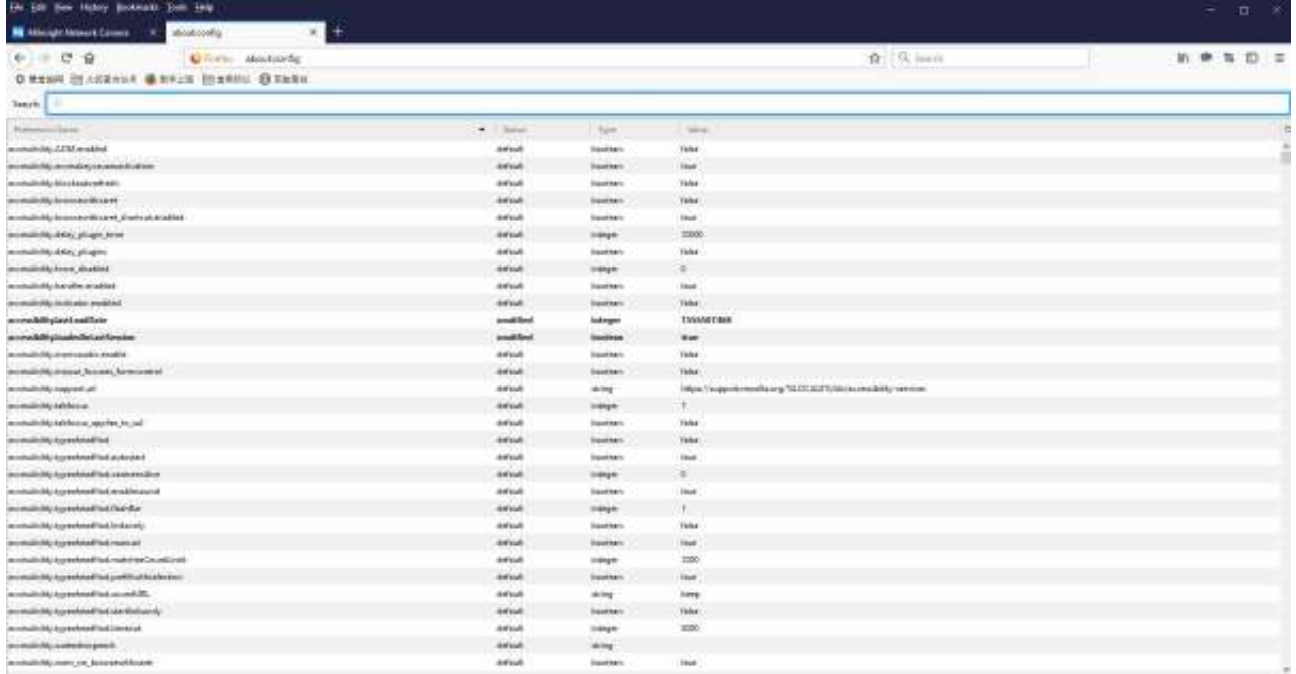

L

### Step4: Set 2 flags to Enabled status and reboot browser:

#### --javascript.options.wasm.

### --javascript.options.shared memory.

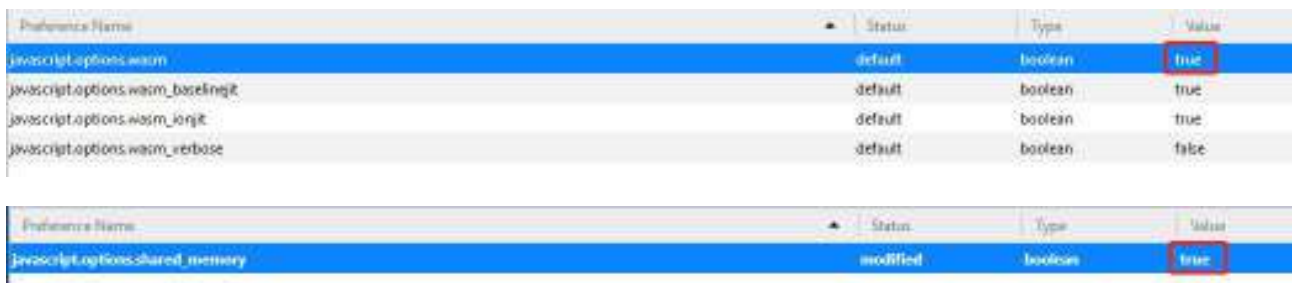

### Step5: Then you can preview the video without plugin by selecting Plugin-Free mode.

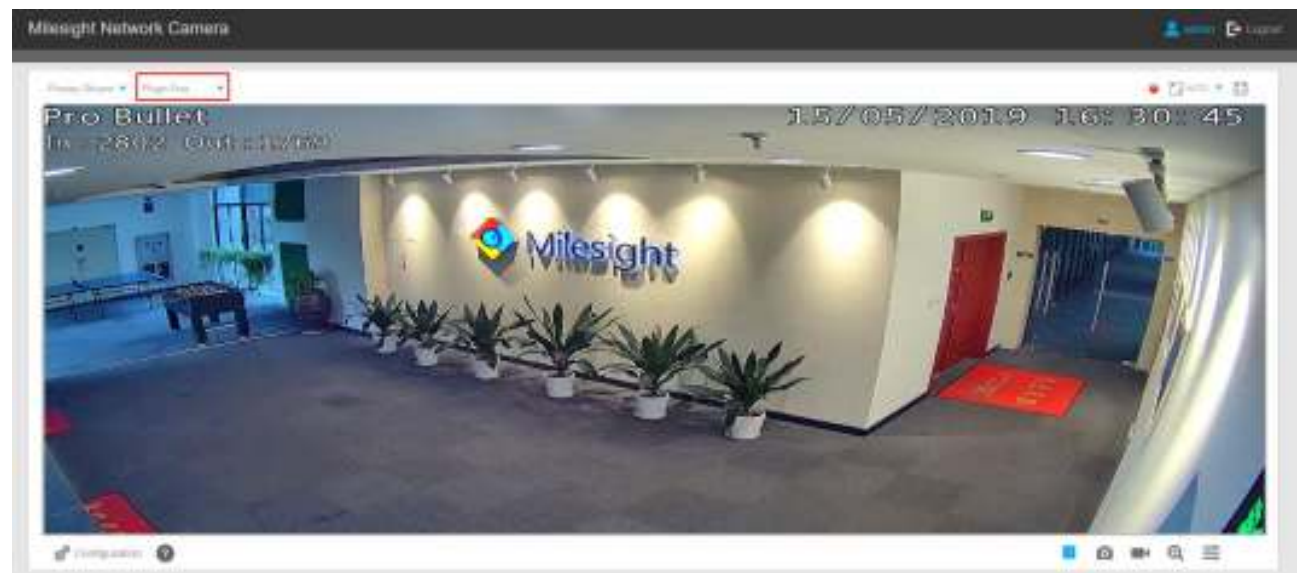

It supports previewing the video in Live View, Playback and other setting interfaces.

# **3.3 Accessing from Milesight VMS (Video Management Software)**

Milesight VMS(ONVIF compatible) is a handy and reliable application designed to work with network cameras in order to provide video surveillance, recording settings and event management functions. The interface of Milesight VMS is very easy to use, intuitive, with easy access to the most common activities, such as viewing live video, searching through recordings and exporting videos and snapshots. It's able to be integrated with other devices through ONVIF. It is designed to work on Windows XP/ 7/ 8/ Vista/ Server 2000/ Server 2008. The software could be downloaded from our website [www.milesight.com](http://www.milesight.com/).

Please install Milesight VMS; then launch the program to add the camera to the channel list. For detailed information about how to use the software, please refer to user manual of Milesight VMS.

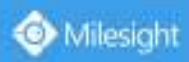

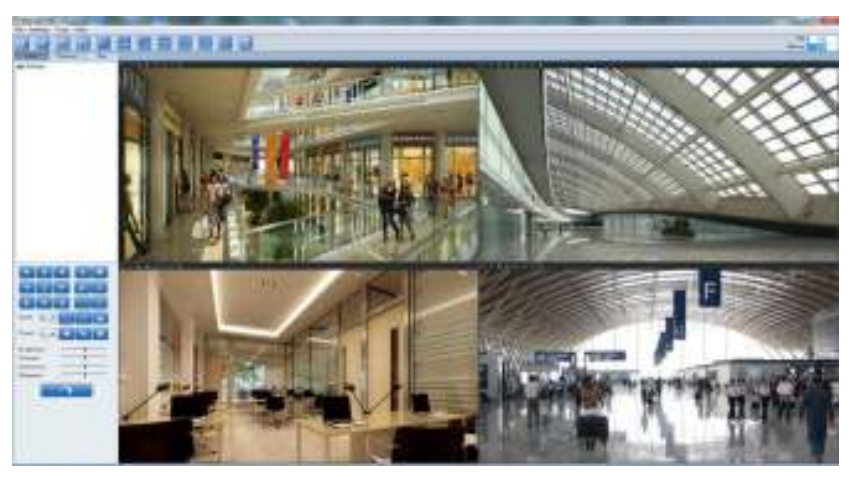

Milesight VMS Live View

# **Chapter IV System Operation Guide**

# **4.1 Live Video**

After logging in the network camera web GUI successfully, user is allowed to view live video as follows.

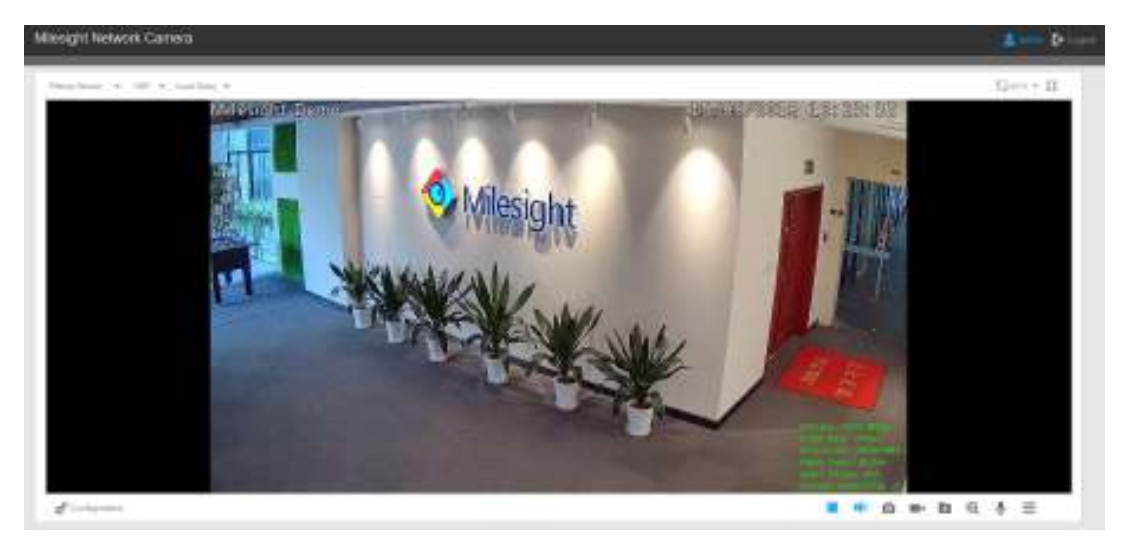

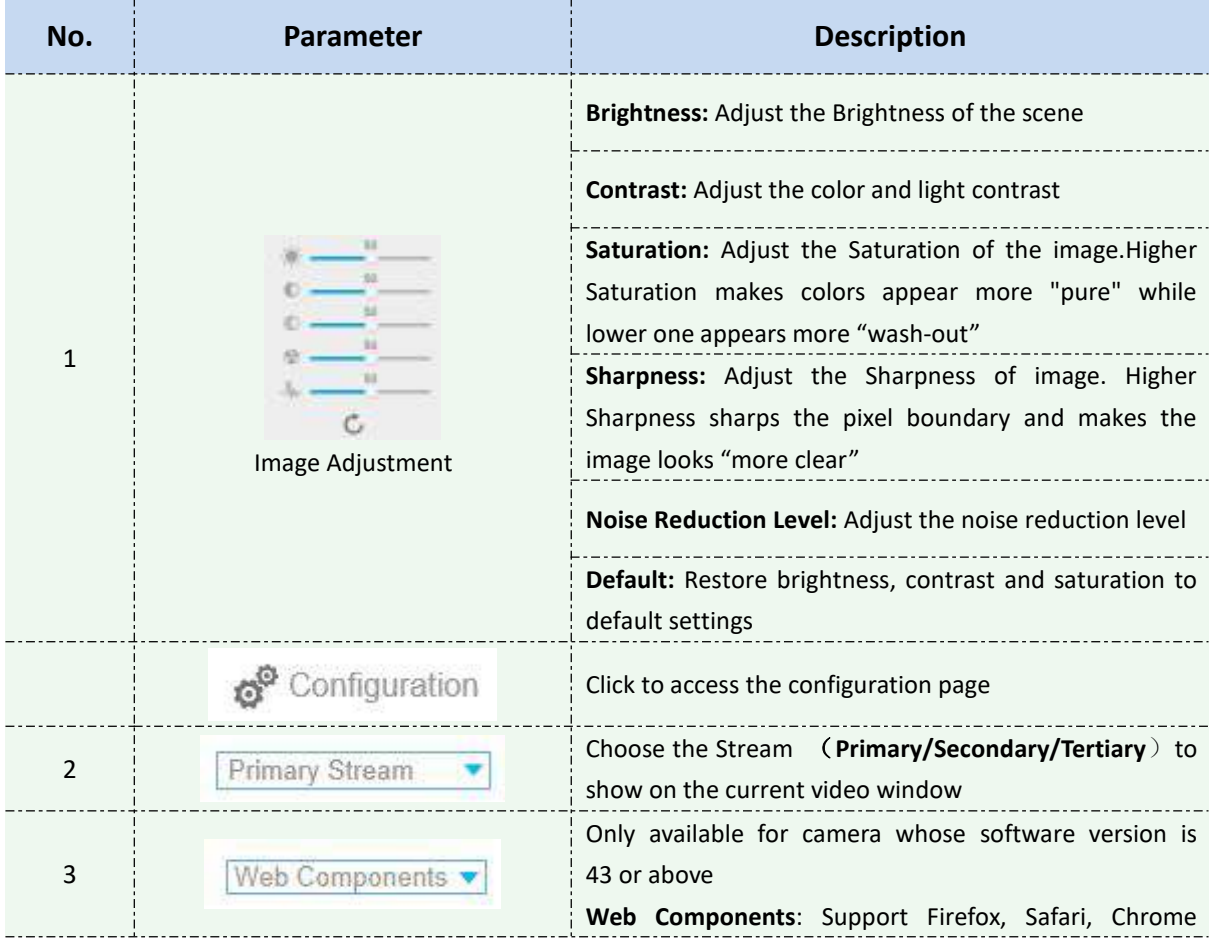

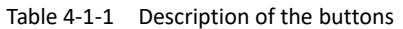

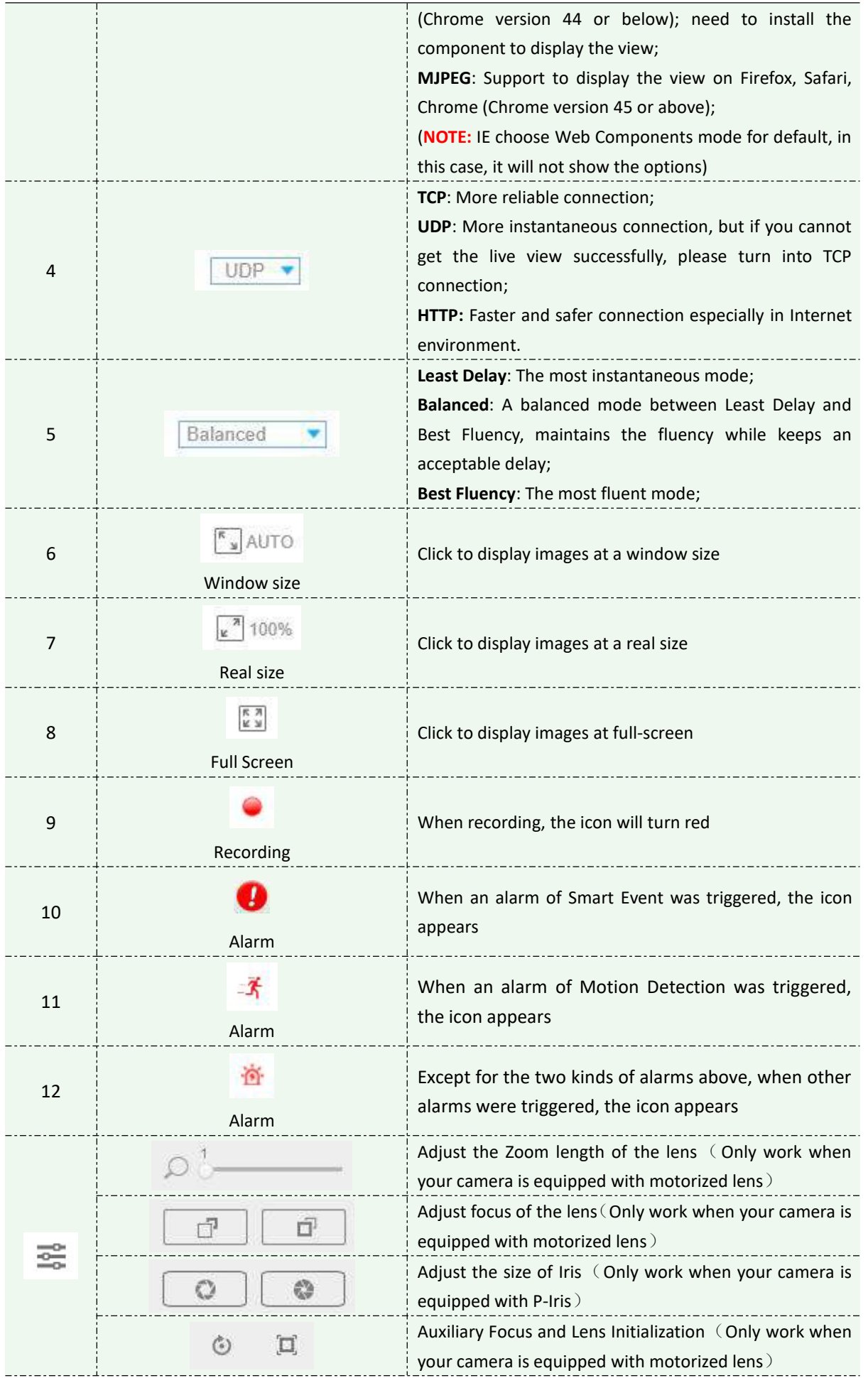

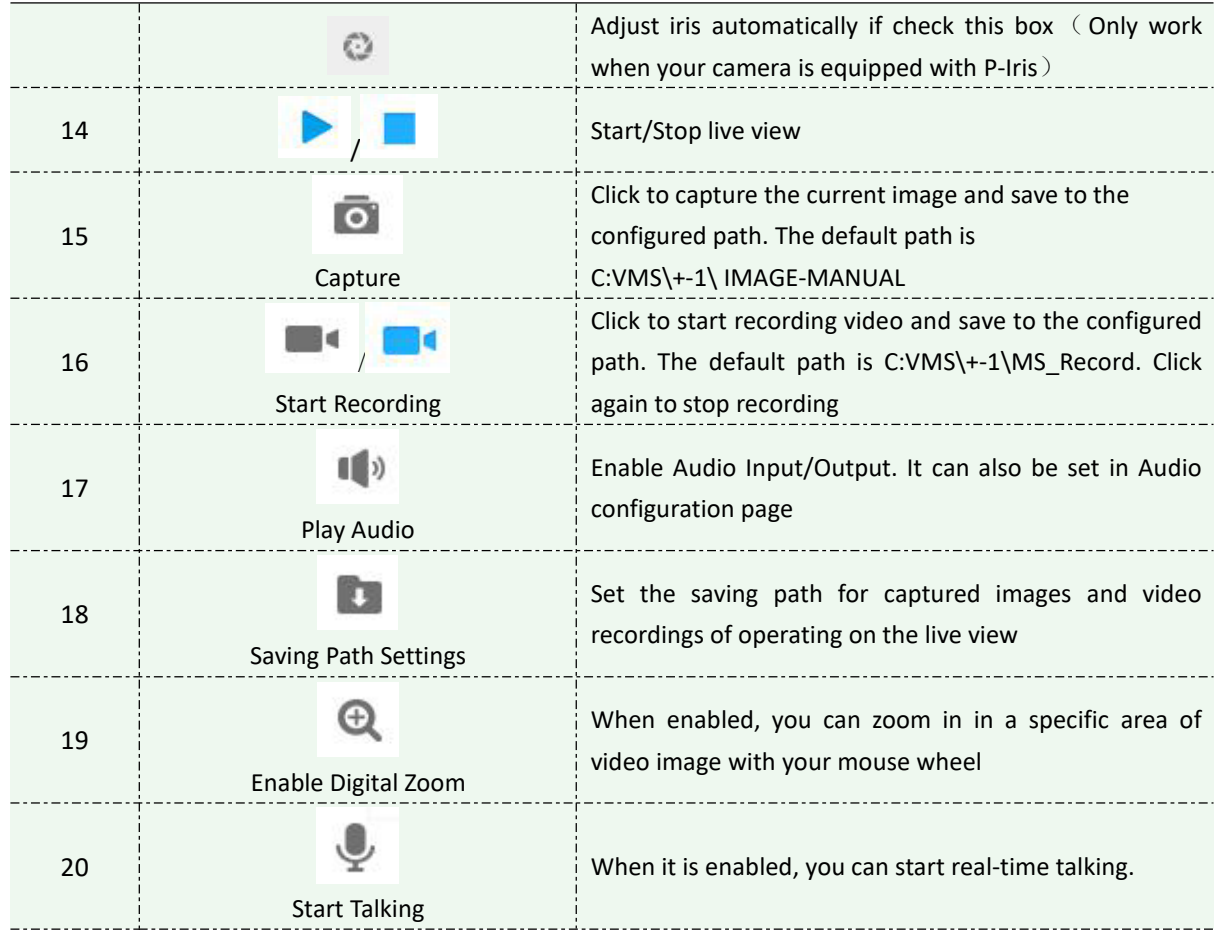

# **4.2 Playback**

This section explains how to view the recorded video files stored in SD cards or NAS. Step1: Click [Playback] on the menu bar to enter playback interface;

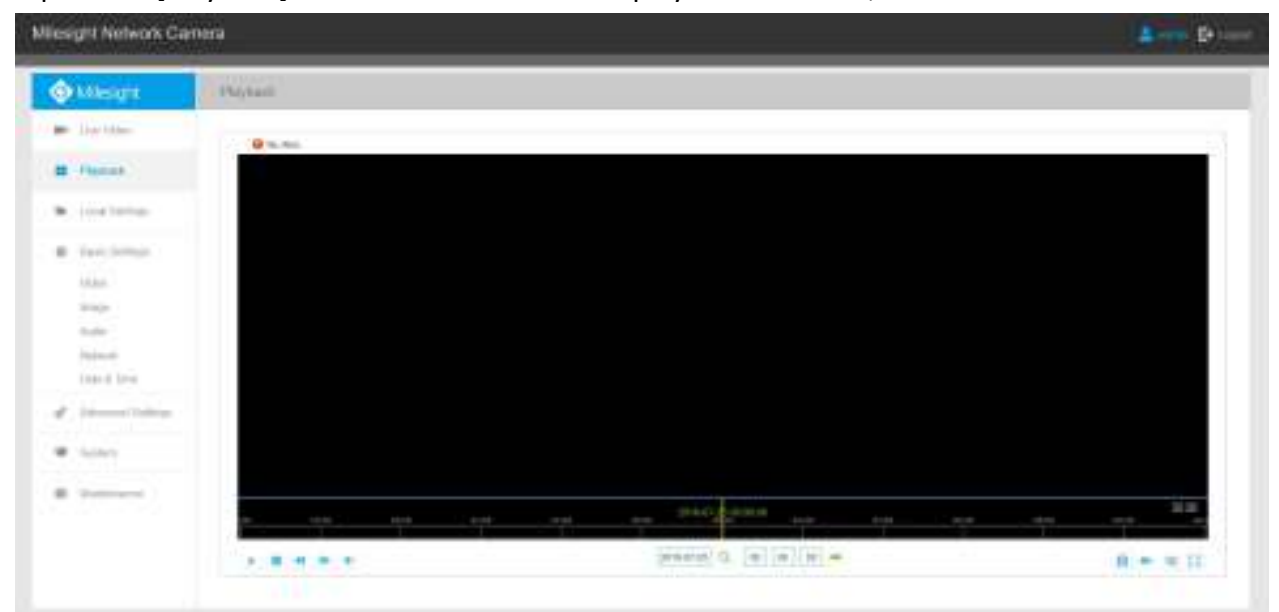

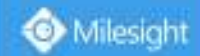

Step2: Click the date button, choose the date when date window pops up;

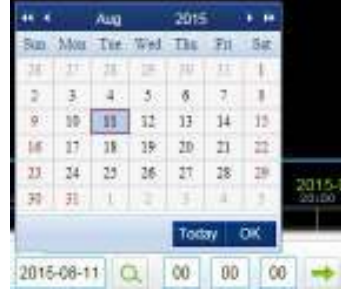

#### **Note:**

- 1) The date with bright red means current date; one with a dark red number and white background means weekend day; one with a dark red number and blue background means that the date is selected now.
- 2) It supports Plugin-free Playback function which allows to preview the playback without installi ng plugin in Firefox (Version 65 and above) & Google Chrome (Version 69 and above) ; You need to configure the browser properties before using this function. Please refer to *3.2.2 Access without Plugin* for more browser configuration.

Step3: Click to play the video files found on this date.

The toolbar on the button of playback interface can be used to control playing progress.

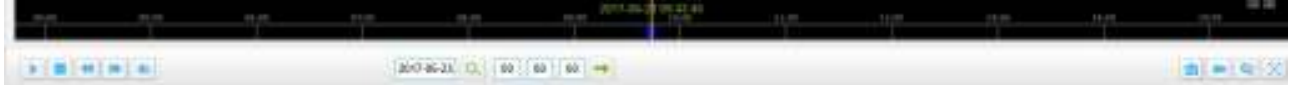

Playback Toolbar

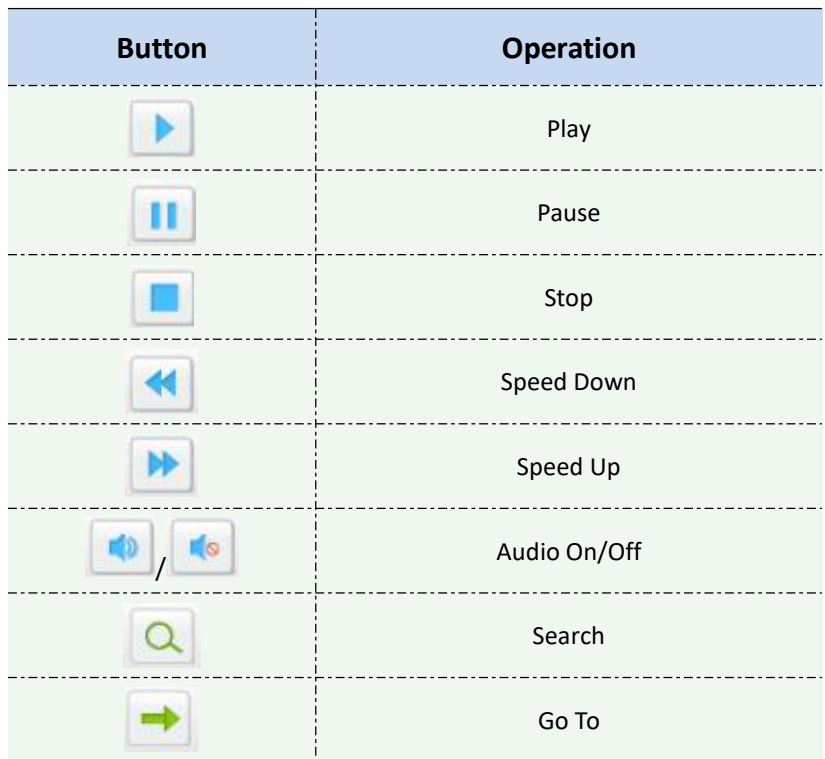

Table 4-2-1 Description of the buttons

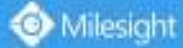

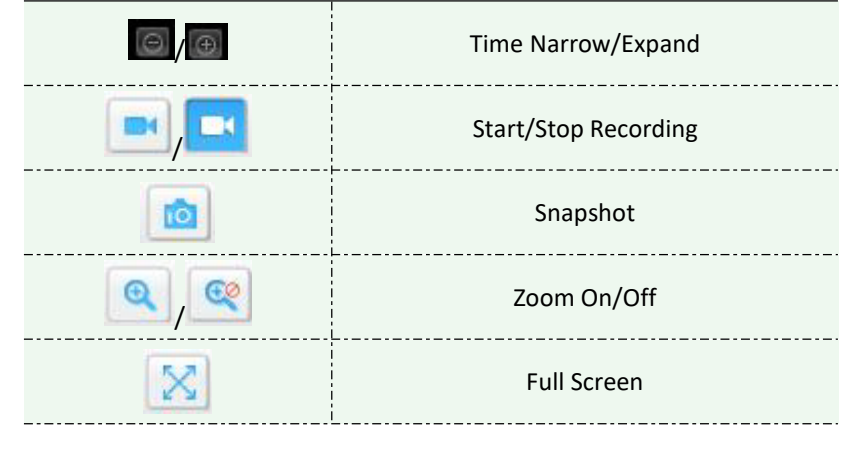

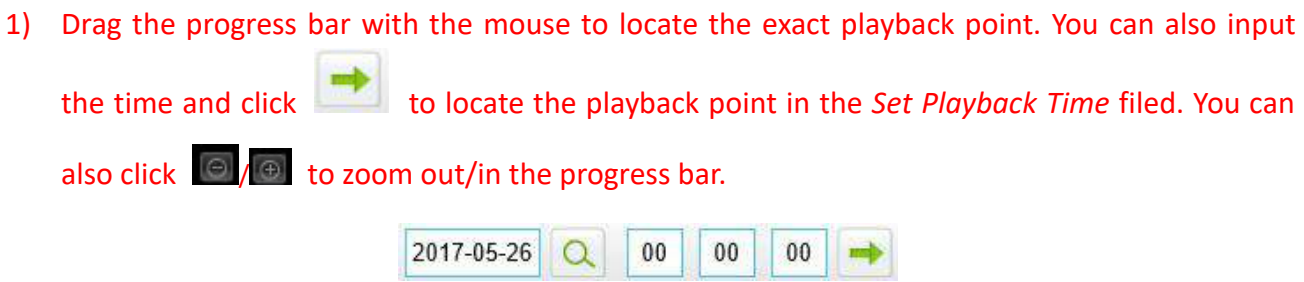

# **4.3 Local Settings**

Record File Length and storage path can be customized in this setting page.

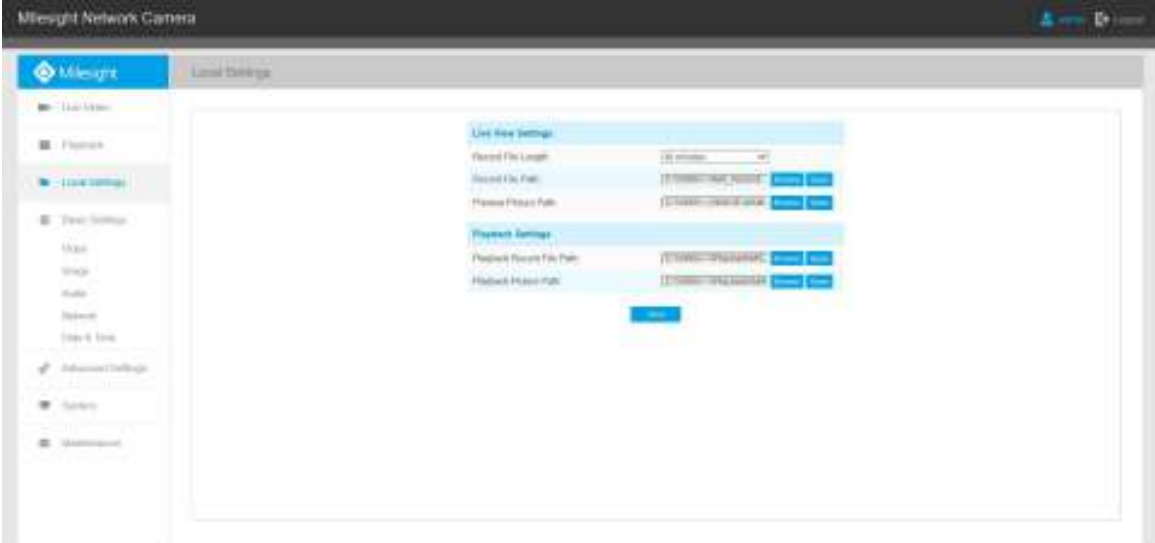

# **4.4 Basic Settings**

# **4.4.1 Video**

Stream parameters can be set in this module, adapting to different network environments and demands.

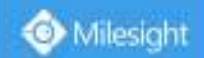

# **Primary Stream Settings**

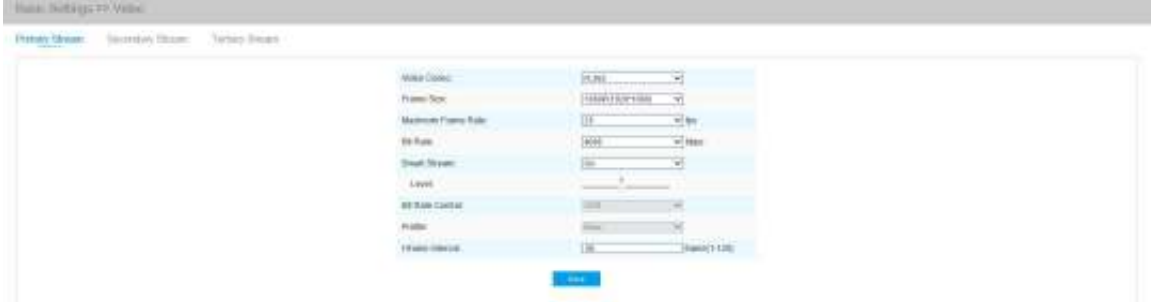

# **Secondary Stream Settings**

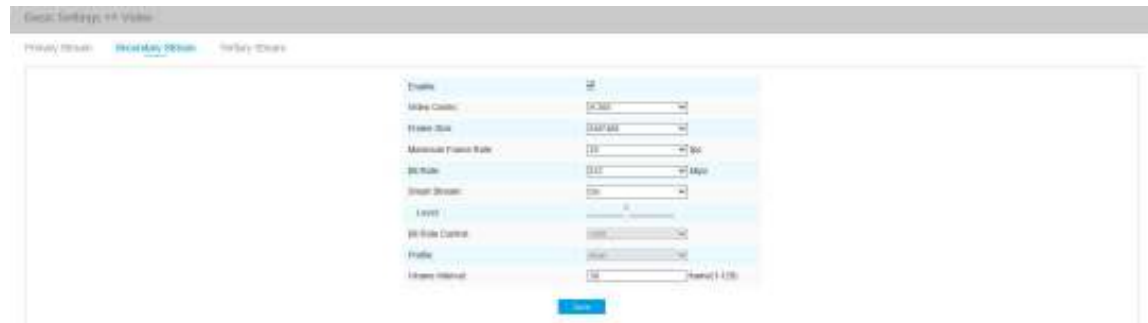

# **Tertiary Stream Settings**

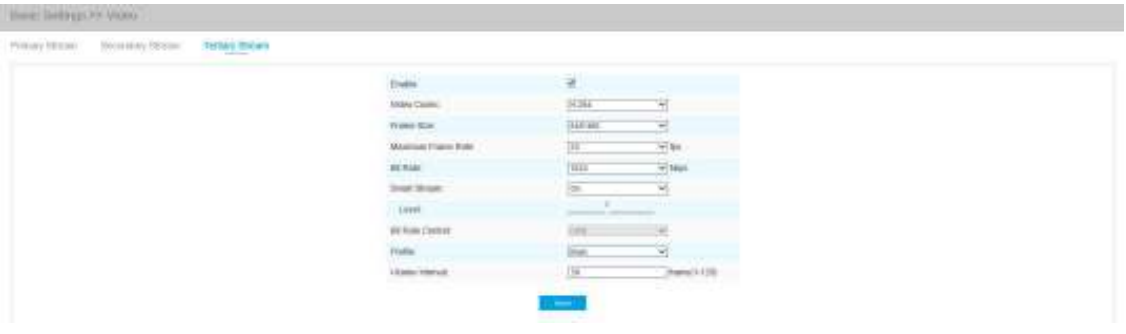

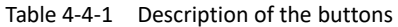

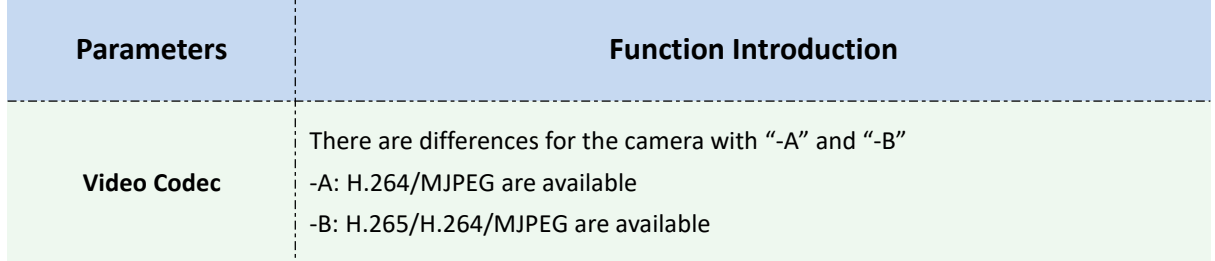

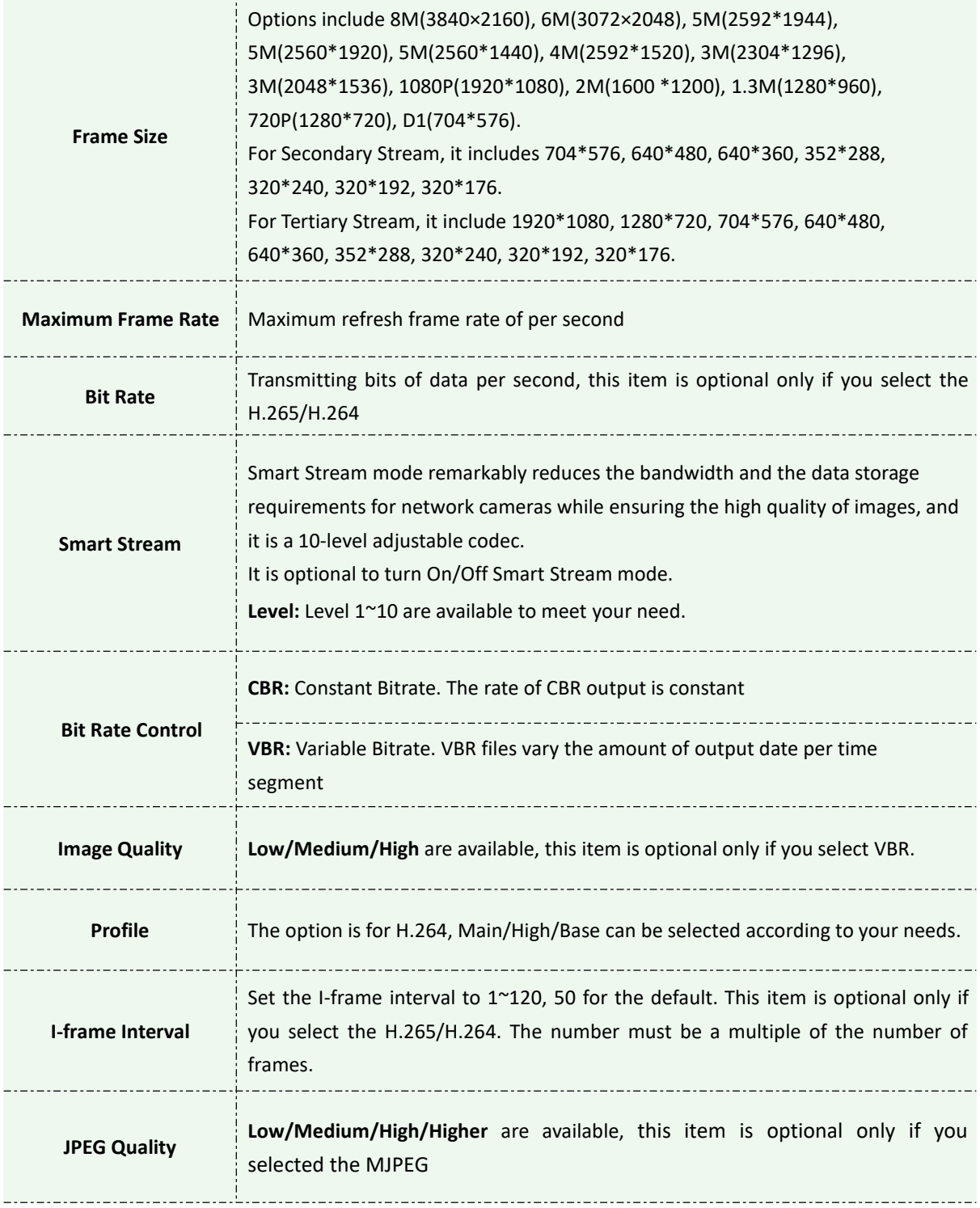

1) The options of [Frame Size] are variable according to the model selected.

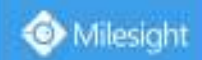

# **4.4.2 Image**

Display information, enhancement of image and Day/Night setting can be set in this module. OSD (On Screen Display) content and video time can be displayed to rich the image information.

### **Display**

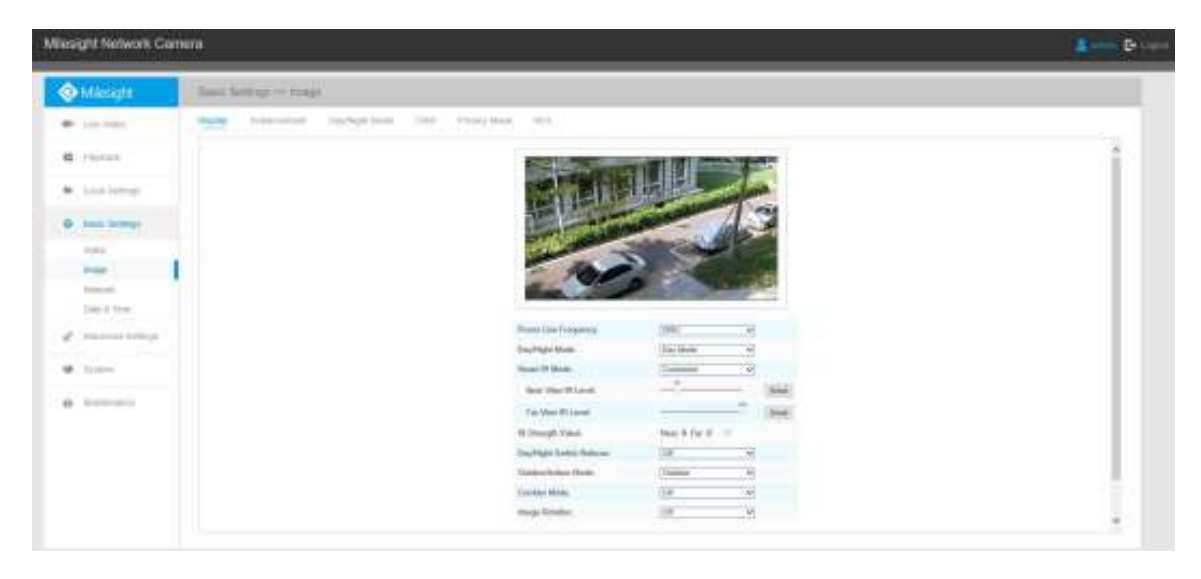

#### Table 4-4-2 Description of the buttons

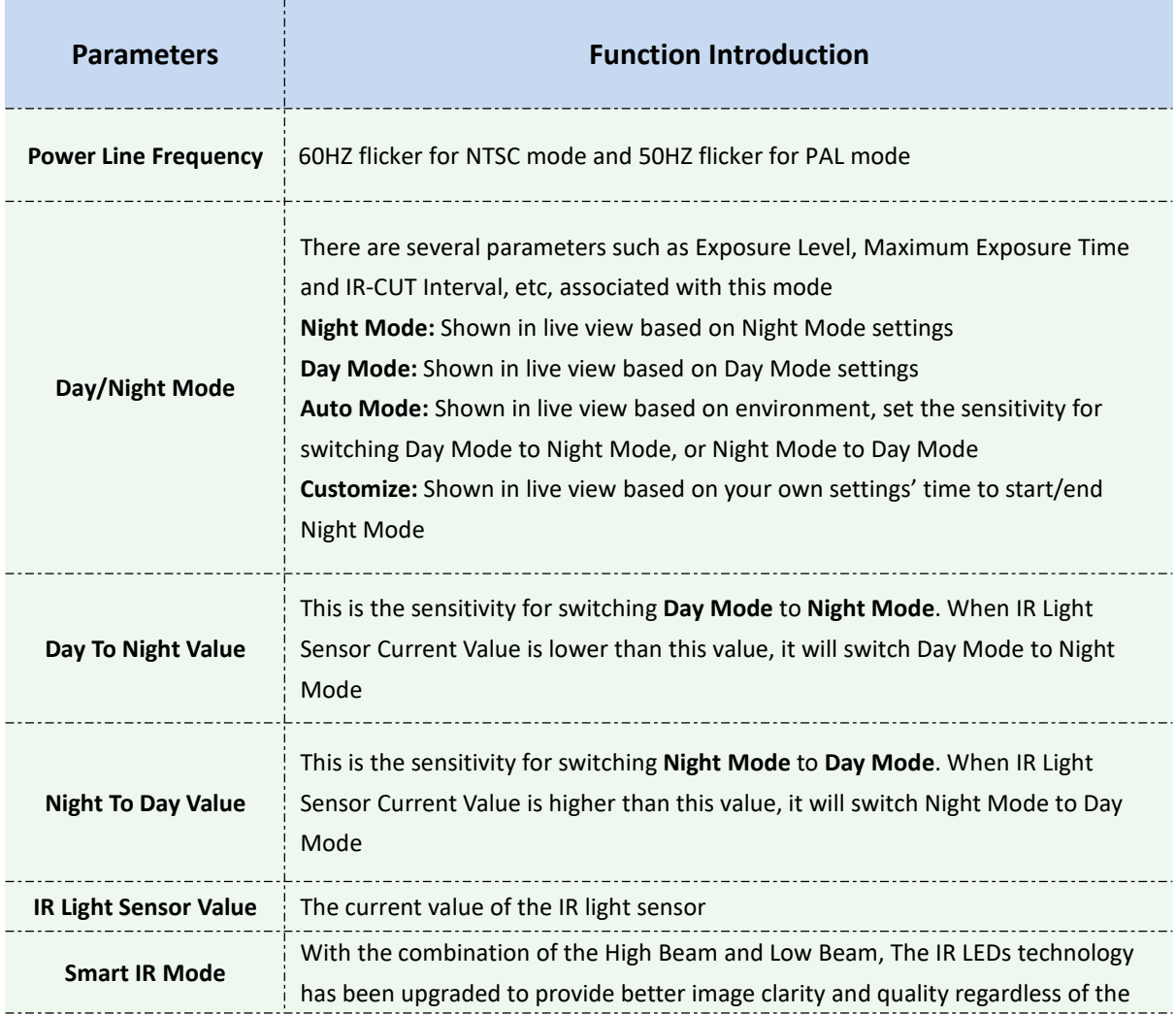

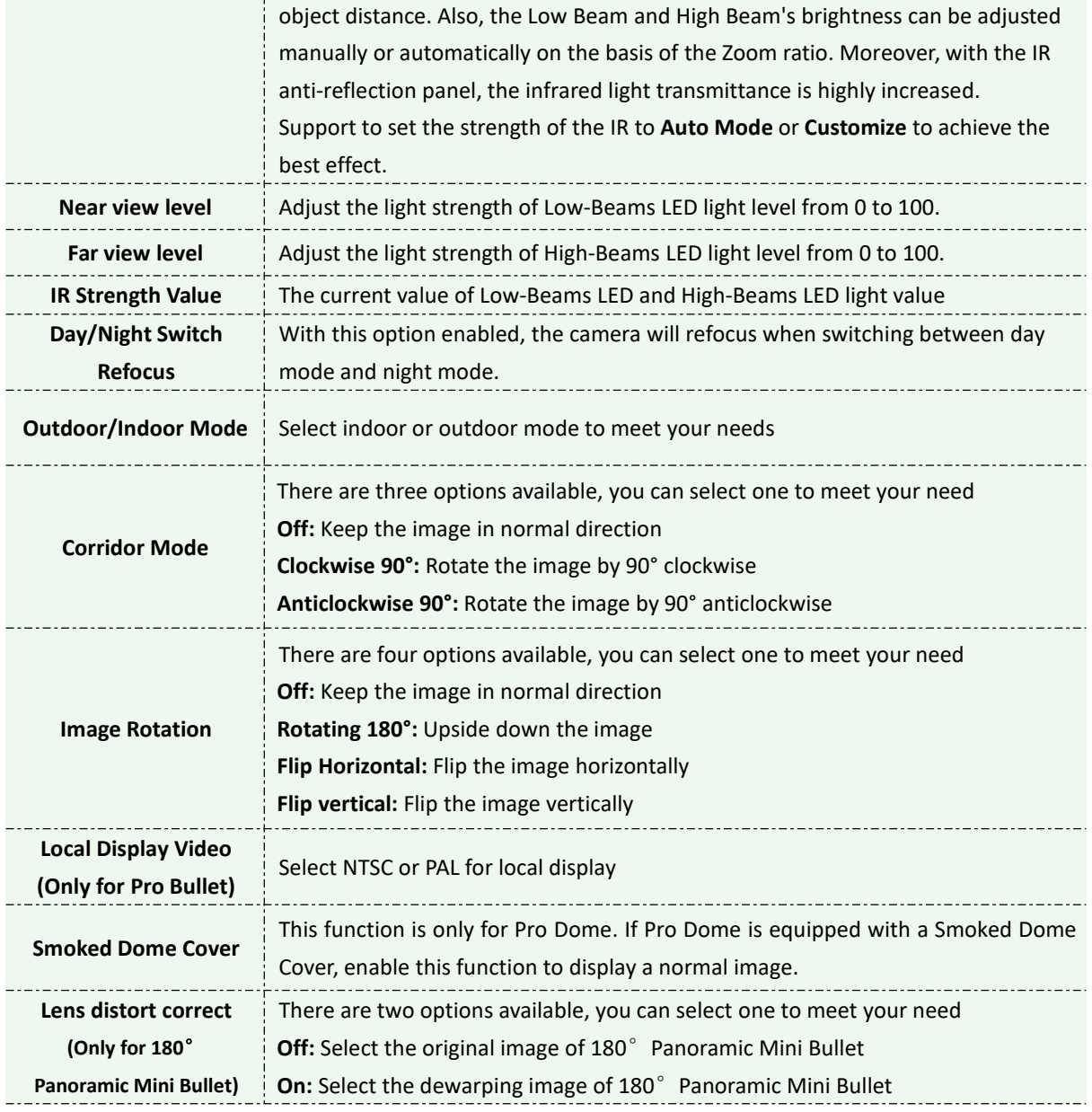

# **Enhancement**

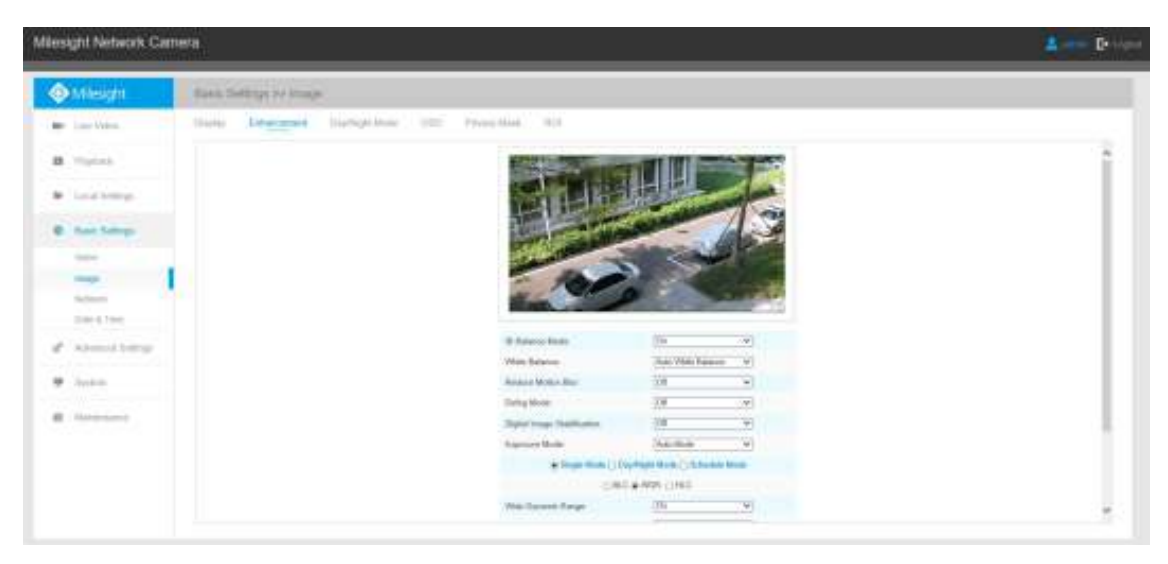

Enhancement

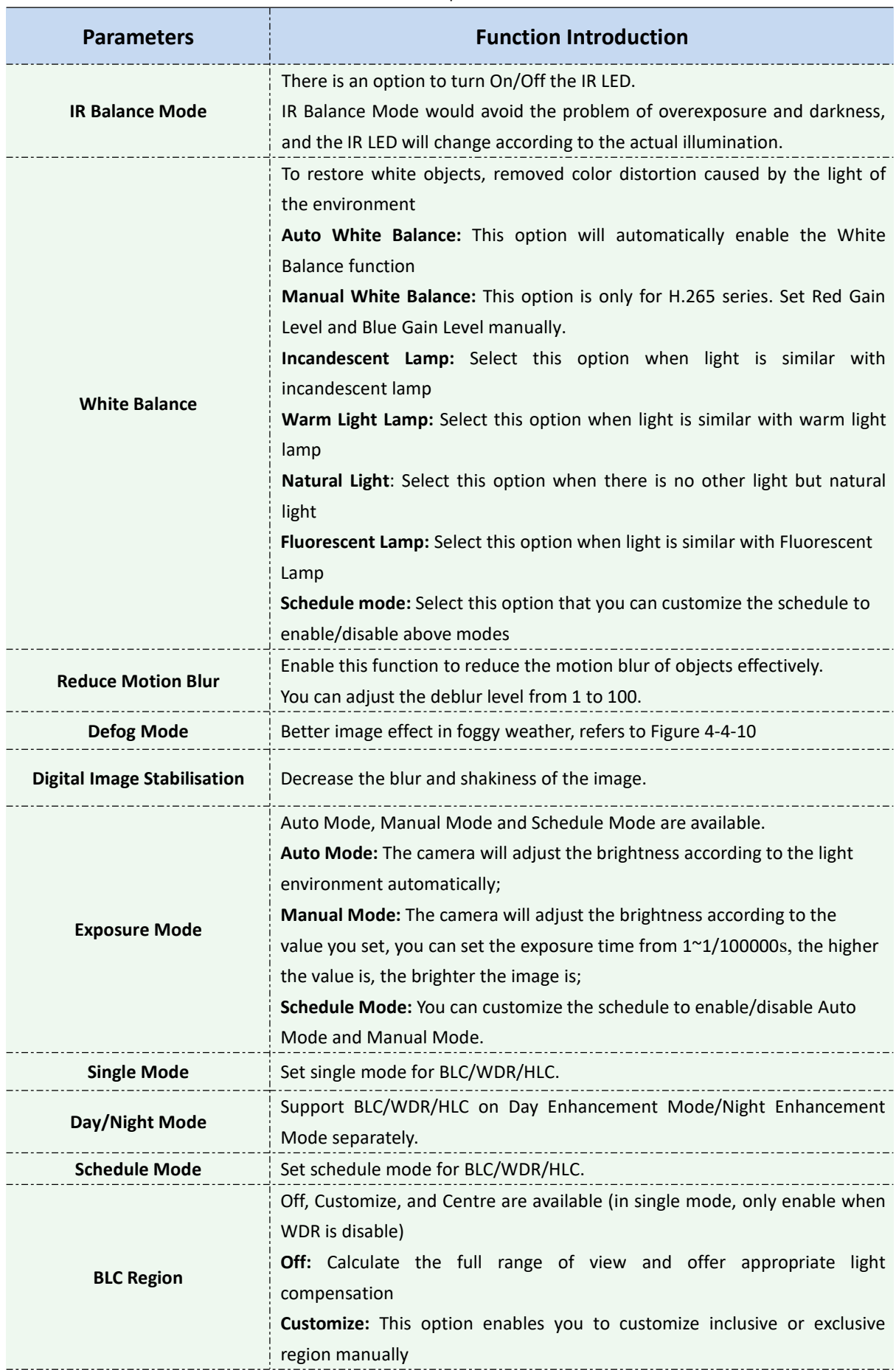

#### Table 4-4-3 Description of the buttons

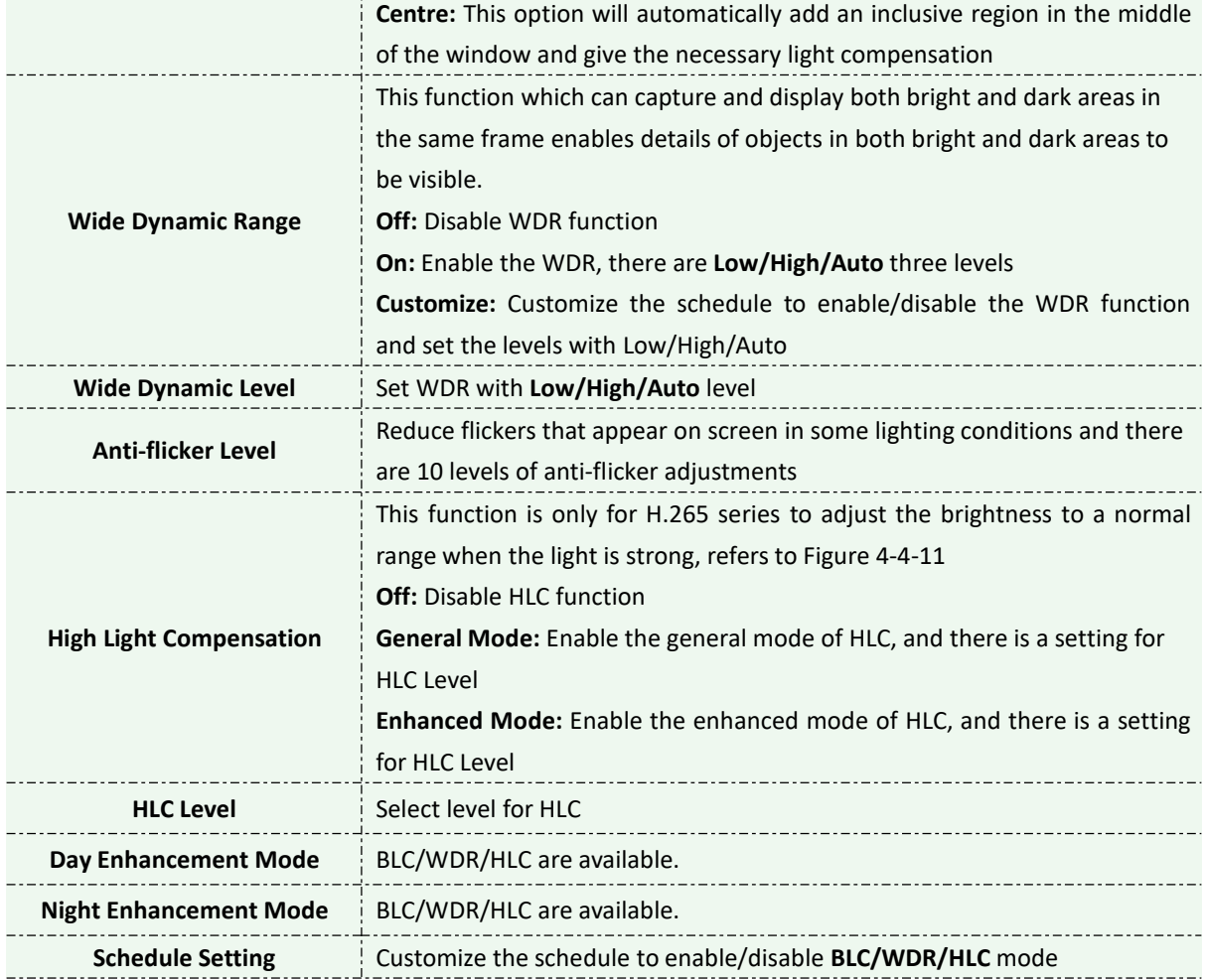

#### **Note:**

#### 1) You can customize the schedule to enable/disable the difference White Balance modes.

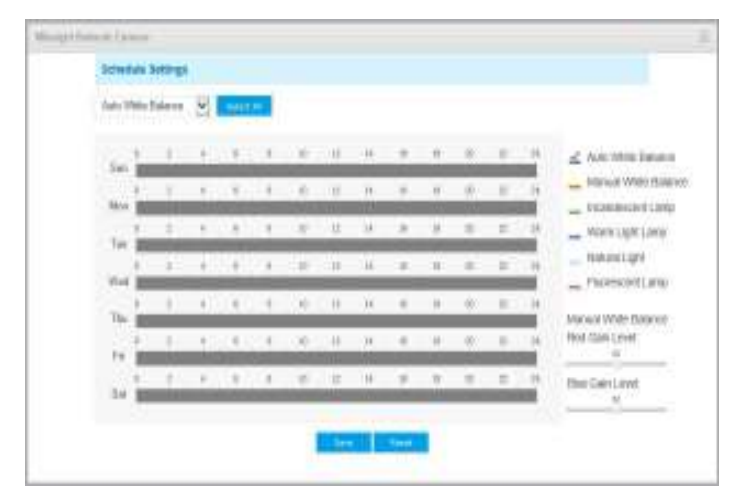

2) You can customize the schedule to enable/disable the difference exposure modes.

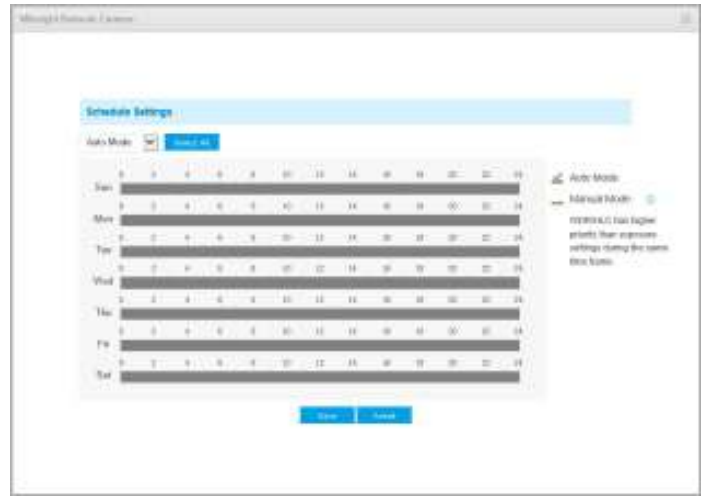

3) You can customize the schedule to enable/disable BLC/WDR/HLC mode.

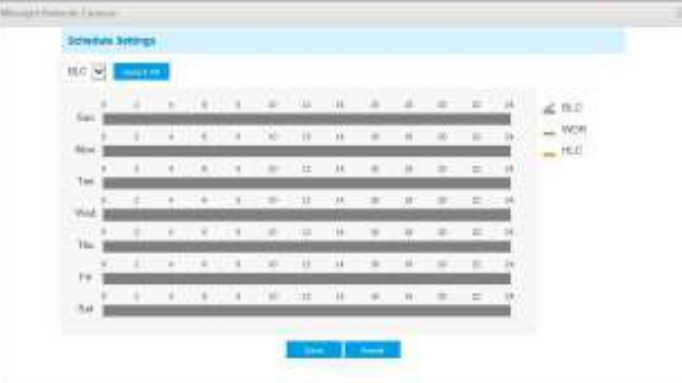

- 4) WDR/HLC has higher priority than exposure settings at the same time frame.
- 5) Defog Image.

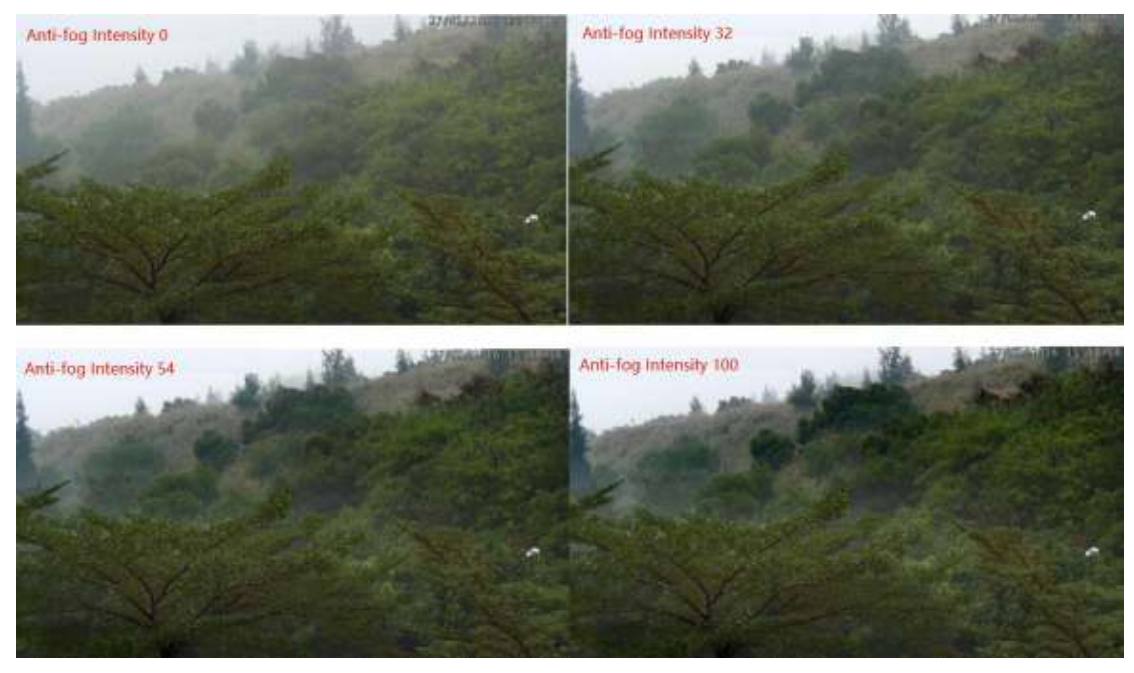

6) HLC Image.

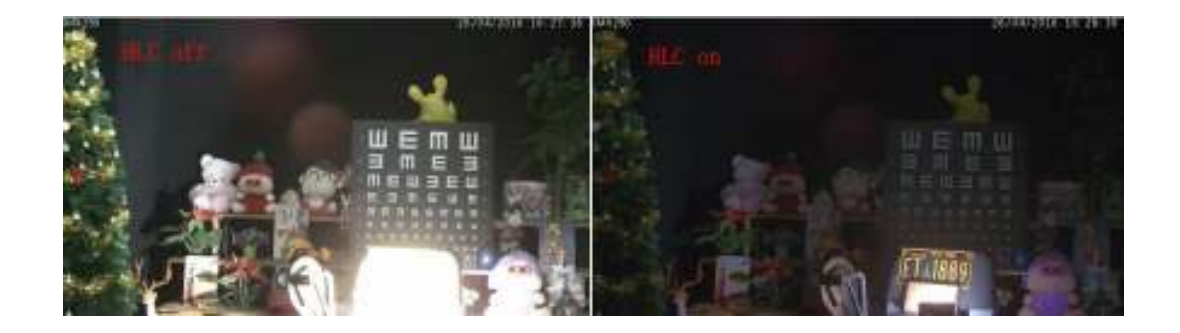

# **Day/Night Mode**

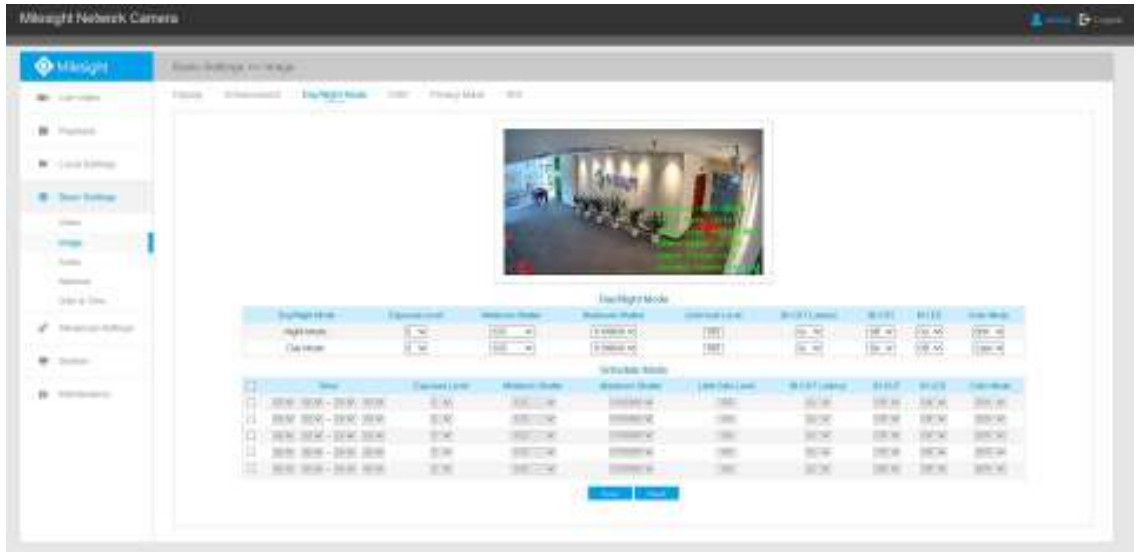

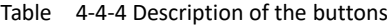

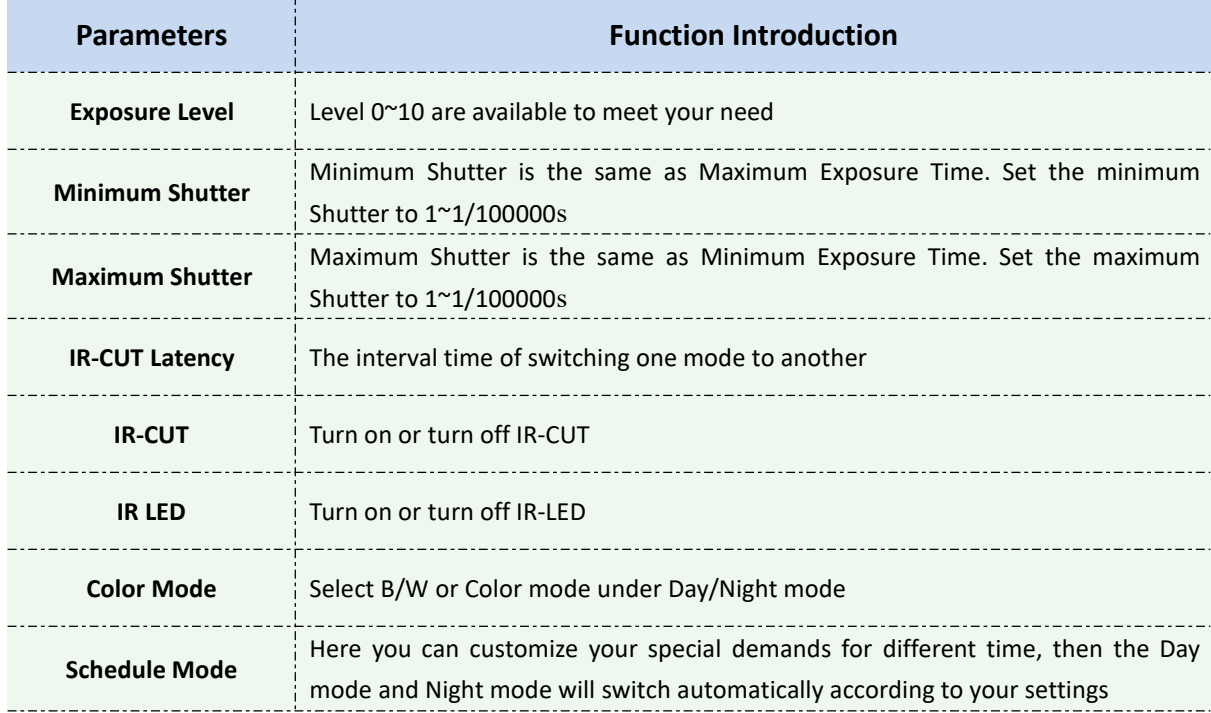

# **On Screen Display(OSD)**

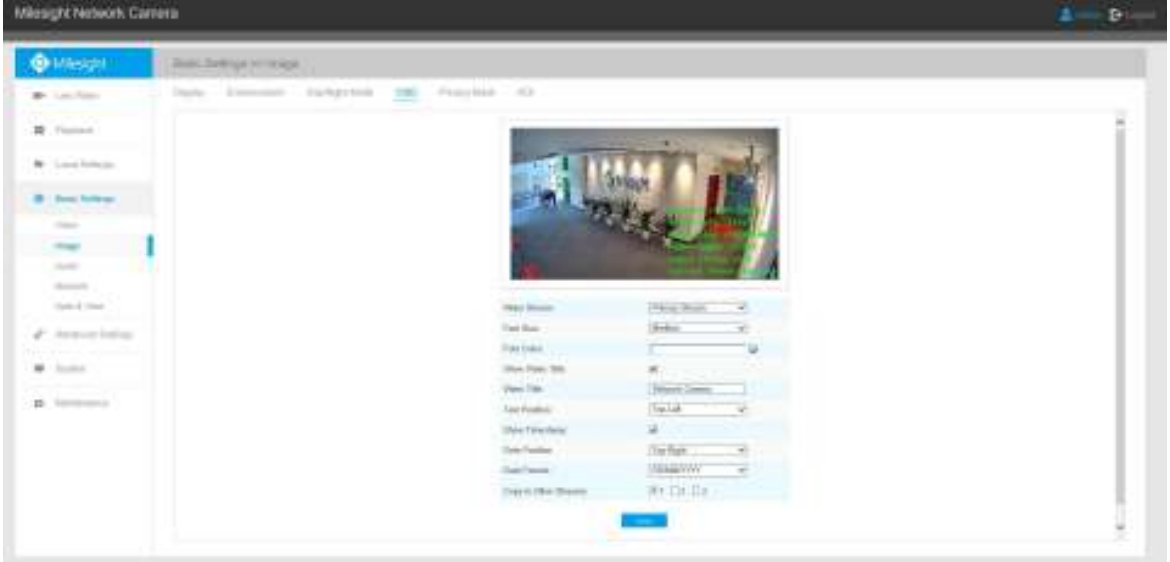

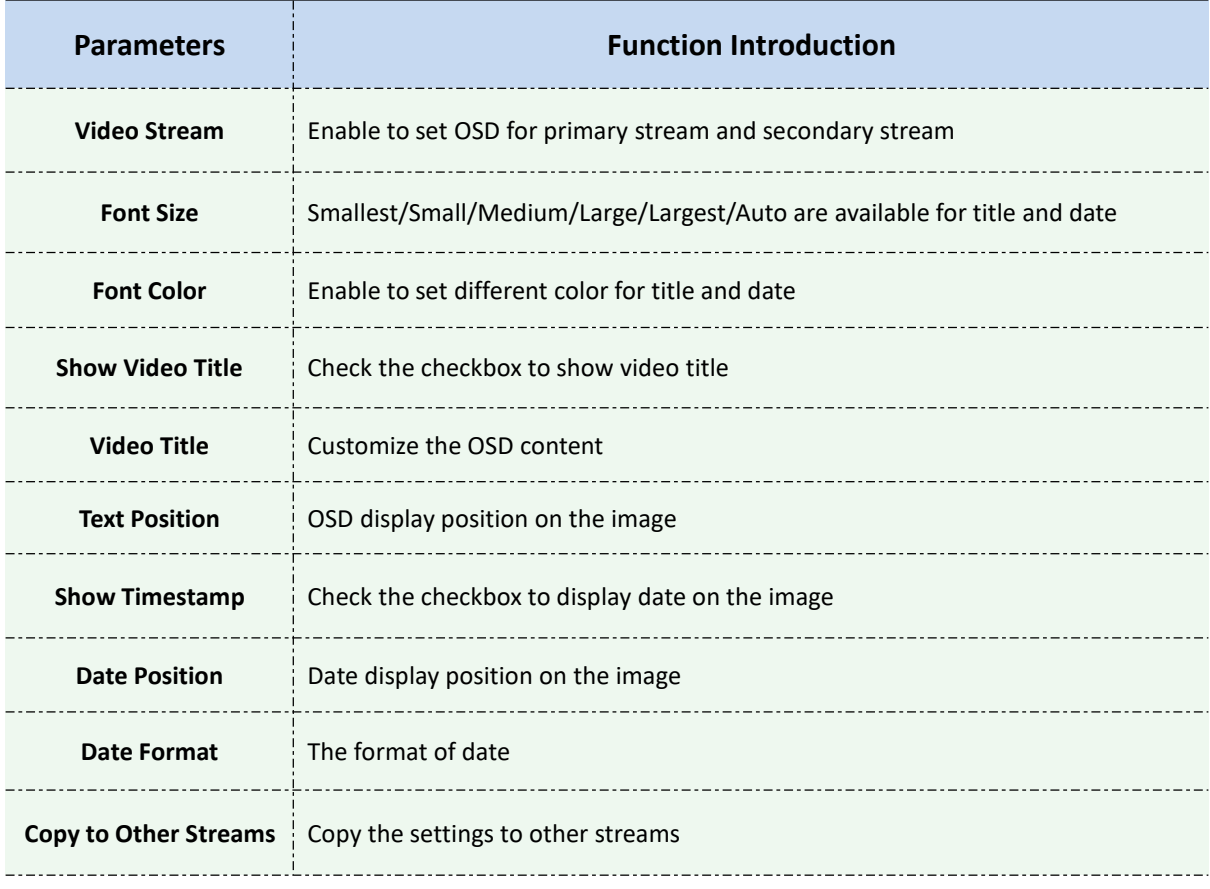

#### Table 4-4-5 Description of the buttons

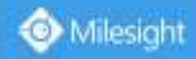

# **Privacy Mask**

Privacy mask enables to cover certain areas on the live video to prevent certain spots in the surveillance area from being viewed and recorded. You can set 8 mask areas at most.

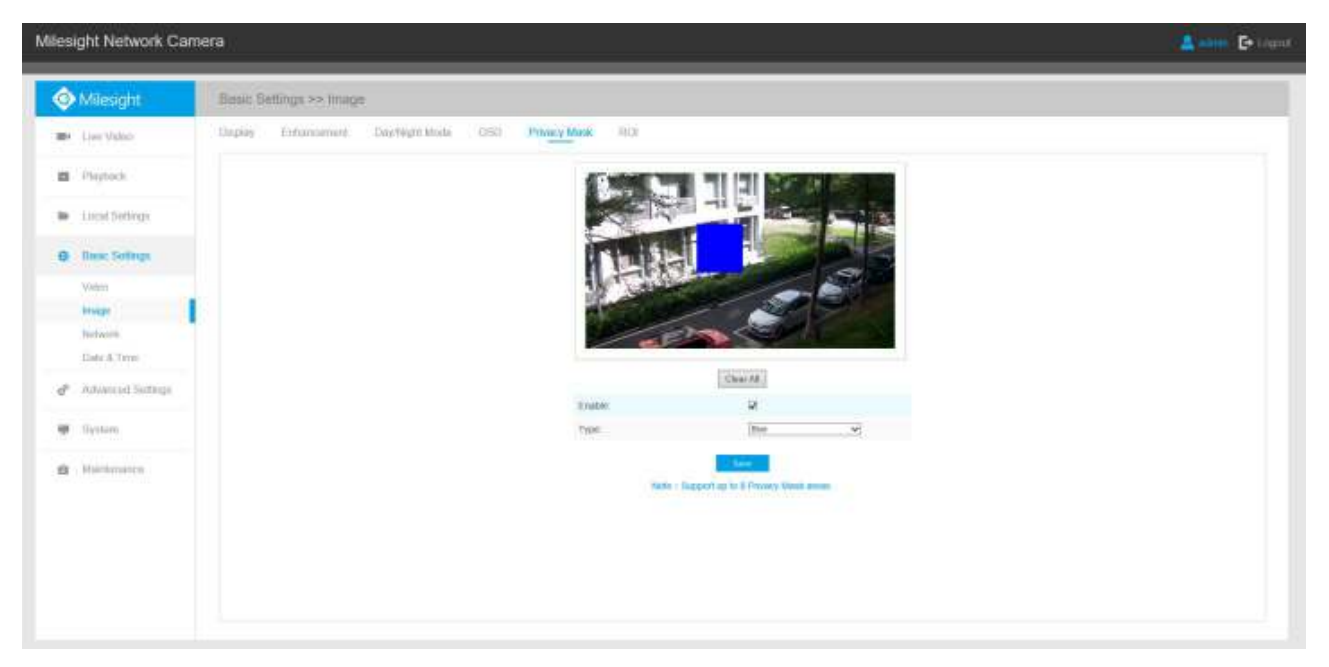

#### Table 4-4-6 Description of the buttons

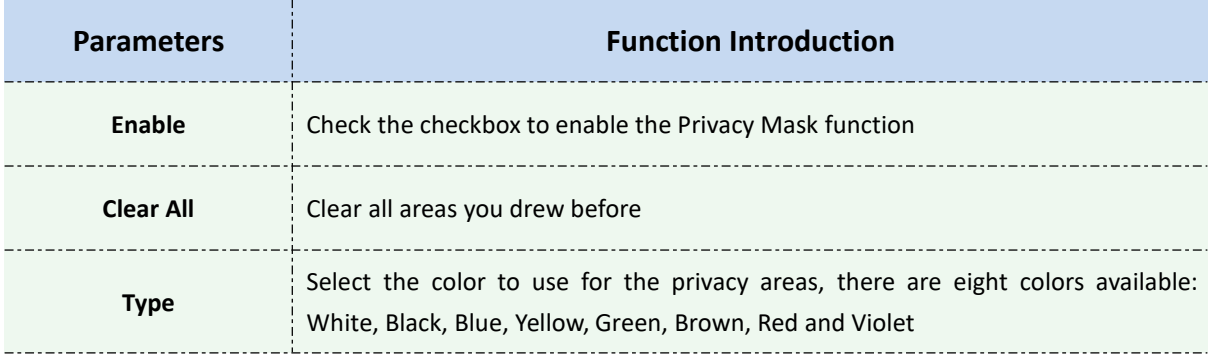

### **ROI**

Region of interest(often abbreviate ROI), is a selected subset of samples within a dataset identified for a particular purpose. Users can select up to 8 key regions of a scene to transmit through separate streams for targeted preview and recording.

By using Milesight ROI technology, more than 50% of bit rate can be saved and therefore less bandwidth demanded and the storage usage reduced. So according to this, you can set a small bit rate for high resolution.

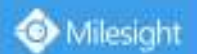

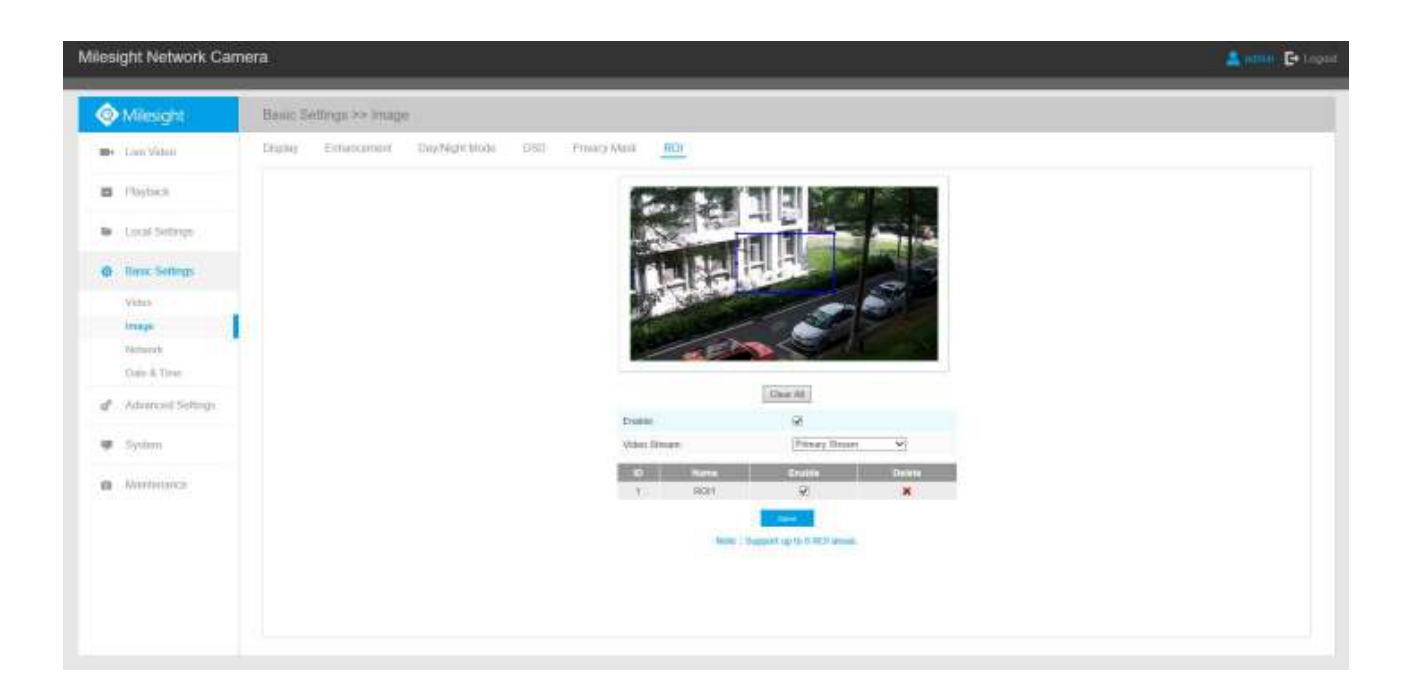

#### Table 4-4-7 Description of the buttons

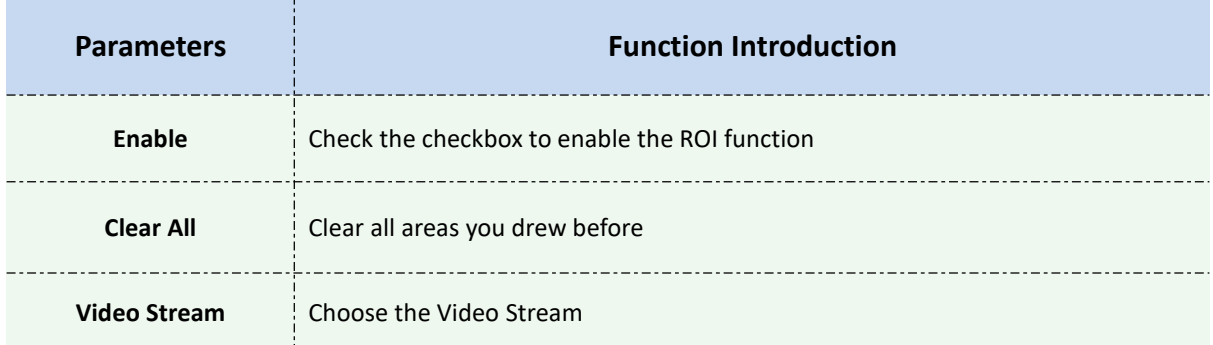

#### **Note:**

You can set a low bit rate. For example, you can set a bit rate with 512Kbps and a resolution with 1080P, then you can see the image quality of ROI is more clear and fluent than the other region.

### **4.4.3 Audio**

This audio function allows you to hear the sound from the camera or transmit your sound to the camera side. A two-way communication is also possible to be achieved with this feature. Alarm can be triggered when the audio input is above a certain alarm level you set, and configured audio can be played when an alarm occurs.

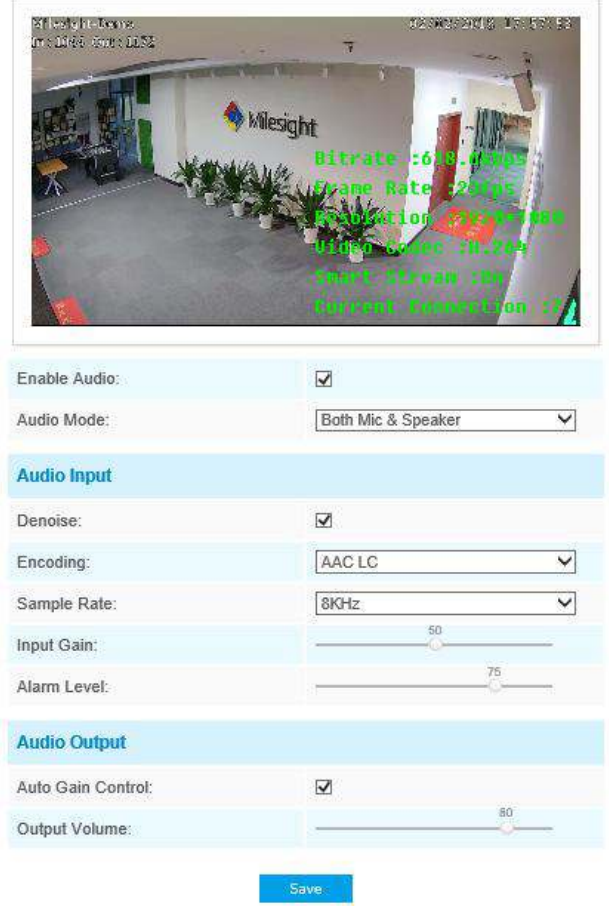

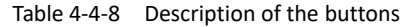

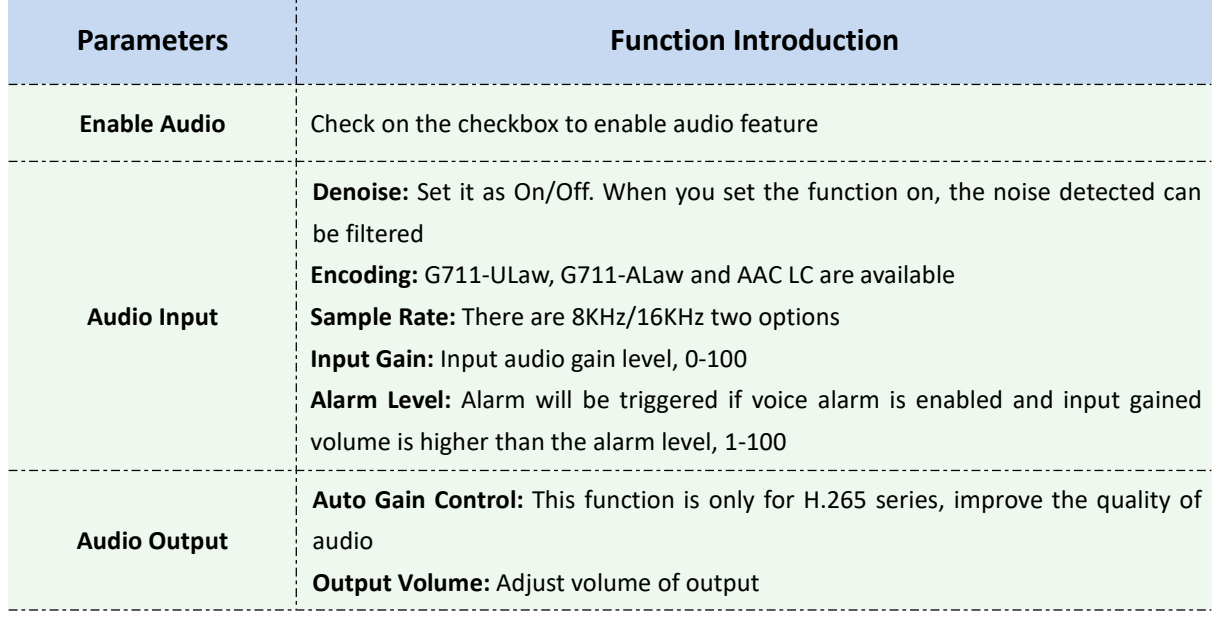

You can upload up to 5 audio files manually to Flash or SD Card on the Audio web page and you can also edit the audio file's name when upload.

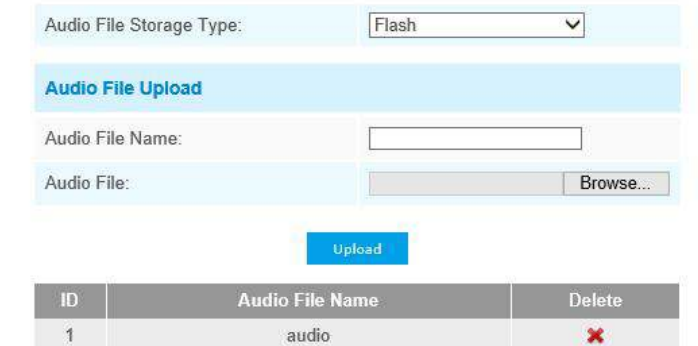

Note:Only support '.wav' audio files with codec type PCM/PCMU/PCMA, 64kbps or 128kbps bitrate and no more than 500k!

#### **Note:**

- 1) The Audio mode and Audio Output are only for certain modules.
- 2) Only support '.wav' audio files with codec type PCM/PCMU/PCMA, 64kbps or 128 kbps and no more than 500k.

### **4.4.4 Network**

# **TCP/IP**

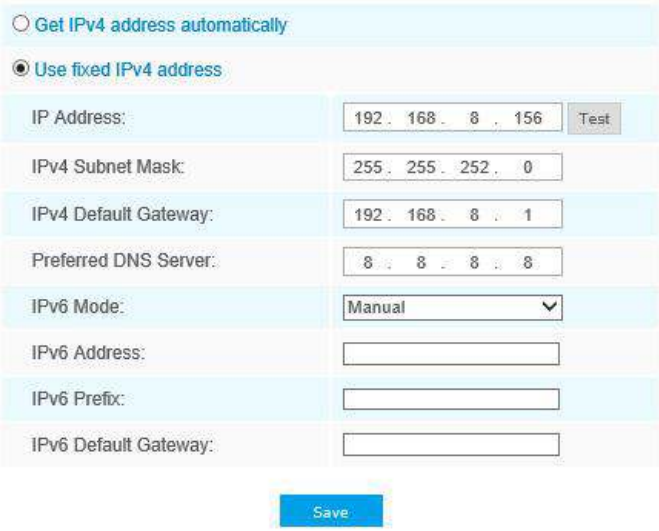

Table 4-4-9 Description of the buttons

| <b>Parameters</b>       | <b>Function Introduction</b>                         |  |
|-------------------------|------------------------------------------------------|--|
| <b>Get IPv4 Address</b> | Get an IP address from the DHCP server automatically |  |
| Automatically           |                                                      |  |

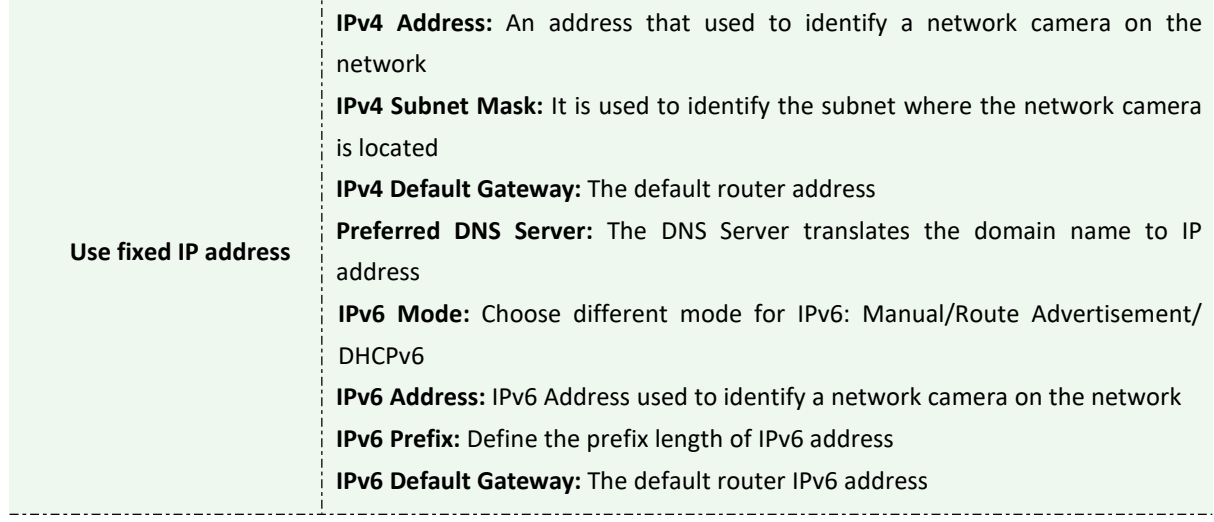

The **Test** button is used to test if the IP is conflicting.

### **HTTP**

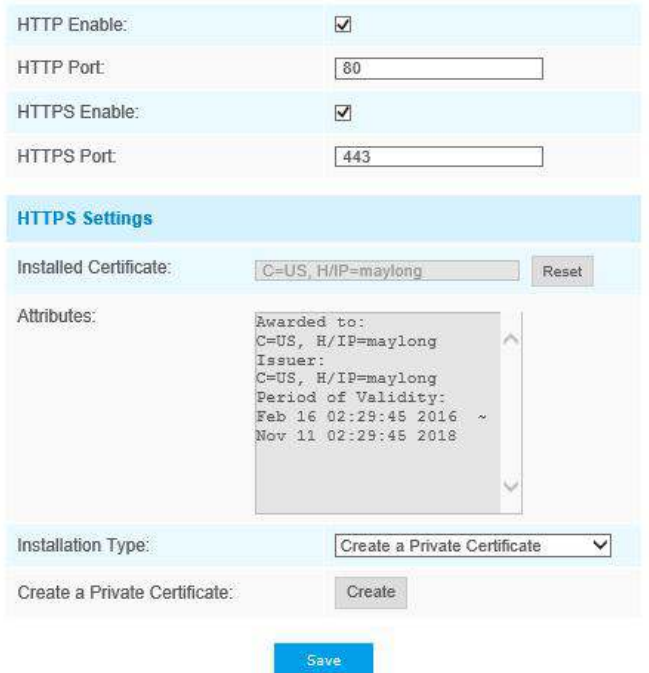

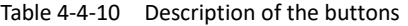

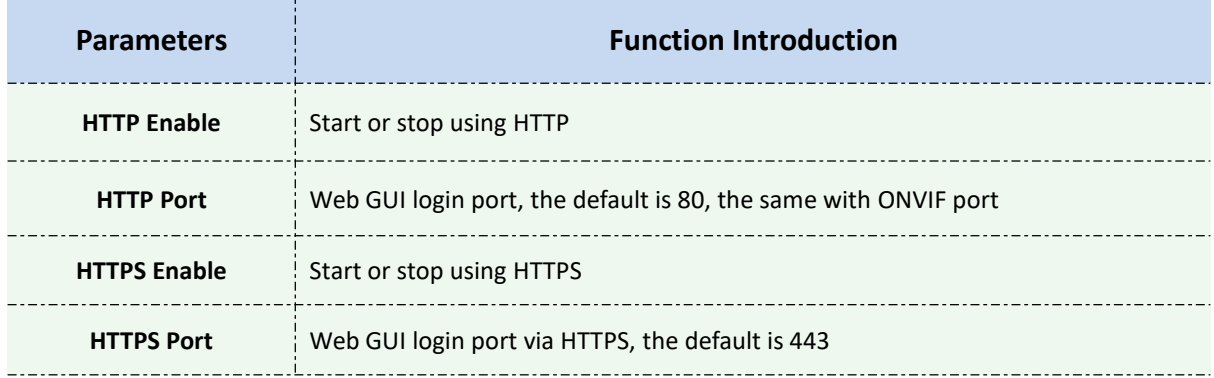

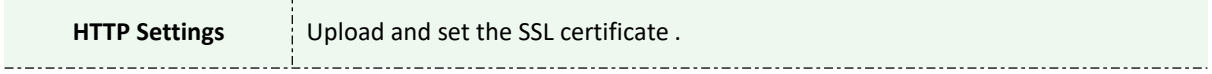

#### **HTTP URL are as below:**

Milesight

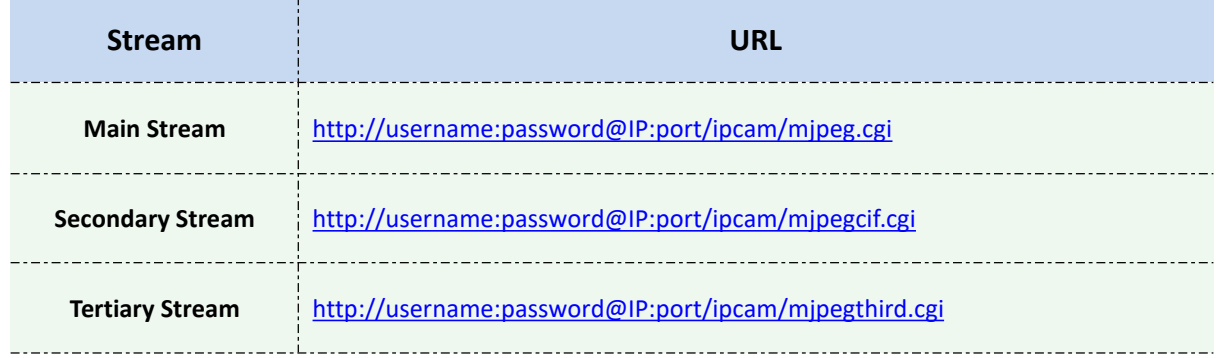

#### **Note:**

You need to change the codec type of streams to MJPEG except the main stream of H.264 cameras whose models with "-A".

### **RTSP**

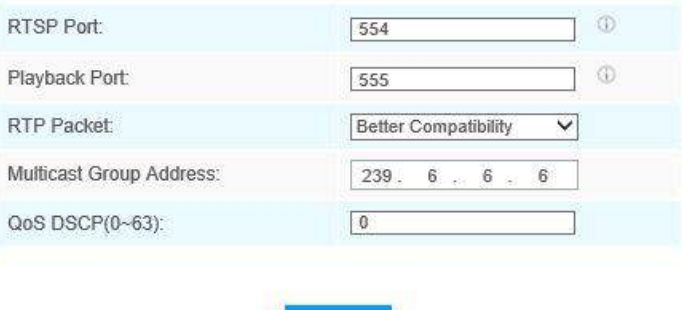

Table 4-4-11 Description of the buttons

| <b>Parameters</b>                        | <b>Function Introduction</b>                                                                                                    |
|------------------------------------------|----------------------------------------------------------------------------------------------------|
| <b>RTSP Port</b>                         | The port of RTSP, the default is 554                                                                                            |
| <b>Playback Port</b>                     | The port of playback, the default is 555                                                                                        |
| <b>RTP Packet</b>                        | There are Better Compatibility and Better Performance two options, if your<br>camera's image mess up, please switch this option |
| <b>Multicast Group</b><br><b>Address</b> | Support multicast function                                                                                                    |
| <b>QoS DSCP</b>                          | The valid value range of the DSCP is 0-63.                                                                                      |

#### **RTSP URL are as below:**

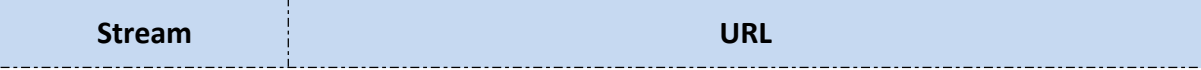

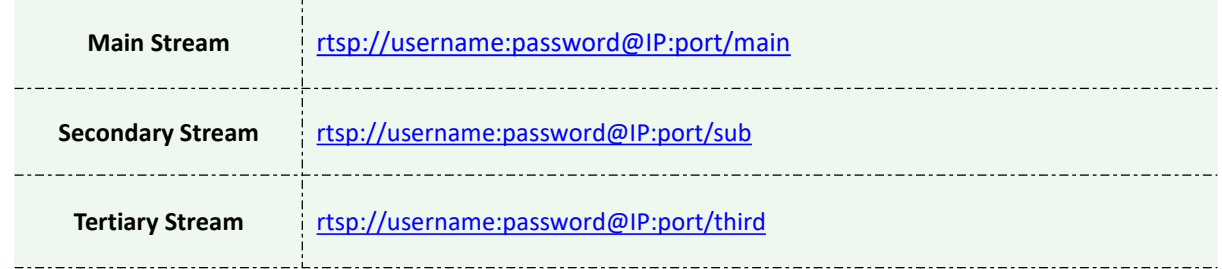

#### **Note:**

- 1) Get the format of RTSP URL by clicking " $\mathbb{O}$  "on the right side of RTSP Port.
- 2) Get the playback tip by clicking " $\overline{0}$  "on the right side of Playback Port.
- 3) DSCP refers to the Differentiated Service Code Point; and the DSCP value is used in the IP header to indicate the priority of the data.
- 4) A reboot is required for the settings to take effect.
- 5) The tertiary stream is only equipped on camera whose model with "-A" or "-B".

### **UPnP**

Universal Plug and Play (UPnP) is a networking architecture that provides compatibility among networking equipment, software and other hardware devices. The UPnP protocol allows devices to connect seamlessly and to simplify the implementation of networks in the home and corporate environments. With the function enabled, you don't need to configure the port mapping for each port, and the camera is connected to the Wide Area Network via the router.

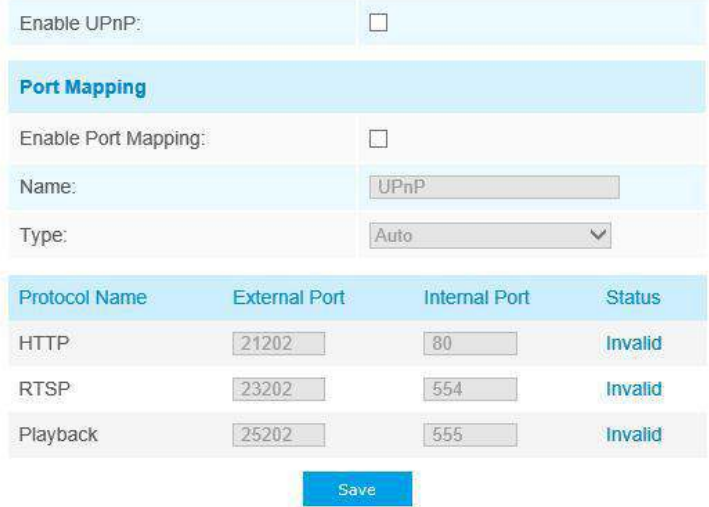

#### Table 4-4-12 Description of the buttons

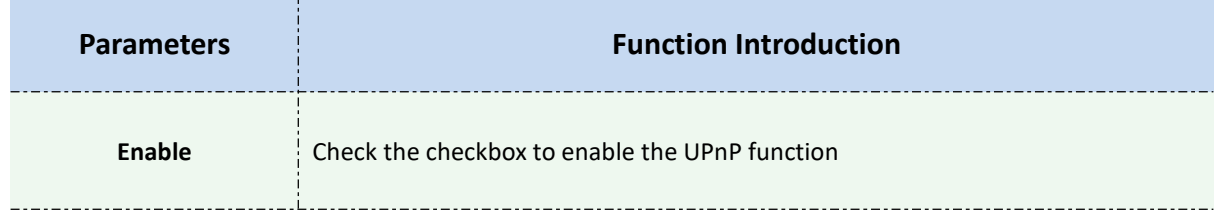

Τ

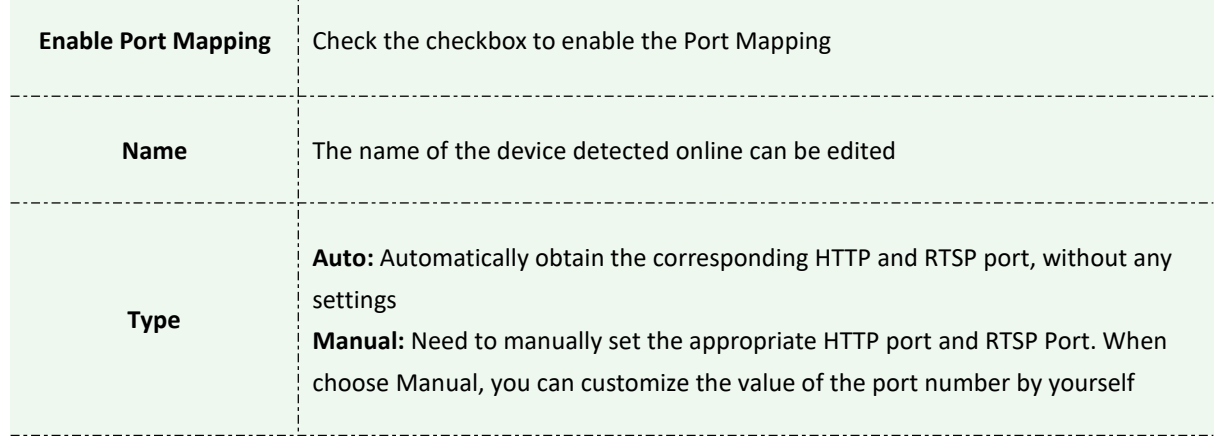

### **DDNS**

Milesight

DDNS allows you to access the camera via domain names instead of IP address. It manages to change IP address and update your domain information dynamically. You need to register an account from a provider.

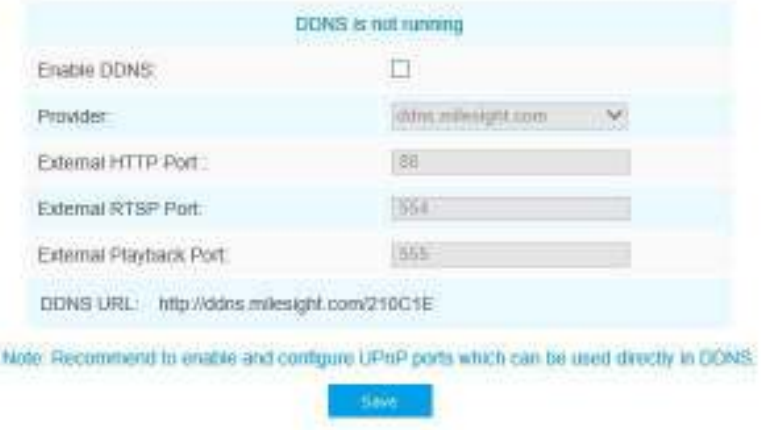

You can choose "ddns.milesight.com" as provider for DDNS. After enabling it, you can access the device via the URL "http://ddns.milesight.com/MAC address" .

| <b>Parameters</b>  | <b>Function Introduction</b>                                                                                                    |
|--------------------|----------------------------------------------------------------------------------------------------|
| <b>Enable DDNS</b> | Check the checkbox to enable DDNS service                                                                                                    |
| Provider           | Get support from DDNS provider: ddns.milesight.com, freedns.afraid.org,<br>dyndns.org, www.no-ip.com, www.zoneedit.com. You can also customize the<br>provider for DDNS. |
| Hash               | A string used for verifying, only for "freedns.afraid.org"                                                                                                    |
| User name          | Account name from the DDNS provider, unavailable for "freedns.afraid.org"                                                                                                |
| Password           | Account password, unavailable for "freedns.afraid.org"                                                                                                    |
| Host name          | DDNS name enabled in the account                                                                                                    |

Table 4-4-13 Description of the buttons

- 1) Please do the Port Forwarding of HTTP Port and RTSP Port before you use Milesight DDNS.
- 2) Make sure that the internal and the external port number of RTSP are the same.

# **Email**

Alarm video files can be sent to specific mail account through SMTP server. You must configure the email settings correctly before using it.

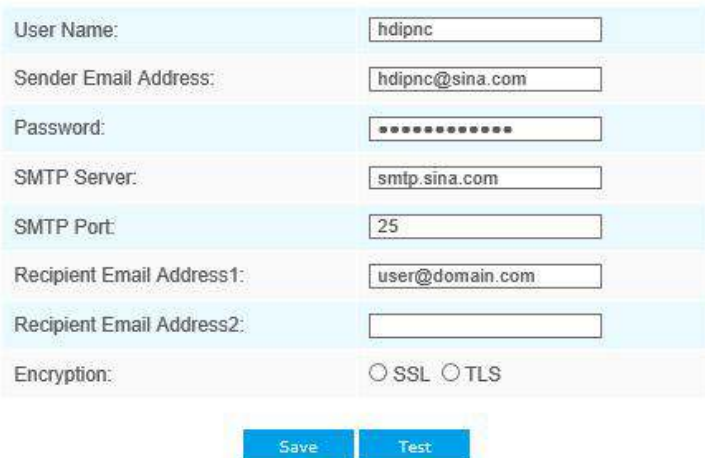

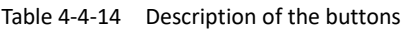

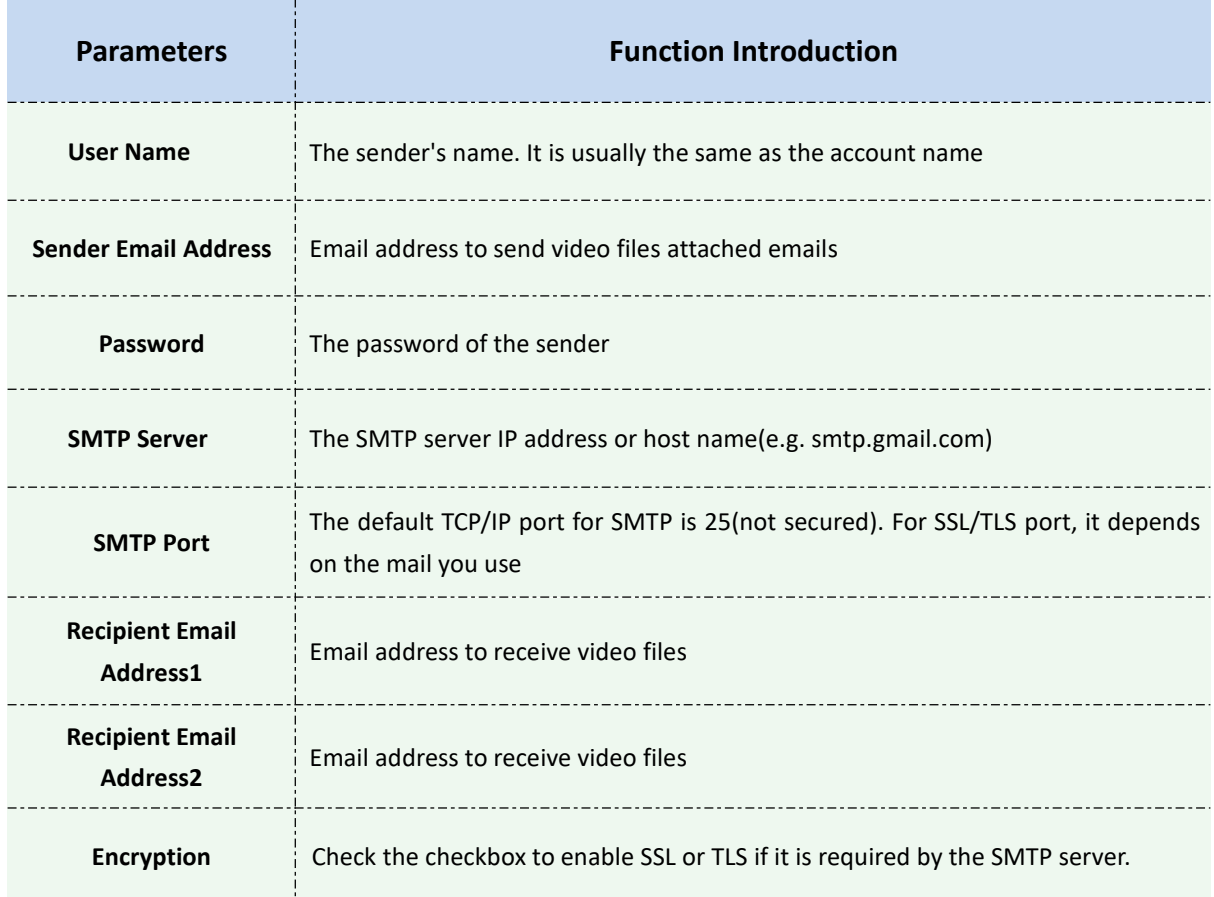

### **FTP**

Alarm video files can be sent to specific FTP server. You must configure the FTP settings correctly before using it.

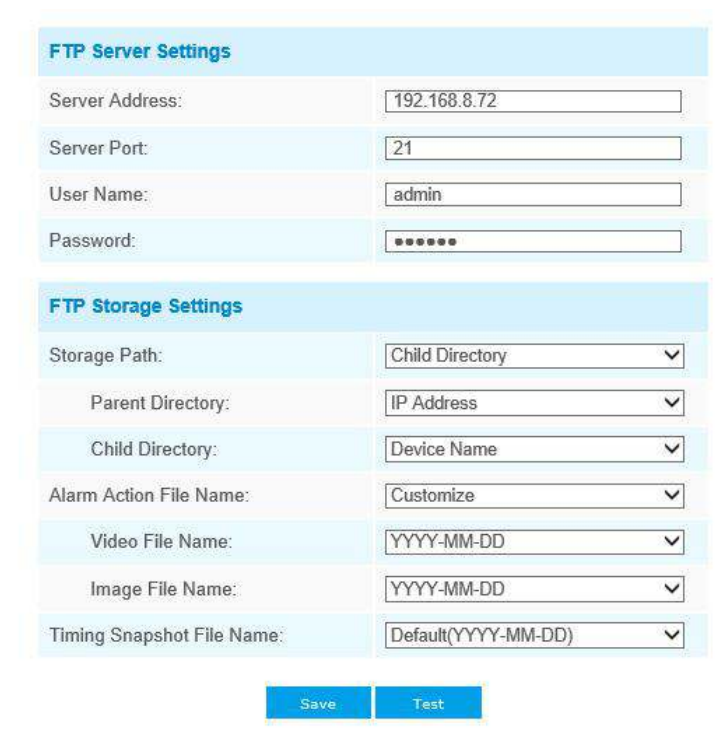

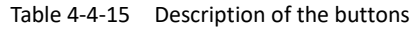

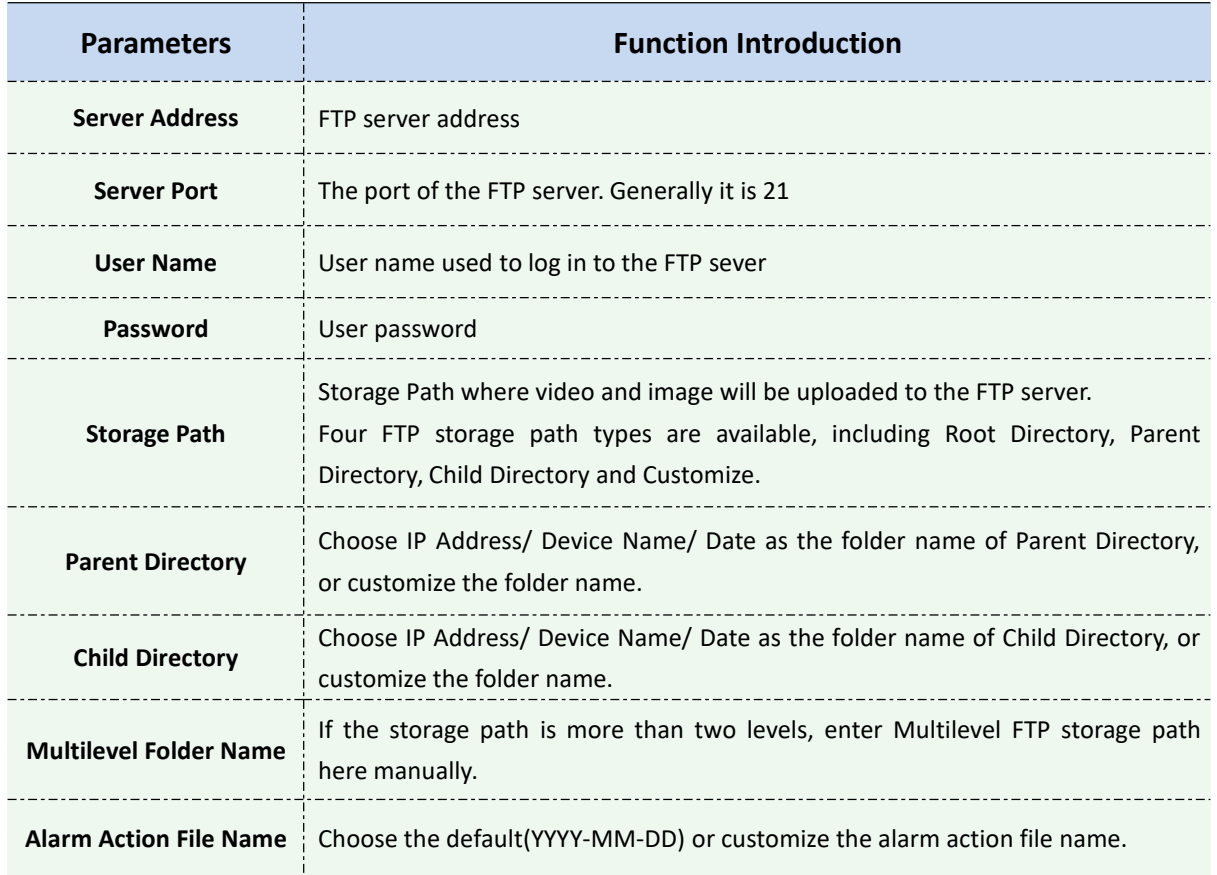

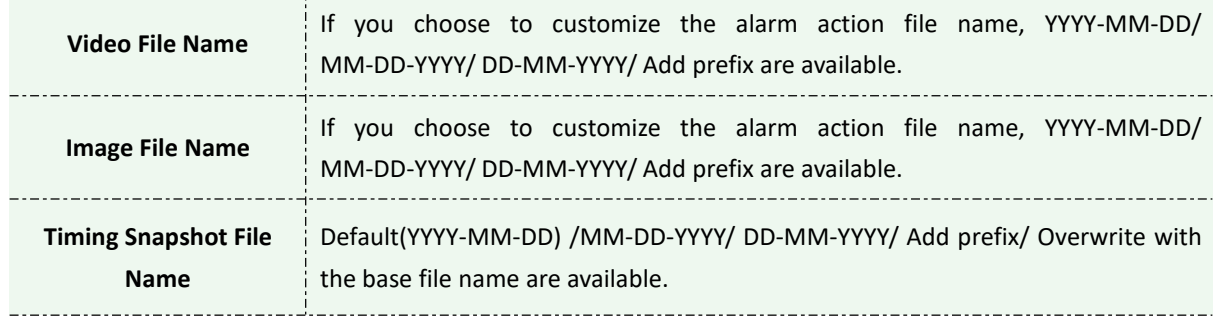

Parent Directory will be under Root Directory, and Child Directory will be under Parent Directory.

### **VLAN**

A virtual LAN (VLAN) is any [broadcast domain](https://en.wikipedia.org/wiki/Broadcast_domain) that is [partitioned](https://en.wikipedia.org/wiki/Network_segmentation) and isolated in a [computer](https://en.wikipedia.org/wiki/Computer_network) network at the [data link layer](https://en.wikipedia.org/wiki/Data_link_layer)([OSI layer 2\)](https://en.wikipedia.org/wiki/OSI_model). LAN is an abbreviation of [local area network](https://en.wikipedia.org/wiki/Local_area_network). VLANs allow [network administrators](https://en.wikipedia.org/wiki/Network_administrator) to group hosts together even if the hosts are not on the same network switch. This can greatly simplify network design and deployment, because VLAN membership can be configured through software. Without VLANs, grouping hosts according to their resource needs necessitates the labour of relocating [nodes](https://en.wikipedia.org/wiki/Node_(networking)) or rewiring [data links.](https://en.wikipedia.org/wiki/Data_link)

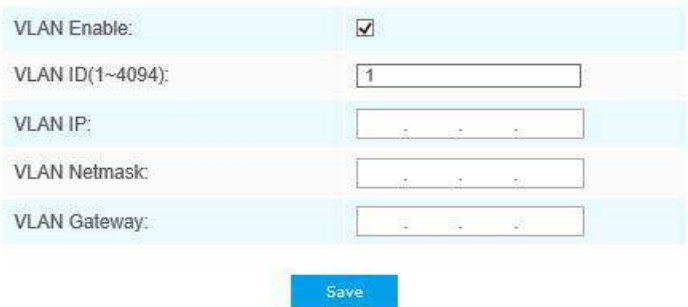

#### **Note:**

How to set up VLAN in switches, please refers to your switches user manual.

### **PPPoE**

This camera supports the PPPoE auto dial-up function. The camera gets a public IP address by ADSL dial-up after the camera is connected to a modem. You need to configure the PPPoE parameters of the network camera.

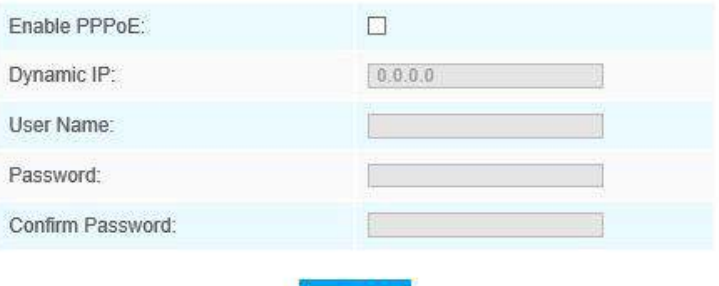

Save

- 1) The obtained IP address is dynamically assigned via PPPoE, so the IP address always changes after rebooting the camera. To solve the inconvenience of the dynamic IP, you need to get a domain name from the DDNS provider (e.g. DynDns.com).
- 2) The user name and password should be assigned by your ISP.

### **SNMP**

You can set the SNMP function to get camera status, parameters and alarm related information and manage the camera remotely when it is connected to the network.

Before setting the SNMP, please download the SNMP software and manage to receive the camera information via SNMP port. By setting the Trap Address, the camera can send the alarm event and exception messages to the surveillance center.

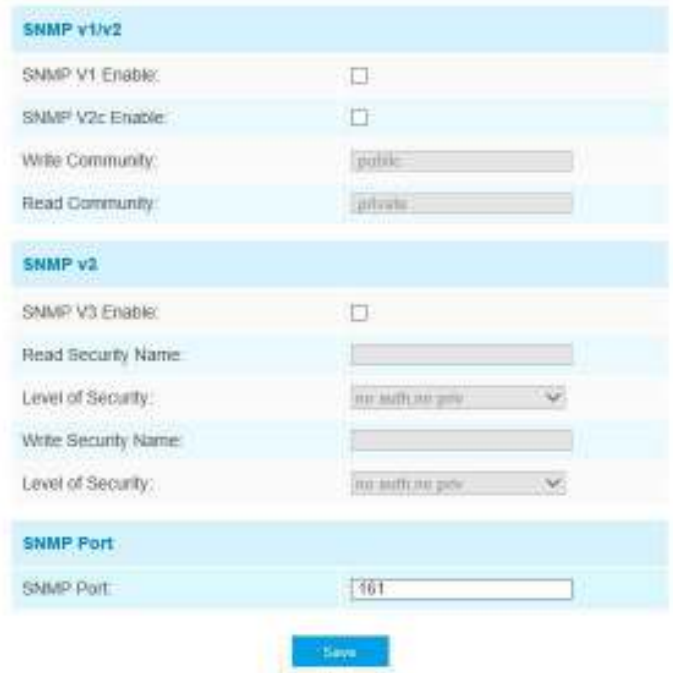

Table 4-4-16 Description of the buttons

| <b>Parameters</b>         | <b>Function Introduction</b>                                                                                                    |
|---------------------------|----------------------------------------------------------------------------------------------------|
| <b>SNMP v1/2/3</b>        | The version of SNMP, please select the version of your SNMP software.<br><b>SNMP v1: Provide no security</b><br><b>SNMP v2: Require password for access</b><br><b>SNMP v3:</b> Provide encryption and the HTTPS protocol must be enabled |
| <b>Write Community</b>    | Input the name of Write Community                                                                                                    |
| <b>Read Community</b>     | Input the name of Read Community                                                                                                    |
| <b>Read Security Name</b> | Input the name of Read Security Community                                                                                                    |

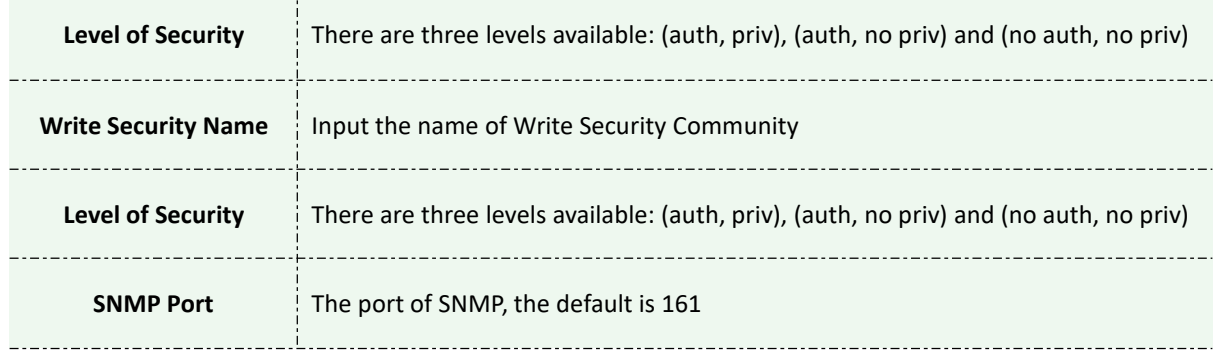

- 1) The settings of SNMP software should be the same as the settings you configure here;
- 2) A reboot is required for the settings to take effect.

### **802.1x**

The IEEE 802.1X standard is supported by the network cameras, and when the feature is enabled, the camera data is secured and user authentication is needed when connecting the camera to the network protected by the IEEE 802.1X.

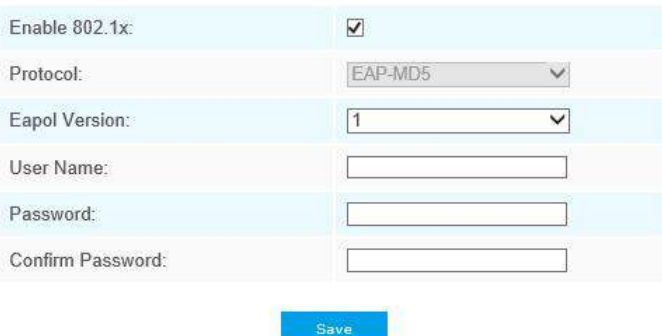

# **4.4.5 Date&Time**

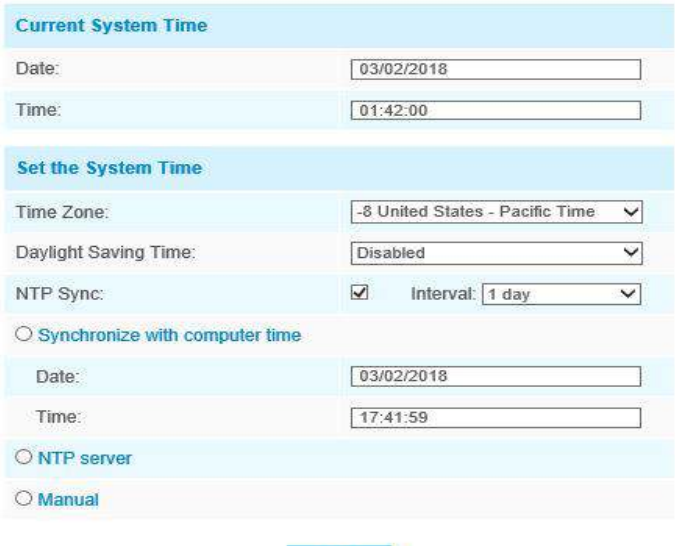

# **Current System Time**

Milesight

Current date&time of the system

# **Set the System Time**

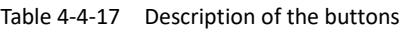

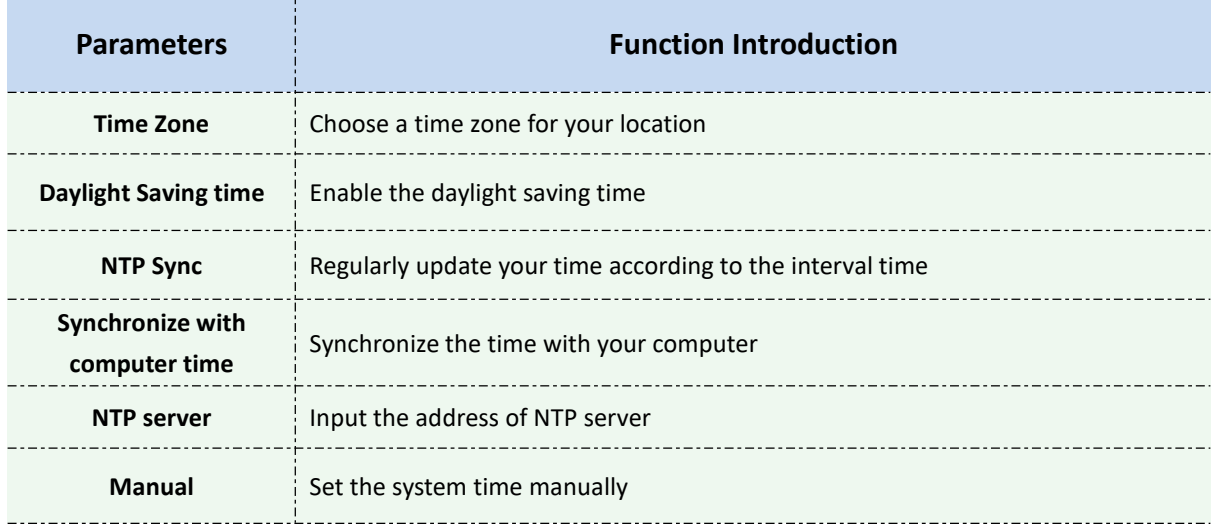

# **4.5 Advanced Settings**

# **4.5.1 Alarm**

### **Motion Detection**

Step1: Check the checkbox to enable the motion detection; Step2: Set motion region;

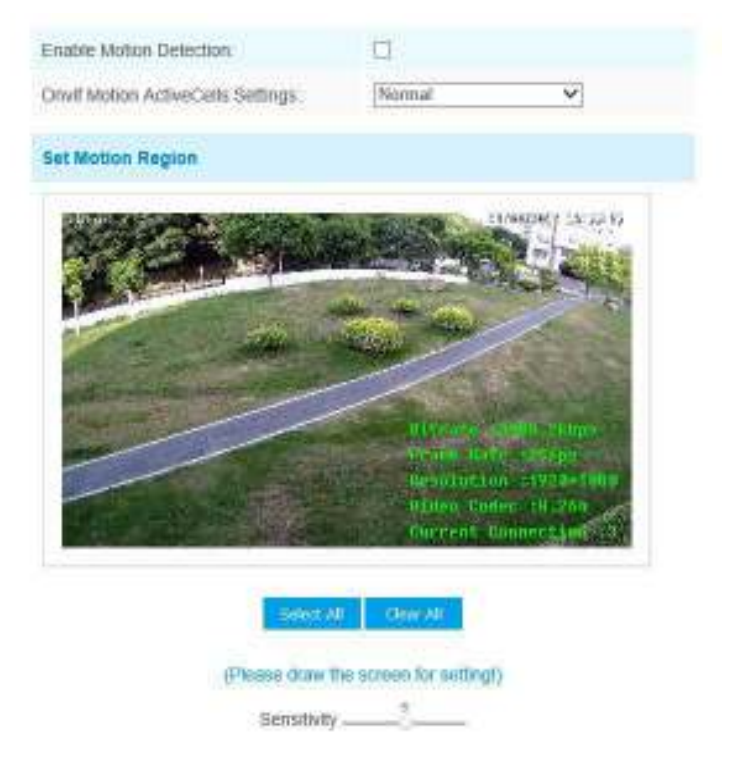

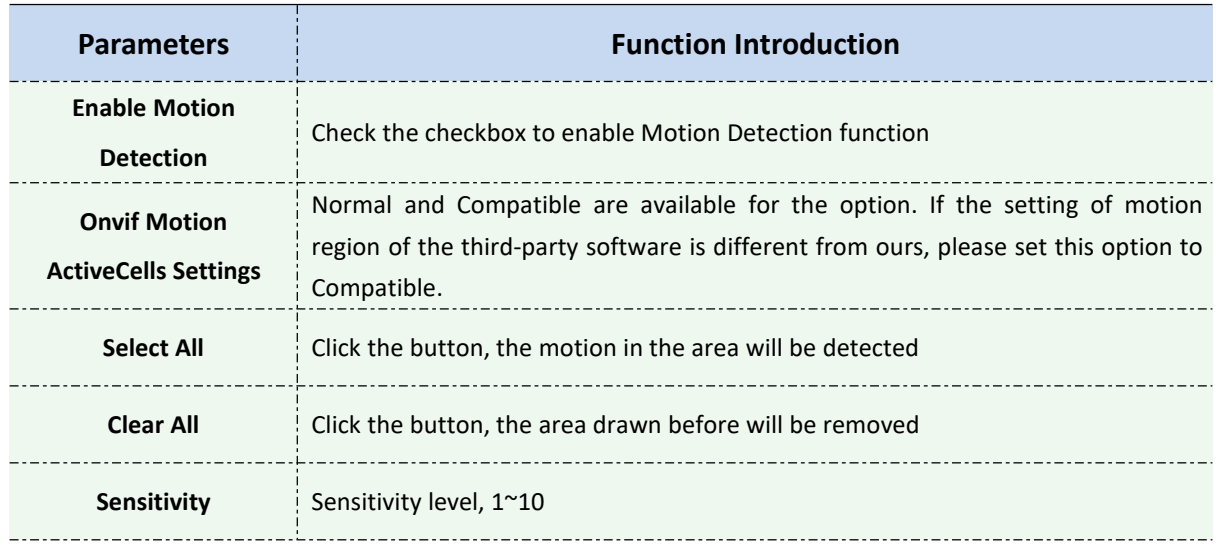

#### Table 4-5-1 Description of the buttons

### Step3: Set motion detection schedule;

Milesight

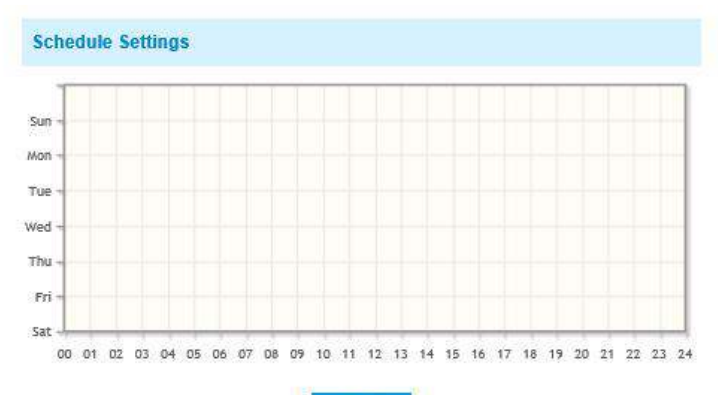

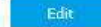

### Step4: Set alarm action;

| <b>Alarm Action</b>       |                                                                            |
|---------------------------|----------------------------------------------------------------------------|
| Save Into Storage:        | File Format: Record V<br>(Please mount storage device.)                    |
| Upload Via FTP:           | File Format: Record V                                                      |
| Upload Via SMTP:          | File Format: Snapsho v                                                     |
| External Output:          | □ (Please configure the External Output<br>Action Time.)                   |
| Play Audio:               | $\Box$ (Please configure the Audio Action<br>Settings and Audio Interval.) |
| Alarm to SIP Phone:       | $\Box$ (Please open the SIP.)                                              |
| <b>HTTP Notification:</b> |                                                                            |

Table 4-5-2 Description of the buttons

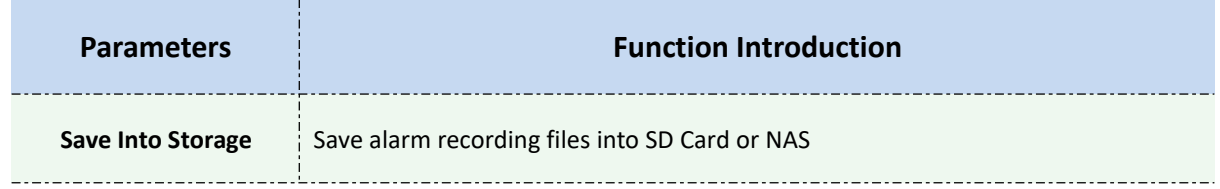

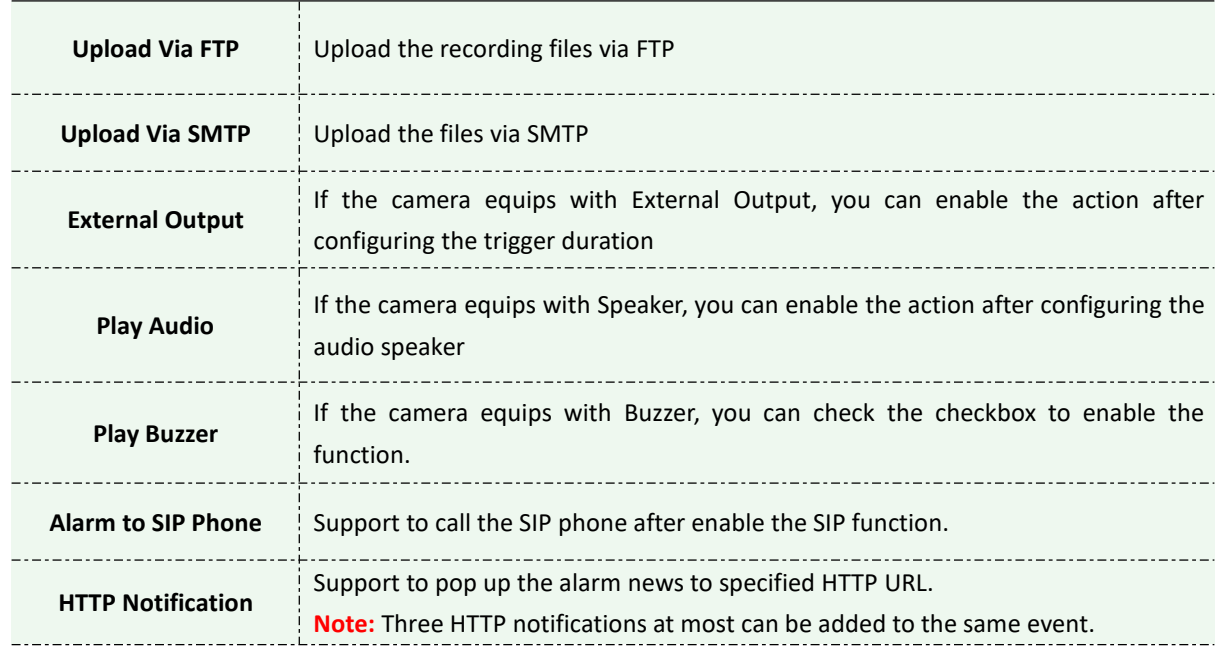

#### **NOTE:**

1) The **HTTP notification** function is just one way for camera to send messages to VMS Software.

And it's the VMS that defines what the messages mean and decides what to do after receiving this kind of messages. So, we can use the **HTTP Notification** function of our cameras only if the VMS supports this kind of message format.

Here will take the Digifort as an example to introduce the **HTTP Notification** function.

The following are the detail steps of setting for HTTP Notification in Digifort VMS and our cameras.

Step1: Enable Alarm, set Motion Region and detection Schedule;

Step2: Check the HTTP Notification as Alarm Action, and fill the fields. Then save the alarm setting. You can add up to three HTTP notifications to the same event;

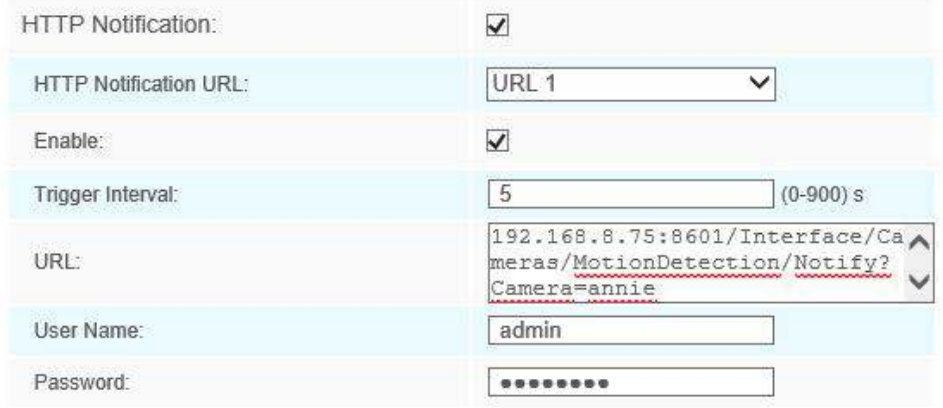

HTTP User Name: admin (the user name of your camera)

HTTP Password: ms1234 (the password of your camera)

HTTP Notification URL:

[http://IP:8601/Interface/Cameras/MotionDetection/Notify?Camera=CameraName](http://ip:8601/Interface/Cameras/MotionDetection/Notify?Camera=CameraName)

**IP** refers to the PC's IP where the Digifort installed.

**8601** is the port for Motion signal in Digifort.

**CameraName** is the camera name you set in Digifort VMS, like the picture shown below.

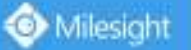

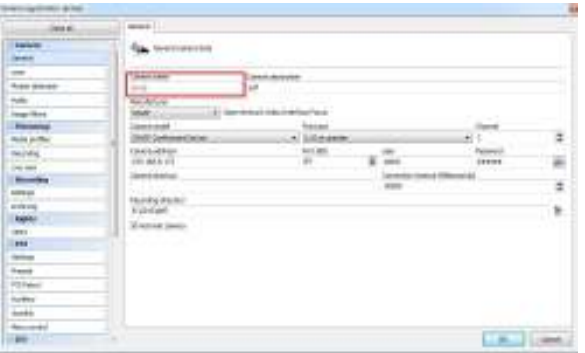

Example:

[http://192.168.8.75:8601/Interface/Cameras/MotionDetection/Notify?Camera=annie,](http://192.168.8.75:8601/Interface/Cameras/MotionDetection/Notify?Camera=annie)

**this URL format is exactly supported by Digifort VMS, so we can set as above to our cameras and get it work well.**

Step3: choose use motion detection by external notification;

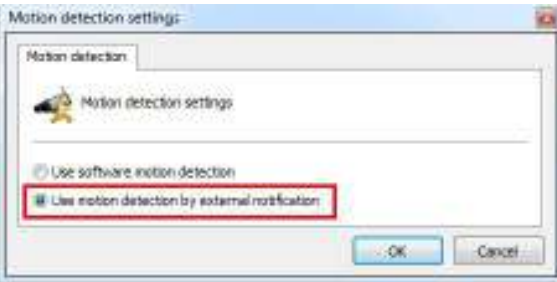

Step4: If successful, you can see the device icon turns yellow in the Surveillance when the camera is under Motion Detection Alarm;

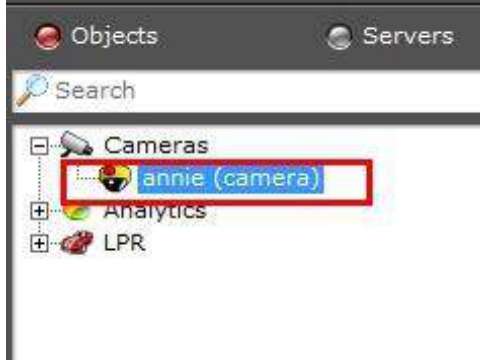

So, it's the VMS Software which decides whether we can use this function successfully. Step5: Set alarm settings.

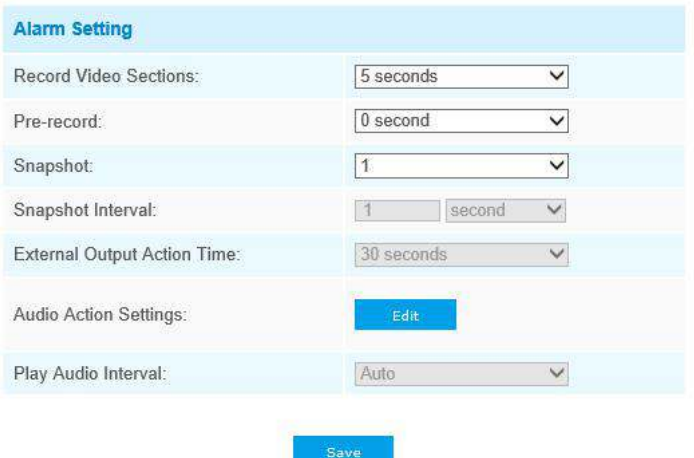

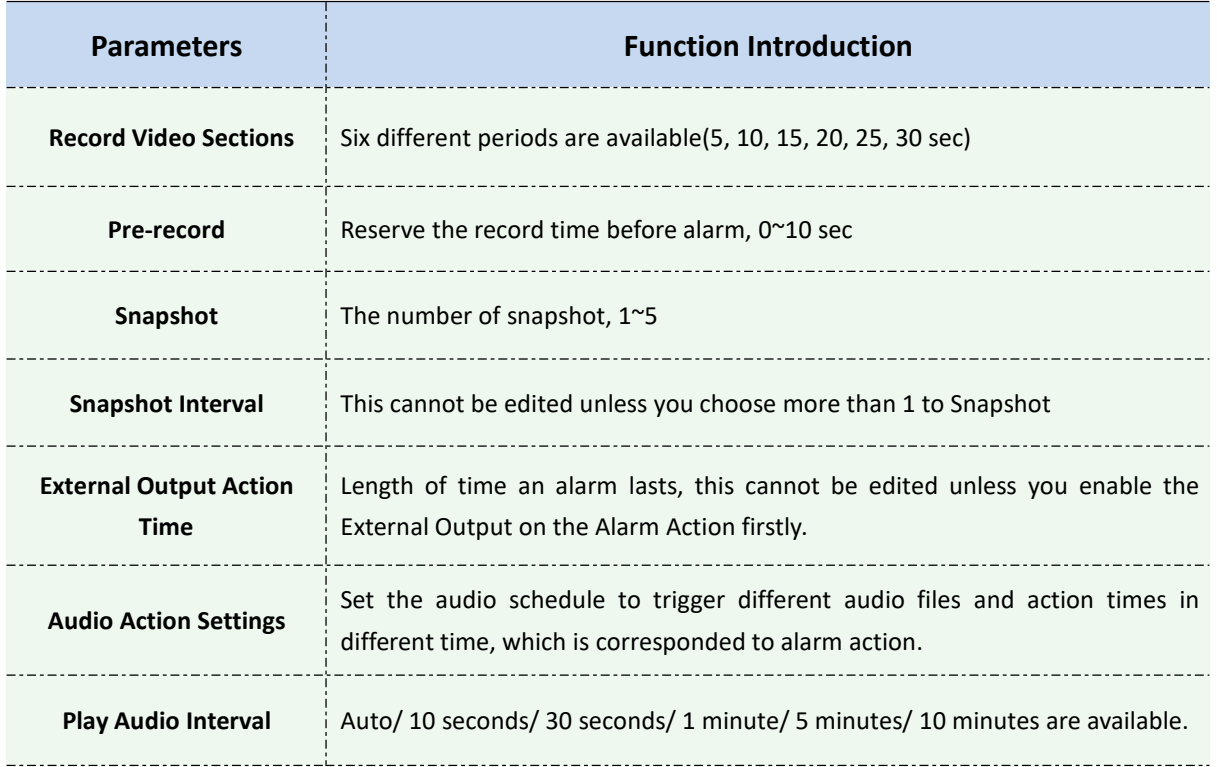

#### Table 4-5-3 Description of the buttons

#### **Note:**

Milesight

#### You can customize the schedule of Audio Action.

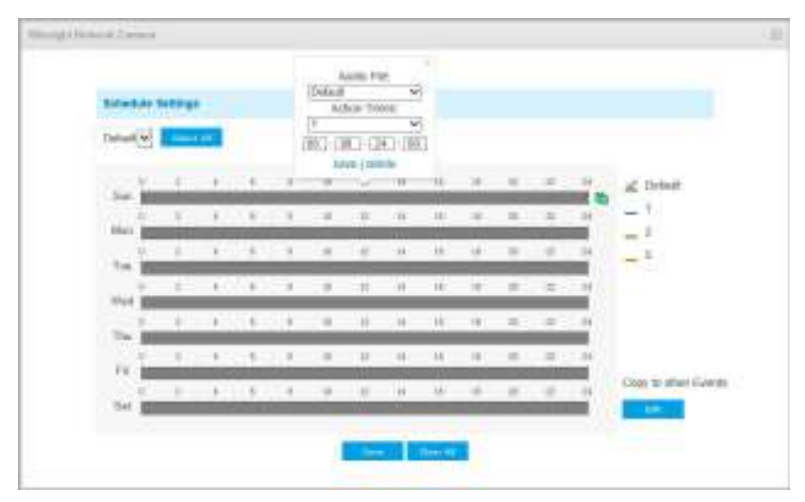

# **Audio Alarm**

Enable the Audio before using Audio Alarm function.

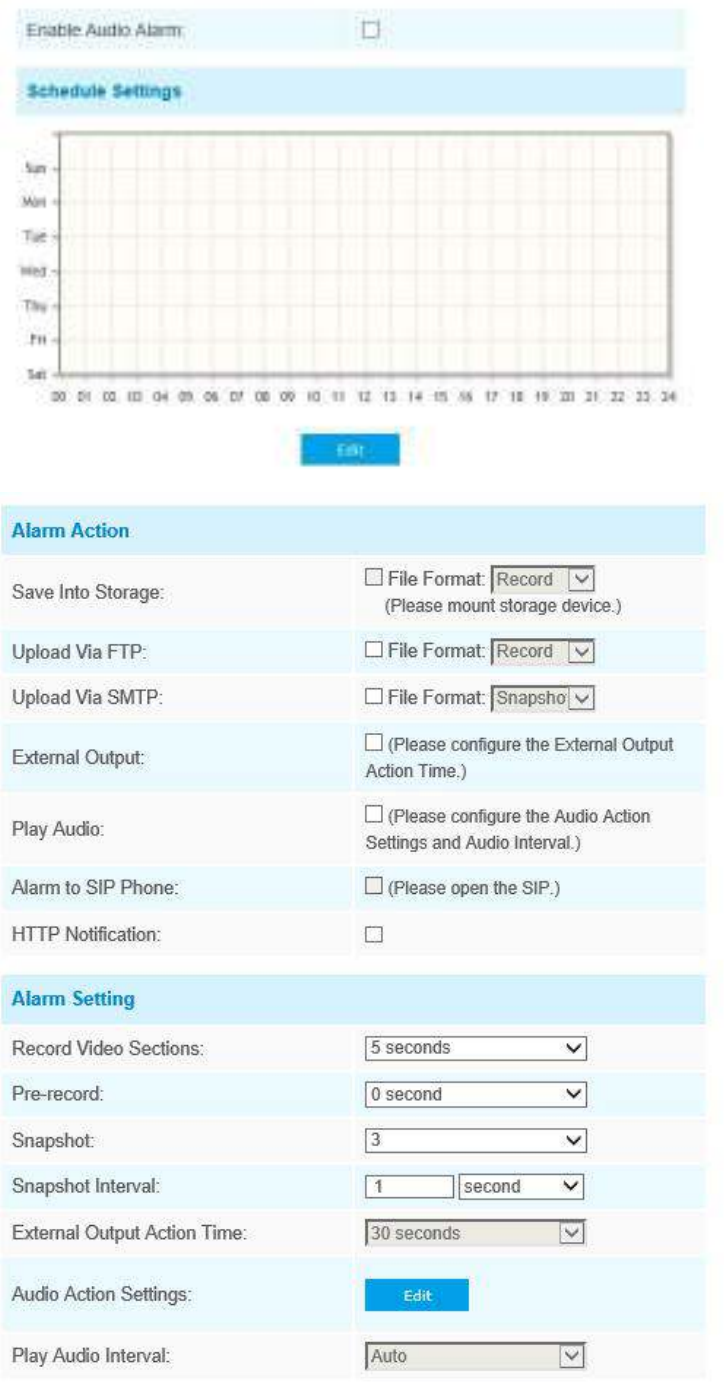

The meaning of items please refer to table 4-5-2 and 4-5-3, here will not repeat again.
# **External Input**

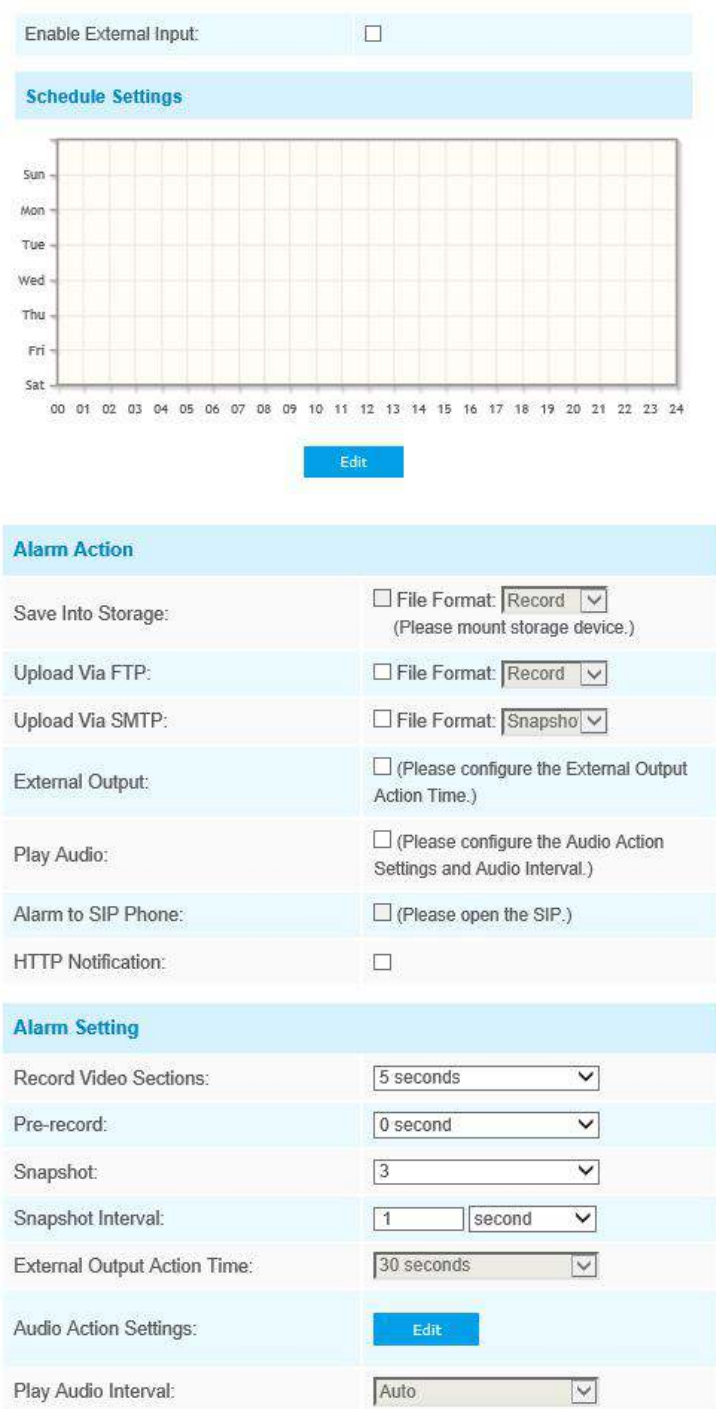

The meaning of items please refer to table 4-5-2 and 4-5-3, here will not repeat again.

# **Other Alarm**

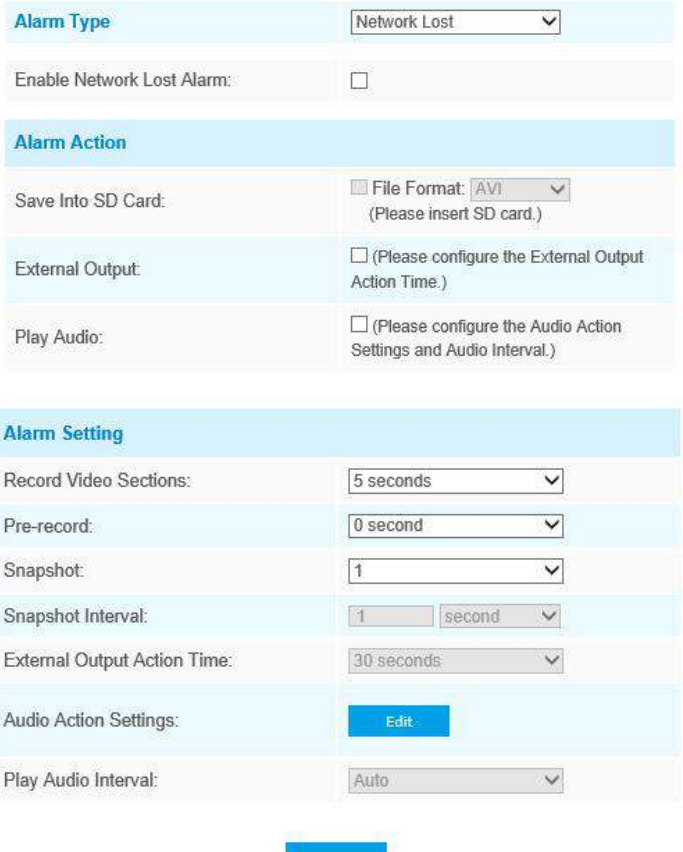

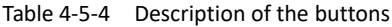

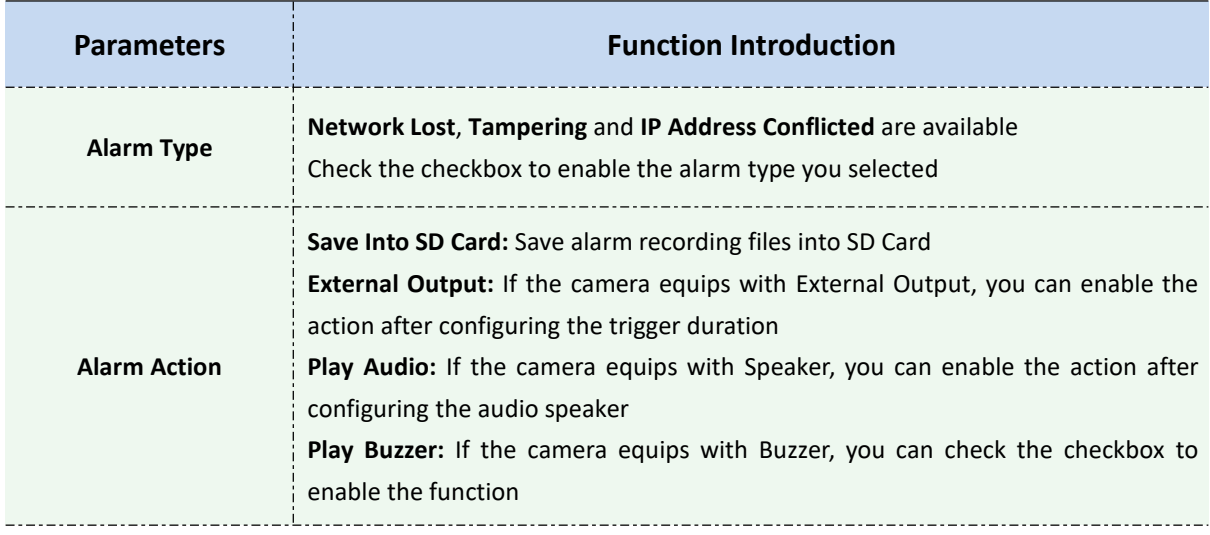

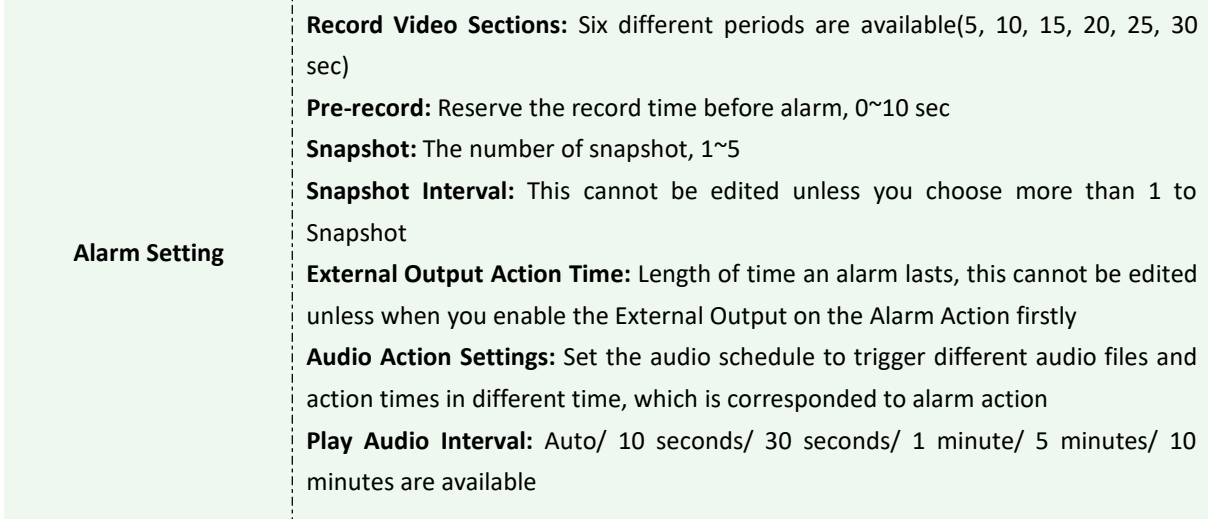

#### **External Output**

Milesight

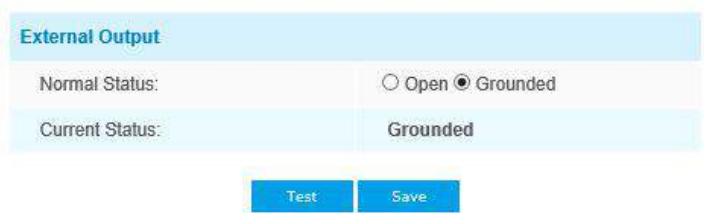

Please set the **Normal Status** firstly, when the **Current Status** is different with **Normal Status**, it will lead to the alarm.

# **4.5.2 Storage**

#### **Before you start:**

To configure record settings, please make sure that you have the network storage device within the network or the SD card inserted in your camera.

Choose the storage mode according to your needs.

#### **Storage Management**

#### **SD Card:**

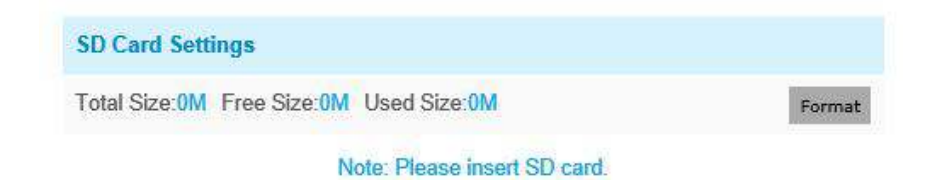

Table 4-5-5 Description of the buttons

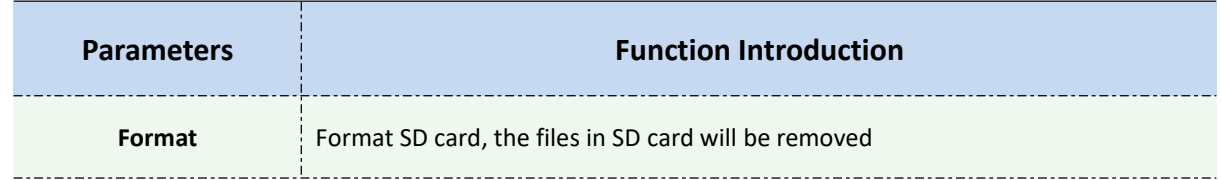

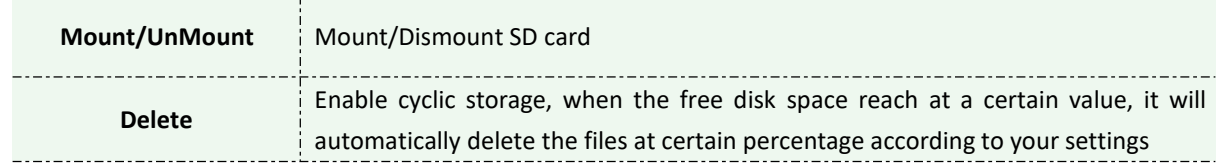

## **NAS**

Milesight

The network disk should be available within the network and properly configured to store the recorded files, etc.

NAS (Network-Attached Storage), connecting the storage devices to the existing network, provides data and files services.

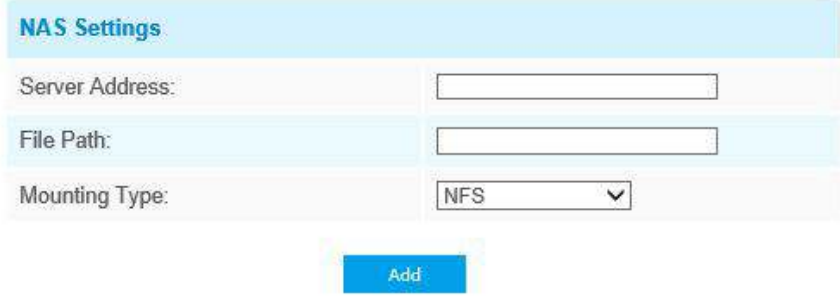

#### Table 4-5-6 Description of the buttons

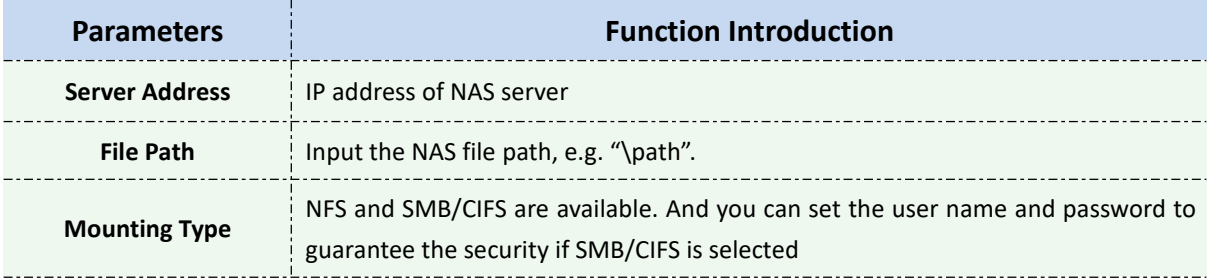

#### **Note:**

Up to 5 NAS disks can be connected to the camera.

## **Record Settings**

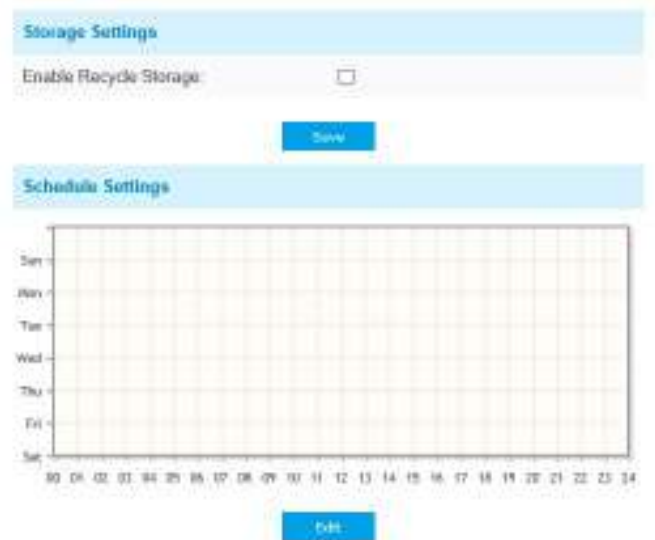

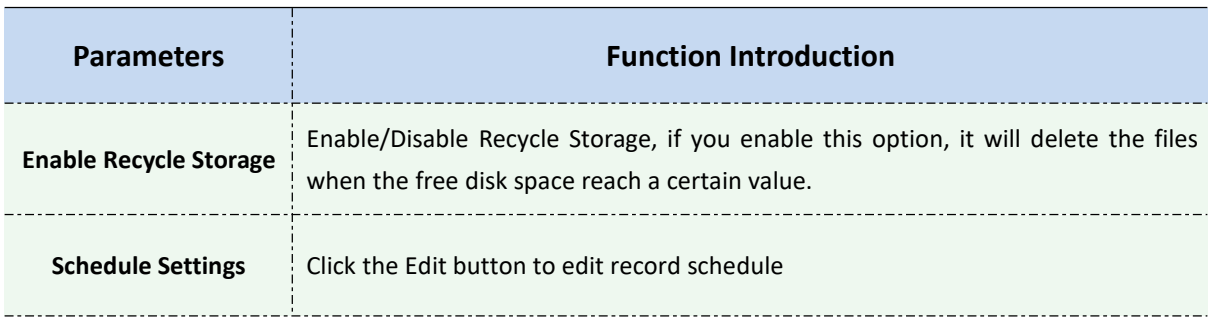

#### Table 4-5-7 Description of the buttons

#### **Note:**

SD Card or NAS are available.

# **Snapshot Settings**

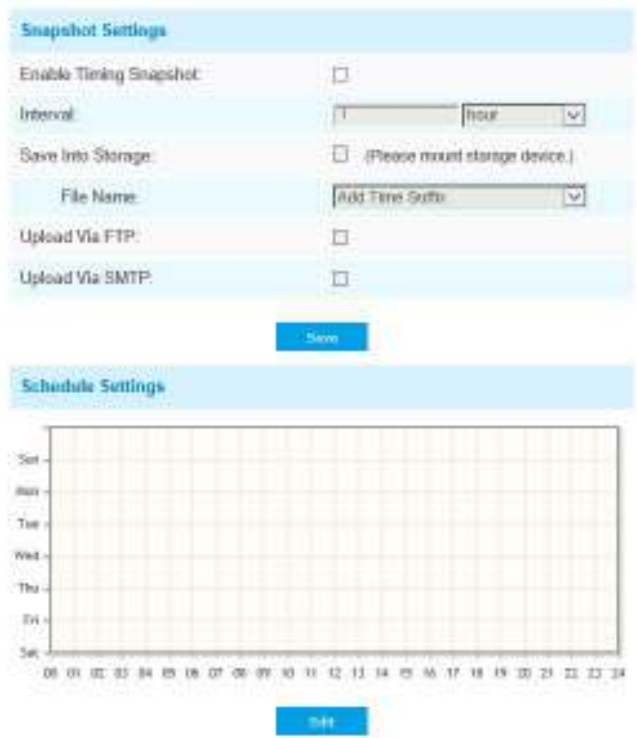

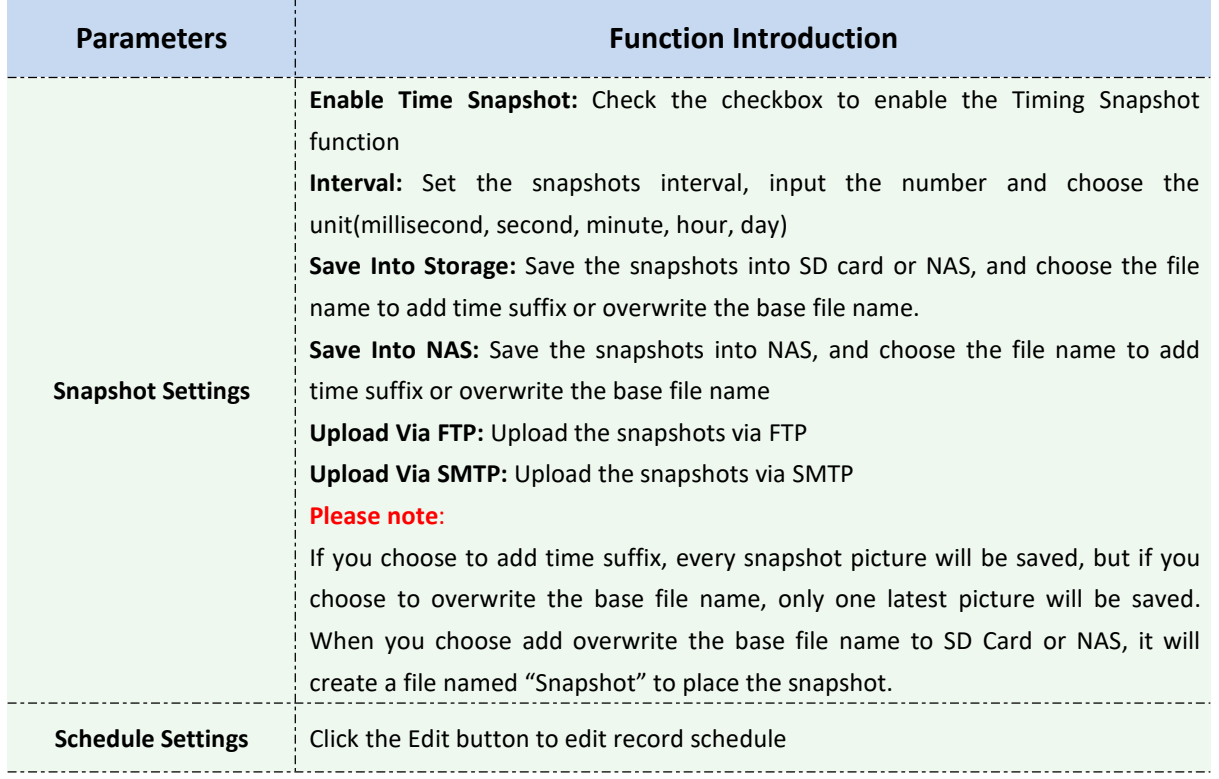

#### Table 4-5-8 Description of the buttons

## **Explorer**

Files will be seen on this page when they are configured to save into SD card or NAS. You can set time schedule every day for recording videos and save video files to your desired location.

(**Note:** Files are visible once SD card is inserted. Don't insert or pull out SD card when power on.)

Video files are arranged by date. Set file type and start/end time to search out files. Each day files will be displayed under the corresponding date, from here you can copy and delete files etc. You can visit the files in SD card by ftp, for example, [ftp://usern](ftp://user)ame:password@192.168.5.190(user name and password are the same as the camera account and the IP followed is the IP of your device.).

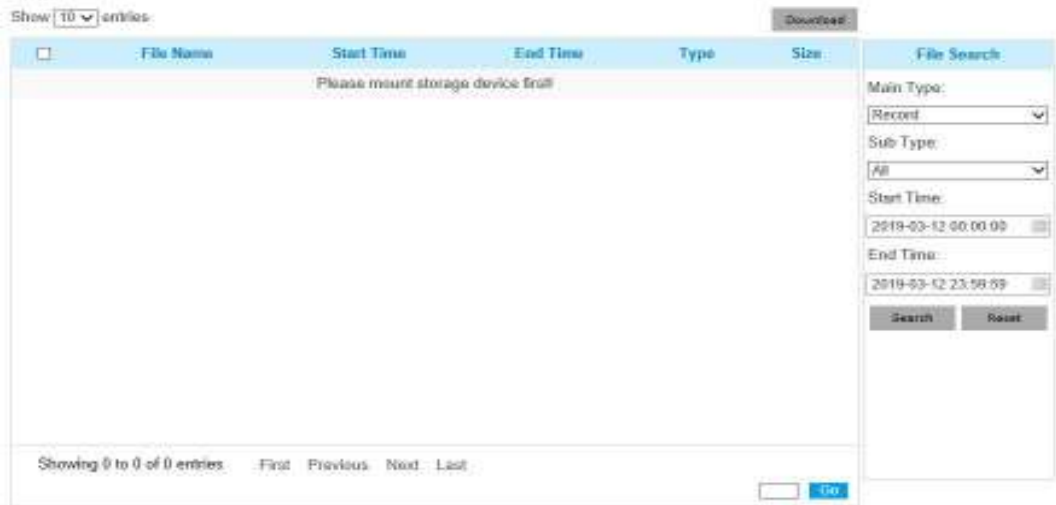

# **4.5.3 Security**

# **User**

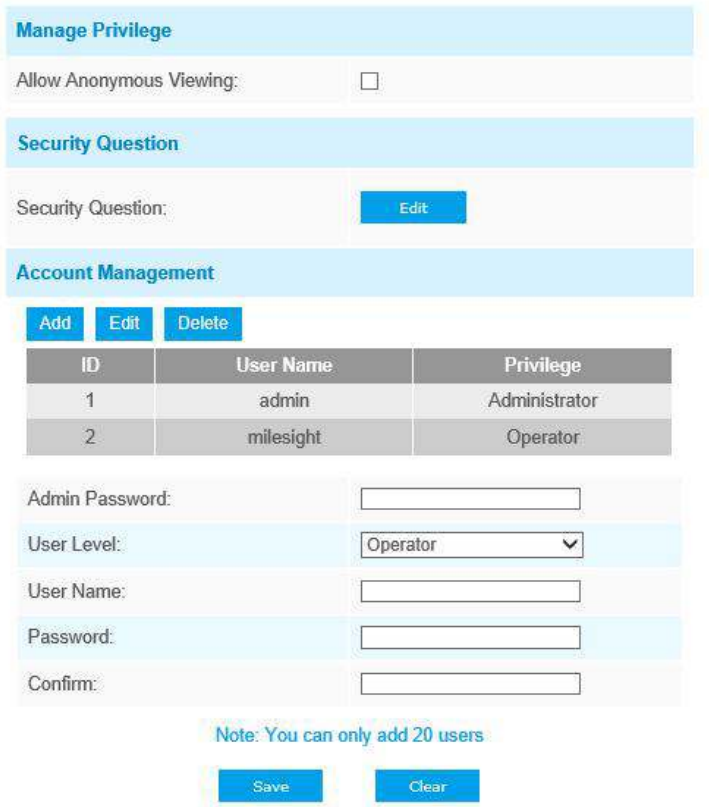

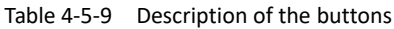

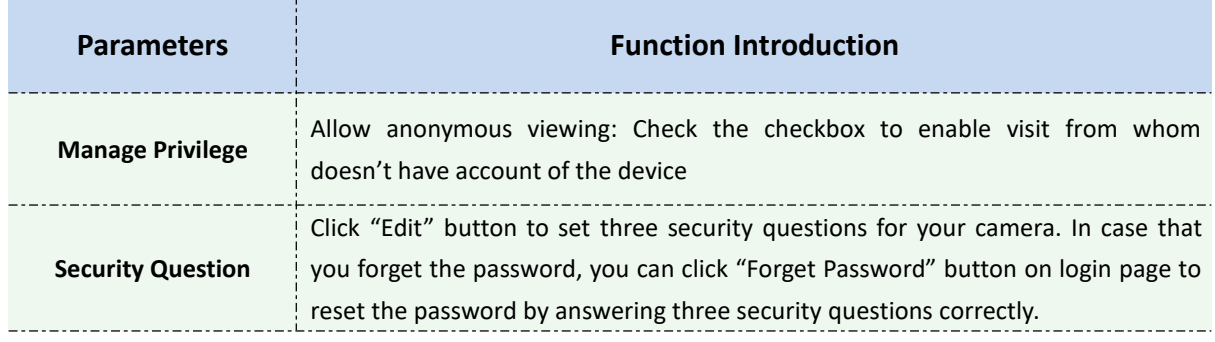

Milesight

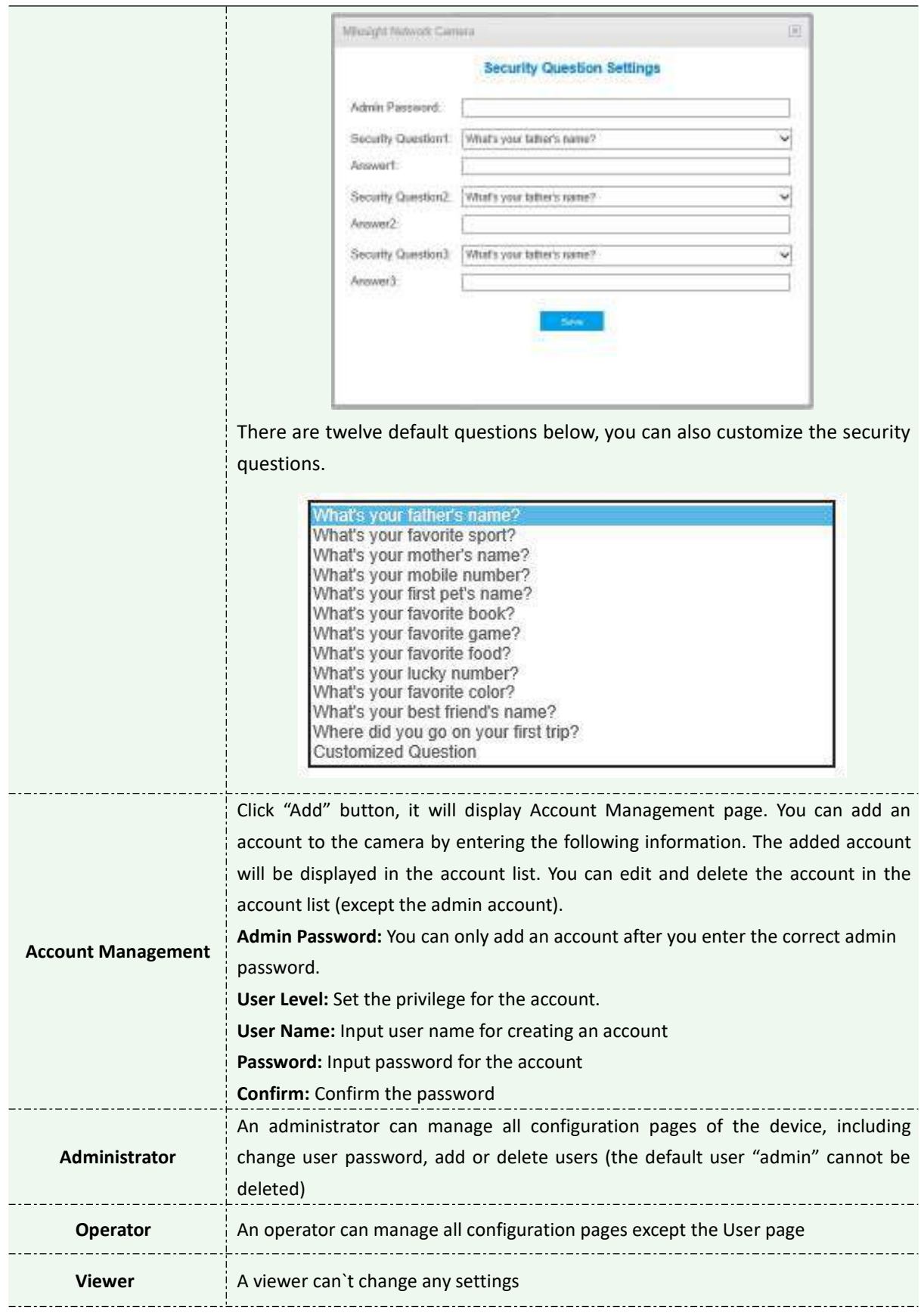

#### **Note:**

1) For versions above 54, the Operator and Viewer users are closed by default. But you still can add on the User page.

2) You can only add 20 users.

3) For V4x.7.0.69 or above, it removes the default admin password and allows to set a password when logging in for the first time. It also supports set-up of the security questions for the devices. Users can reset the password by answering the correct security questions in case of forgetting the password, which is more convenient for users.

## **Access List**

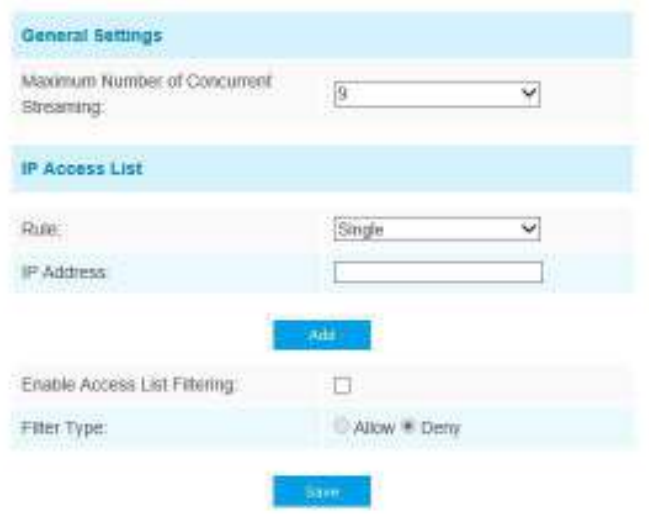

#### Table 4-5-10 Description of the buttons

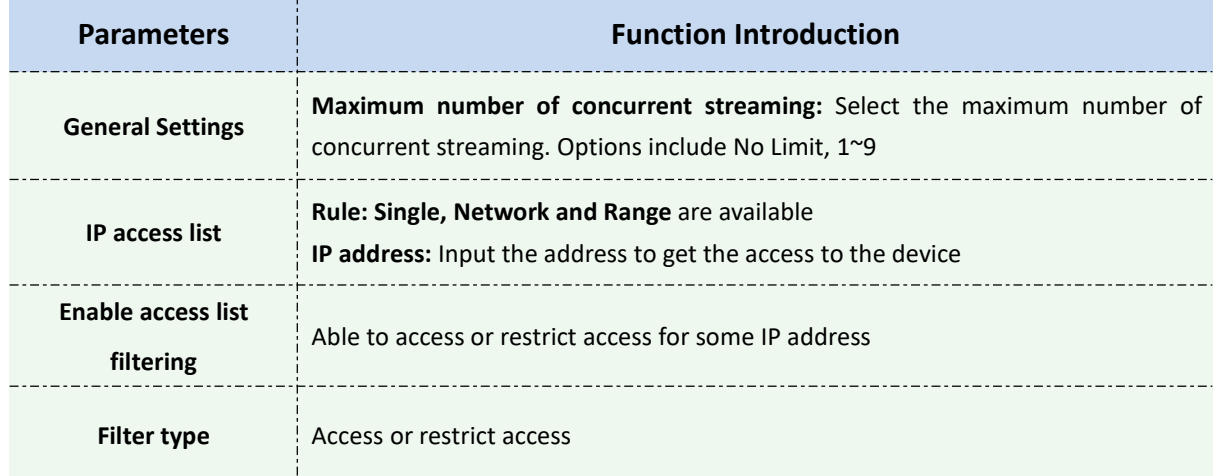

## **Security Service**

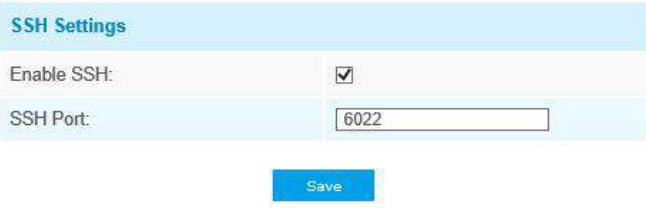

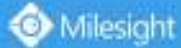

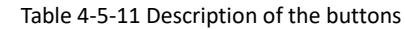

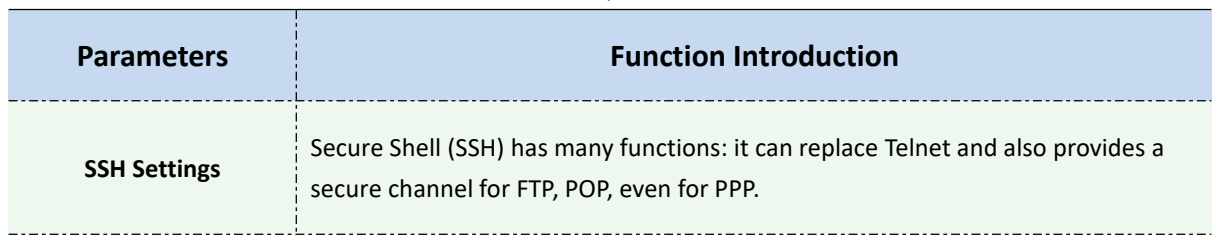

# **4.5.4 SIP**

The Session Initiation Protocol(SIP) is a [signaling](http://en.wikipedia.org/wiki/Signalling_(telecommunications)) [communications protocol](http://en.wikipedia.org/wiki/Communications_protocol), widely used for controlling [multimedia](http://en.wikipedia.org/wiki/Multimedia) [communication sessions](http://en.wikipedia.org/wiki/Communication_session) such as [voice](http://en.wikipedia.org/wiki/Internet_telephony) and [video](http://en.wikipedia.org/wiki/Video) calls over [Internet](http://en.wikipedia.org/wiki/Internet_Protocol) Protocol(IP) networks. This page allows user to configure SIP related parameters. Milesight cameras can be configured as SIP endpoint to call out when alarm triggered; or allow permitted number to call in to check the video if the video IP phone is used. To use this function, the settings in SIP page must be configured properly. There are two ways to get video through SIP, one is to dial the IP address directly, the other is account registration mode, the details are as follows:

#### **Method 1**: IP Direct mode

Dial on the camera's IP address directly through SIP phone, so you can see the video.

(**Note**: SIP phone and the camera should in the same network segment).

#### **Method2**: Account registration mode

- 1) Before using the SIP, you need to register an account for the camera from the SIP server;
- 2) Register another user account for the SIP device from the same SIP server;
- 3) Call the camera User ID from the SIP device, you will get the video on the SIP device.

#### **SIP Settings**

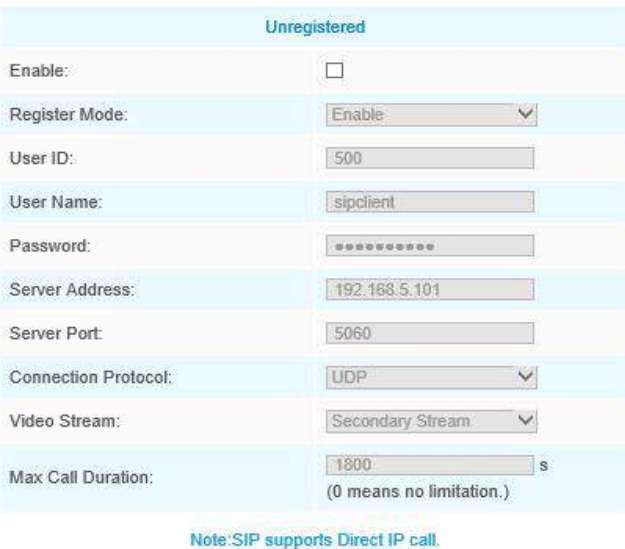

Save

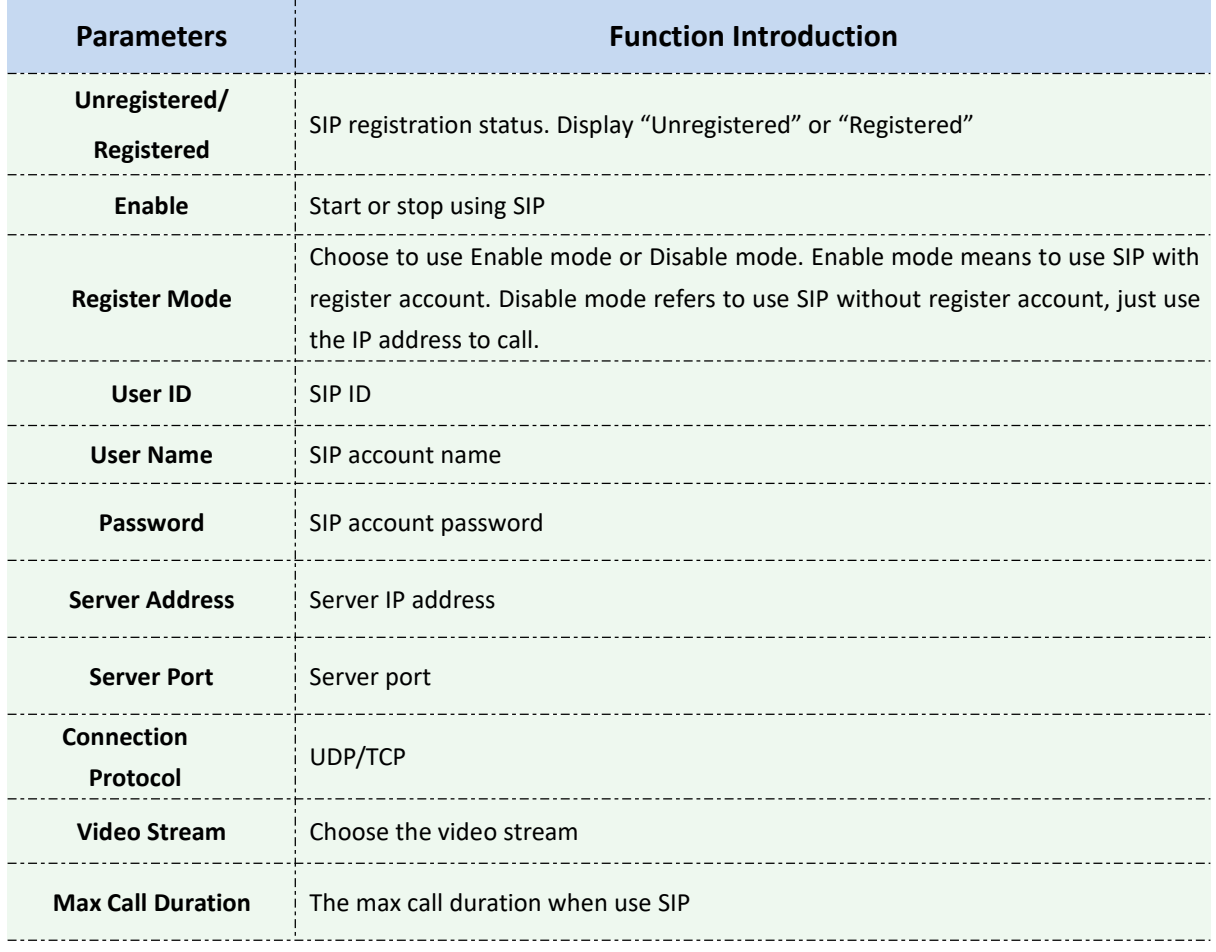

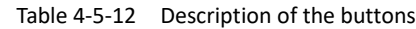

## **Note:** SIP supports Directly IP call.

# **Alarm Phone List**

Milesight

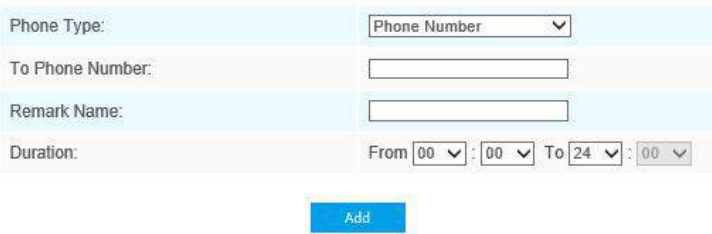

Table 4-5-13 Description of the buttons

| <b>Parameters</b>                     | <b>Function Introduction</b>                                                                  |
|---------------------------------------|-----------------------------------------------------------------------------------------------|
| <b>Phone Type</b>                     | Phone Number(Call by phone number) & Direct IP Call(Check to accept peer to<br>peer IP call). |
| To Phone Number/<br><b>IP Address</b> | Call by phone number or IP address.                                                           |

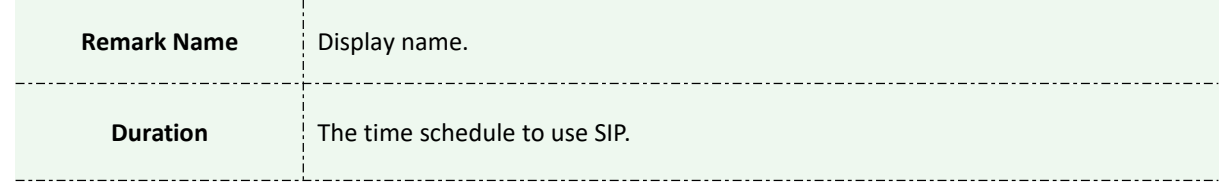

# **White List**

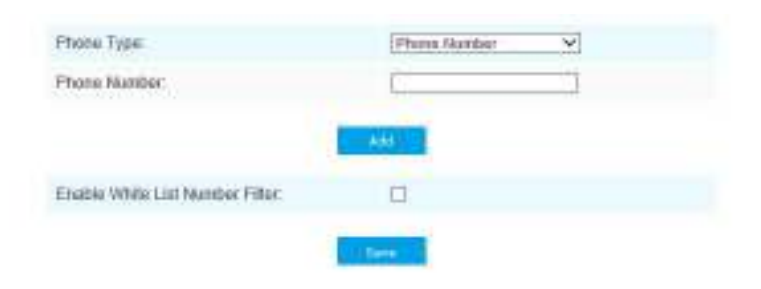

Table 4-5-14 Description of the buttons

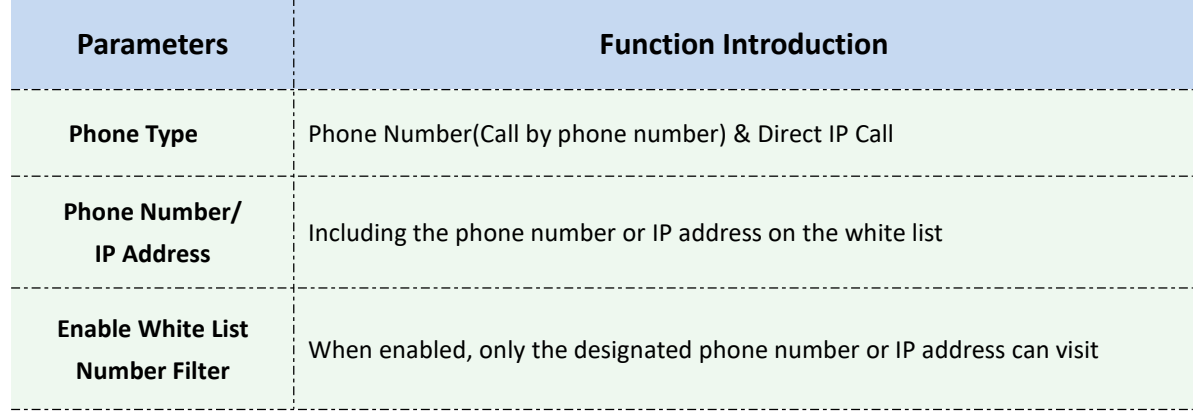

# **4.5.5 Smart Event**

Smart Event uses Milesight Video Content Analysis technology. This technical capability is used in a wide range of domains including entertainment, health-care, retail, automotive, transport, home automation, safety and security. Milesight VCA provides advanced, accurate smart video analysis for Milesight network cameras. It enhances the performance of network cameras through 10 detection modes which are divided into basic function and advanced function, enabling the comprehensive surveillance function and quicker response of cameras to different monitoring scenes.

#### **Region Entrance**

Region entrance helps to protect a special area from potential threat of suspicious person's or object's entrance. An alarm will be triggered when objects enter the selected regions by enabling region entrance.

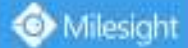

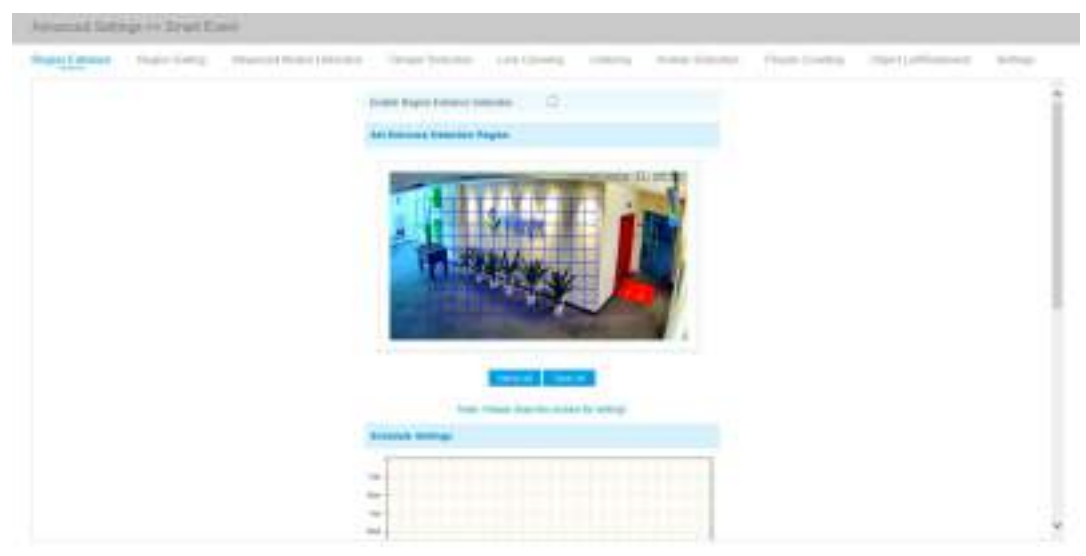

- Step1: Set entrance detection region;
- Step2: Set detection schedule;
- Step3: Set alarm action;
- Step4: Set alarm settings.

## **Region Exiting**

Region exiting is to make sure that any person or object won't exit the area that is being monitored. Any exit of people or objects will trigger an alarm.

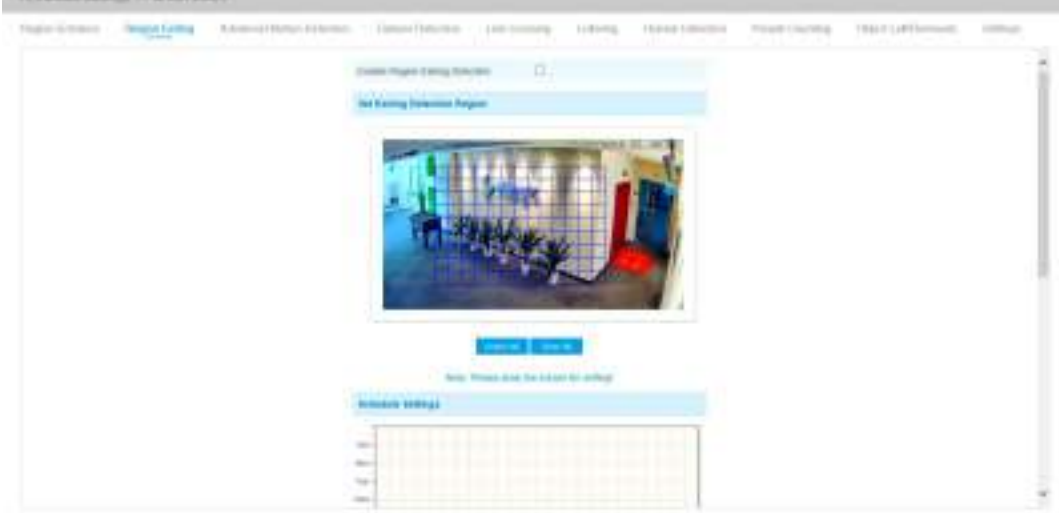

Step1: Set exiting detection region; Step2: Set detection schedule; Step3: Set alarm action; Step4: Set alarm settings.

## **Advanced Motion Detection**

Different from traditional motion detection, Milesight advanced motion detection can filter out "noise" such as lighting changes, natural tree movements, etc. When an object moves in the selected area, it will trigger alarm.

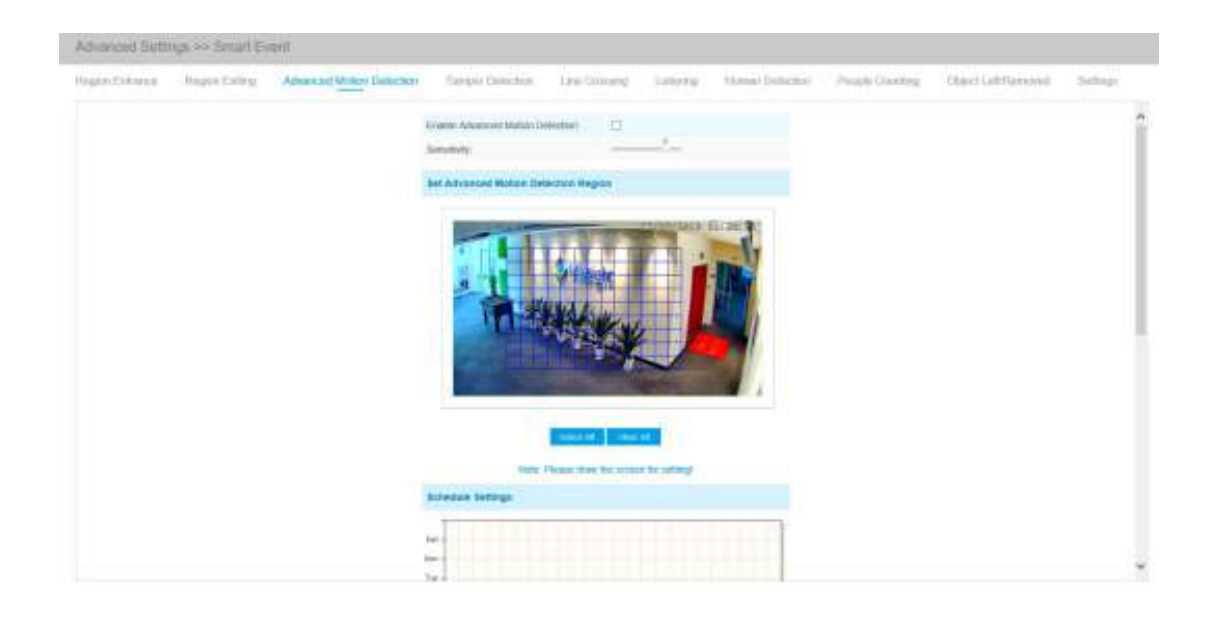

- Step1: Set detecting sensitivity;
- Step2: Set advanced motion detection region;
- Step3: Set detection schedule;
- Step4: Set alarm action;
- Step5: Set alarm settings.

#### **Note:**

The sensitivity can be configured to detect various movement according to different requirements. When the level of sensitivity is low, slight movement won't trigger the alarm.

#### **Tamper Detection**

Tamper Detection is used to detect possible tampering like the camera being unfocused, obstructed or moved. This functionality alerts security staff immediately when any above-mentioned actions occur.

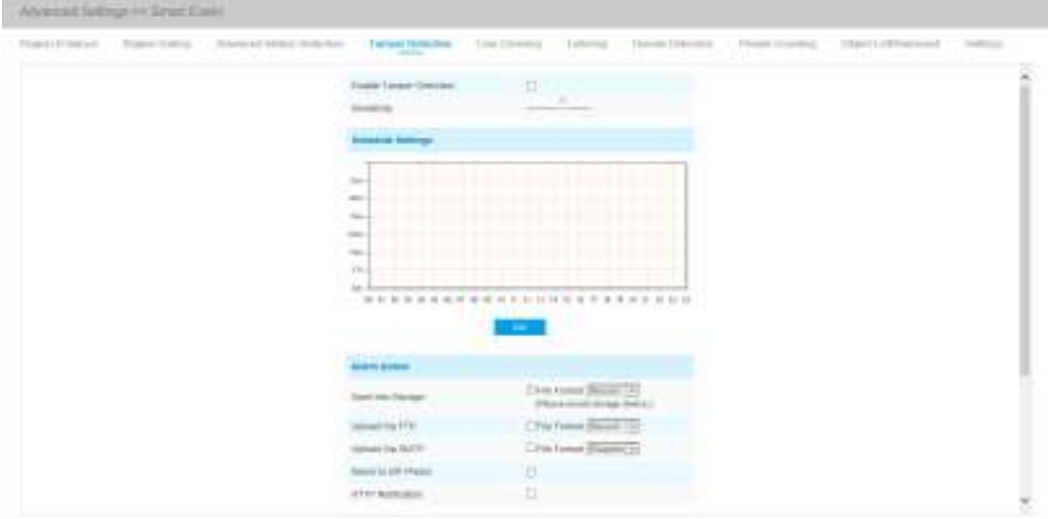

Step1: Set detecting sensitivity; Step2: Set detection schedule; Step3: Set alarm action; Step4: Set alarm settings.

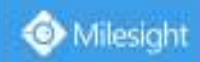

## **Line Crossing**

Line Crossing detection is designed to work in most indoor and outdoor environment. An event will be triggered every time when the camera detects objects crossing a defined virtual line.

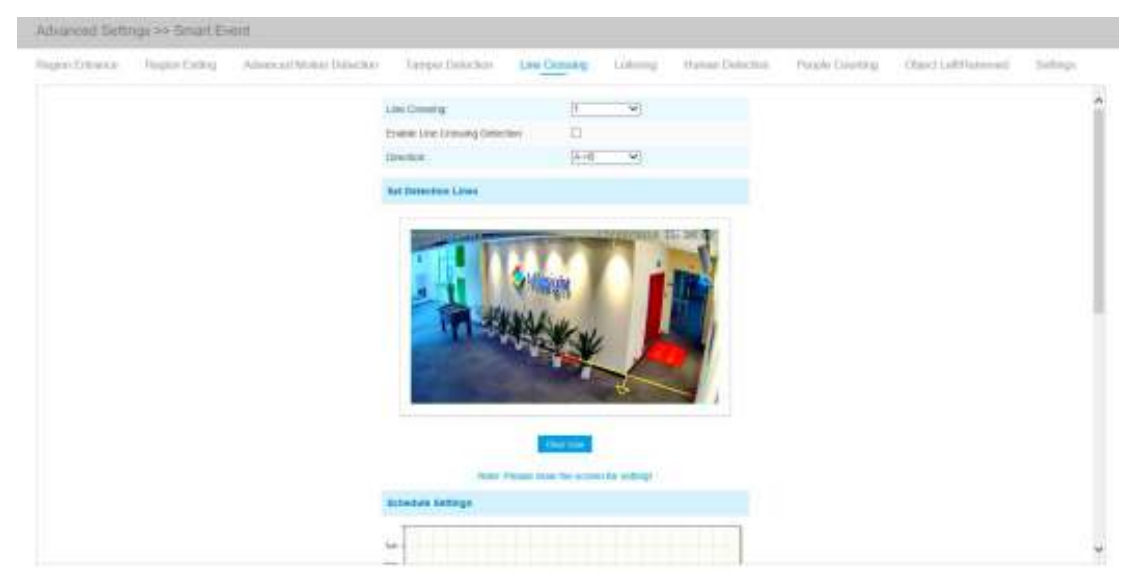

#### Settings steps are shown as follows: Step1: Choose a line number;

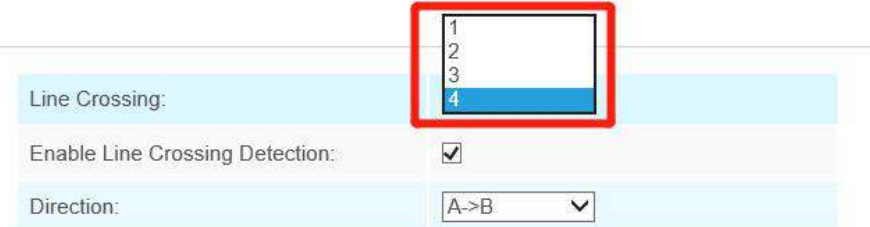

#### Step2: Enable Line Crossing Detection and define its direction;

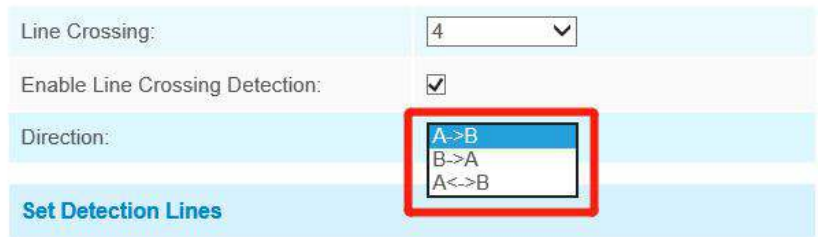

Step3: Draw detection lines;

Step4: Set detection schedule;

Step5: Set alarm action;

Step6: Set alarm settings.

#### **Note:**

Milesight allows to set up to four lines at a time. There are three direction modes to choose for triggering alarm. "A→B" means when there is any object crossing the line from the "A" side to the "B" side, the alarm will be triggered. "B $\rightarrow$ A" vice versa. "A  $\leftrightarrow$  B" means that the alarm will be triggered when objects cross line from either side.

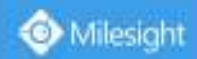

# **Loitering**

When objects are loitering in a defined area for a specific period of time, it would trigger an alarm.

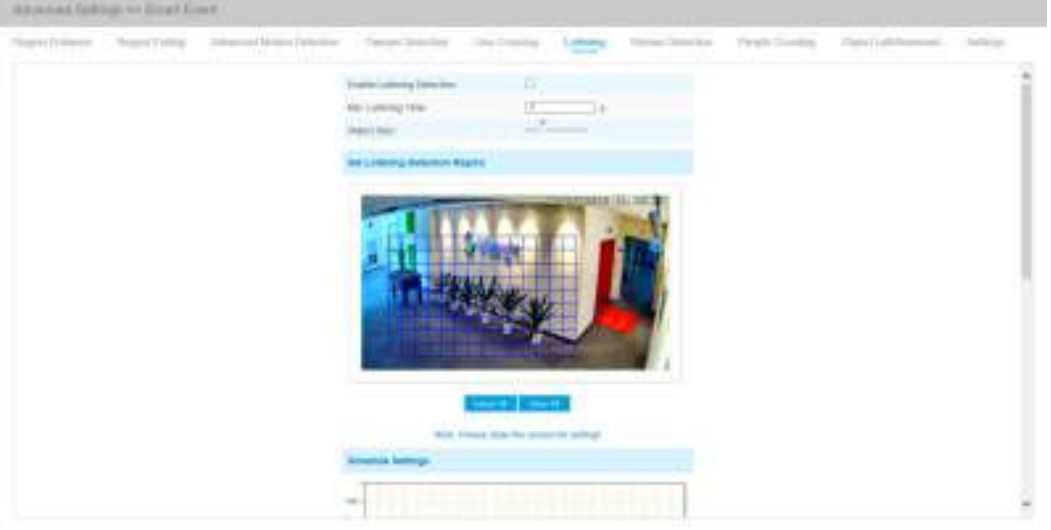

Step1: Set minimum loitering time; Step2: Set object size; Step3: Set loitering detection region; Step4: Set detection schedule; Step5: Set alarm action; Step6: Set alarm settings. **Note:**

After setting minimum loitering time from 3s to 1800s, any objects loitering in the selected area over the minimum loitering time will trigger the alarm. Also Milesight loitering allows to set "Object Size". Only the object bigger than the set size will trigger the alarm.

#### **Human Detection**

Human detection is used for figuring out whether an object is a human or not. Once human detection is enabled, when there is an object appearing in the detecting area, an ID will show on the frame. If the object is a person, it will mark as "person". When the Show Tracks is enabled, the tracks of the moving object will show on the screen.

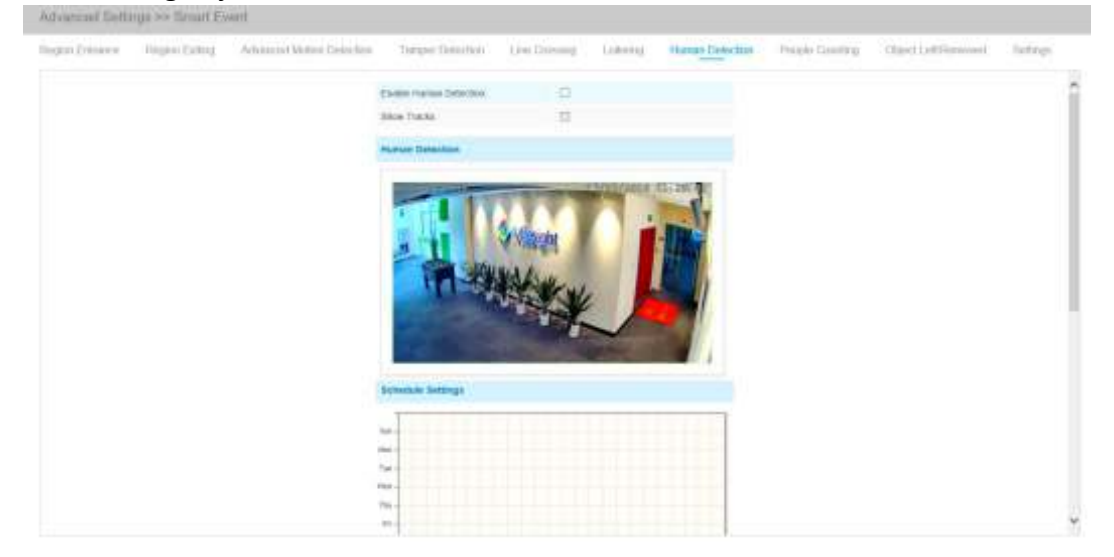

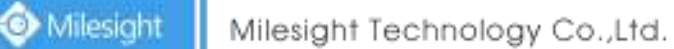

# **People Counting**

People counting is able to count that how many people enter or exit during the setting period.

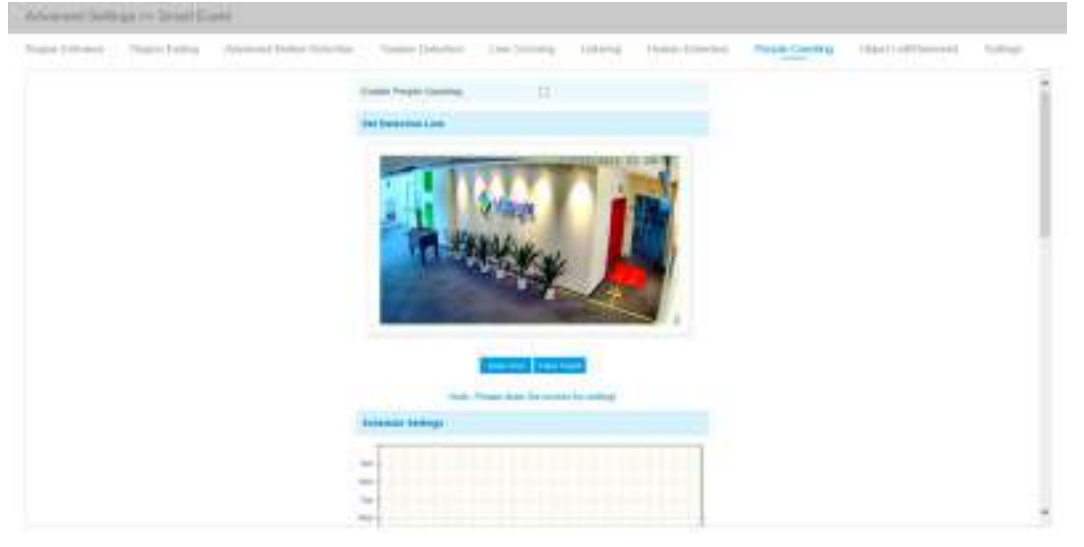

Step1: Set detection line; Step2: Set detection schedule; Step3: Set counting OSD;

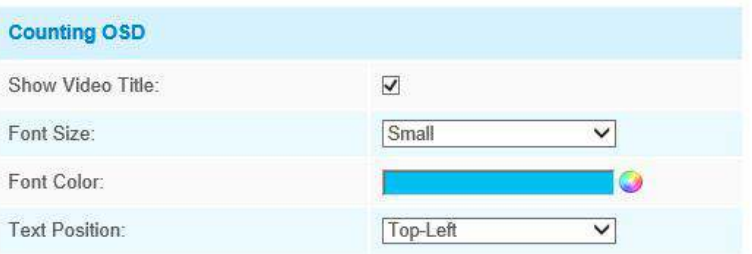

The OSD of the people counting support automatic zeroing;

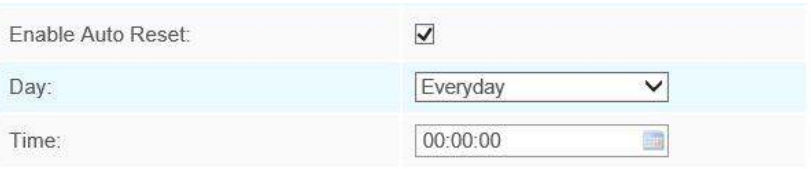

Step4: Click "Edit" to check the counting logs, the data log can be exported to FTP/ SMTP/ Storage automatically as an Excel spreadsheet according to the time interval and range you set;

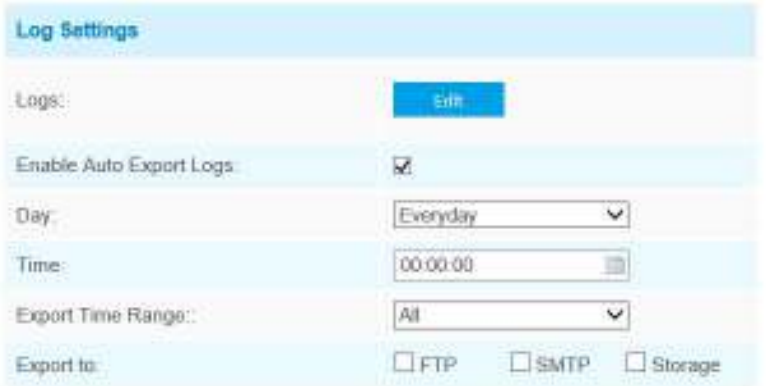

Step5: Set alarm trigger. Alarm will be triggered when the thresholds reaches to a certain value

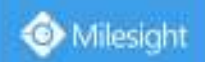

from 1 to 9999.

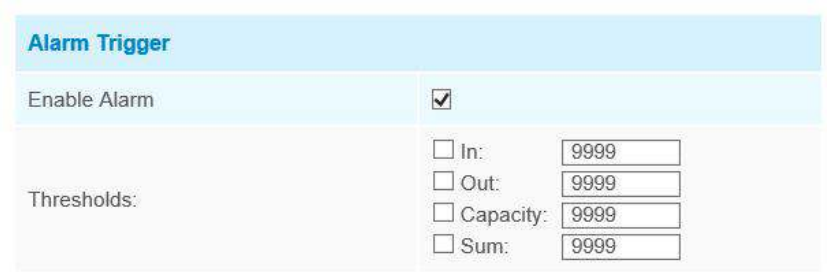

Step6: Set alarm action;

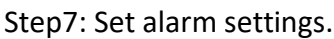

#### **Note:**

Crossing along the direction of the arrow will record as "In", opposite is "Out";

# **Object Left/Removed(Optional)**

Object Left can detect and prompt an alarm if an object is left in a pre-defined region. Object Removed can detect and prompt an alarm if an object is removed from a pre-defined region.

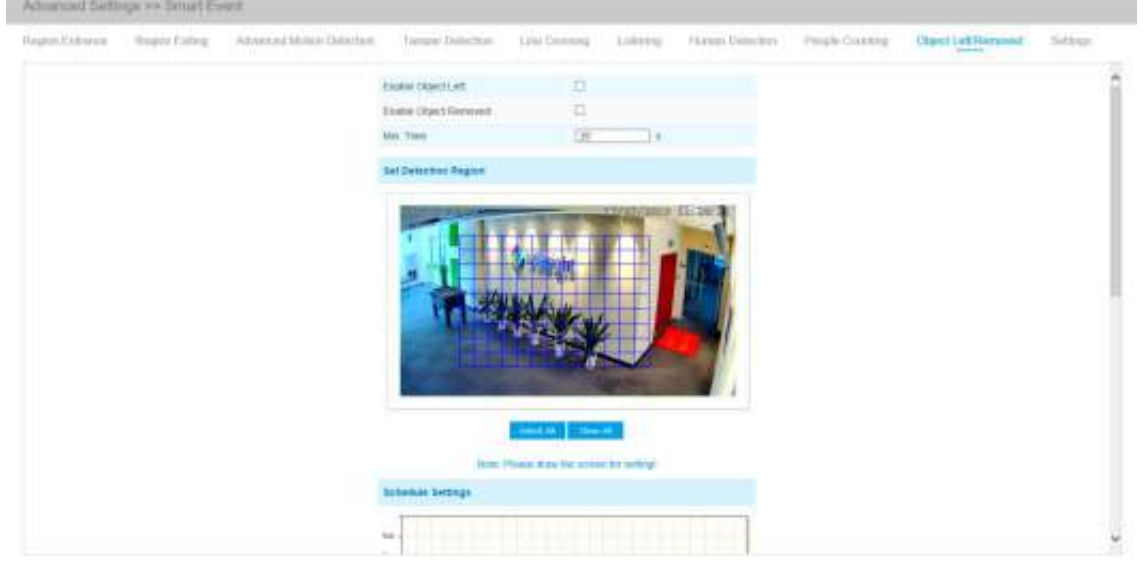

Step1: Enable Object Left or Object Removed(Or you can enable both features at the same time);

- Step2: Set minimum time;
- Step3: Set detection region;
- Step4: Set detection schedule;
- Step5: Set alarm action;
- Step6: Set alarm settings.

**Note:**

1. After setting minimum time from 3s to 1800s, any objects are left in the selected area or removed from the selected area over the minimum time will trigger the alarm.

2. Object Left/Removed is optional, if you need this function, please contact Milesight sales first.

#### **Settings**

Milesight VCA provides the primary setting for the whole VCA functions. "Minimum Size" is to set the whether an object is big enough to trigger other settings. The frame you draw on the screen

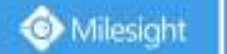

means that only if the object size is bigger than the frame, the settings for other VCA functions will take effect. Maximum Size means opposite, the frame you draw on the screen stands for that only if the object size is smaller than the frame, the settings for other VCA functions will take effect.

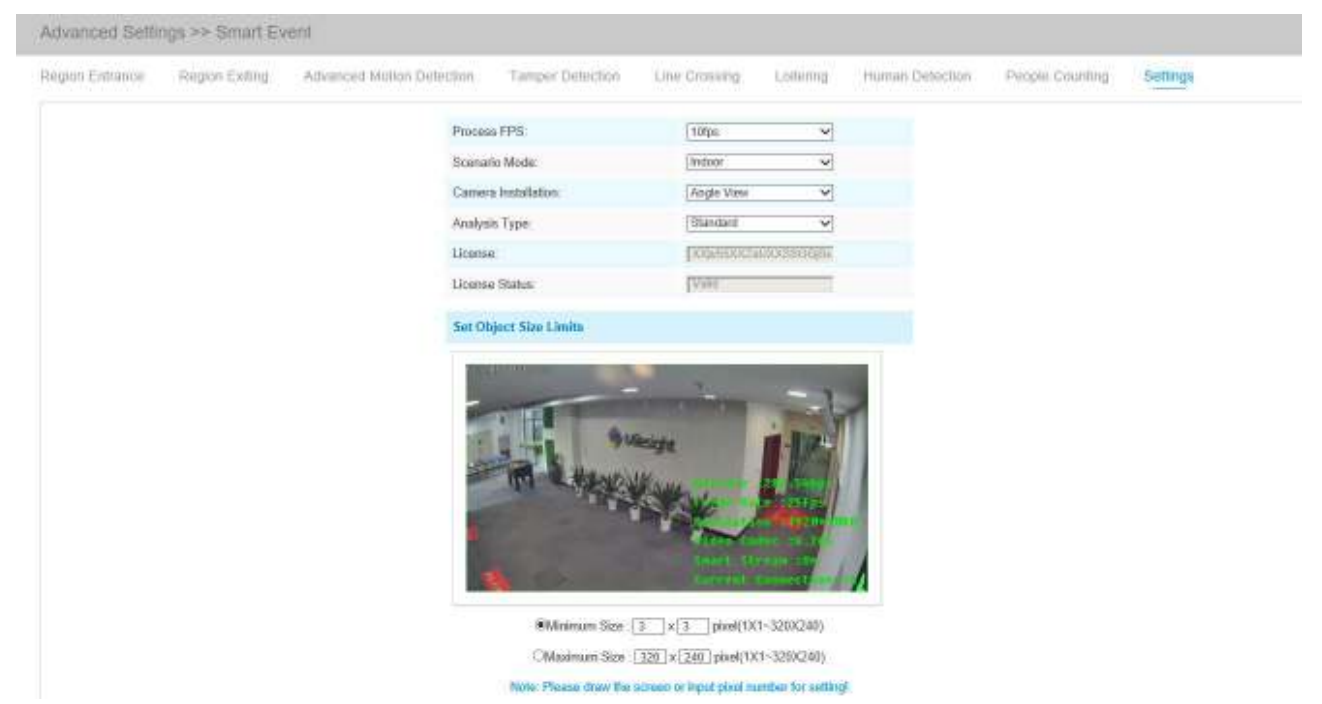

Table 4-5-15 Description of the buttons

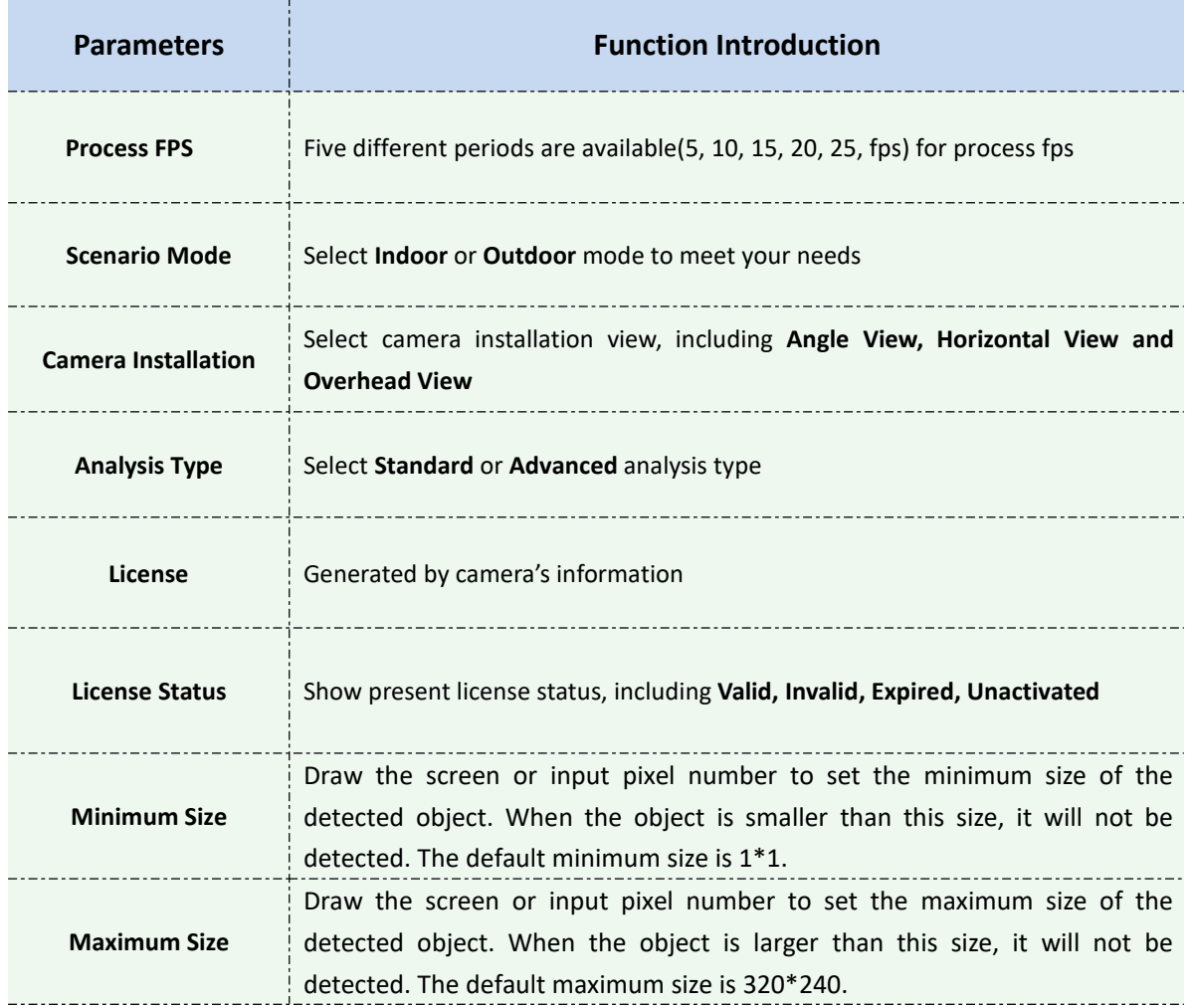

# **4.5.6 LPR(Optional)**

The LPR function will automatically detects and captures license plate in real time and compares to a predefined list, then takes appropriate action such as generating an alert once the license plate is on the predefined black list.

Note:

(1) LPR is optional for 12x AF Motorized Pro Bullet, Mini PoE PTZ Bullet, ABF Pro Box, Vandal-proof Motorized Mini Bullet, Motorized Pro Bullet Network Camera.

(2) Currently we have three LPR versions, **LPR1, LPR2 and LPR3**. LPR1 is for Asian regions, LPR2 is for European regions and the former Soviet Union and LPR3 is for Korea.

For more information, please refer to *Milesight-Troubleshooting-LPR setting-LPR1,*

*Milesight-Troubleshooting-LPR setting-LPR2, Milesight-Troubleshooting-LPR setting-Korea*.

## **Settings**

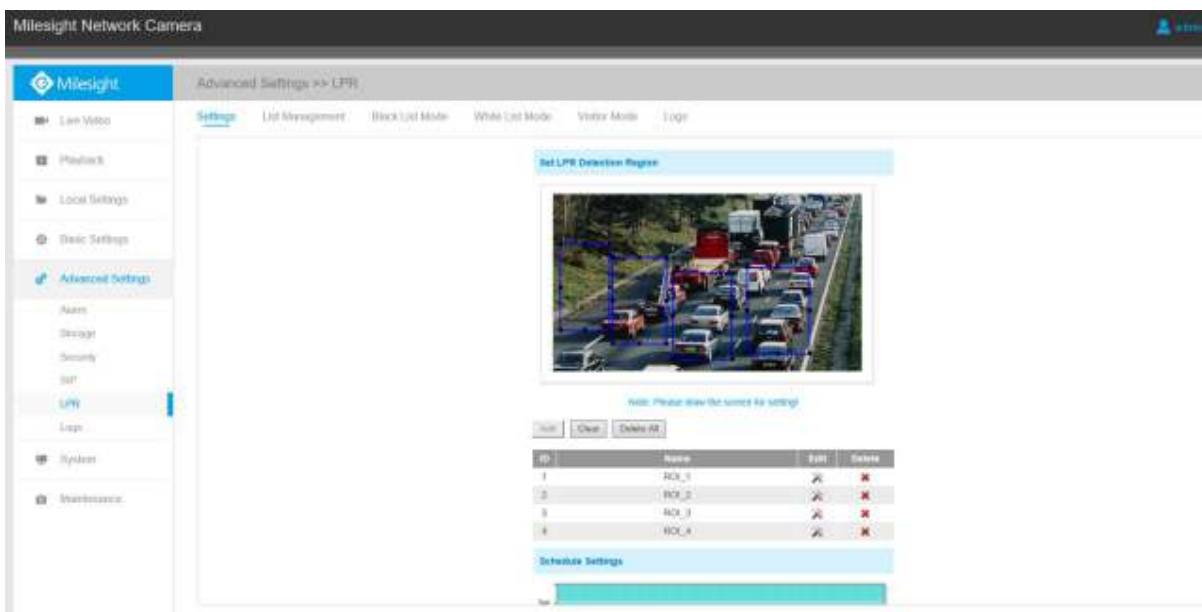

Step1: Enter the license and click Save. When the License Status changes to Valid, the camera can start detecting the license plate.

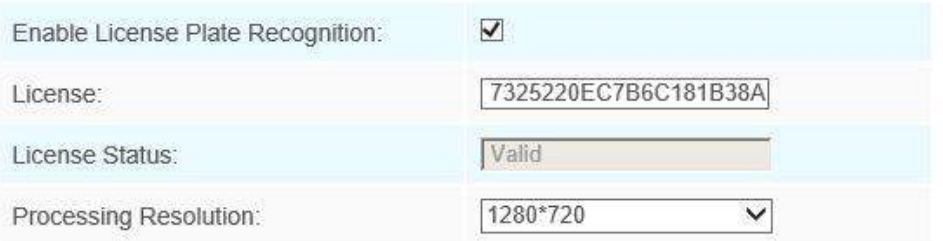

**Note:** Only LPR2 and LPR3 need to enter a license to activate the LPR function.

Step2: Check the checkbox "Enable License Plate Recognition", you can draw the screen to select area interested.

Table 4-5-16 Description of the buttons

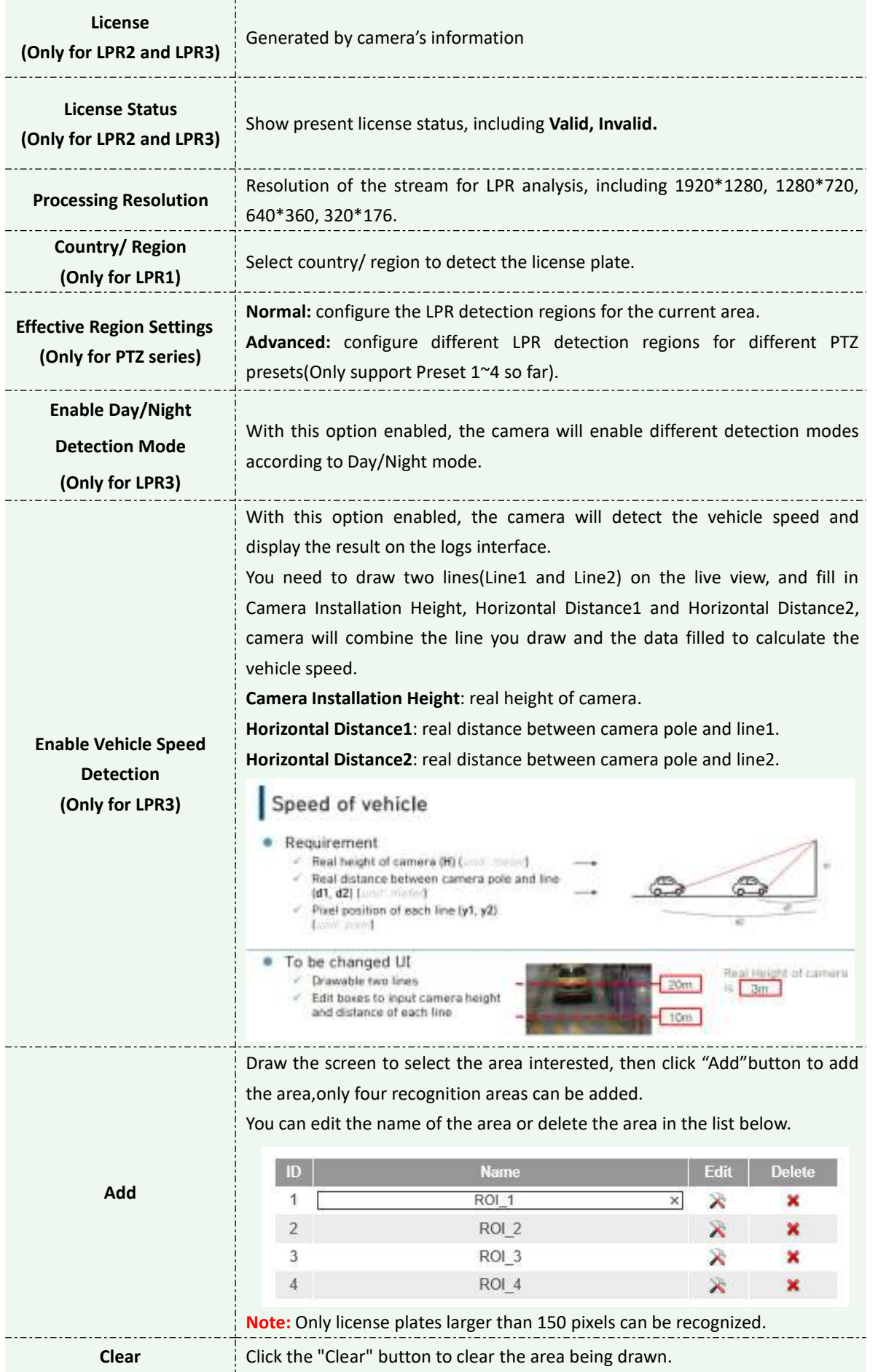

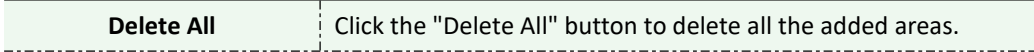

## Step3: Schedule Settings. You can draw the schedule by clicking Edit button.

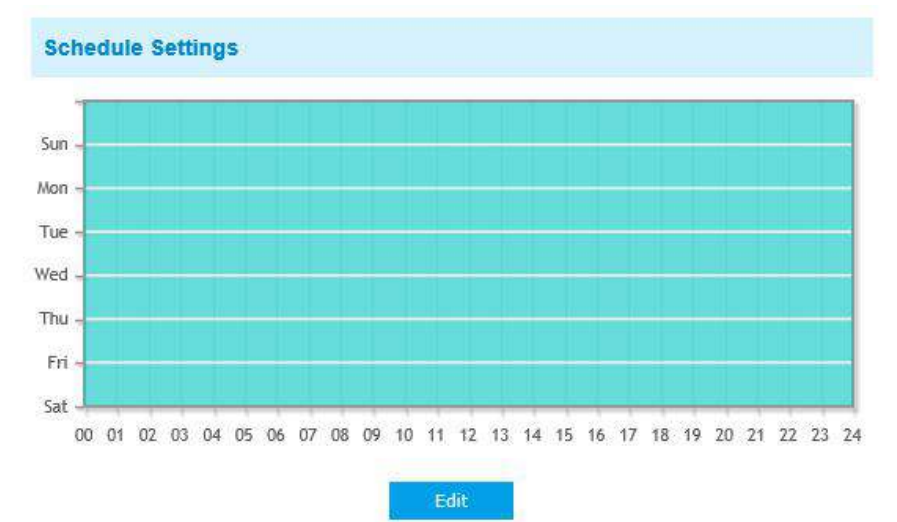

Step4: Set Detection Settings and LPR Message Post Settings.

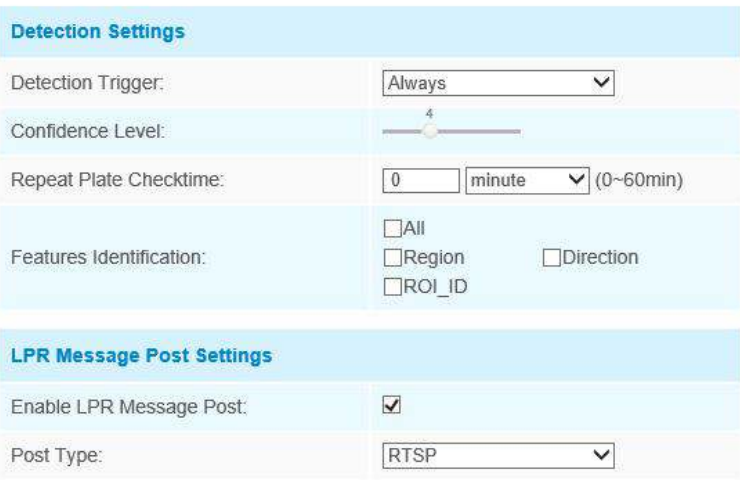

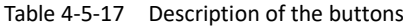

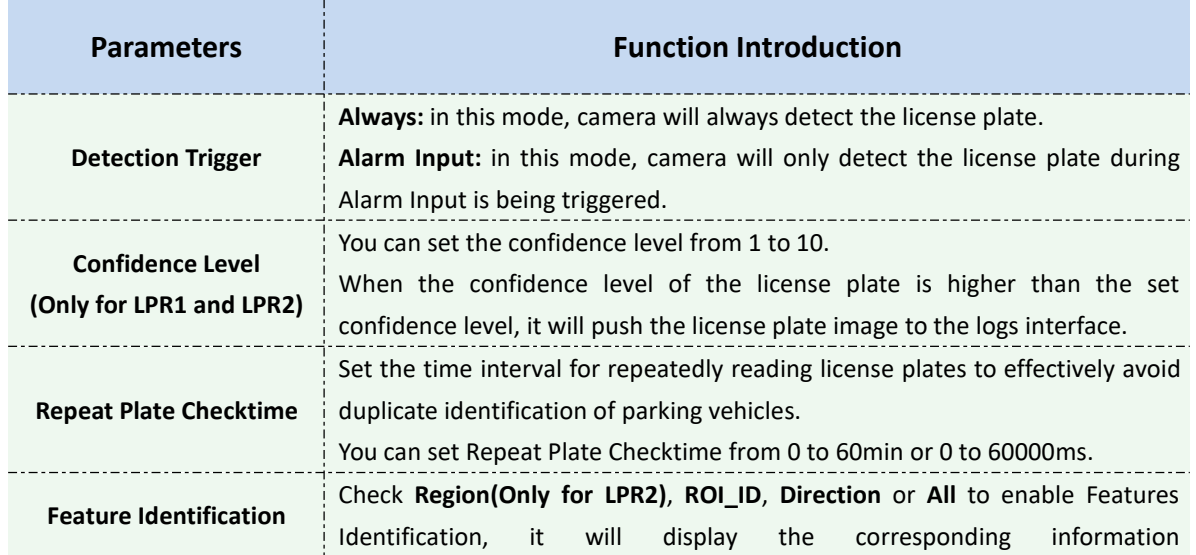

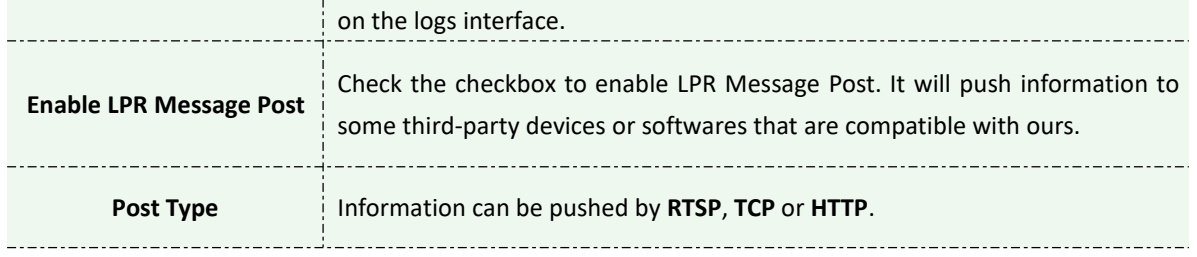

# **List Management**

Milesight

Add the license plates to this interface as Black or White type (Black/White List), and then you can set the alarm action for these license plates in the corresponding black list mode or white list mode interface. When these license plates are detected, the camera will respond accordingly to your settings.

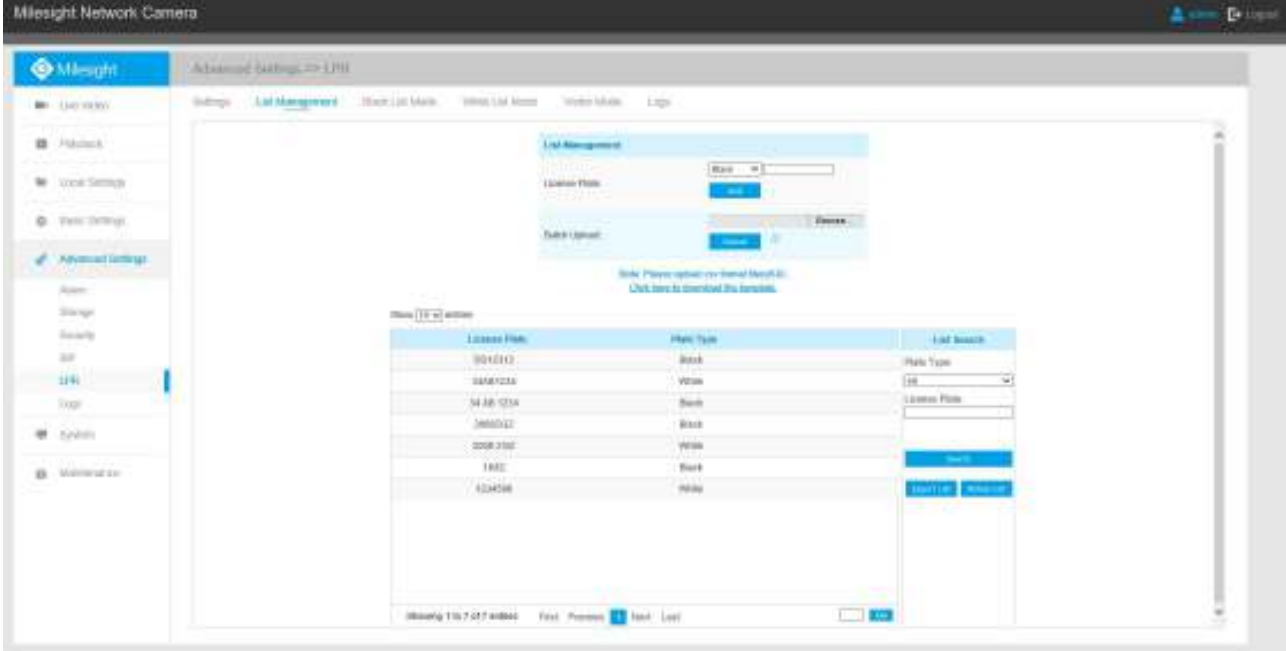

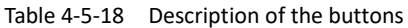

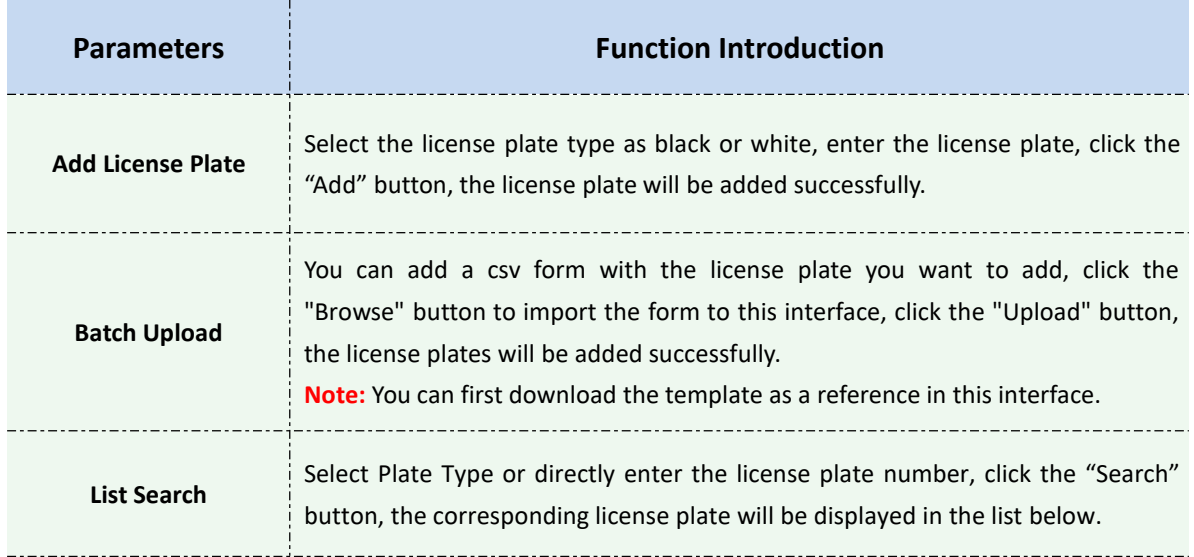

Milesight

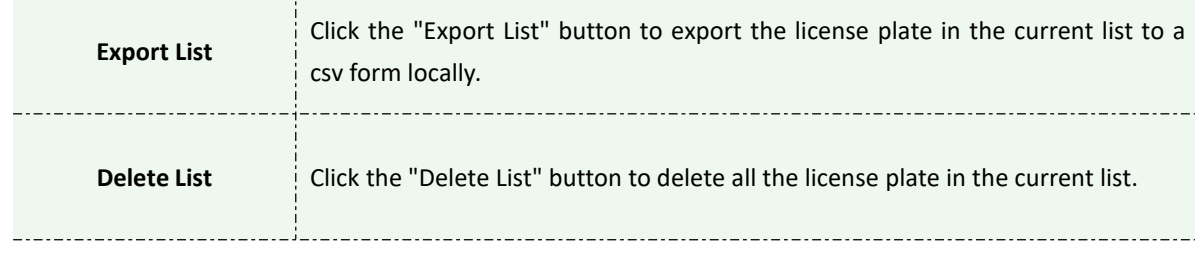

**Note:** It supports adding 1000 Black List and White List.

# **Black List Mode**

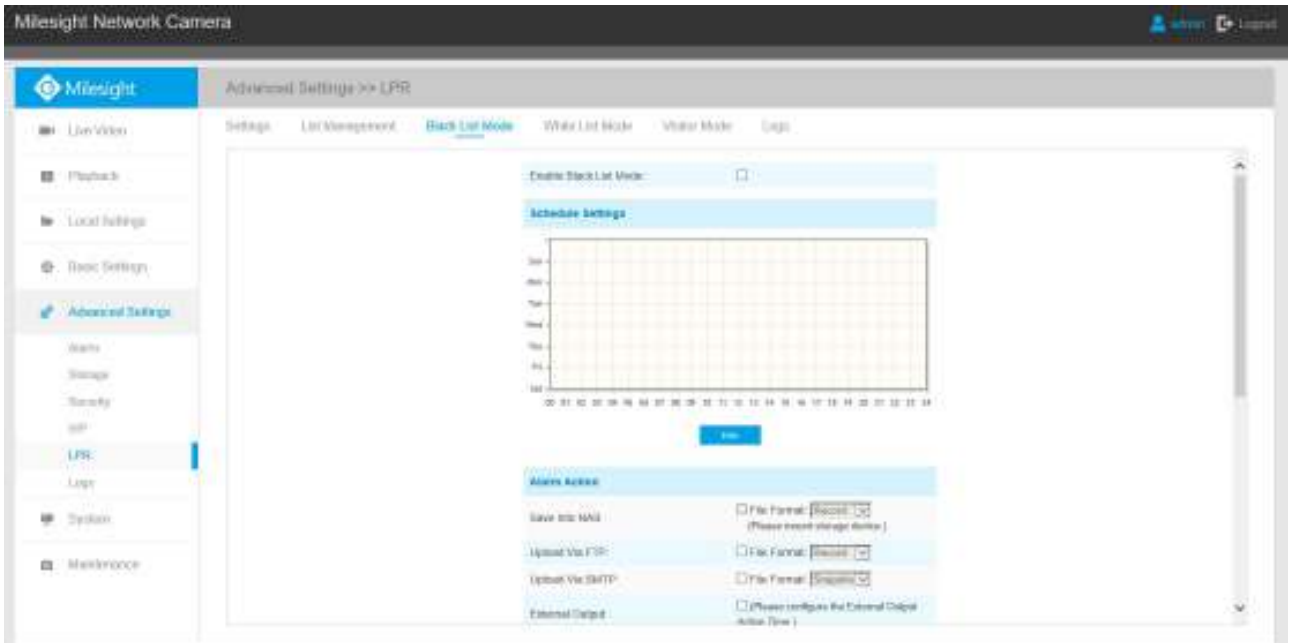

Step1: Check the checkbox to enable Black List Mode.

Step2: Schedule Settings. You can draw the schedule by clicking Edit button. Step3: Set alarm action.

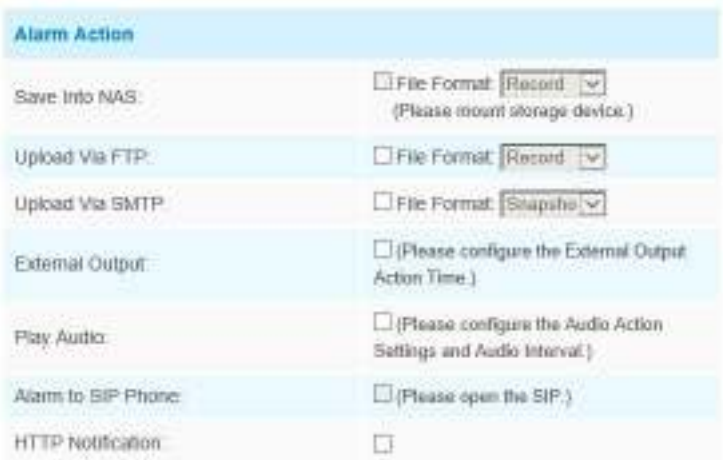

Step4: Set alarm settings.

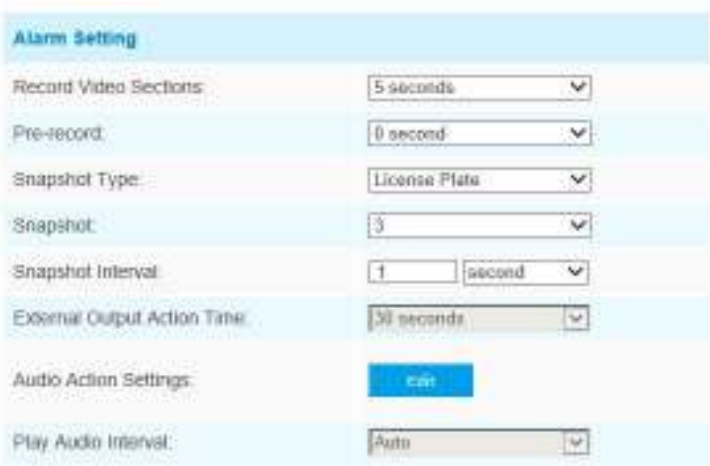

After that, when a license plate marked as "black" is detected, the camera will respond accordingly to your settings.

## **White List Mode**

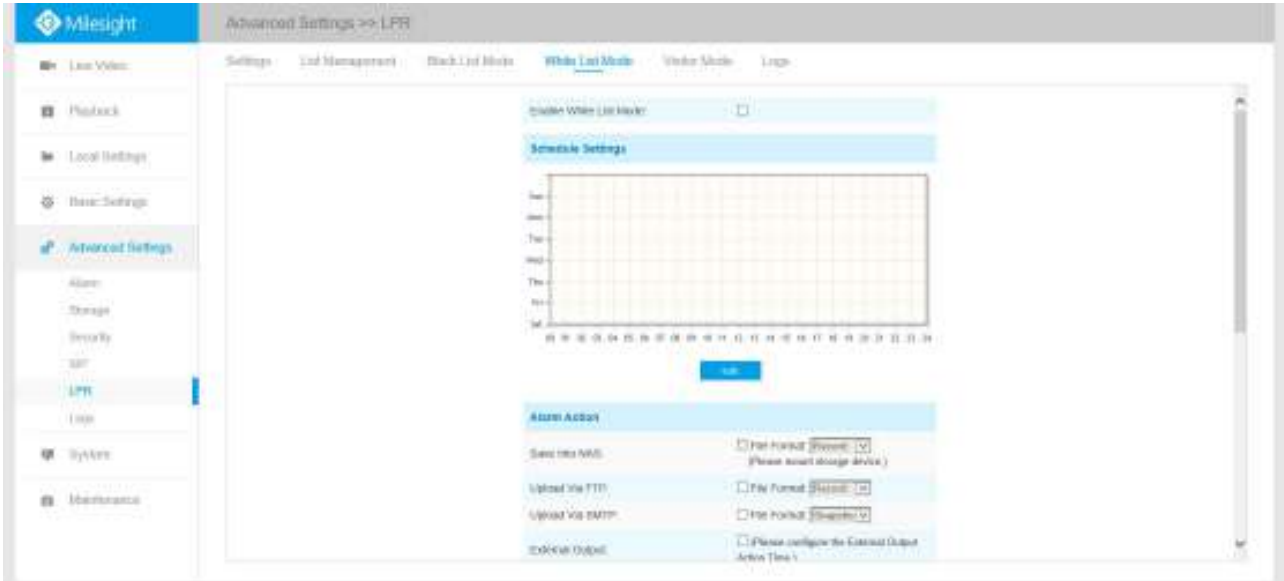

Step1: Check the checkbox to enable White List Mode. Step2: Schedule Settings. You can draw the schedule by clicking Edit button. Step3: Set alarm action.

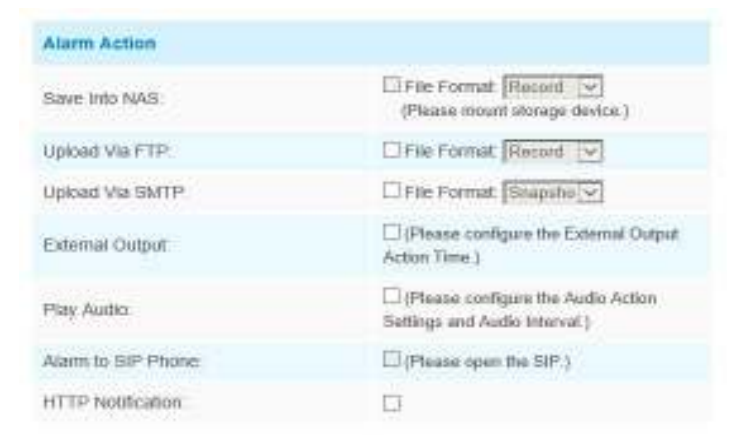

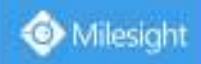

Step4: Set alarm settings.

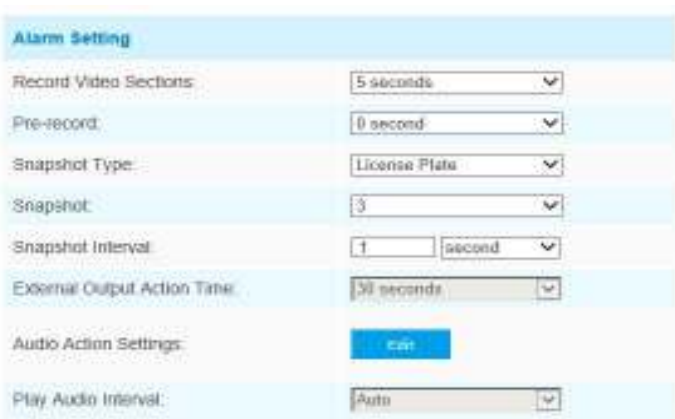

After that, when a license plate marked as "White" is detected, the camera will respond accordingly to your settings.

#### **Visitor Mode**

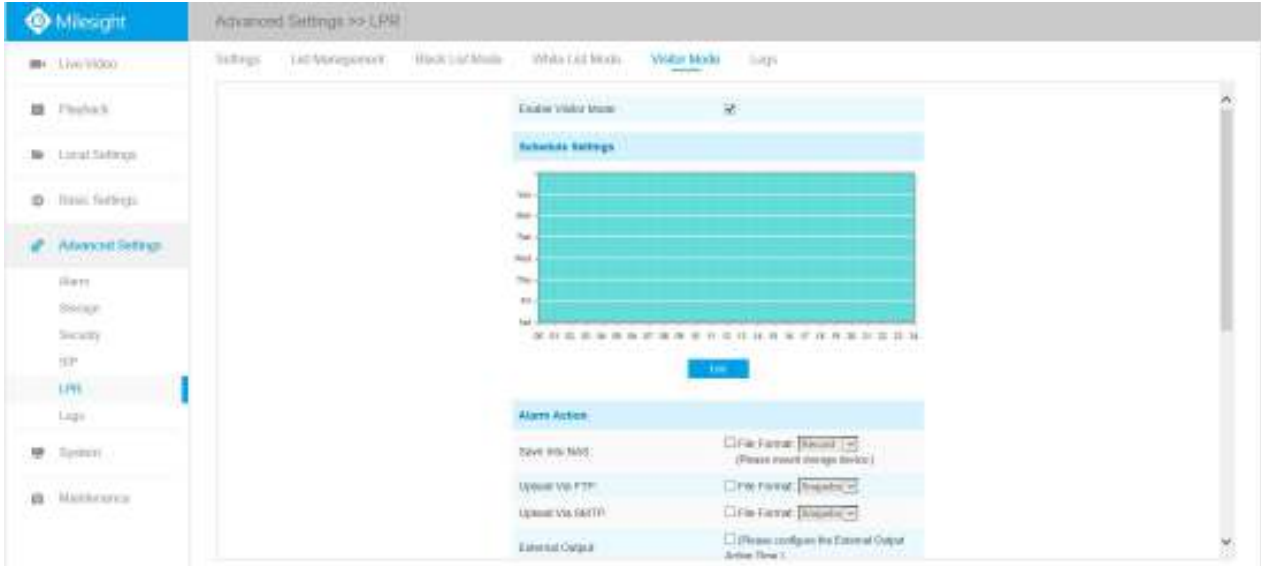

Step1: Check the checkbox to enable Visitor Mode.

Step2: Schedule Settings. You can draw the schedule by clicking Edit button. Step3: Set alarm action.

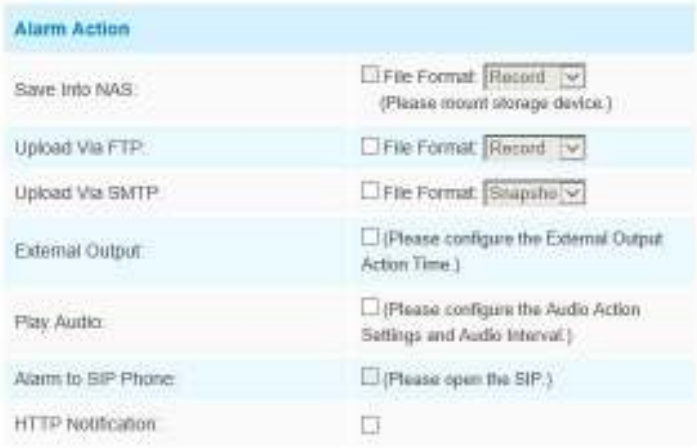

Step4: Set alarm settings.

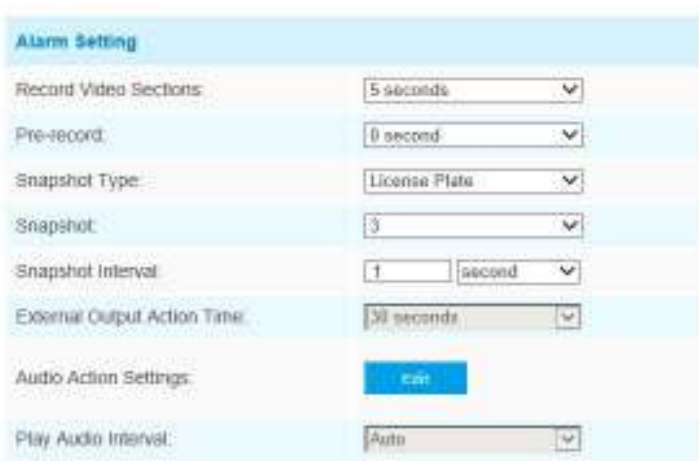

After that, when a license plate that is not marked as "Black" or "White" is detected, the camera will respond accordingly to your settings.

#### **Logs**

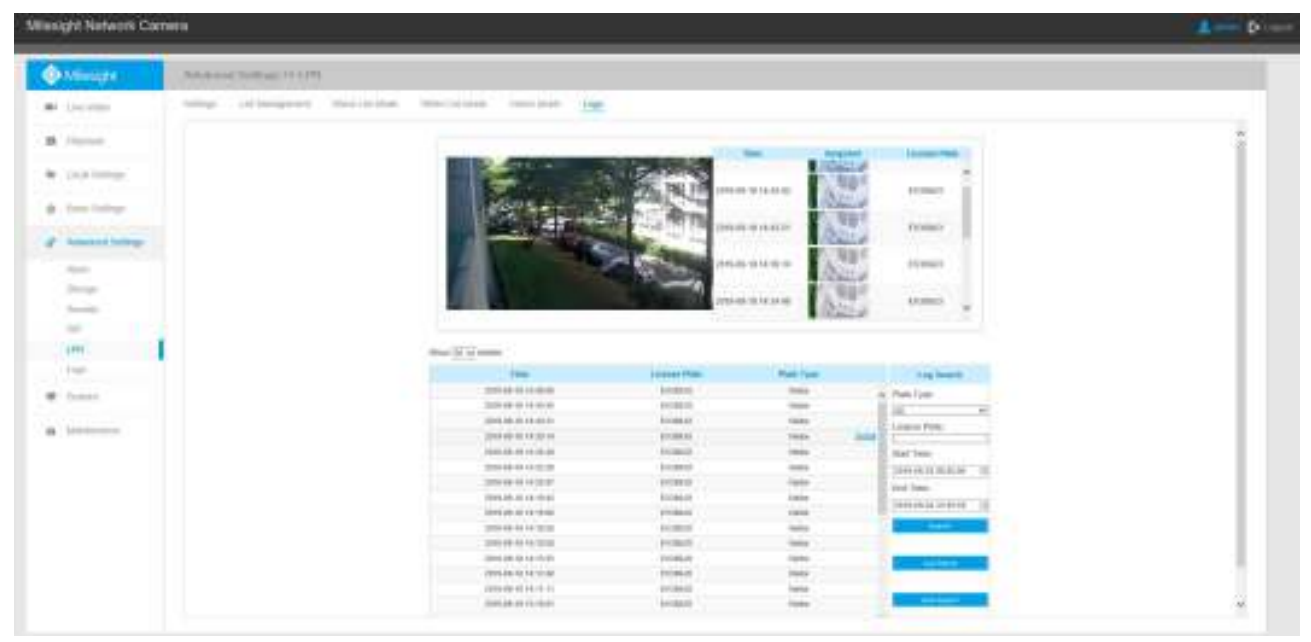

The detect results in real time will be displayed on the right side of Logs page, including detected time, live screenshot, and license plate.

**Note:** Only 10 logs are visible on the right side.

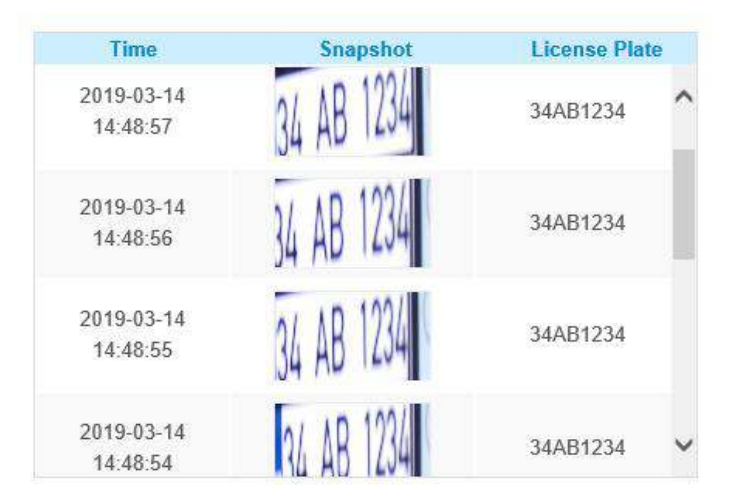

Select Plate Type or directly enter the license plate number, select Start Time and End Time, click the "**Search**" button, the corresponding license plate will be displayed in the list below. **Note:** It supports displaying 10,000 logs.

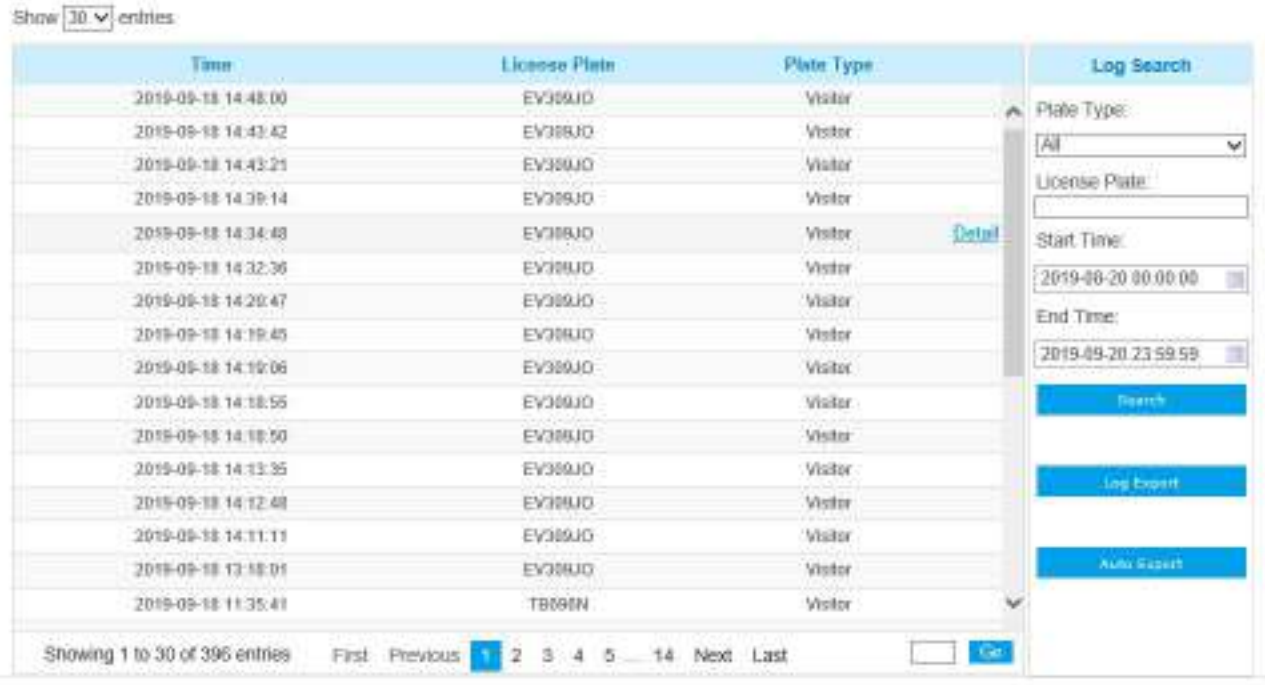

Click on the "**Detail**" button to the right of each log to display license plate details as shown below.

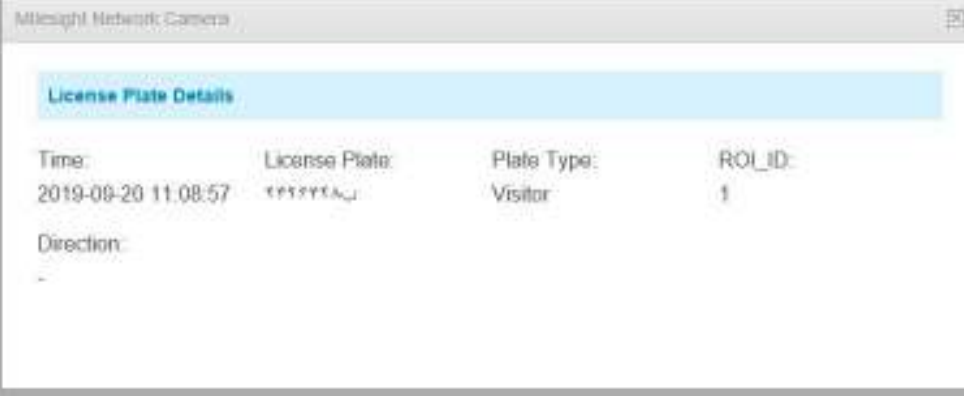

LPR1

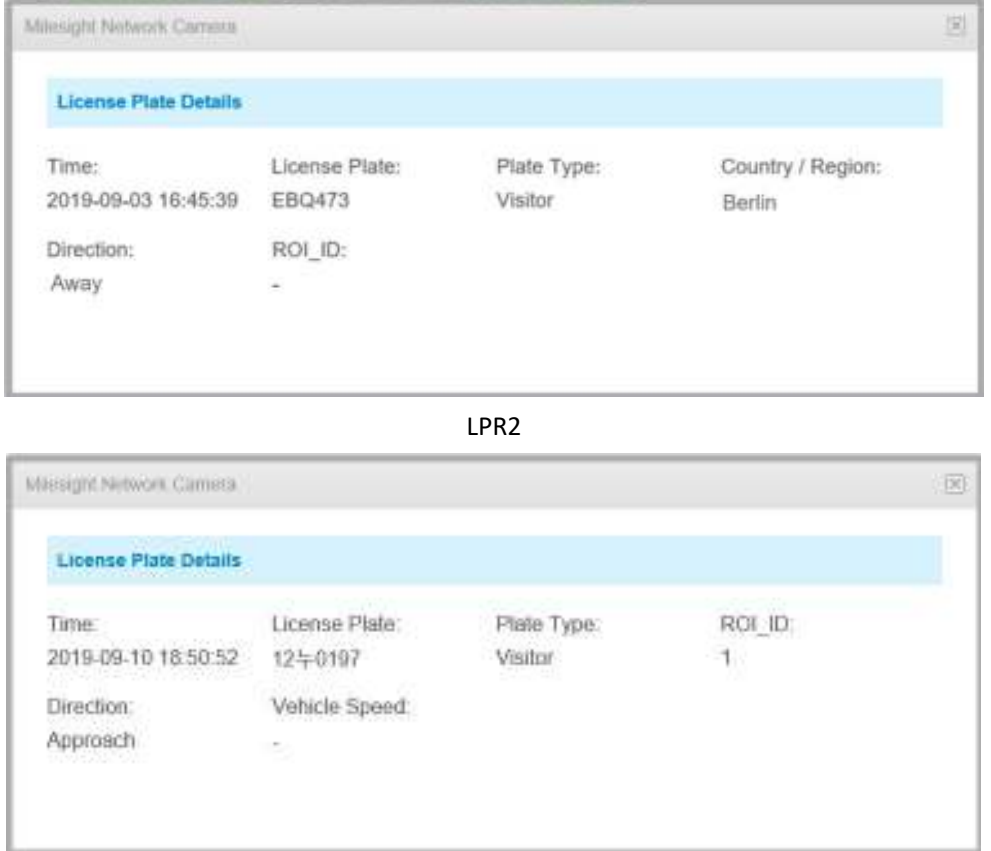

#### LPR3

Click the "**Log Export**" button to export the license plate in the current list to a csv form locally. You can also click the "**Auto Export**" button to automatically export the log to FTP, SMTP or Storage.

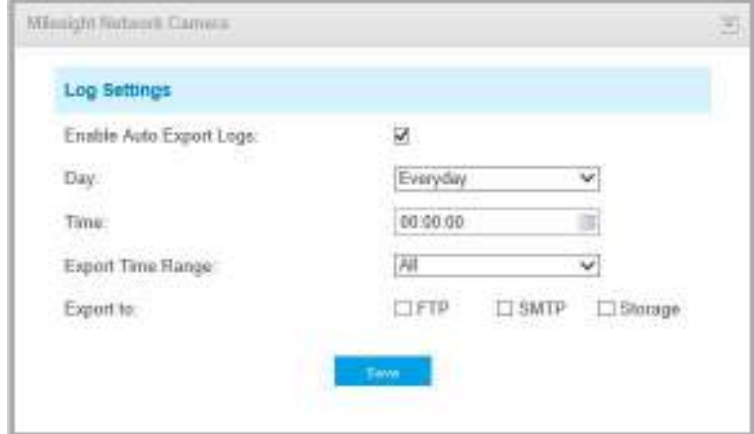

# **4.5.7 Face Detection(Optional)**

Milesight

The face detection function can detect the face appearing in the drawn area and support to upload the face screenshot to NAS, FTP, SMTP, HTTP Notification, etc.

Face Detection is optional for Motorized Pro Dome, ABF Pro Box and Motorized Pro Bullet Network Camera.

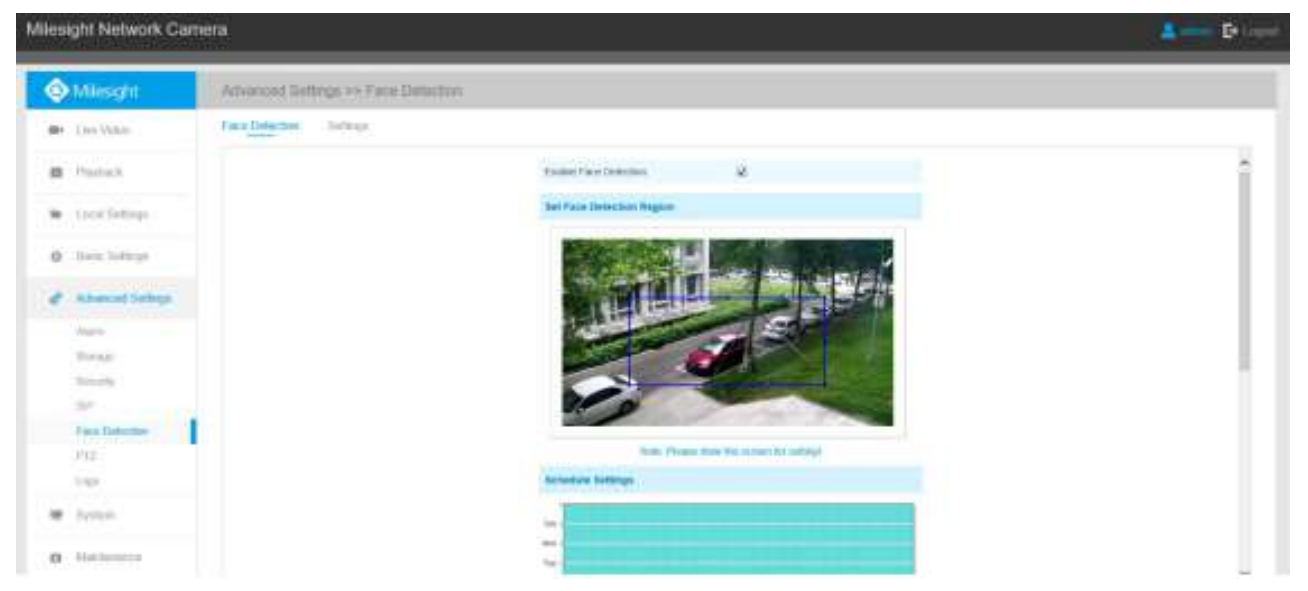

Step1: Enable Face Detection;

Step2: Set a rectangular face detection region, you can drag the detection region to adjust the size of the region. Only faces in this region will be detected;

Step3: Set detection schedule;

Step4: Set Face Capture Configuration;

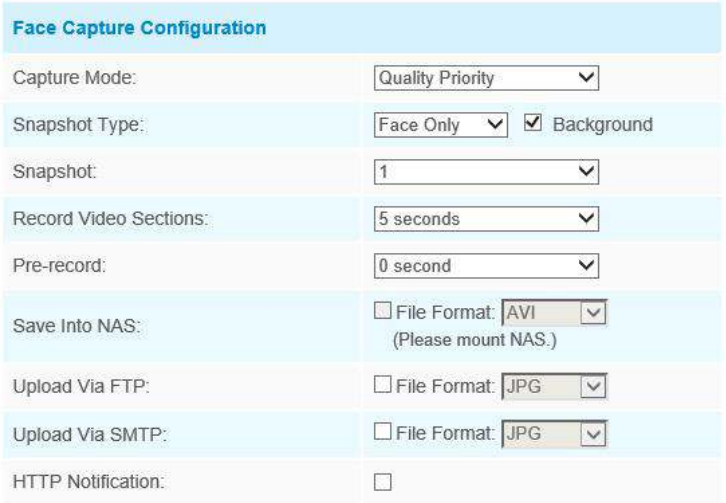

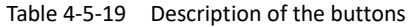

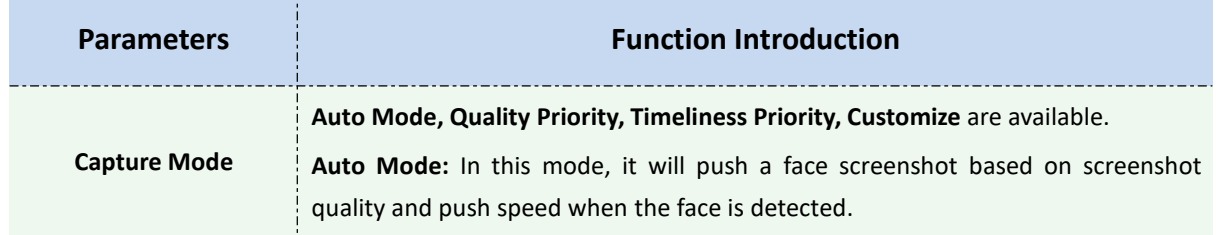

Milesight

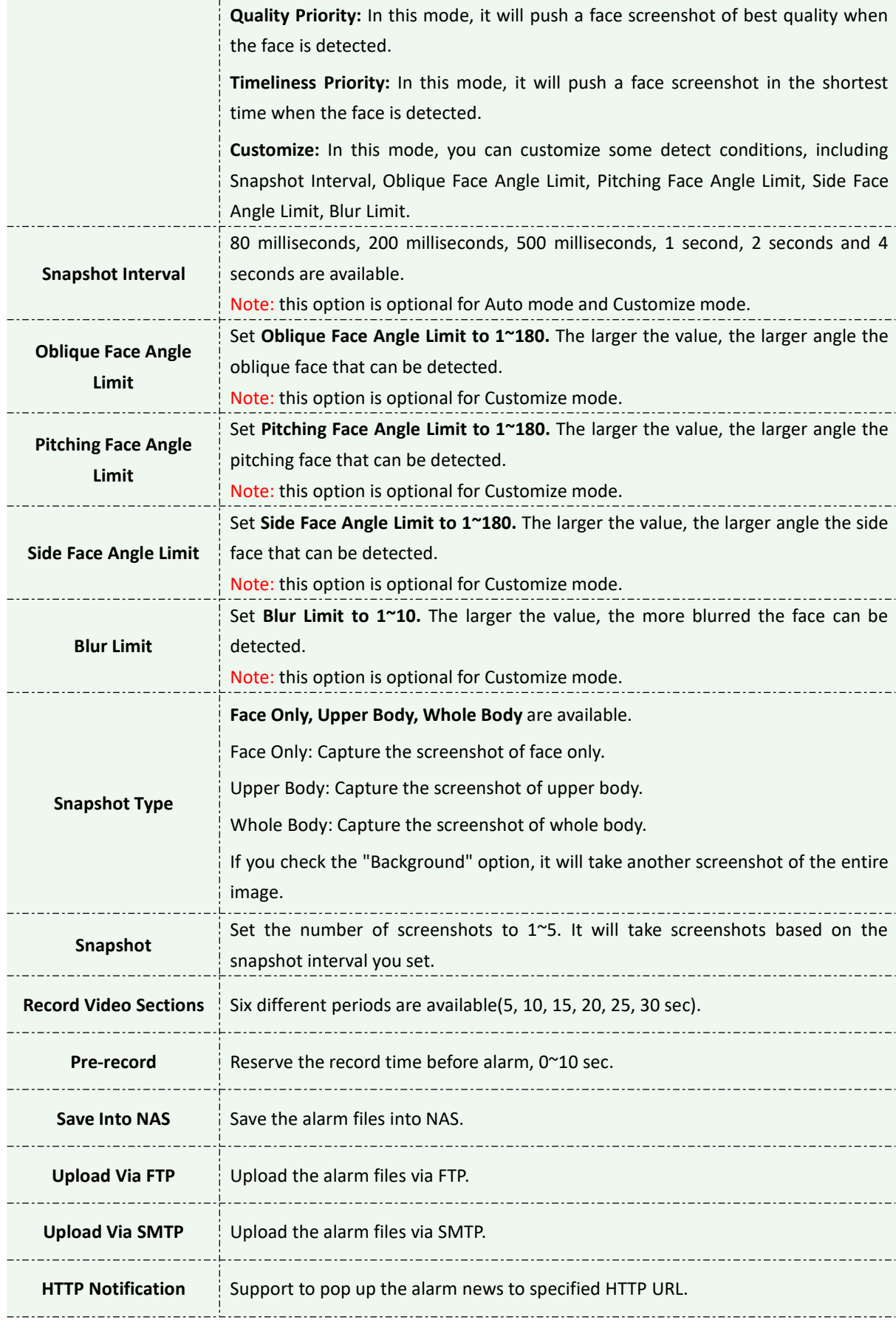

Step5: Set minimum size of object on setting page. The default minimum size is 50. You can also check the checkbox to enable Face Detection Message Post.

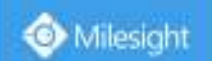

It will push information to some third-party devices or softwares that are compatible with ours. Inf ormation can be pushed by TCP.

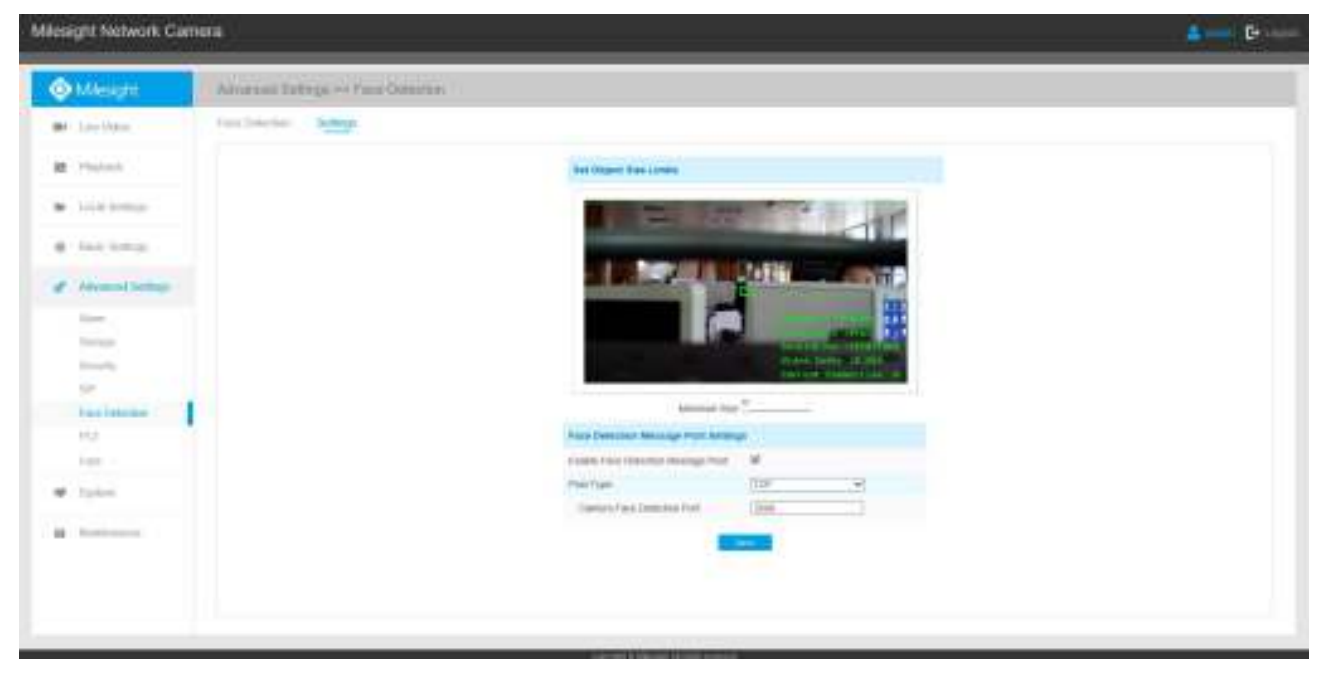

Step6: It will detect the face in the live view according to the region and conditions you set. If you check the "Show Tracks" option, it will display the face screenshot with the ID on the left side of the live view.

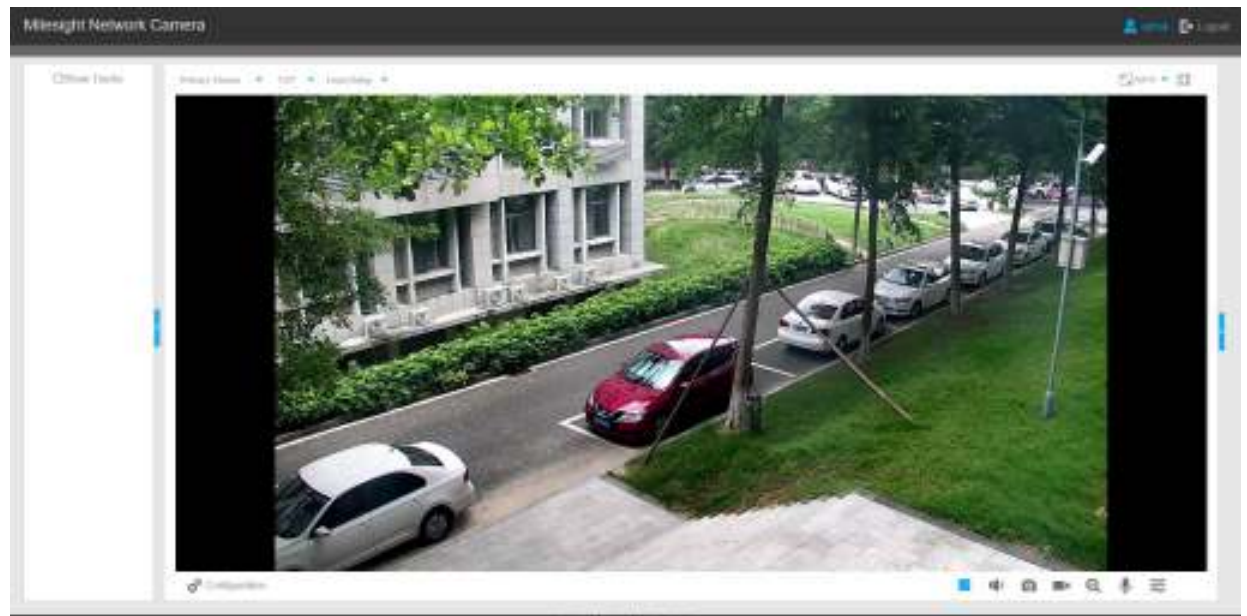

# **4.5.8 Heat Map(Optional)**

Heat Map function can analyze customers movement to reveal insights for better business management with the intuitive and accurate statistical analysis results in time or space pattern as needed.

#### **Note:**

(1) Currently Heat Map is only supported in the original view of 360° Panoramic Fisheye Network Camera and the dewarping view of 180° Panoramic Mini Bullet Network Camera.

- (2) Please upgrade the camera to V43.7.0.72-r7 to use Heat Map function.
- (3) Only allowed to view reports within 7 days without a SD card or NAS.

## **Settings**

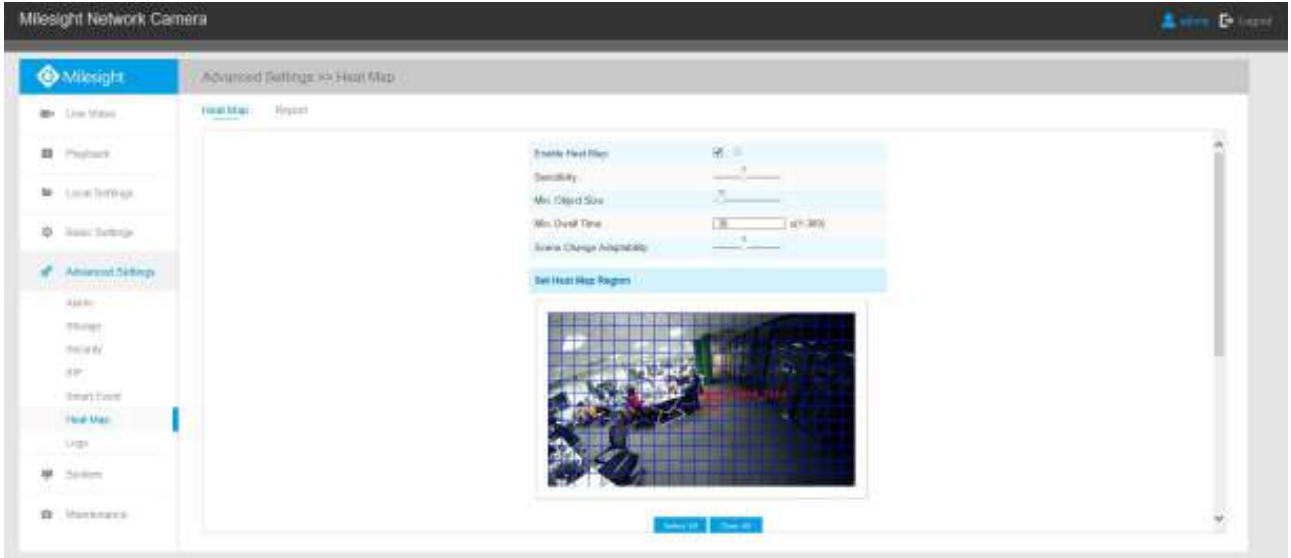

**Step 1:** After log in the web, go to **"Advanced Settings"→ "Heat Map"**. Check the checkbox "**Enable Heat Map**", then set the Heat Map settings as shown below.

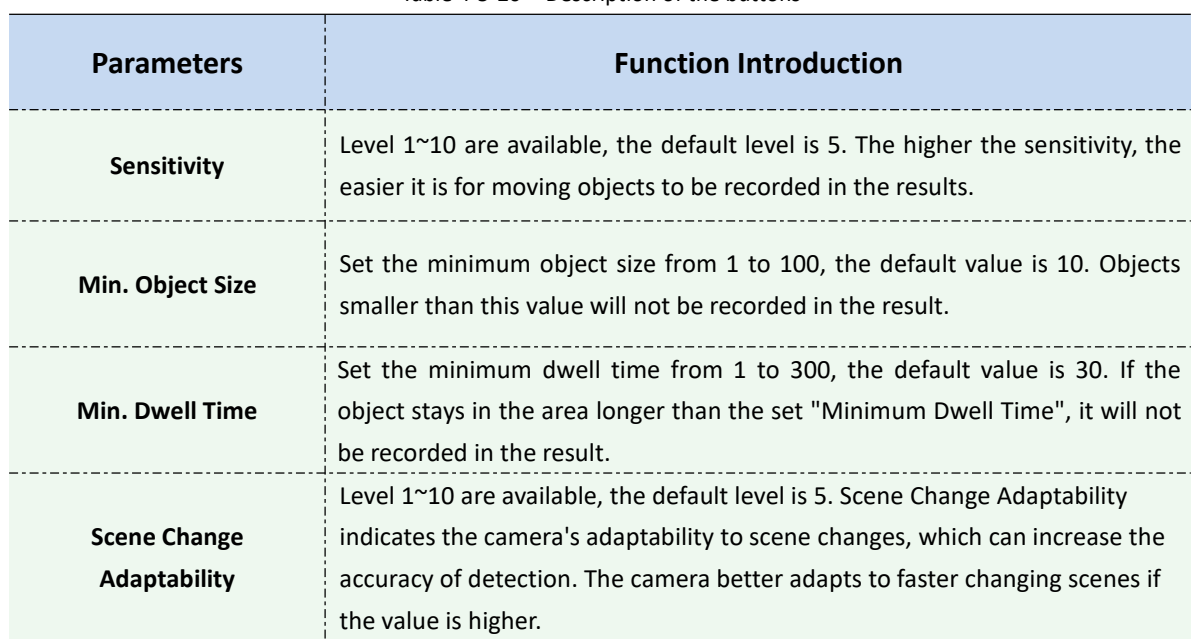

#### Table 4-5-20 Description of the buttons

**Step 2:** Set Heat Map Region. Draw the screen to set the detection area. You can click "**Select All**" button to select all areas, or "**Clear All**" button to remove the current drawn area.

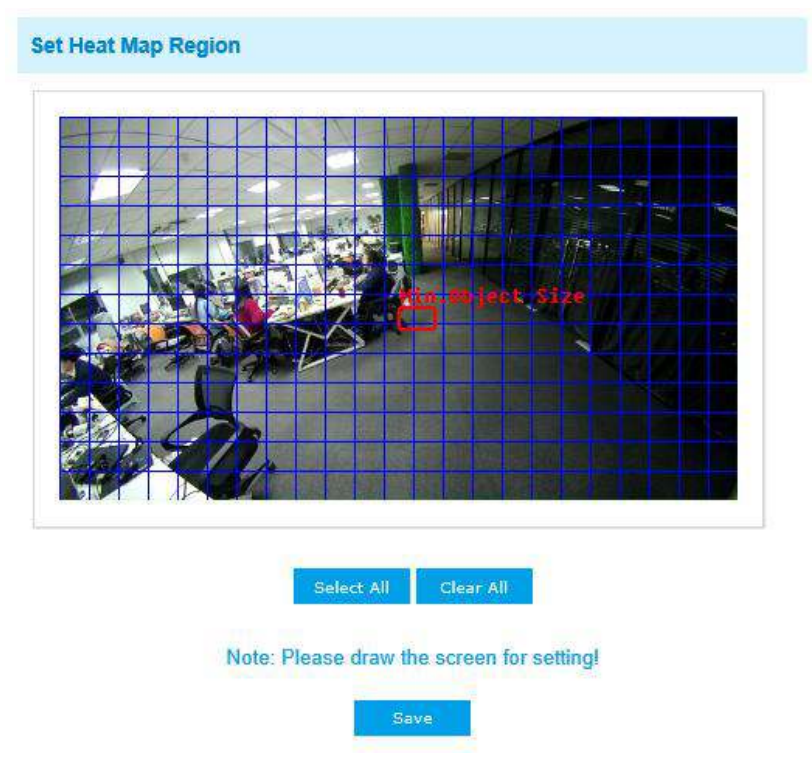

**Step 3:** Schedule Settings. You can draw the schedule by clicking "**Edit**" button. And then click **"Save"** or **"Reset"** after finishing setting.

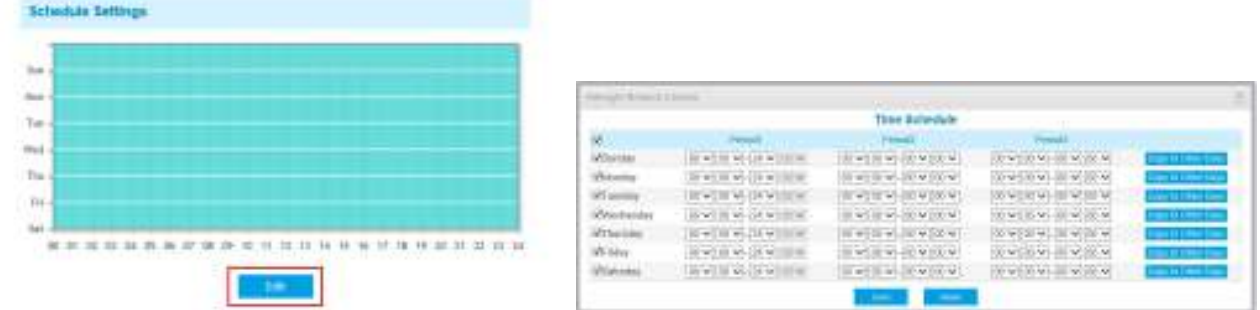

## **Report**

The results will be displayed on "**Report**" interface.

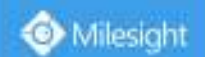

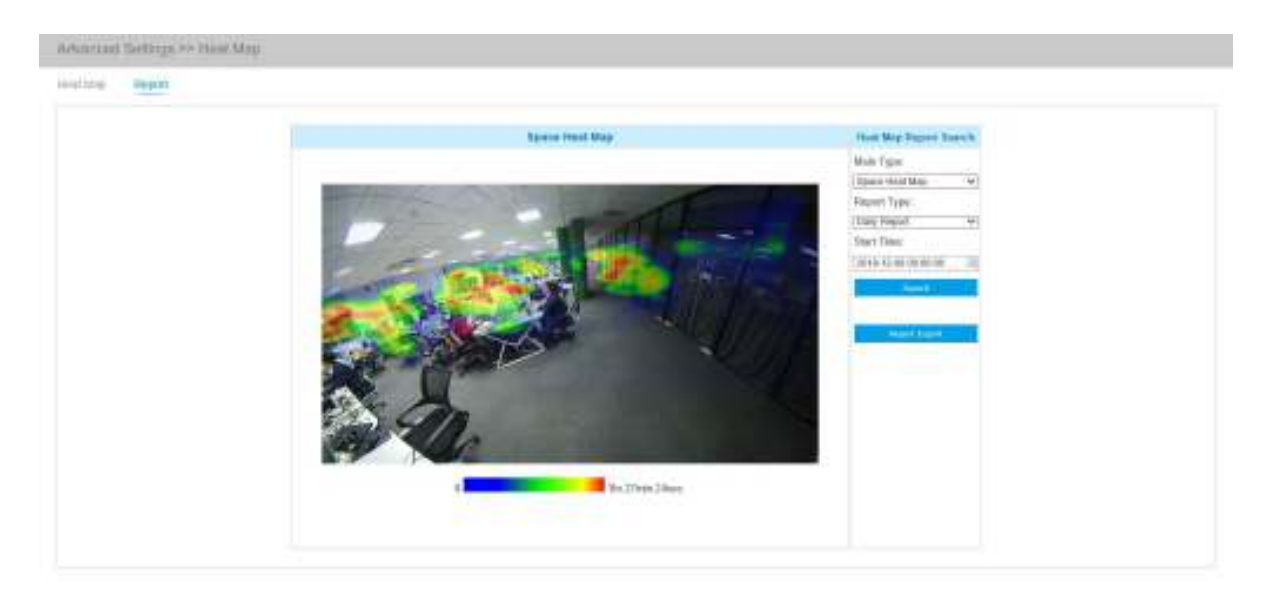

**Step 1:** Select Main Heat Map Type.

**[Space Heat Map]**: Space Heat Map will be presented as a picture with different color. Different colors represent different heat values. Red represents the highest and blue represents the lowest. **[Time Heat Map]**: Time heat map will be presented as a line chart to show the heat at different

times.

**Step 2:** Select Report Type including Daily Report, Weekly Report, Monthly Report and Annual Report.

**Step 3:** Select Start Time, then click the **"Search"** button, the camera will automatically count the data for the day/ week/ month/ year (based on the report type selected by the user) from the start time and generate the corresponding report as shown below.

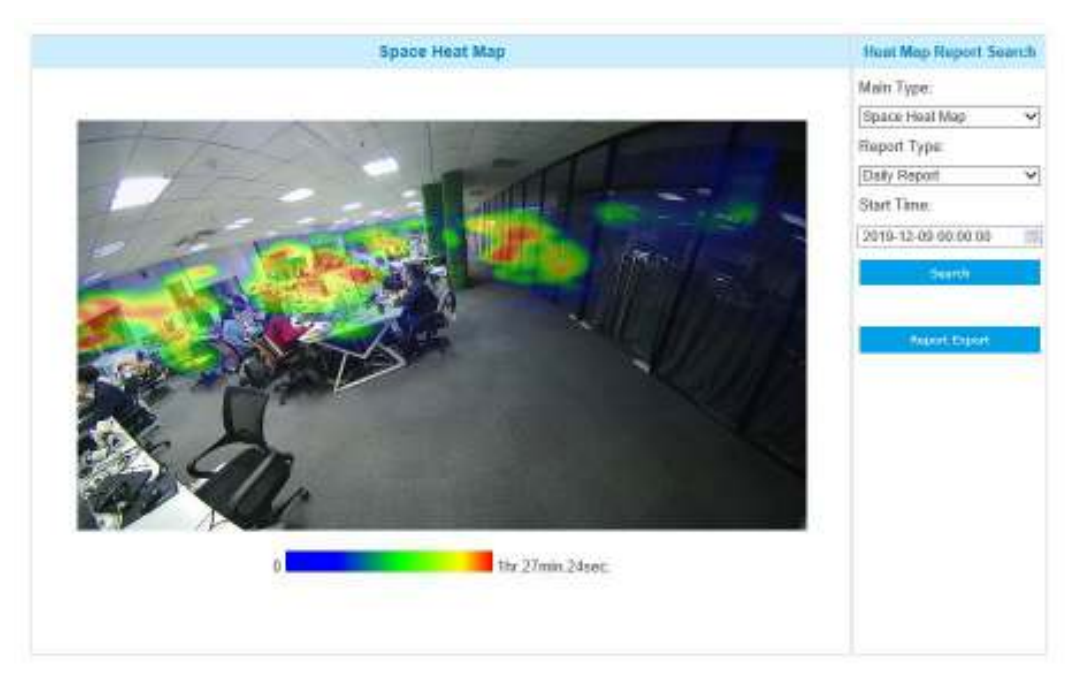

Space Heat Map

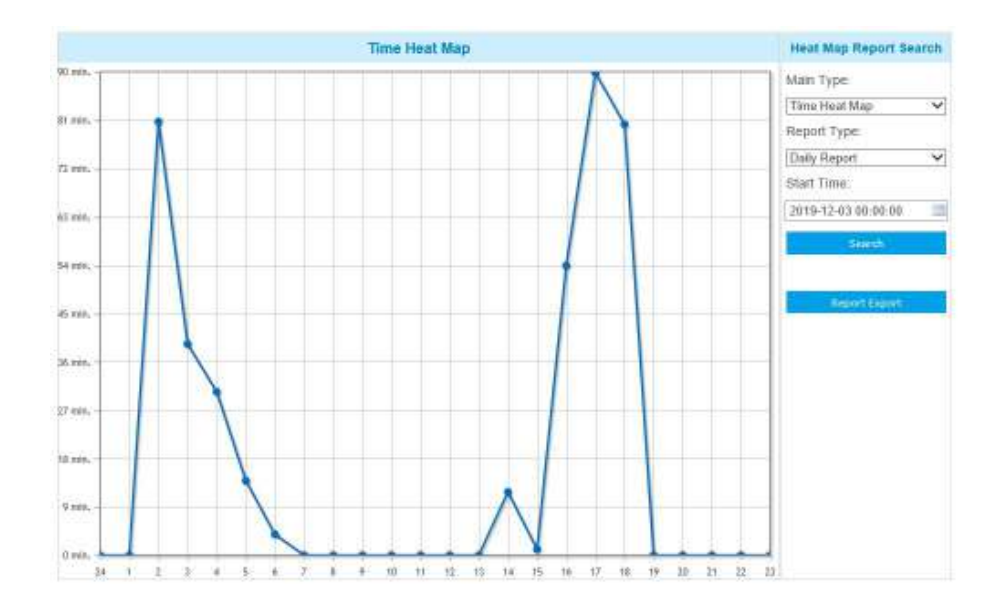

#### Time Heat Map

**Step 4:** Click the "**Report Export**" button to export the report to local. If the current Space Heat Map is generated, it will be saved as a png image. If the current Time

Heat Map is generated, it will be saved as a csv form.

# **4.5.9 Logs**

The logs contain the information about the time and IP that has accessed the camera through web.

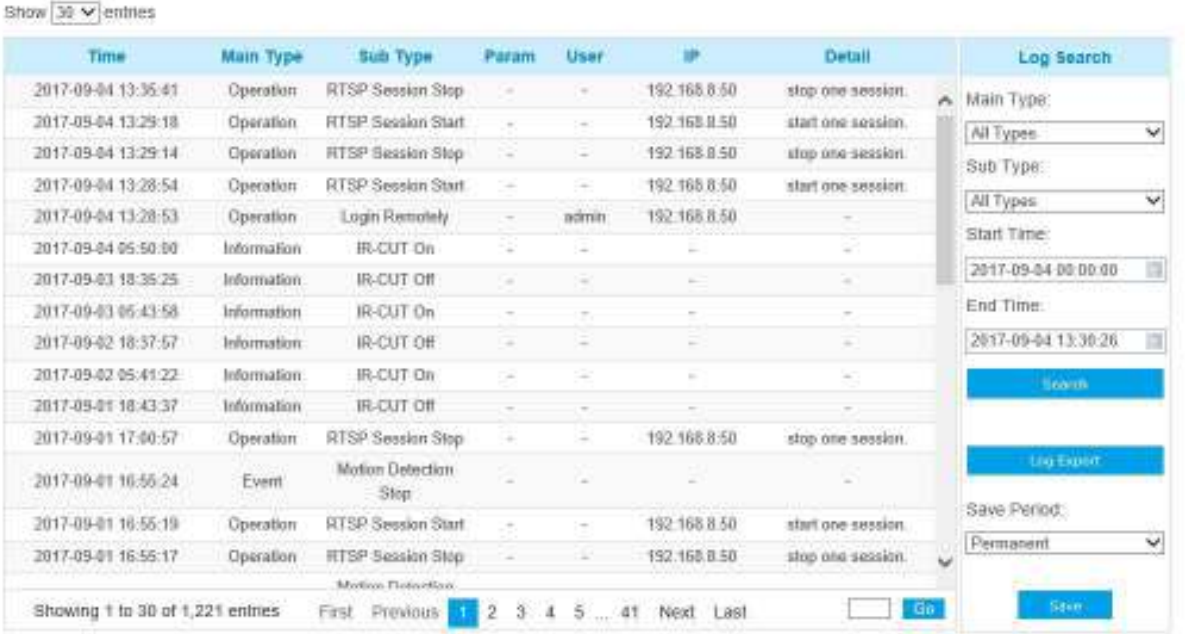

Table 4-5-21 Description of the buttons

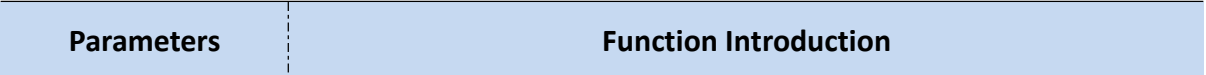
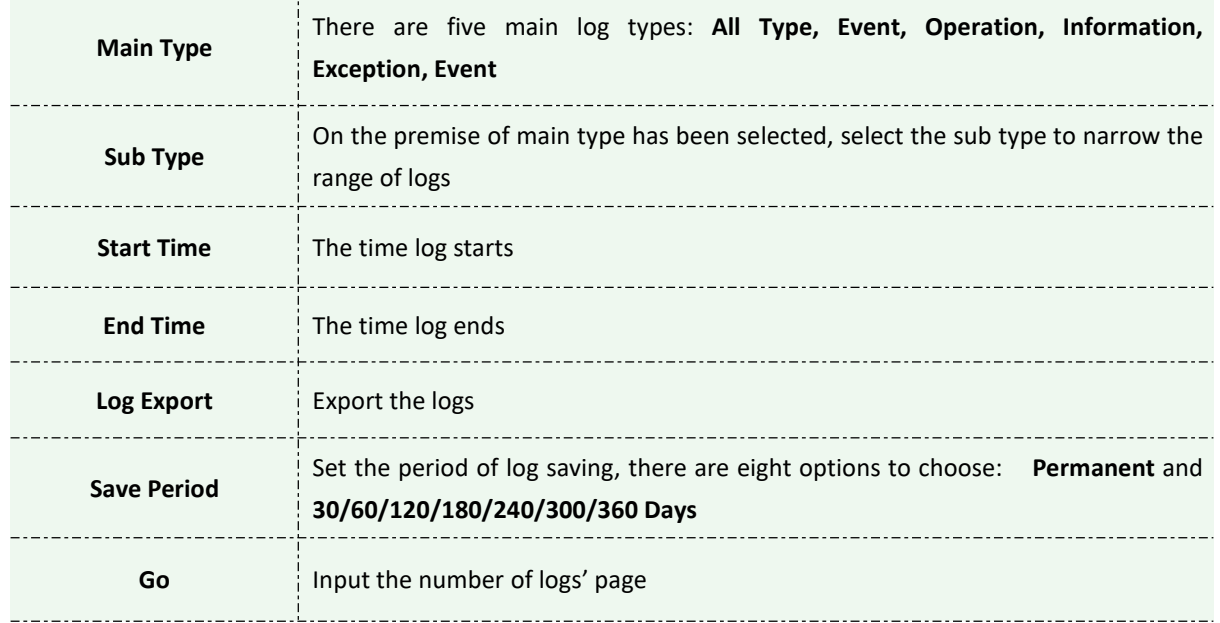

## **4.6 System**

All information about the hardware and software of the camera can be checked on this page.

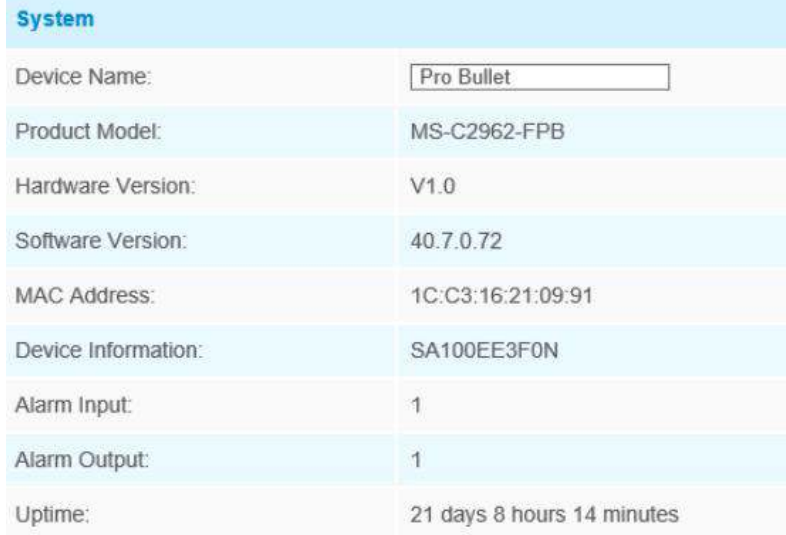

#### Table 4-6-1 Description of the buttons

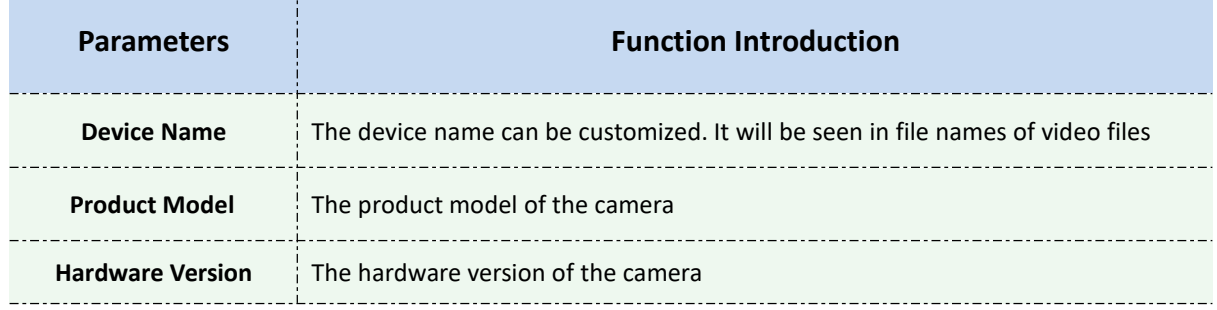

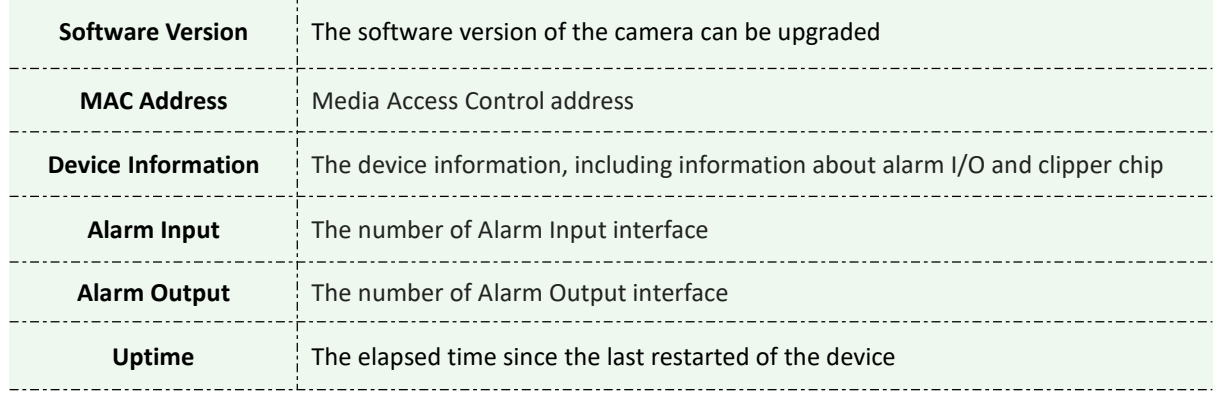

#### **Note**:

Milesight

The Alarm Input/Alarm Output will appear only when the camera have alarm input/output interface.

## **4.7 Maintenance**

## **4.7.1 System Maintenance**

The software can be upgraded by the following steps:

Step1: Browse and select the upgrading file;

Step2: Click the "upgrade" button after it prompts upload file successfully. After the system reboots successfully, the update is done.

#### **Note:**

Do not disconnect the power of the device during the update. The device will be restarted to complete the upgrading.

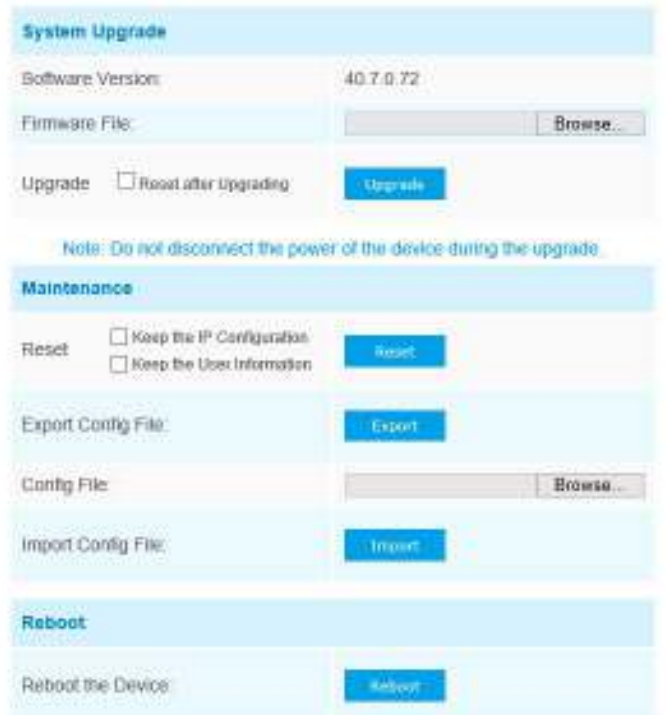

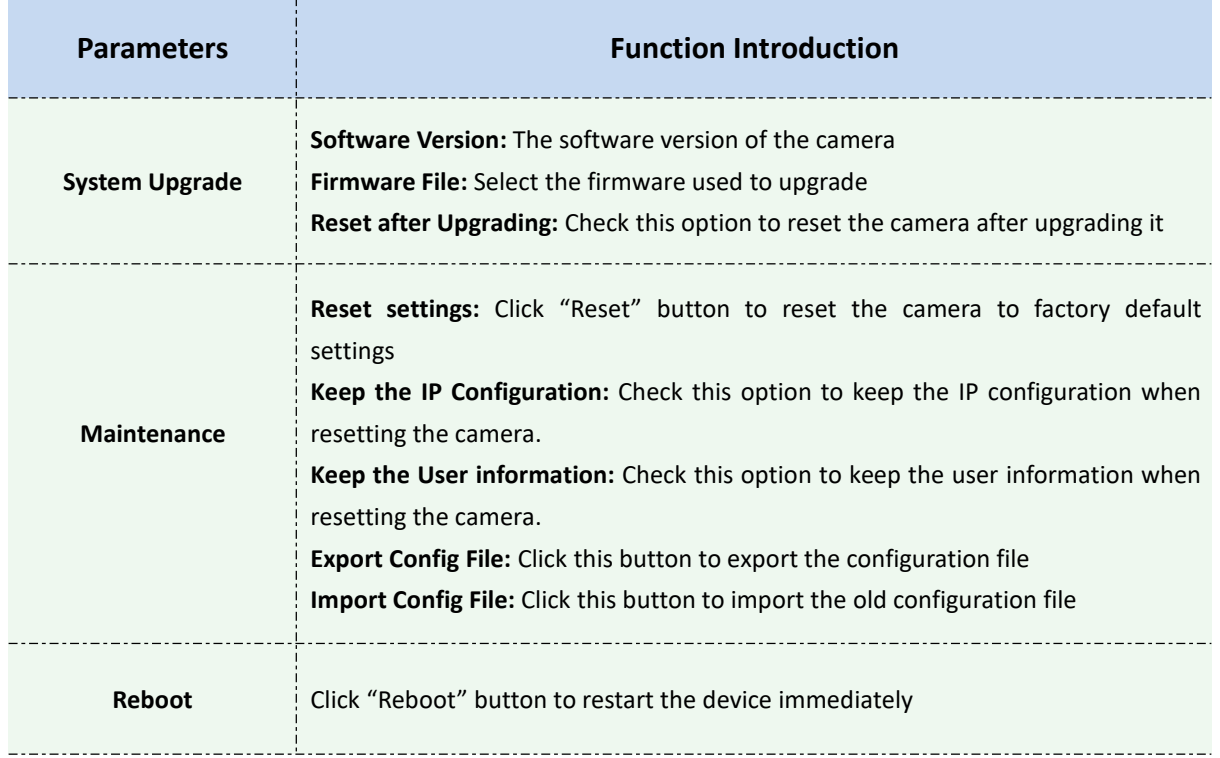

#### Table 4-7-1 Description of the buttons

### **4.7.2 Auto Reboot**

Set the date and time to enable Auto Reboot function, the camera will reboot automatically according to the customized time in case that camera overload after running a long time.

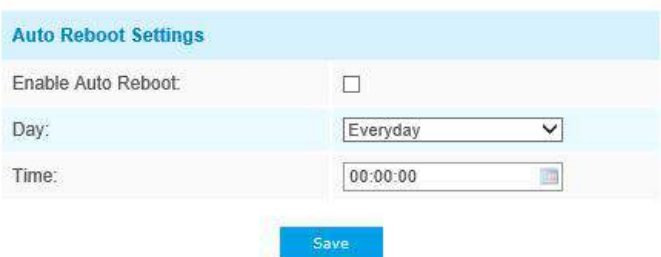

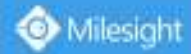

# **Chapter V Services**

Milesight Technology Co., Ltd provides customers with timely and comprehensive technical support services. End-users can contact your local dealer to obtain technical support. Distributors and resellers can contact directly with Milesight for technical support.

Technical Support Mailbox: support@milesight.com Web: [http://www.milesight.com](http://www.milesight.com/) Online Problem Submission System: <http://www.milesight.com/service/feedback.asp>

**MILESIGHT USA** TEL: +1-800-561-0485 Add: 7509 N.W. 36<sup>th</sup> Street, Miami, Florida 33166, USA

**MILESIGHT KOREA**

TEL: +82-2-839-3335 Add: 925, Anyang SK V1 Center, LS-ro 116beon-gil, Dongan-gu, Anyang-si, Korea

**MILESIGHT CHINA** TEL: +86-592-5922772 Add: No.23 Wanghai Road,2nd Software Park, Xiamen, China

> Milesight Better Inside, More in Sight